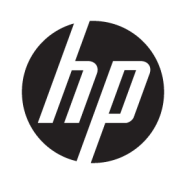

HP DesignJet Z6 プリンタ シリーズ HP DesignJet Z9<sup>+</sup>プリンタ シリーズ

ユーザー ガイド

#### 第 3 版

© Copyright 2019 HP Development Company, L.P.

#### 法律に関する注記

ここに記載した内容は、予告なしに変更す ることがあります。

HP 製品およびサービスの保証は、該当する 製品およびサービスに付属する明示された 保証書の記載内容に限られるものとしま す。本書中のいかなる記載も、付加的な保 証を構成するものとして解釈されないもの とします。弊社は、本書に含まれる技術上 または編集上の誤りおよび欠落について、 一切の責任を負いません。

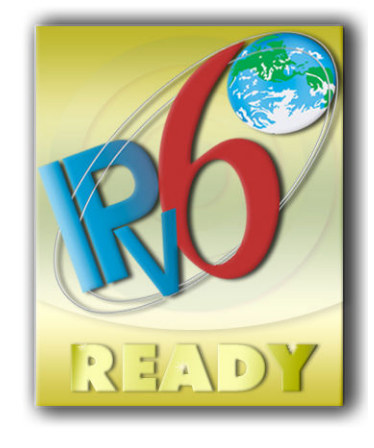

IPv6 対応

#### 商標

Adobe®、Acrobat®、Adobe Photoshop®およ び Adobe® PostScript® 3™は、Adobe Systems Incorporated の商標です。

ENERGY STAR および ENERGY STAR マークは、 米国における商標です。

Microsoft®および Windows®は、Microsoft Corporation の米国における登録商標です。

PANTONE®は、Pantone, Inc.の測色基準の商 標です。

# 目次

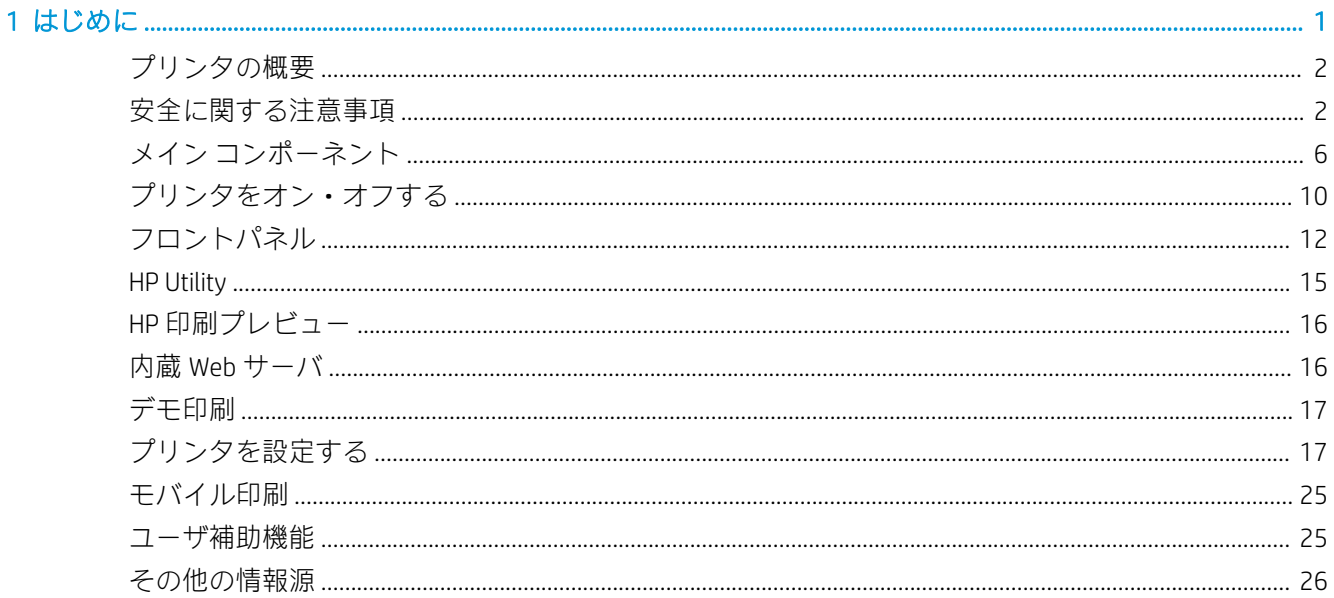

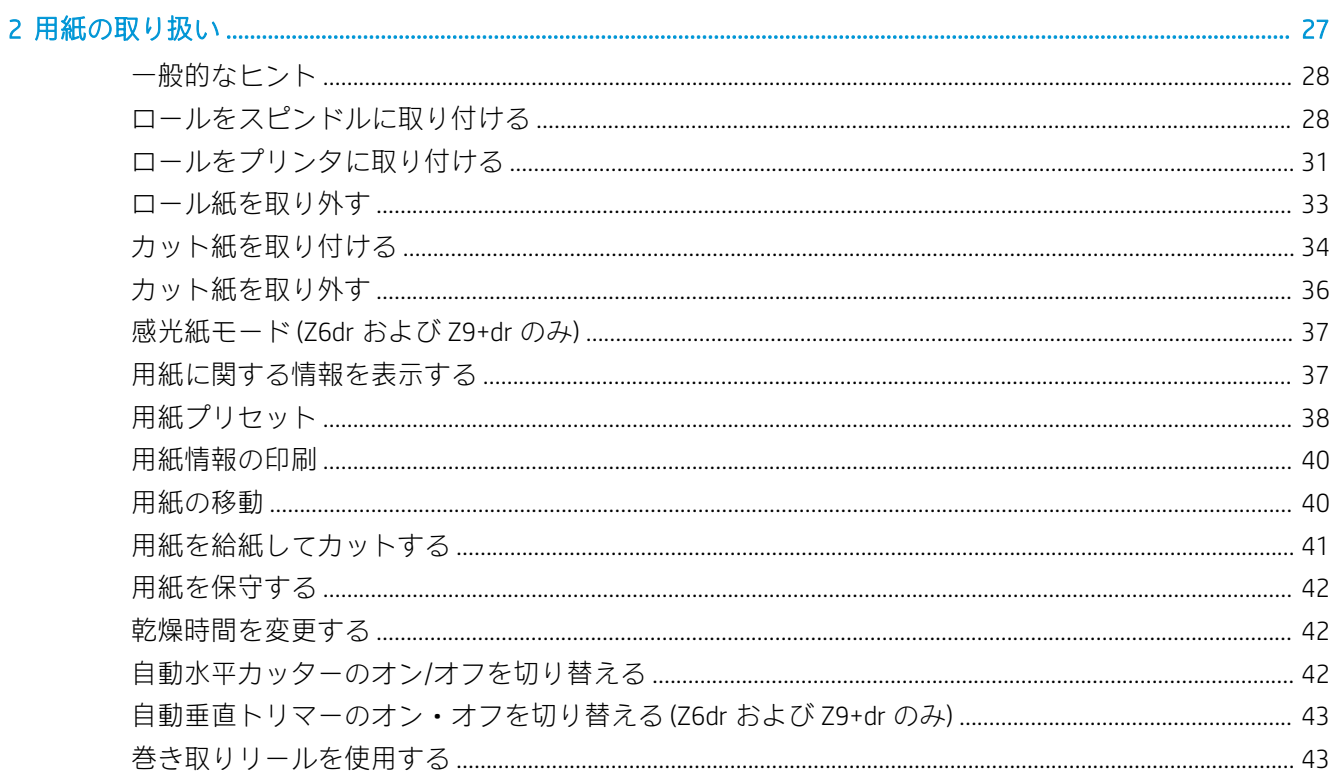

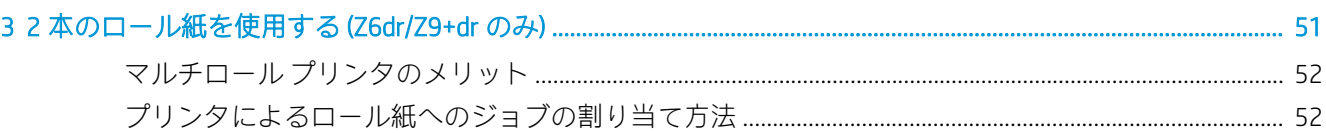

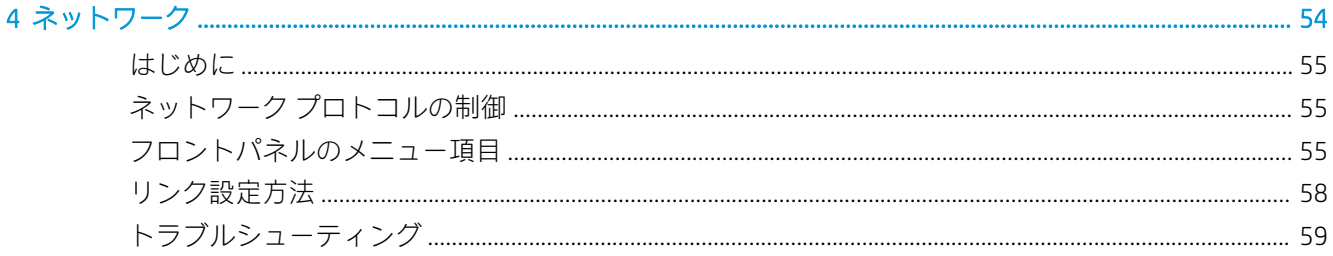

#### 

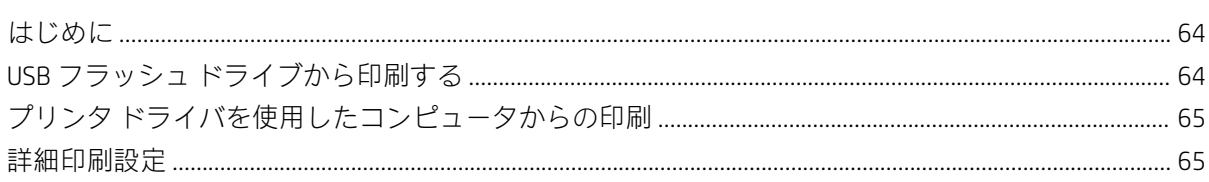

### 

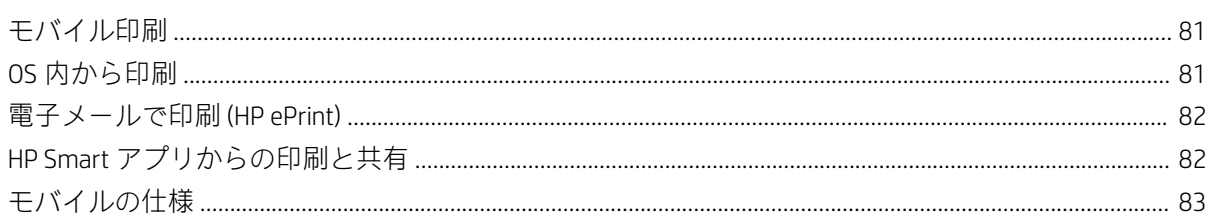

### 

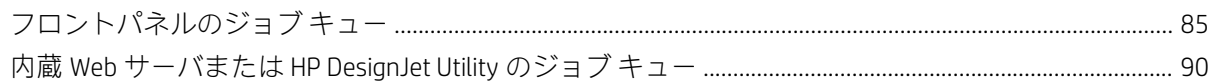

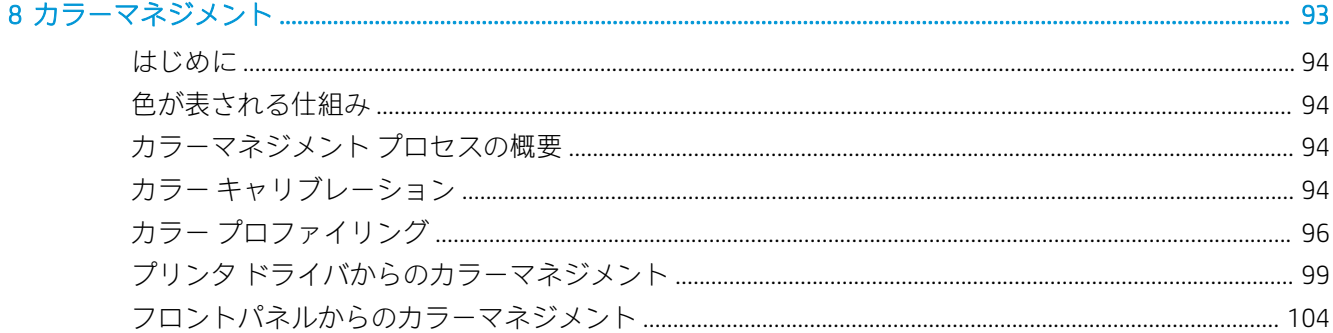

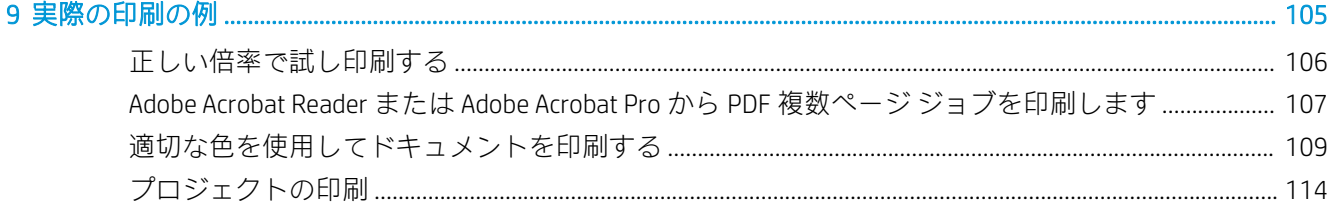

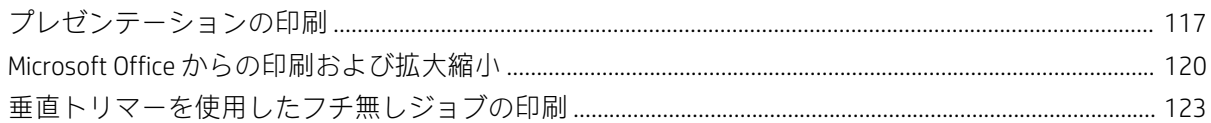

### 

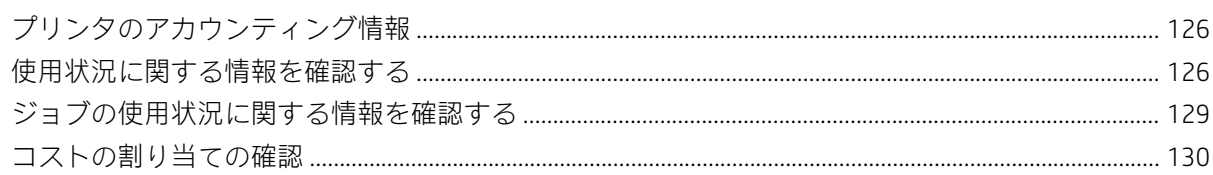

### 

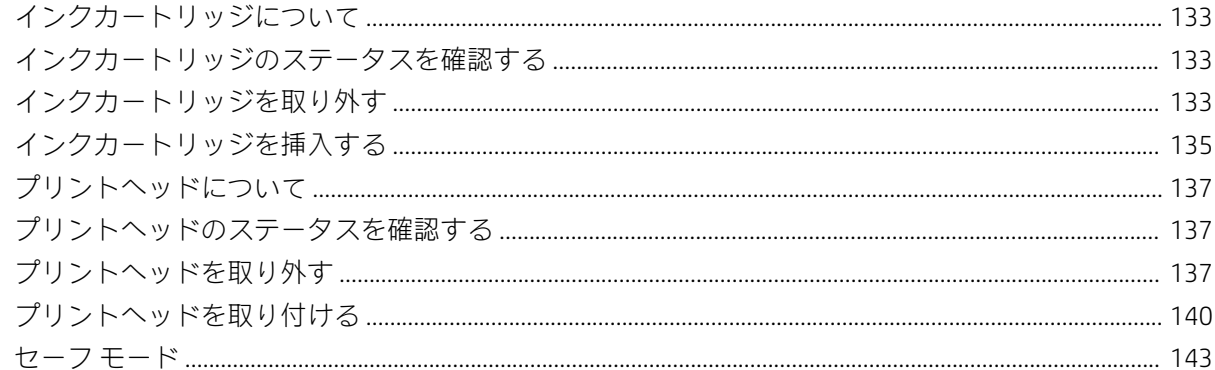

#### $1.4<sub>F</sub>$

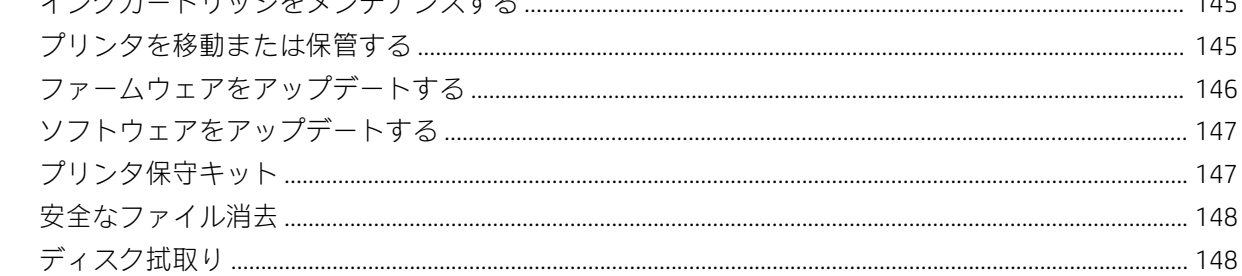

### 

### 

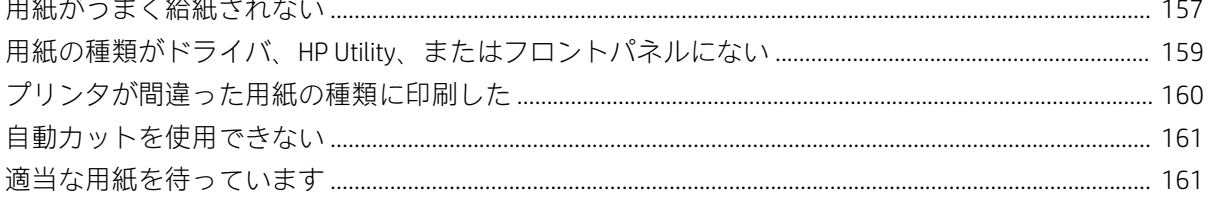

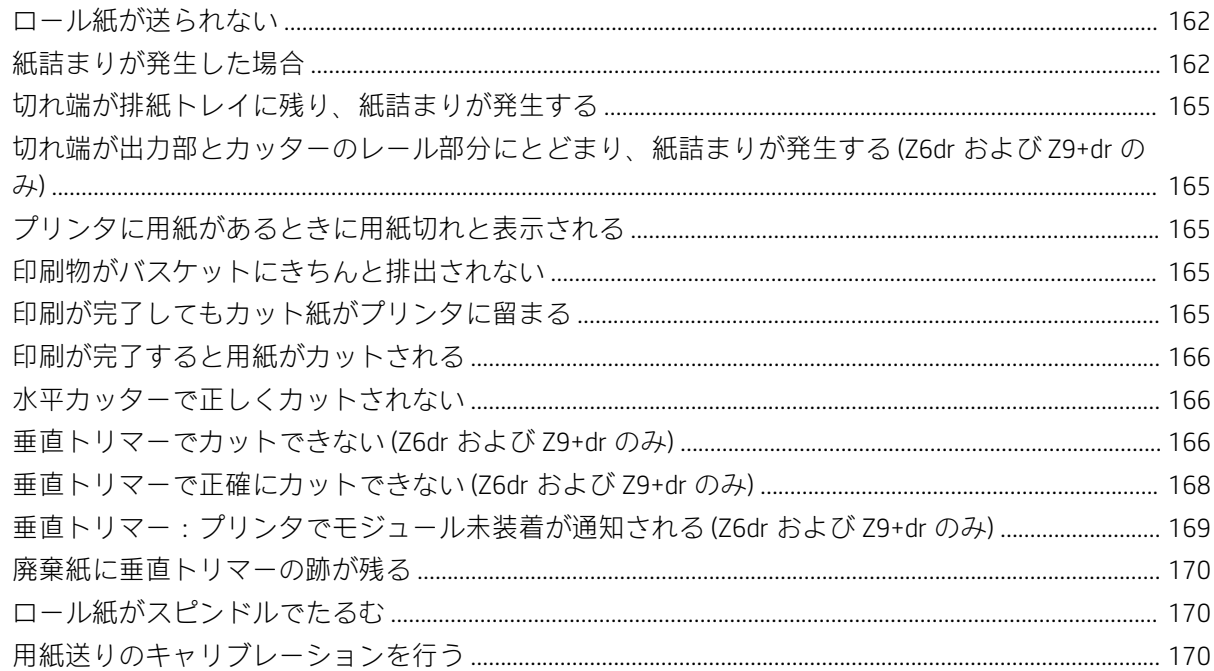

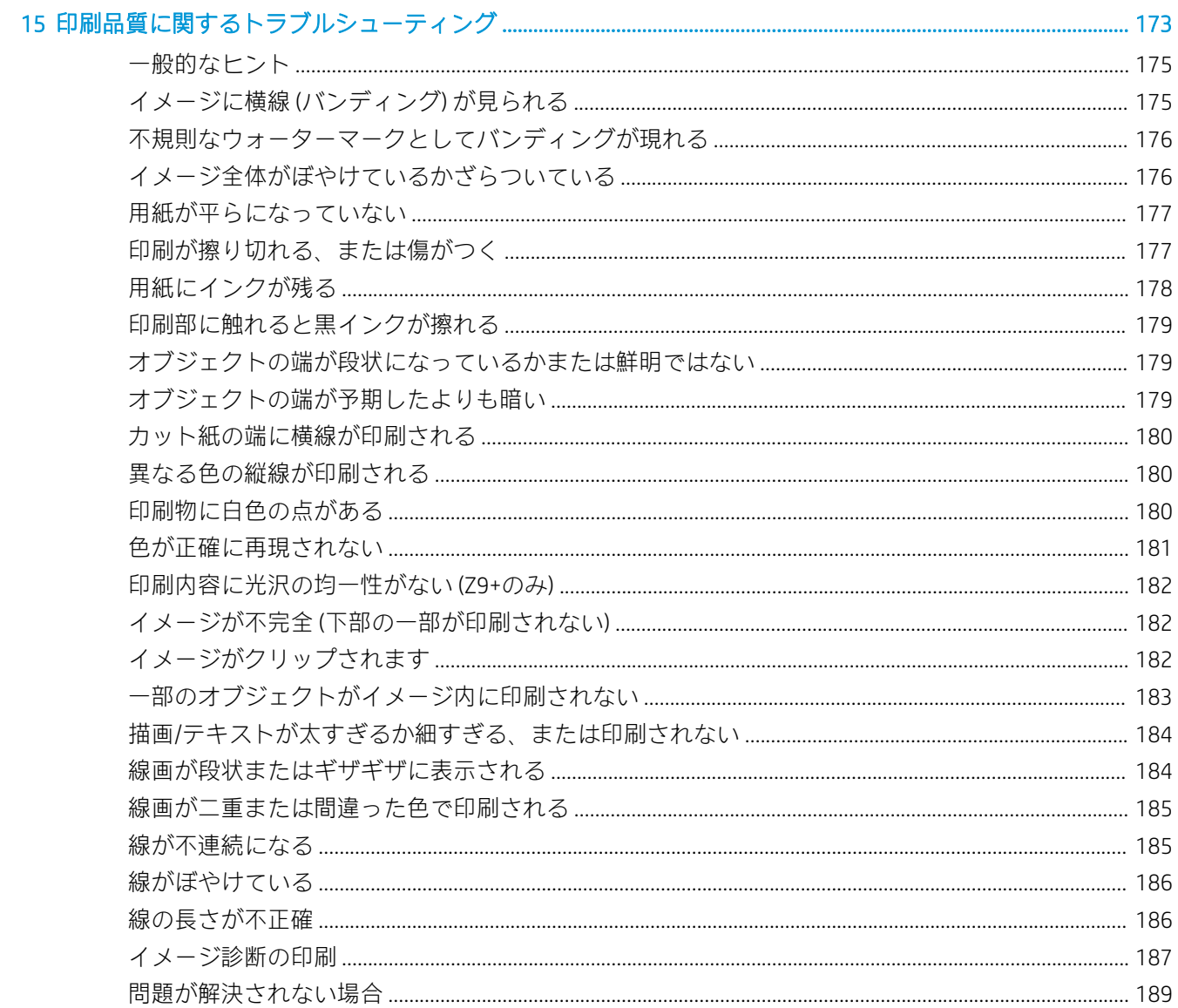

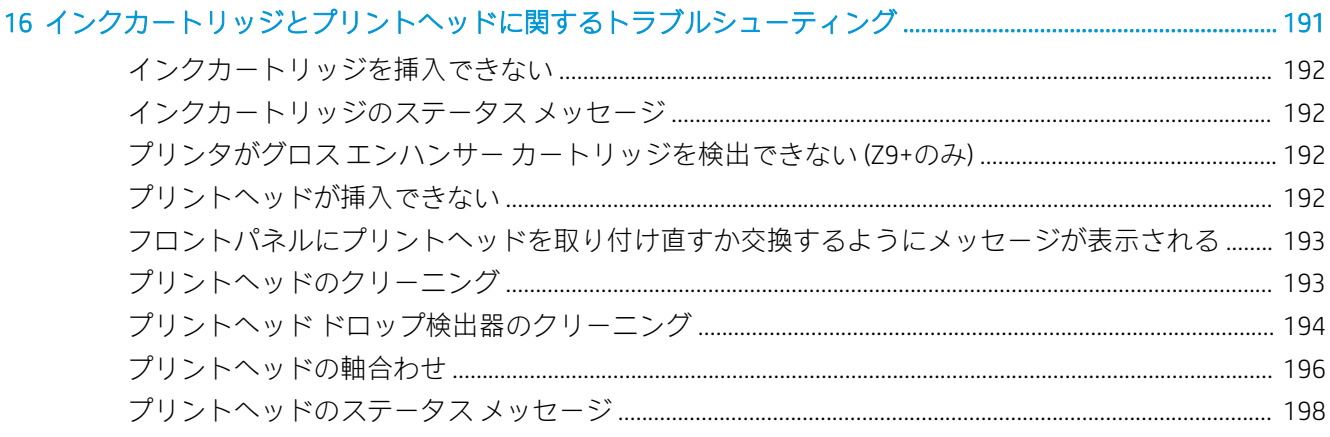

### 

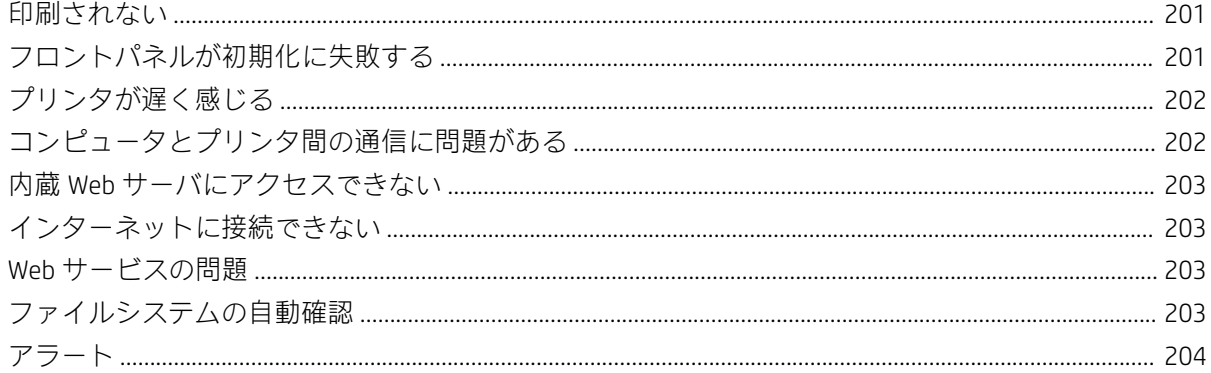

### 

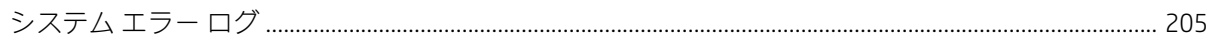

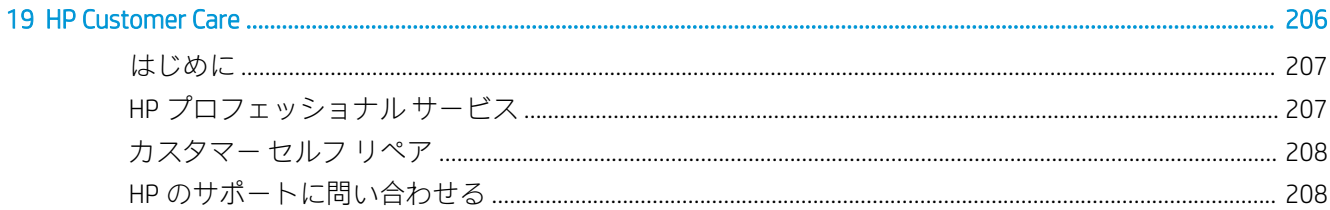

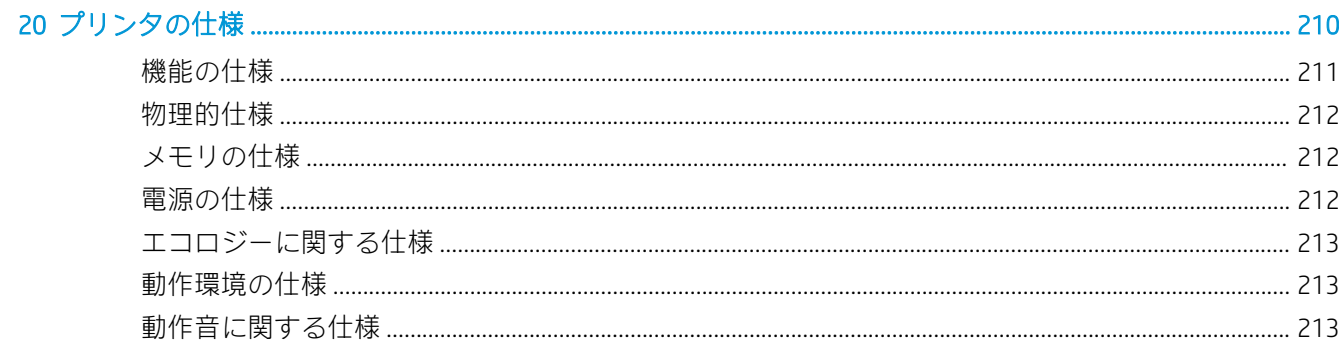

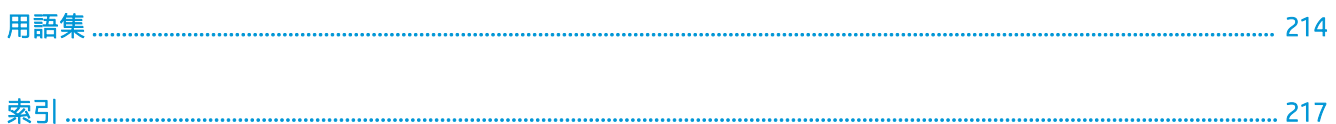

# <span id="page-8-0"></span>1 はじめに

- [プリンタの概要](#page-9-0)
- [安全に関する注意事項](#page-9-0)
- メイン [コンポーネント](#page-13-0)
- [プリンタをオン・オフする](#page-17-0)
- [フロントパネル](#page-19-0)
- [HP Utility](#page-22-0)
- [HP 印刷プレビュー](#page-23-0)
- 内蔵 Web [サーバ](#page-23-0)
- [デモ印刷](#page-24-0)
- [プリンタを設定する](#page-24-0)
- [モバイル印刷](#page-32-0)
- [ユーザ補助機能](#page-32-0)
- [その他の情報源](#page-33-0)

# <span id="page-9-0"></span>プリンタの概要

このプリンタは、最大幅 610mm または 1118mm の用紙に高品質のイメージを印刷するために設計さ れたカラー インクジェット プリンタです。主な機能を以下に示します。

- 入力時 1200 × 1200dpi のイメージを最大 2400 × 1200dpi の最適化された解像度で印刷 ([高品 質] 印刷品質オプション、[高精細] オプション、およびフォト用紙を使用した場合)
- 内蔵 Web サーバ、HP DesignJet Utility、または HP Click Printing Software[\(http://www.hp.com/go/](http://www.hp.com/go/designjetclick) designietclick 参照)を使用して、フロントパネルまたはリモート コンピュータからプリンタを管 理可能
- 直観的なグラフィカル ユーザ インタフェースを備えた、カラーのタッチセンサー式フロントパ ネル
- フロントパネルでのジョブのプレビュー
- リモート コンピュータ上のジョブのプレビュー
- 自動ファームウェア更新、HP ePrint、モバイル印刷などの Web コネクテッド機能を含む
- ドライバレス印刷:一般的なグラフィック形式のファイルをプリンタ ドライバを必要とせずに直 接印刷が可能。USB フラッシュドライブを挿入するか、HP Click Printing Software を使用します
- 用紙の適応性と簡単な自動給紙機能 (27 [ページの「用紙の取り扱い」を](#page-34-0)参照)。情報およびプリ セットは、フロントパネルと HP DesignJet Utility から利用できます
- カット紙およびロール紙の使用
- 6色インク システム (Z6) または 9 色インク システム (Z9\*)
- 自動カラーキャリブレーションによる、正確で一貫したカラー再現
- 節約して印刷するためのエコノモード
- 2 本のロール紙を同時に取り付けることで (Z6dr および Z9\*dr のみ)、迅速かつ簡単なロール紙の 切り替えと、長時間の無人印刷が可能に
- 44 インチ モデルのオプション品である巻き取りリールを使用することで、無人印刷を最大限に 活用して生産性を向上
- HP Click Printing Software を使ったジョブのプレビュー、ネスティングなどの生産性を向上させる 各種機能
- インクと用紙の使用状況を、内蔵 Web サーバから確認可能 (16 [ページの内蔵](#page-23-0) Web サーバを参 照)
- Z6dr および Z9+dr 内蔵の垂直トリマーがドキュメントを自動的にカット
- オンラインの HP サポート センターへのアクセス (207 [ページの](#page-214-0) HP サポート センターを参照)

### 安全に関する注意事項

プリンタをご使用になる前に、これらの安全に関する注意事項をお読みください。また各地の環境、 健康および安全規定も併せてご確認ください。

この装置は、子供が立ち入る可能性がある場所での使用に適していません。

保守または部品交換を行う場合は、安全上のリスクを抑え、プリンタの損傷を防ぐために HP のマニ ュアルに記載されている手順に従ってください。

### 一般的な安全に関するガイドライン

プリンタ内部には、HP のカスタマー セルフ リペア プログラムで取り扱う部品以外にオペレータが保 守をするような部品はありません(<http://www.hp.com/go/selfrepair> を参照)。他の部品の保守作業につ いては、資格を有するサービス担当者に依頼してください。

以下のいずれかの場合は、プリンタの電源をオフにして、サービス担当者に連絡してください。

- 電源コードまたはプラグが損傷した。
- プリンタがなんらかの衝撃によって破損した。
- 機械的な破損またはエンクロージャの破損が発生している。
- プリンタに液体が入った。
- プリンタから煙が出る、または変な臭いがする。
- プリンタを落とした。
- プリンタが正常に動作しない。

以下の場合は、プリンタの電源をオフにしてください。

- 雷雨時
- 停電時

警告ラベルが付いている部分には特に注意してください。

オフィス、コピー室、印刷室のいずれであっても、換気方法は地域の環境衛生安全 (EHS) ガイドライ ンおよび規定を満たしている必要があります。

#### 感電の危険

 $\Delta$  警告!内蔵電源および電源インレットの内部回路は、死亡または重大な人身事故につながる可能性の ある危険な電圧で動作します。

プリンタの保守作業前にプリンタの電源コードを抜いてください。

プリンタには建物に設置されたブレーカーが必要です。このブレーカーは、プリンタの要件を満たし ている必要があり、プリンタを設置する国の地域管轄の電気工事規定に従っている必要があります。

感電の恐れを防止するため、以下の点を守ってください。

- プリンタは、接地された電源コンセントのみに接続する必要があります。
- プリンタの電源コンセントに複数のデバイスを接続して、過負荷をかけないようにしてくださ  $\mathbf{L}$
- 閉じられたシステムのカバーや差し込み口を取り外したり開いたりしないでください。
- 異物をプリンタのスロットに差し込まないでください。
- プリンタの後ろを歩く際にケーブルにつまづかないように注意してください。
- 壁のコンセントとプリンタのソケットに、電源コードをしっかりと奧まで差し込みます。
- 濡れた手で電源コードを触らないでください。

### 発火の危険

発火の恐れを防止するため、以下の注意事項に従ってください。

- プリンタがインストールされる国の法律に準拠したプリンタの要件および電気規則の要件を満 たす責任は、顧客にあります。製品プレートに示された電源電圧を使用してください。
- プリンタ付属の HP が提供する電源コード以外は使用しないでください。破損した電源コードを 使用しないでください。他の製品の電源コードを使用しないでください。
- 異物をプリンタのスロットに差し込まないでください。
- 液体がプリンタにこぼれないように注意してください。清掃後、すべてのコンポーネントが乾い ていることを確認してからプリンタの使用を再開してください。
- 可燃性ガスを含むエアゾール製品を、プリンタの内部または周囲で使用しないでください。爆発 性ガスが大気中に存在する場合はプリンタを使用しないでください。
- プリンタの開口部を遮断したり、覆わないでください。

#### 機械的危険

プリンタには怪我の原因になる可能性のある可動部分があります。怪我の防止のため、プリンタの近 くで作業する場合は、以下の注意事項に従ってください。

- 衣服や身体を可動部分に近づけないようにしてください。
- ネックレス、ブレスレットなど、垂れ下がる物体の着用は避けてください。
- 髪が長い方は、頭髪がプリンタ内に落ちないように束ねてください。
- 袖や手袋が可動部分に巻き込まれないように注意してください。
- カバーがかかっている状態でプリンタを動作させないでください。
- カッター アセンブリを交換する必要がある場合、切断刃が鋭利なため手などを切らないよう十分 注意してください。
- 内部のファン ブレードは動く部品で危険です。保守の前にプリンタの接続を解除してください。
- 内部に可動部品が含まれるため、印刷中のプリンタの内部に手を入れないようにしてください。

#### 重量のある用紙による危険

怪我を避けるため、重量のある用紙を扱う場合は特に注意が必要です。

- 重いロール紙を扱う際は、2人以上の人手が必要なことがあります。背中に負担をかけたり痛め たりしないように注意してください。
- 重いロール紙を扱うときは、長靴や手袋などの保護用具を着用してください。
- 重いロール紙を扱う場合は、地域の環境、衛生、安全に関する規則に従ってください。

### インクの取り扱い

インク サプライを扱う場合は、手袋の着用をお勧めします。

### 警告および注意

このマニュアルでは、プリンタを適切に使用して破損を防ぐために、以下の記号が使用されていま す。これらの記号の付いた指示に従ってください。

△ 警告! この記号の付いたガイドラインに従わない場合、重大な人身事故または死亡につながる恐れが あります。

注意:この記号の付いたガイドラインに従わない場合、軽度の人身事故またはプリンタの破損につな がる恐れがあります。

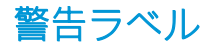

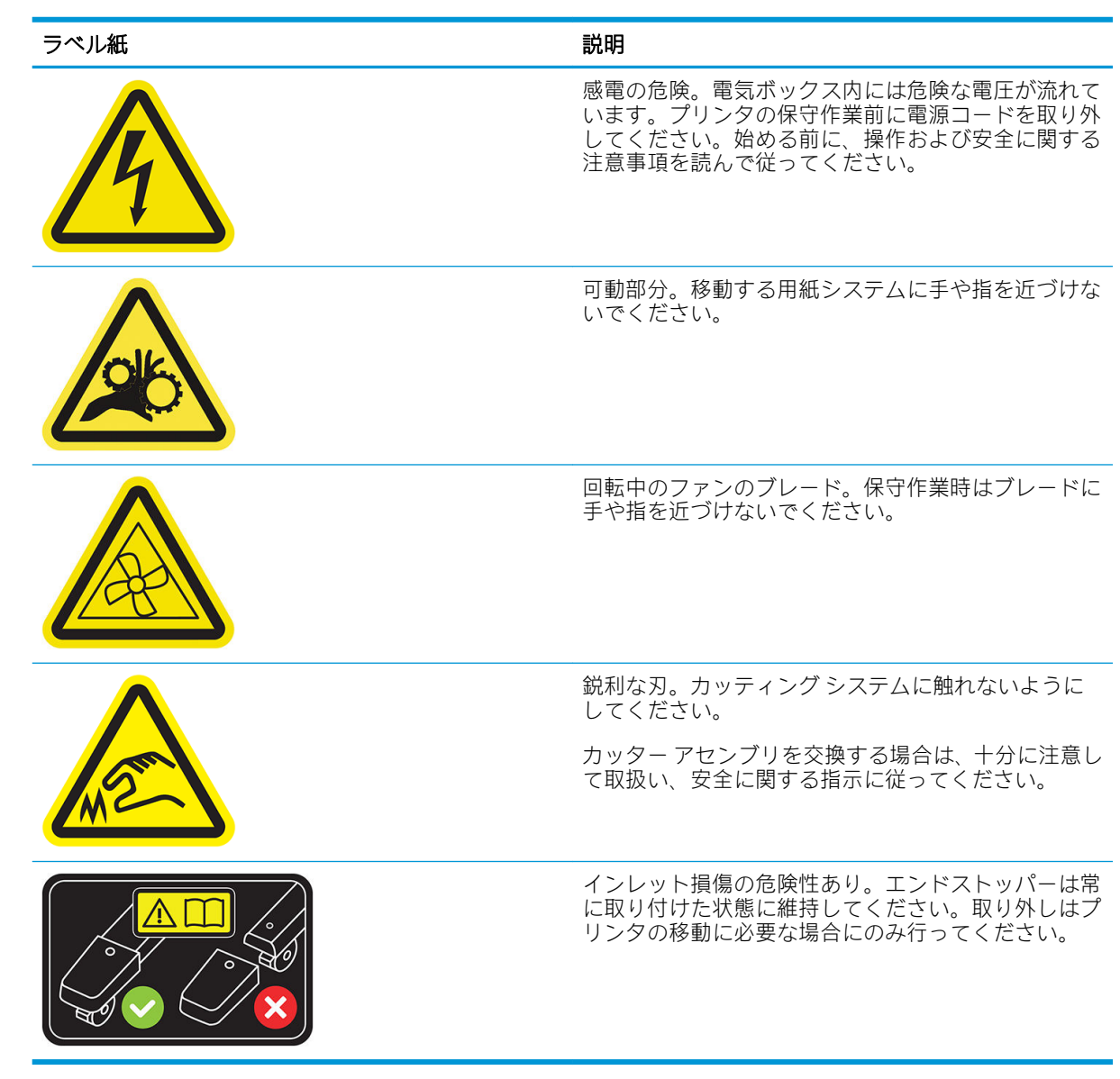

注記:プリンタの最終的なラベルの位置およびサイズは、多少異なる場合がありますが、必ず潜在的 な危険のある場所の近くで見えるようになっています。

# <span id="page-13-0"></span>メイン コンポーネント

以下のプリンタ前面図および背面図は主なコンポーネントを示します。

### 前面図

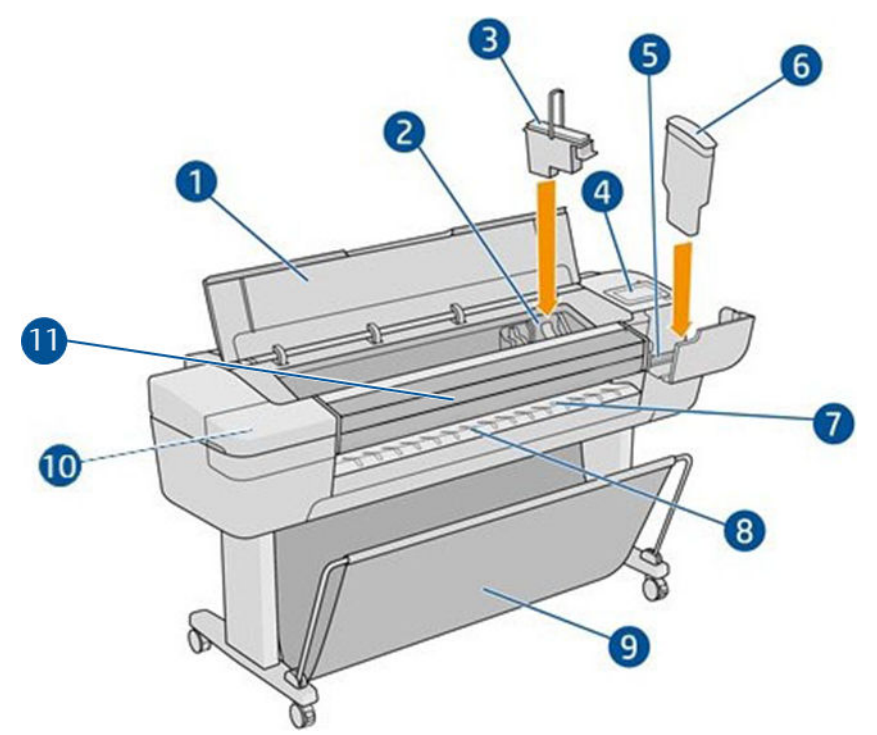

- . ウィンドウ
- . プリントヘッド キャリッジ
- . プリントヘッド
- . フロントパネル
- . インクカートリッジ スロット
- . インクカートリッジ
- . 出力プラテン
- . 用紙の位置調整線
- . バスケット
- . インク カートリッジ スロット (Z9<sup>+</sup>プリンタのみ)
- 11. 垂直トリマー (Z6dr および Z9<sup>+</sup>dr プリンタのみ)

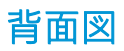

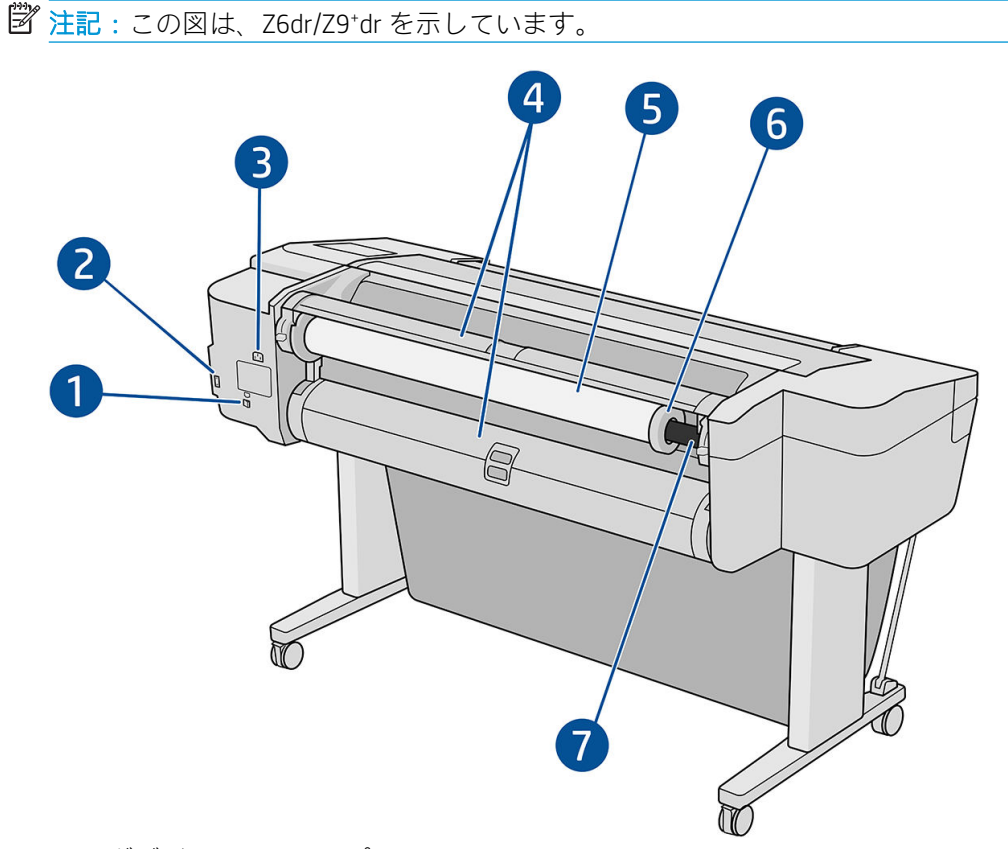

- . ギガビット Ethernet ポート
- . 通信ポート
- . 電源ソケット
- . ロール紙のカバー
- . ロール紙

 $\ddot{\mathbb{E}}$  注記: 上のロール紙がロール 1 で、下のロール紙がロール 2 です。

- . スピンドル ストッパ
- . スピンドル

## 背面図 (Z9<sup>+</sup>シングル ロール)

注記:本モデルは 2 本目のロール紙の代わりに給紙トレイが搭載されています。

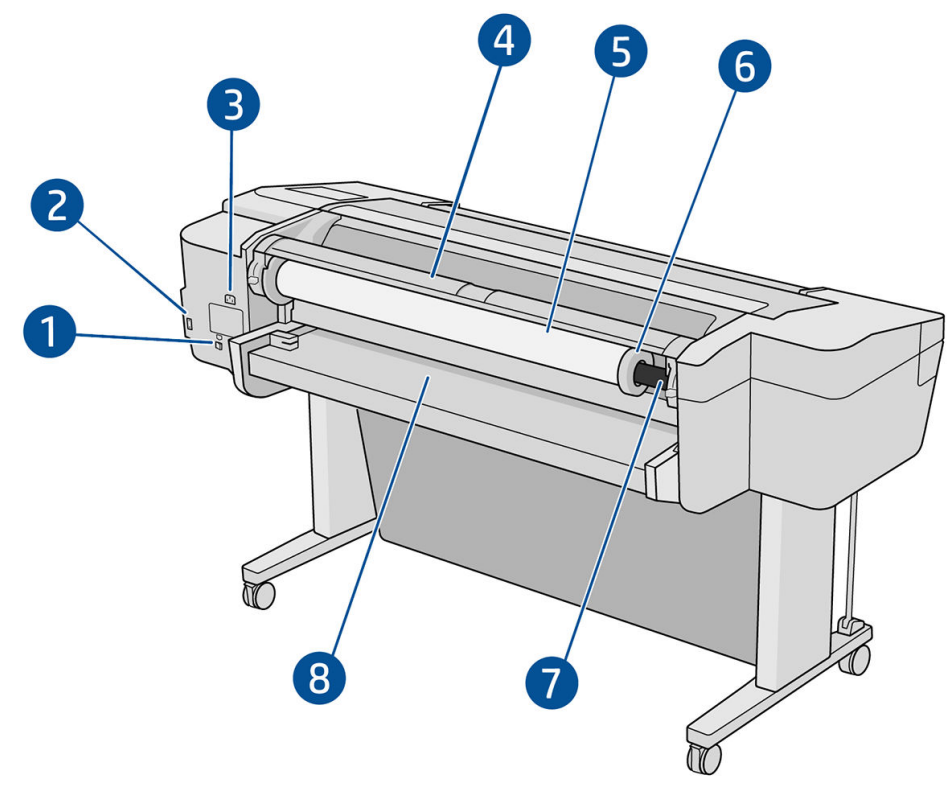

- . ギガビット Ethernet ポート
- . 通信ポート
- . 電源ソケット
- . ロール紙のカバー
- . ロール紙
- . スピンドル ストッパ
- . スピンドル
- . 給紙トレイ

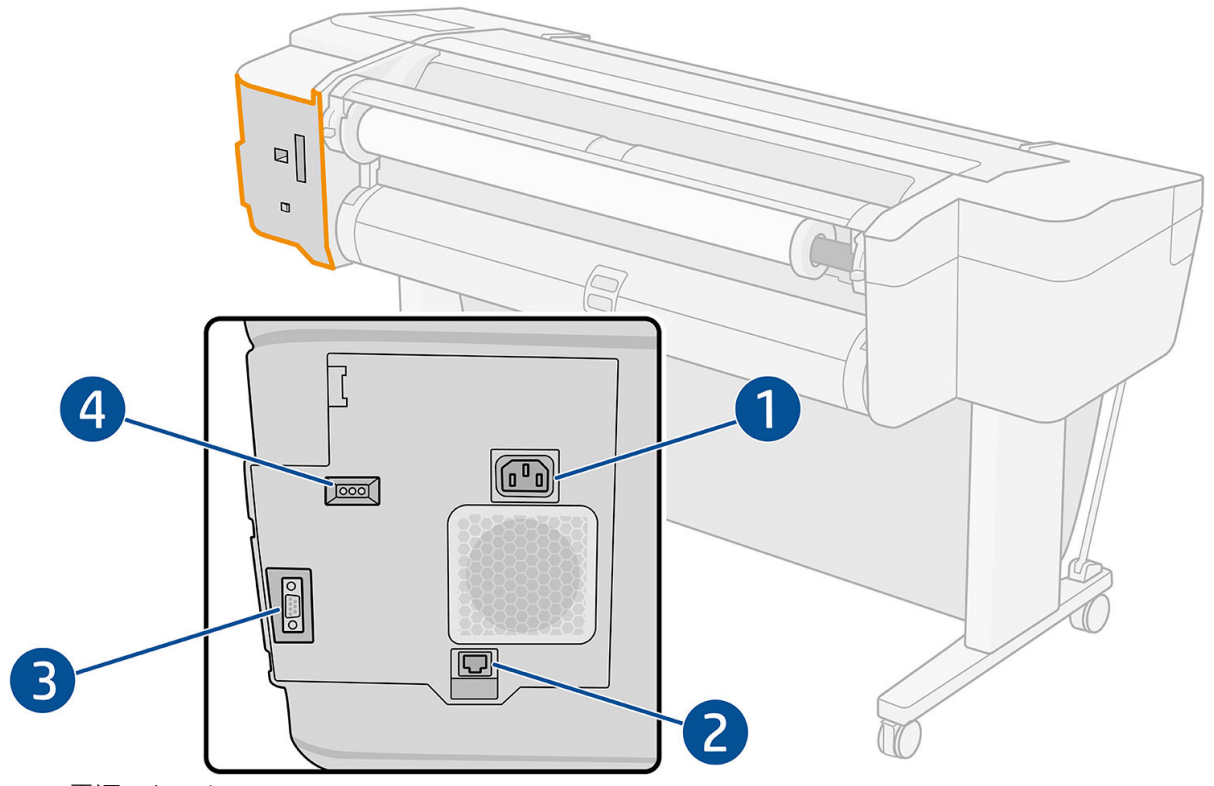

- 1. 電源ソケット
- 2. ギガビットイーサネット ポート (ネットワーク接続用)
- 3. 通信ポート
- 4. 診断 LED (サービス エンジニアが使用)

高速 USB ホスト ポートはプリンタの反対側、フロントパネル脇に配置されています。

### <span id="page-17-0"></span>ウォール スペーサ (一部のモデルのみ)

プリンタを壁の近くに配置する場合は、プリンタと壁の間に隙間があることを確認します。確保しな い場合、用紙送りの問題が発生する可能性があります。お使いのモデルにウォール スペーサがある場 合、それを下げると最小限の距離を確保できます。

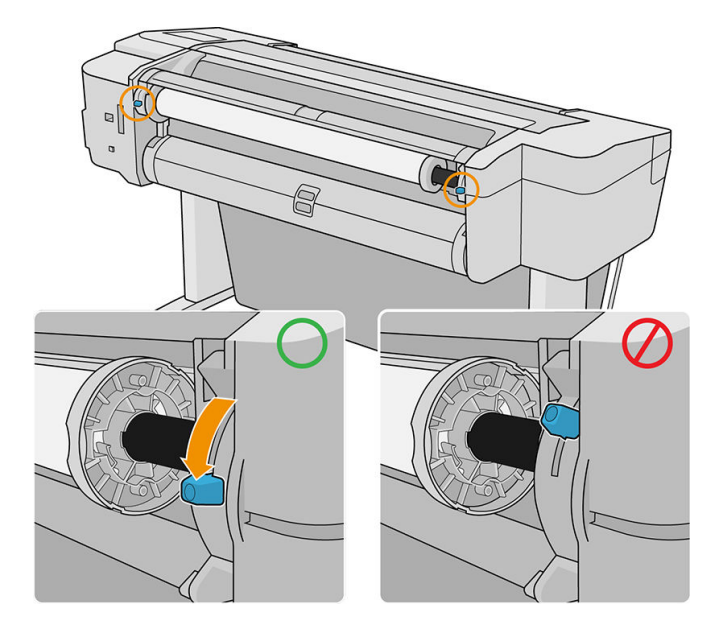

# プリンタをオン・オフする

- ヒント:電源を入れたままでも消費電力を抑えることができます。電源をオンのままにすることによ り、応答時間とシステム全体の信頼性が向上します。一定時間 (デフォルトの時間は Energy Star によ って指定される) 使用しない場合、プリンタはスリープ モードに移行して電力を節約します。ただし、 プリンタのフロントパネルの表示で何らかの操作を行うか、新しい印刷ジョブを送信すると、直ちに アクティブ モードに戻り、印刷を再開することができます。スリープ モード時間を変更するには、 14 ページのシステム [オプションを変更するを](#page-21-0)参照してください。
- 学 注記:スリープモードでは、プリンタは随時プリントヘッドの保守サービスを実行します。これによ り、長時間のアイドリング後に印刷の準備を長時間実行する必要がなくなります。このため、インク と時間を節約するために、プリンタの電源をオンにするかスリープ モードにしておくことを強くお勧 めします。

プリンタの電源をオンまたはオフにしたり、プリンタをリセットする場合は、通常はフロントパネル 横の電源ボタンを使用することを推奨します。

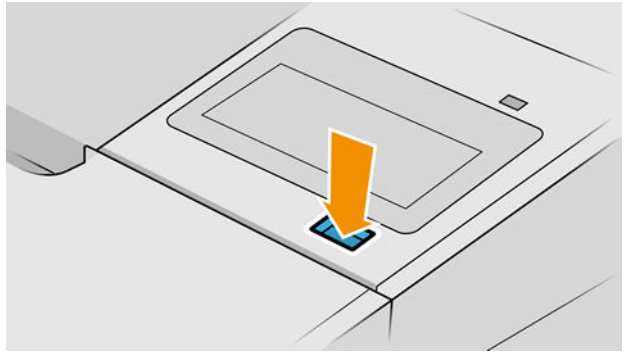

ただし、プリンタを長期間保管する場合、または電源ボタンが動作していないように思われる場合 は、背面の電源コードを抜くことをお勧めします。

電源をオンに戻すには、電源コードを差し込みます。

プリンタの電源を入れ直すと、初期化、およびプリントヘッドのチェックと準備に約 3 分間かかりま す。プリントヘッドの準備には、約 1 分 15 秒かかります。ただし、プリンタを 6 週間以上使用して いない場合は、プリントヘッドの準備に最大 45 分かかることがあります。

# <span id="page-19-0"></span>フロントパネル

フロントパネルはグラフィカル ユーザ インタ フェースを備えたタッチ センサー式画面で、プリンタ 前面の右側にあります。

ここでは、プリンタを完全に管理することができます。プリンタに関する情報の確認、プリンタの設 定変更、プリンタ ステータスのモニター、サプライの交換やキャリブレーションなどのタスクの実行 ができます。必要に応じてフロントパネルには、アラート(警告およびエラー メッセージ)が表示され ます。

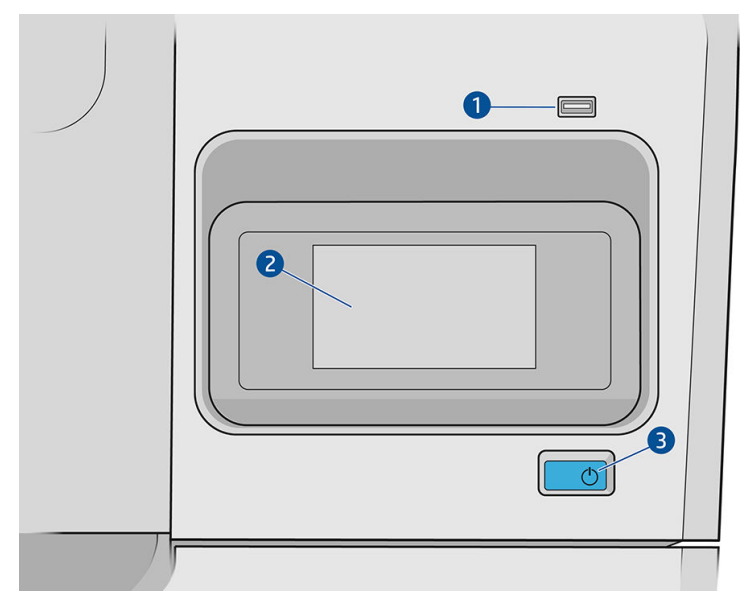

フロントパネルには以下のコンポーネントがあります。

- 1. 高速 USB ホスト ポート (印刷対象のファイルが格納された USB フラッシュ ドライブの接続用)。 USB フラッシュ ドライブを挿入すると、USB アイコン ●<del>く</del>→ がフロントパネルの全アプリペー ジに表示されます。
- 2. フロントパネル自体 (グラフィカル ユーザー インタフェースを備えた 4.3 インチのフルカラー タッチセンサー式画面)
- 3. 電源ボタン。電源をオン/オフにしたり、スリープモードから復帰することができます。

フロントパネルには、動的な情報およびアイコンを表示するための大きな中央領域があります。

#### 左側の固定アイコン

- ホームページに戻るには、 全タップします。
- 現在のページのヘルプを表示するには、 2をタップします。
- 前のページに戻るには、 うをタップします。これにより、現在のページで行った変更が破棄さ れることはありません。

#### ホームページ

トップレベルのページは 3 つあり、画面上で指をスライドさせることで切り替えることができます。

● すべてのアプリページには、プリンタで使用できるすべてのアプリのリストとそれぞれのステー タスが表示されます。

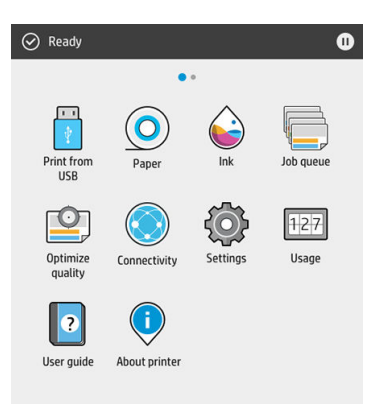

● 画面を左にスワイプしてウィジェット ページを表示すると、インクと用紙のサプライのステータ スを一目で確認できます。

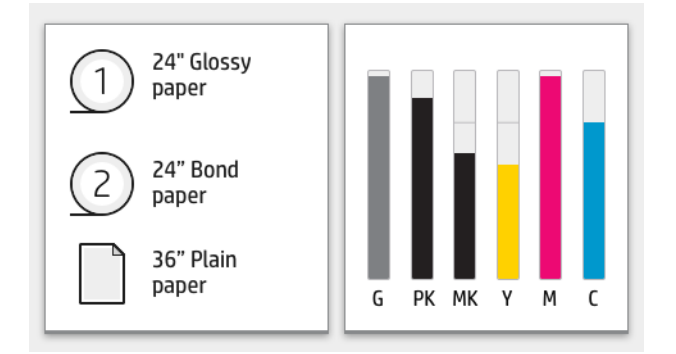

● すべてのアプリ ページの上には、プリンタの主な機能に関連するアラートを表示するダッシュボ ードが用意されています。ダッシュボードを下にスワイプすると、ステータス センターが表示さ れます。

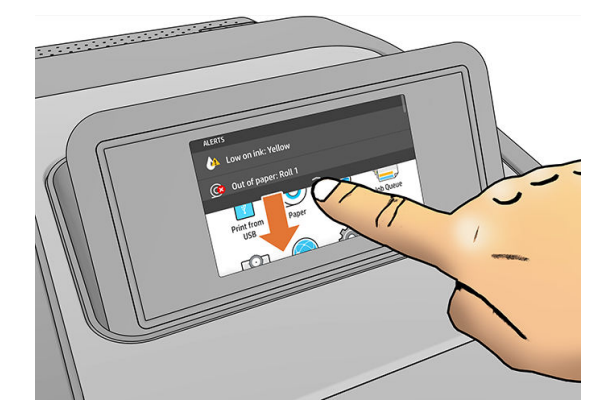

### 調光モード

プリンタをしばらく使用しないと(デフォルトで 5 分)、プリンタは調光モードになり、フロントパネ ルの明るさが 25%下がります。フロントパネルの使用や印刷ジョブの受信など、何らかの操作がある と調光モードが終了し、通常の明るさに戻ります。調光モードがしばらく続いた後(デフォルトで 15 分)、プリンタはスリープ モードになります。フロントパネルでこの時間設定を変更できます。

### <span id="page-21-0"></span>スリープ モード

スリープモードでは、操作のない状態が一定時間続いた後プリンタが省電力状態になり、ディスプレ イの一部が消えるため、節電状態になります。プリンタの機能はこのモードになっても有効です。プ リンタのネットワーク接続は維持され、必要に応じて復帰します。

プリンタは、以下の方法でスリープ モードから復帰できます。

- 電源ボタンを押す
- ドアを開ける
- 印刷ジョブを送信する

プリンタは数秒で復帰します。完全に電源をオフにした場合より早く復帰できます。スリープ モー ドになっていると、電源ボタンは点滅します。

スリープ モードに移行するまでの時間を変更するには、14 ページのシステム オプションを変更する を参照してください。

プリンタの監視(印刷スプーラを使用)とリモート プリンタの管理(HP Utility と Web JetAdmin を使用) は、スリープ モード時でも使用できます。一部のリモート管理タスクには、タスクを実行する必要が ある場合にプリンタをリモートで復帰するオプションが用意されています。

### フロントパネルの表示の言語を変更する

フロントパネルのメニューおよびメッセージの言語を変更するには 2 通りの方法があります。

現在フロントパネルに表示されている言語が理解できる場合は、 (○)をタップし、[システム]

> [言語]を選択します。.

現在フロントパネルに表示されている言語が理解できない場合は、まずプリンタの電源を切りま す。次に電源ボタンを押して、電源をオンにします。フロントパネルにアイコンが表示された ら、 ← を順にタップします。この手順を実行すると、フロントパネルでアイコンが素早 く点滅します。

どちらの方法でも、フロントパネルの表示に言語選択メニューが表示されます。希望する言語をタッ プします。

選択可能な言語は、英語、ポルトガル語、スペイン語、カタロニア語、フランス語、オランダ語、イ タリア語、ドイツ語、ポーランド語、ロシア語、簡体中国語、繁体中国語、韓国語、および日本語で す。

### システム オプションを変更する

フロントパネルでプリンタのさまざまなシステム オプションを変更できます。 (○)をタップし、

[システム]を選択します。

[日付と時刻オプション]では、プリンタの日付と時刻を表示または設定できます。

内蔵 Web サーバーの [設定] ペインで、日付と時刻オプションを変更することもできます。

- [スピーカ音量]では、プリンタのスピーカの音量を変更できます。[オフ]、[低]、[高]から選択で きます。
- [フロントパネルの明るさ]では、フロントパネルの表示の明るさを変更できます。デフォルトの 明るさは 50 です。

<span id="page-22-0"></span>[電源オプション]>[プリンタのスリープモード待ち時間]を選択すると、スリープモードに移行 するまでプリンタが待機する時間を変更できます(14 [ページのスリープ](#page-21-0) モードを参照)。待機時 間は 5~240 分に設定できます。デフォルトの時間は 20 分です(調光モードの 5 分を含む合計時 間)。

また、内蔵 Web サーバーの [設定] ペインで、プリンタのスリープ オプション変更することもで きます。

- [電源オプション] > [非アクティブ時の自動オフ] を選択すると、非アクティブ状態が 120 分間続 いた場合に、自動的にプリンタの電源がオフになります。
- [単位の選択]では、フロントパネルに表示される測定単位を変更できます。[インチ]または[メー トル]を選択します。デフォルトで、単位は [メートル]に設定されています。
- [工場出荷時の設定に戻す]では、プリンタの設定を工場出荷時に設定された元の値に戻すことが できます。このオプションは、管理者パスワードおよび用紙のプリセットを除く、すべてのプリ ンタの設定を元に戻します。
- [言語]
- [ファームウェアのアップデート]では、自動ファームウェア アップデートを設定できます。

### **HP Utility**

HP Utility を使用すると、TCP/IP 接続を使用しているコンピュータからプリンタを管理できます。

注記:macOS 用の HP Utility と Windows 用の HP DesignJet Utility は機能が似ており、このガイドではま とめて HP Utility と呼ぶことがあります。

HP Utility は <http://www.hp.com/go/Z6/drivers>(Z6 の場合) または [http://www.hp.com/go/Z9/drivers\(](http://www.hp.com/go/Z9/drivers)Z9<sup>+</sup>の場 合) からインストール可能です。

#### HP Utility の起動方法

● Windows で、タスクバーの アイコンを押すか、またはスタートメニューから [HP] > [HP DesignJet Utility]を選択して、HP DesignJet Utility を起動します。これにより、HP DesignJet Utility が起動し、コンピュータにインストールされたプリンタが表示されます。HP DesignJet Utility を初 めて開くと、機能強化の自動アップデートを促される場合があります。自動アップデートを推奨 します。

<span id="page-23-0"></span>macOS で HP Utility を起動するには、Dock ショートカットを使用するか、[アプリケーション] > [HP] > [HP Utility]をクリックします。これにより、HP Utility が起動し、コンピュータにインストー ルされたプリンタが表示されます。

左側のパネルでプリンタを選択すると、右側のパネルに表示される内容がすべてそのプリンタ固 有のものになります。

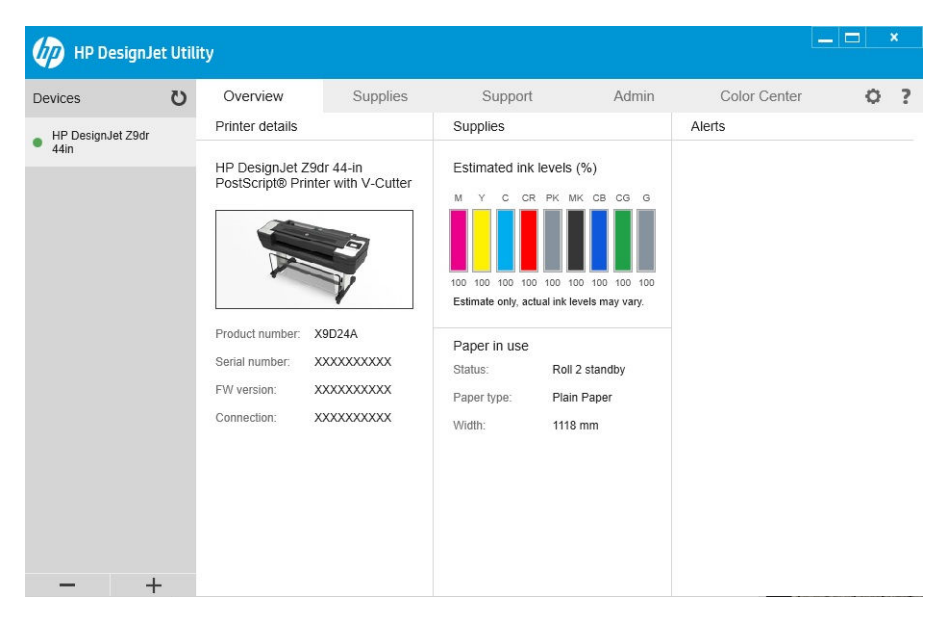

# HP 印刷プレビュー

HP 印刷プレビュー アプリケーションを使用すると、ジョブがどのように印刷されるかの基本的なプ レビューを表示できます。このアプリケーションを使用できるのは、Windows のみです。HP 印刷プレ ビューをインストールするには、統合インストーラーを <http://www.hp.com/go/Z6/drivers> または <http://www.hp.com/go/Z9/drivers> からダウンロードします。

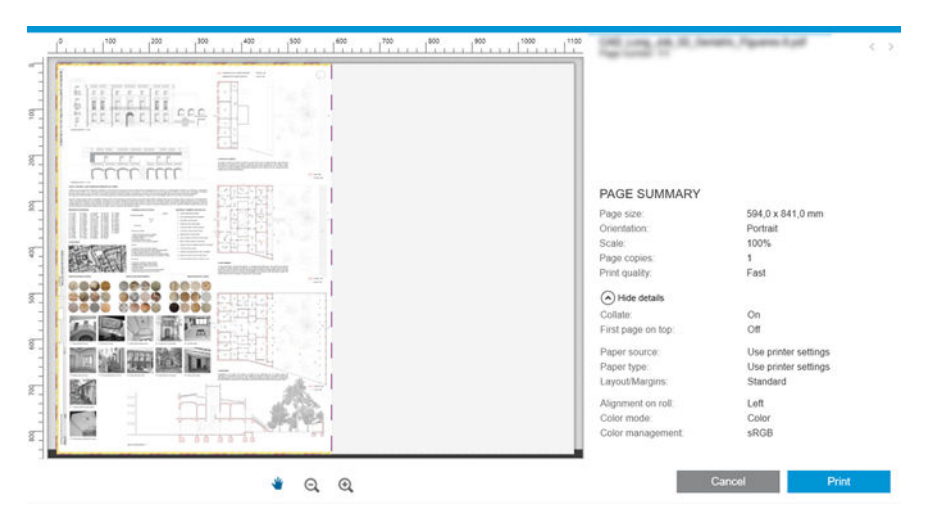

# 内蔵 Web サーバ

内蔵 Web サーバは、以下のブラウザでアクセスできます。

- Windows 7 以降に対応する Microsoft Internet Explorer 11 以降
- OS X 10.10 以降に対応する Apple Safari 8 以降
- <span id="page-24-0"></span>● Mozilla Firefox (最新版)
- Google Chrome (最新版)

コンピュータで内蔵 Web サーバを使用するには、Web ブラウザを開き、ブラウザのアドレス バーに プリンタの IP アドレスを入力します。プリンタの IP アドレスは、プリンタのフロントパネルから確 認できます。(☆ )、[ネットワーク]の順にタップします。17 ページのプリンタを設定するを参照 してください。

 $\overline{\mathbb{B}}$  注記 : IP アドレスを入力すると、お使いのブラウザがセキュリティ警告を表示する場合があります。 正しいアドレスを入力している場合は、警告を無視して問題ありません。そのまま内蔵 Web サーバに アクセスできます。

内蔵 Web サーバのウィンドウには、サポートされているすべての機能にアクセスするためのメニュー が表示されます。サポートされている言語は、英語、ポルトガル語、スペイン語、カタロニア語、フ ランス語、オランダ語、イタリア語、ドイツ語、ポーランド語、ロシア語、簡体中国語、繁体中国 語、韓国語、日本語です。Web ブラウザのオプションで指定した言語が使用されます。対応していな い言語を指定した場合は、プリンタで選択された言語、もしくは英語で表示されます。

言語を変更するには、Web ブラウザの言語設定を変更します。変更を完了するには、Web ブラウザを 閉じてから再び開きます。

# デモ印刷

デモ印刷により、プリンタに関するさまざまな情報を理解することができます。フロントパネルから 呼び出すことができます。

デモ印刷を呼び出す前に、プリンタと用紙の印刷準備ができていることを確認します。

- 幅が A3 横置き(419mm、16.53 インチ)以上の用紙を使用します。それより小さい用紙では、イメ ージの一部が印刷されないことがあります。
- フロントパネルには、「**印刷可能です**」というメッセージが表示されている必要があります。

デモ印刷をおこなうには、 (○)をタップして、下へスクロールしてから [内部印刷]、[デモ印刷]の 順にタップして、印刷を選択します。以下の印刷が利用できます。

- レンダリング
- CAD モノクロ
- GIS

## プリンタを設定する

### ネットワークにプリンタを接続する

プリンタは、同一ネットワークのすべてのコンピュータと同様の方法で、ほとんどのネットワークに 対して自動的に設定されます。ネットワークに初めて接続する場合は、この処理に数分かかる場合が あります。

プリンタに動作しているネットワーク設定がある場合は、フロントパネルからネットワーク アドレス を確認できます。それには、((◇) をタップします。

ヒント:Windows または macOS のコンピュータ クライアントへの接続設定中に必要になることがある ため、プリンタの IP アドレスをメモしておいてください。

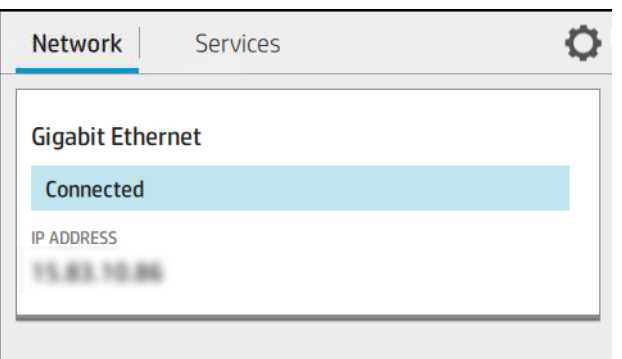

### ネットワーク構成を変更する

現在のネットワーク構成を変更するには、フロントパネルで(△●) おちタップし、[ネットワー

ク] > [ギガビット イーサネット]を選択します。ここでは、通常は必要ありませんが、設定を手動で変 更することができます。これは、内蔵 Web サーバを使用してリモートで行うこともできます。

使用可能な接続設定の詳細は、54 [ページの「ネットワーク」を](#page-61-0)参照してください。

プリンタのネットワーク設定が間違っている場合、フロントパネルからネットワーク設定を工場出荷

時の値に戻すことができます。(<>>>>
8)をタップしてから、[ネットワーク] > [工場出荷時の設定に戻

す]の順にタップします。次に、プリンタを再起動する必要があります。これにより、ほとんどのネッ トワークに対して動作するネットワーク設定が自動的に提供されます。プリンタの他の設定は変わ りません。

### Windows でのプリンタのインストール

以下の指示は、プリンタ ドライバを使用して、ソフトウェア アプリケーションから印刷する場合に該 当します。別の印刷方法については、63 [ページの「印刷時」を](#page-70-0)参照してください。

手順を実行する前に、以下のことを確認してください。

- プリンタがセットアップされ、電源が入っている。
- イーサネット スイッチまたはルータの電源が入っていて、正常に動作している。
- プリンタとコンピュータがネットワークに接続されている(17 [ページのネットワークにプリンタ](#page-24-0) [を接続する](#page-24-0)を参照)。

上記を確認したら、プリンタ ソフトウェアをインストールしてプリンタに接続できます。

#### プリンタ ソフトウェアをインストールする

- 1. フロントパネルに表示されるプリンタのホスト名と IP アドレスをメモしておいてください (17 [ページのネットワークにプリンタを接続するを](#page-24-0)参照)。
- 2. ソフトウェアのインストール手順に従い、プリンタ用ソフトウェアを [http://www.hp.com/go/Z6/](http://www.hp.com/go/Z6/drivers) [drivers](http://www.hp.com/go/Z6/drivers)(Z6 の場合) または [http://www.hp.com/go/Z9/drivers\(](http://www.hp.com/go/Z9/drivers)Z9+の場合) からインストールします。 次のドライバがデフォルトでインストールされます。
- ラスタ ドライバ――CAD、GIS、および Office アプリケーションに最適
- Windows 7 または Windows Server 2008R2 の場合: PostScript ドライバ
- Windows 8. Windows Server 2012 以降の場合: PDF ドライバ
- 3. ダウンロードしたらソフトウェアを開き、画面の手順に従います。

コンピュータがネットワーク上でプリンタを検出できない場合は、[プリンタが見つかりません]ウィ ンドウが表示されます。このウィンドウでプリンタの検出を再試行できます。ファイアウォールが 有効になっている場合、プリンタを検出するために、ファイアウォールを一時的に無効にする必要が あることがあります。プリンタのホスト名、IP アドレス、または MAC アドレスによってプリンタを検 出するオプションもあります。

### プリンタ ソフトウェアを Windows からアンインストールする

他のソフトウェアをアンインストールする場合と同じ方法で、コントロールパネルを使用してソフト ウェアをアンインストールします。

### macOS へのプリンタのインストール

macOS 環境でプリンタをネットワークに接続する場合、以下の方法を使用できます。

- **Bonjour**
- TCP/IP

 $\ddot{\mathbb{B}}$  注記 : このプリンタは AppleTalk をサポートしていません。

以下の指示は、プリンタ ドライバを使用して、ソフトウェア アプリケーションから印刷する場合に該 当します。別の印刷方法については、63 [ページの「印刷時」を](#page-70-0)参照してください。

手順を実行する前に、以下のことを確認してください。

- プリンタがセットアップされ、電源が入っている。
- イーサネット スイッチまたはルータの電源が入っていて、正常に動作している。
- プリンタとコンピュータがネットワークに接続されている(17 [ページのネットワークにプリンタ](#page-24-0) [を接続する](#page-24-0)を参照)。

上記を確認したら、プリンタ ソフトウェアをインストールしてプリンタに接続できます。

1. フロントパネルに移動して ( ● ) をタップし、[ネットワーク] をタップして、プリンタの IP ア

ドレスを書き留めます。Bonjour と接続する予定の場合、ネットワーク カードをクリックして Bonjour 名を書き留めます。

- 2. プリンタ ソフトウェアを [http://www.hp.com/go/Z6/drivers\(](http://www.hp.com/go/Z6/drivers)Z6 の場合) または <http://www.hp.com/go/Z9/drivers>(Z9<sup>+</sup>の場合) からインストールします。
- 3. Windows または macOS のソフトウェアを選択し、インストール対象のソフトウェア (デフォルト ではすべてのソフトウェア) を選択します。

 $\overline{\mathbb{B}}$  注記:他のソフトウェアと同時に HP Click をダウンロードできます。

- 4. [HP DesignJet インストーラ] アイコンをダブルクリックします。プリンタの HP ソフトウェアを インストールする手順が表示されます。
- 5. プリンタ ドライバがインストールされた後、HP Utility セットアップ アシスタントが自動的に起 動し、プリンタとの接続をセットアップします。
- 6. セットアップ アシスタントでは、お使いのプリンタの Bonjour 名または IP アドレス (手順 1 で書 き留めた) を表で確認します。
	- 正しい名前を検出した場合、必要に応じて横方向にスクロールして「接続] 列を表示し、それ が Bonjour を示していることを確認します。次に、その行をハイライトします。それ以外の 場合は、リストの下方向への検索を続けます。
	- お使いのプリンタの名前が見つからない場合、続行をクリックして設定を手動で行います。 [システム環境設定] にアクセスし、[プリンタとスキャナ] を選択して、表の下部にある [+] 記号を選択します。次に、[IP] タブに移動して IP アドレスを入力し、[HP Jetdirect-Socket] プ ロトコルを選択します。

[続行]をクリックします。

7. 画面の指示に従ってください。

### macOS でのプリンタ ソフトウェアのアンインストール

前述のインストールの手順では、HP アンインストーラ アプリケーションをシステムにインストール するオプションがあります。これは、システムの [アプリケーション]フォルダ内の [HP]の下にありま す。

 $\bar{\mathbb{L}}$  重要 : HP アンインストーラ アプリケーションは、システムにインストールされているすべての HP ソ フトウェアをアンインストールします。

印刷キューのみを削除するには、システム環境設定で[プリンタとスキャナ]ダイアログ ボックスを選 択します。プリンタ名をクリックし、[–]ボタンをクリックします。

### プリンタサービスのセットアップ

以下のサービスが設定できます。

- ファームウェア アップデートの自動受信
- 電子メール印刷の有効化
- 製品データ共有契約への参加
- プリンタの追加サービスの有効化

プリンタの接続をテストするには、ネットワーク接続が必要です。ネットワーク ケーブルをプリンタ に忘れずに接続してください。

以下の説明に従って、各プリンタ サービスを個々に有効または無効にすることができます。

プリンタの初期セットアップ時に、このプリンタ サービスを有効にするかどうかを尋ねられます。こ れを後で変更したい場合は、((◇)おタップしてから、●をタップして、[サービス]>[プリンター データ共有契約]の順にタップします。

HP パートナーリンク従量課金プログラム サービスをご利用いただいている場合、プリンター データ 共有契約にまだ参加していなければ、これにご参加いただく必要があります。続いて(√◇)をタップ してから、[サービス] > … > [新しいサービスの登録]の順にタップします。

PrintOS サービスでは、さまざまなサービスに加え、モバイル デバイスでプリンタの動作をリモート 監視したり、アラートを受信することができます。登録する場合、プリンター データ共有契約にまだ 参加していなければ、これにご参加いただく必要があります。続いて( )おをタップしてから、[サー ビス] > [PrintOS]をタップし、フロントパネルに表示される手順に従ってください。

#### HP へのプリンタの接続を確認する

プリンタから HP のサービスに接続できるかどうかは、((◇) をタップし、そこに表示されるステー

タスを確認します。詳細情報はネットワーク カードまたはサービス カードをクリックすることで確 認できます。

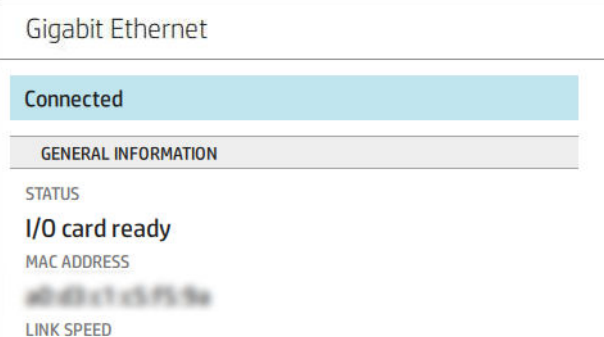

HP への接続に問題がある場合は、問題の詳細と可能ないくつかの解決方法が提供されます。

#### HP ePrint での電子メールの印刷を有効にする

HP Connected サービスを使うと、ジョブを電子メール メッセージに添付して、プリンタに簡単に送信 できます。

HP Connected を使用するには、「プリンタデータ共有契約」に同意する必要があります。

電子メールの印刷設定を設定するには、 をタップして、[サービス]をタップします。HP ePrint

カードが表示されるまで下へスクロールします。このカードにはプリンタのメールアドレスが表記 されており、これを使ってプリンタにジョブを送信できます。HP ePrint カードをダブルクリックして プリンタのコードならびにその他設定の詳細にアクセスします。

プリンタ管理者の場合、HP Connected [\(http://www.hpconnected.com\)](http://www.hpconnected.com) にログインし、プリンタの電子メ ール アドレスをカスタマイズするか、プリンタのリモート印刷のセキュリティを管理します。

また、<http://www.hpconnected.com> で、プリンタ コードを使用して、ユーザーとプリンタを登録する 必要があります。

#### HP ePrint 接続を設定する

デフォルトでは、電子メールで送信されたジョブは直接印刷されます。設定を変更するには、

をタップしてから、ページ右上角のおをタップし、[サービス] > [HP Connected] > [HP ePrint ジョブ] > [保留]の順にタップします。

セキュリティ上の理由で必要な場合は、HP ePrint への接続を無効にすることができます。フロントパ ネルの(<mark>(△)</mark>)をタップしてから、ページ右上角の●●をタップして、[**サービス] > [HP Connected] > [HP** ePrint 接続] > [無効]の順にタップします。

[無効] を選択すると、リモート印刷機能が保留になります。リモート印刷機能の使用を再開する場合 は、同じメニューから再度有効にするだけです。その他のセットアップ手順は必要ありません。

リモート印刷を永続的に無効化する場合は、[削除]をタップします。リモート印刷をもう一度使用す るには、一から設定し直す必要があります。

#### ファームウェアのアップデートを設定する

内蔵 Web サーバまたはフロントパネルから、ファームウェアのアップデートをダウンロードするかど うかとその方法を選択できます。

注記:管理者パスワードが設定されている場合は、以下の設定を変更する必要があります。

- 内蔵 Web サーバの場合: [プリンタについて] > [ファームウェアのアップデート]をクリックしま す。
- フロントパネルを使用する場合: <<br />
タセクップして、[システム] > [ファームウェアのアップデ

ート]を選択します。

以下の設定があります。

- [新規ファームウェアの自動ダウンロード]:[自動](デフォルト設定)を選択した場合、プリンタは 新しいファームウェアが利用可能になると自動的にダウンロードします。手動で新しいファー ムウェアをダウンロードするには、このオプションを無効化します。
- 注記:ファームウェアをダウンロードしても、プリンタにインストールされるわけではありませ ん。新しいファームウェアをインストールするには、インストールを手動で確認する必要があり ます。

### プリンタへのアクセスを制御する

#### HP Connected でプリンタのセキュリティを管理する

Web サービスを設定すると、プリンタがロック解除モードになります。ロック解除モードでは、プリ ンタの電子メール アドレスを知っていればだれでもファイルを送信するだけで、そのプリンタで印刷 することができます。HP ではスパム フィルタリング サービスを提供していますが、そのアドレスに 送信された内容がすべてプリンタで印刷されるため、プリンタの電子メール アドレスを口に出すとき は注意してください。

プリンタ管理者は[、http://www.hpconnected.com](http://www.hpconnected.com) から HP Connected にアクセスすることにより、プリン タのセキュリティを管理したり、プリンタ ステータスをロック モードに変更したりすることができま す。ここでは、プリンタの電子メール アドレスをカスタマイズしたり、印刷ジョブを管理することも できます。最初のアクセス時、プリンタのコードを使って HP Connected でアカウントを作成する必要 があります。

#### 内蔵 Web サーバのセキュリティ設定

内蔵 Web サーバのメニューから [セキュリティ]をクリックし、[管理者パスワード]をクリックして管 理者アカウントを指定し、内蔵 Web サーバおよびプリンタのフロントパネルへのアクセスを制御する ことで、プリンタへのアクセスを制御できます。

また管理者は [アクセスコントロール] メニューオプションからコントロールパネルのその他の種類 の権限を定義できます。このセクションでは、管理者は新しいプリンタのユーザ アカウントを作成し て、ユーザの役割に応じて特定の権限を割り当てることが可能です。

その他のセキュリティ設定は、すべてのユーザーに適用される [セキュリティ設定] メニューオプショ ンからアクセスできます。

### フロントパネルのセキュリティ設定

フロントパネルで、 (○)をタップし、[セキュリティ]をタップすると、プリンタの一部の機能を制 御できます。

- [ユーザセッション]:1分、3分、または5分後の自動ログアウトを有効または無効にします。
- 「内蔵 Web サーバ]: 内蔵 Web サーバを有効または無効にします。
- [印刷と Web サービスの管理]: HP Utility、HP Click、SDK for RIP などの印刷および管理ツールで使 用する Web サービスを有効または無効にします。

管理者パスワードが設定されている場合は、以下の操作の実行権限が付与されている必要がありま す。

- セキュリティ設定を変更する(管理者パスワード自体を含む)
- インターネット接続の設定を変更する
- 自動ファームウェア アップデートの設定を変更する
- 自動ファームウェア アップデートの自動的なダウンロードまたはインストールを有効または無 効にする
- 以前のファームウェア バージョンに戻す
- 出荷時デフォルトへのリヤット
- 注記:管理者パスワードは、フロントパネルのオンスクリーン キーボードに存在する文字のみを使用 できます。内蔵 Web サーバで新しいパスワードを設定する場合、その制限された文字セットに存在し ない文字は拒否されます。

### アカウント ID の要求

ユーザ別にプリンタの使用状況を記録したい場合、それぞれのジョブに対してアカウント ID を要求す るようにプリンタを設定することができます。フロントパネルで(○)をタップして、[ジョブ管理]

> [ジョブ キュー] > [アカウント ID] の順にタップします。

この設定をオンにした場合、アカウント ID フィールドの入力が必須になります。アカウント ID のな いジョブは、アカウンティング保留状態になります。

ジョブの送信時にアカウント ID をプリンタ ドライバに設定することができます。プリンタ側でジョ ブが「アカウンティング保留」状態に設定されている場合、ジョブ キューを選択し、保留状態のジョ ブをクリックすることで、ドライバまたはフロントパネルにアカウント ID を通知することができま す。ウィンドウに表示されるテキスト ボックスに、アカウント ID を入力することができます。

### ドライバ

このプリンタには、さまざまなドライバがあり、最適なドライバはお使いの環境によって異なりま す。

- オペレーティング システム
- 印刷に使用するアプリケーションの種類
- 所有するプリンタの数
- 所有する出力アクセサリ

必要に応じて、1 つ以上のドライバをインストールしてください。

最新のドライバ ソフトウェアは [http://www.hp.com/go/Z6/drivers\(](http://www.hp.com/go/Z6/drivers)Z6 の場合) または <http://www.hp.com/go/Z9/drivers>(Z9<sup>+</sup>の場合) にあります。

#### 特定の Windows ドライバ

以下のドライバが推奨されます:

- ラスタ ドライバ–––CAD、GIS、および Office アプリケーションに最適
- Windows 7 および Windows Server 2008R2 用 PostScript ドライバ――写真、正確な色を必要とする 用途に最適
- Windows 8、Windows Server 2012 以降用 PDF ドライバ――写真、正確な色を必要とする用途に最 適

#### HP DesignJet ユニバーサル プリンタ ドライバ (Windows 用)

多数の HP DesignJet プリンタおよび PageWide XL プリンタがある場合、ユニバーサルプリントドライ バ (UPD) が推奨されます。これにより、インストールとキューの管理が容易になります。

#### HP ユニバーサルプリントドライバ設定ツール

HP UPD 設定ツールはデフォルト設定を変更したり、一部の設定をロックして他の人が変更できないよ うにすることで、DesignJet と PageWide XL のドライバをパーソナライズすることができるユーティリ ティです。本ツールは IT 管理者による使用を想定しています。

ツールをインストールするには、<http://www.hp.com/go/Z6/support>(Z6 の場合) または <http://www.hp.com/go/Z9/support>(Z9<sup>+</sup>の場合) にアクセスして、[ソフトウェアとドライバ] > [ソフトウェ ア – ユーティリティ] > [UPD 設定ツール] > [ダウンロード] の順にクリックします。

ツールのインストール方法および使用方法については[、https://support.hp.com/us-en/document/](https://support.hp.com/us-en/document/c05658213) [c05658213](https://support.hp.com/us-en/document/c05658213) を参照してください。

#### macOS ドライバ

#### ラスタ ドライバ

- macOS 10.9、10.10、10.11、10.12、10.13 用
- CAD、GIS、および Office アプリケーションに最適

#### PostScript ドライバ

- macOS 10.9、10.10、10.11、10:12、10.13 用
- 正確な色が必要なアプリケーションに最適

### Windows ドライバの環境設定を設定する

必要に応じてプリンタ ドライバでデフォルトの設定を変更できます。例えば、色や用紙の節約に関す るオプションなどです。この作業を行うには、お使いのコンピュータの画面からスタートまたは検索 ボタン(お使いの Windows バージョンによっていずれか)をクリックして、[デバイスとプリンター]ま たは [デバイスとプリンター]をクリックします。次のウィンドウで、お使いのプリンタのアイコンを 右クリックし、[印刷設定]をクリックします。[印刷設定]ウィンドウで変更した設定は、現在のユーザ のデフォルト値として保存されます。

システムのすべてのユーザのデフォルト値を設定するには、プリンタのアイコンを右クリックし、[プ リンターのプロパティ]をクリックし、[詳細設定]タブに移動し、[標準の設定]をクリックします。標 準の設定で変更した設定は、すべてのユーザに対して保存されます。

### <span id="page-32-0"></span>グラフィック言語の設定を変更する

フロントパネルからグラフィック言語の設定を変更できます。 (○)をタップし、[デフォルトの印刷

#### 設定] > [グラフィック言語]を選択します。

次に、以下のオプションから1つ選択します。

- [自動]を選択すると、プリンタにより受信ファイルの種類が特定されます。これはデフォルトの 設定です。この設定は、大半のソフトウェア アプリケーションに適用されます。通常は、デフォ ルトの設定を変更する必要はありません。
- プリンタドライバを経由せずに、該当する種類のファイルをプリンタに直接送信する場合に限 り、[HP-GL/2] を選択します。
- プリンタ ドライバを経由せずに、該当する種類のファイルをプリンタに直接送信する場合に限 り、[PDF] を選択します。
- プリンタ ドライバを経由せずに、該当する種類のファイルをプリンタに直接送信する場合に限 り、[PostScript] を選択します。
- プリンタ ドライバを経由せずに、該当する種類のファイルをプリンタに直接送信する場合に限 り、[TIFF] を選択します。
- プリンタ ドライバを経由せずに、該当する種類のファイルをプリンタに直接送信する場合に限 り、[JPEG] を選択します。

## モバイル印刷

HP モバイル印刷ソリューションを使用すると、どこにいてもスマートフォンやタブレットから少しの 手順で直接印刷することができます。その際、モバイル デバイスの OS を使用するか、電子メールに PDF、TIFF、JPEG を添付してプリンタに送信します。

- Apple iOS で印刷するには、iOS デバイスにプレインストールされている AirPrint を使用します。
- Android で印刷する場合、Google Play から「HP プリント サービス アプリ」をインストールしま す。すでにインストールされている場合、最新であることを確認します。最新バージョンは、 <https://play.google.com/store/apps/details?id=com.hp.android.printservice> から入手できます。
- HP Smart アプリをダウンロードしてスマートフォンやタブレットの印刷機能を強化することも できます。
	- 最新 iOS バージョンは[、https://itunes.apple.com/app/id469284907](https://itunes.apple.com/app/id469284907) から入手できます
	- 最新 Android バージョンは[、https://play.google.com/store/apps/details?id=com.hp.printercontrol](https://play.google.com/store/apps/details?id=com.hp.printercontrol) から入手できます
- 電子メール印刷を有効にするには、サービスが有効になっていることを確認し、フロントパネル からプリンタの電子メール アドレスを取得します。

詳しくは[、http://www.hp.com/go/designjetmobility](http://www.hp.com/go/designjetmobility) を参照してください。

# ユーザ補助機能

### フロントパネル

必要に応じて、フロントパネルの表示の明るさやスピーカの音量を変更できます(14 [ページのシステ](#page-21-0) ム [オプションを変更する](#page-21-0)を参照)。

### <span id="page-33-0"></span>内蔵 Web サーバ

フロントパネルを使用しなくても、内蔵 Web サーバからプリンタのステータスを確認したり、その他 の操作を実行できます。

内蔵 Web サーバのユーザ補助機能の詳細については、[サポート] > [ユーザ補助機能]をクリックしま す。

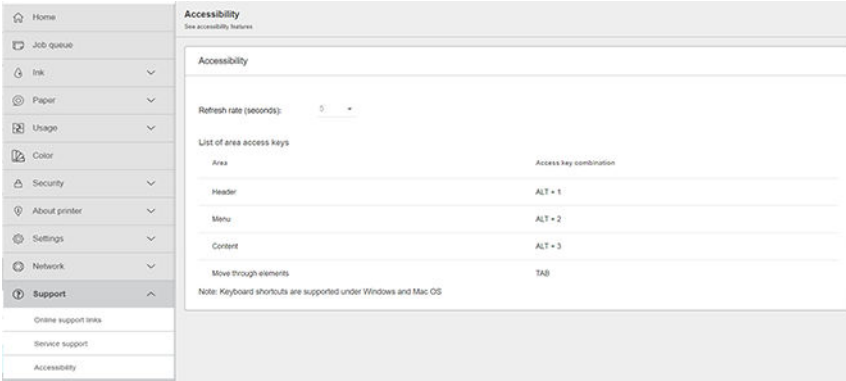

マウスが USB で接続されている場合、マウス ホイールを使用してユーザー インターフェースの要素 を拡大することができます。

HP ユーザ補助機能プログラムに関する情報や、障碍を抱えるお客様を対象とした製品およびサービス に関する HP の取り組みについては[、http://www.hp.com/hpinfo/abouthp/accessibility/](http://www.hp.com/hpinfo/abouthp/accessibility/)をご覧ください。

# その他の情報源

以下のマニュアルは <http://www.hp.com/go/Z6/manuals>(Z6 の場合) または [http://www.hp.com/go/Z9/](http://www.hp.com/go/Z9/manuals) [manuals\(](http://www.hp.com/go/Z9/manuals)Z9<sup>+</sup>の場合) からダウンロードできます。

- 基本情報
- ユーザー ガイド
- 法律に関する情報
- 限定保証

# <span id="page-34-0"></span>2 用紙の取り扱い

- [一般的なヒント](#page-35-0)
- [ロールをスピンドルに取り付ける](#page-35-0)
- [ロールをプリンタに取り付ける](#page-38-0)
- [ロール紙を取り外す](#page-40-0)
- [カット紙を取り付ける](#page-41-0)
- [カット紙を取り外す](#page-43-0)
- [感光紙モード](#page-44-0) (Z6dr および Z9+dr のみ)
- [用紙に関する情報を表示する](#page-44-0)
- [用紙プリセット](#page-45-0)
- [用紙情報の印刷](#page-47-0)
- [用紙の移動](#page-47-0)
- [用紙を給紙してカットする](#page-48-0)
- [用紙を保守する](#page-49-0)
- [乾燥時間を変更する](#page-49-0)
- [自動水平カッターのオン/オフを切り替える](#page-49-0)
- [自動垂直トリマーのオン・オフを切り替える](#page-50-0) (Z6dr および Z9+dr のみ)
- [巻き取りリールを使用する](#page-50-0)

<span id="page-35-0"></span>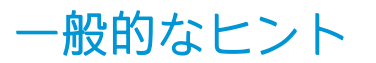

注意:用紙の取り付けを開始する前に、プリンタの周辺 (プリンタの前後の両方) に十分な空間がある ことを確認してください。

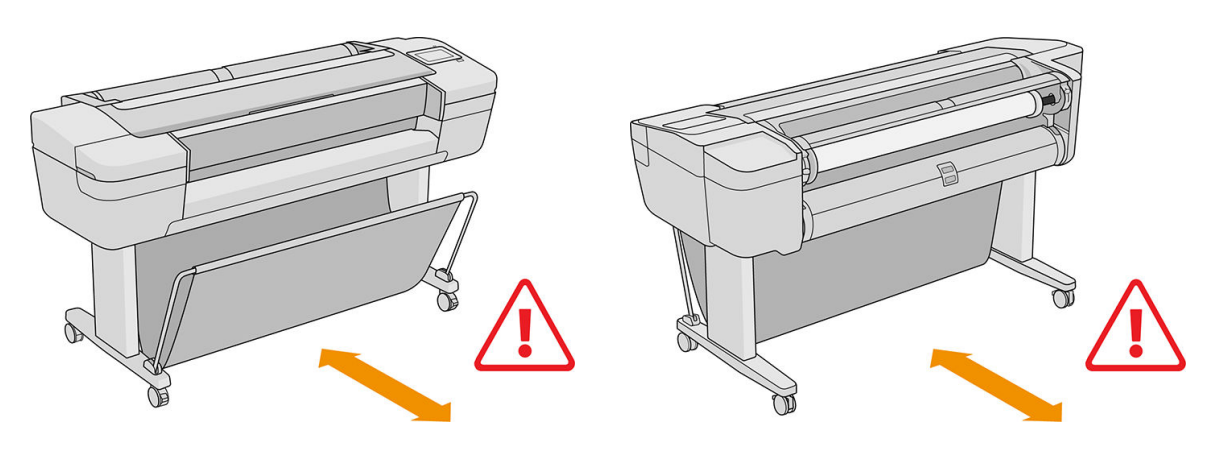

△注意:プリンタのキャスターがロックされ (ブレーキレバーが押し下げられている状態)、プリンタが 動かないようになっていることを確認してください。

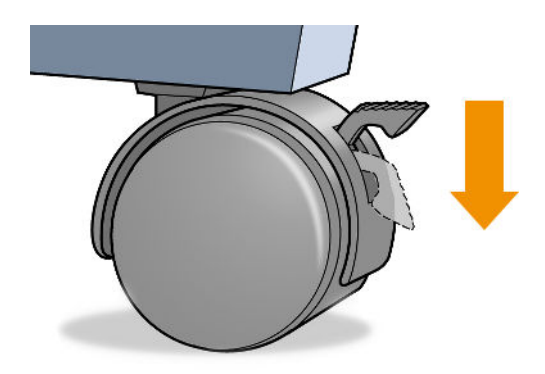

- 注意:すべての用紙は、280mm 以上である必要があります。A4 およびレター用紙は、横置きに取り 付けられません。
- ヒント:フォト用紙では、用紙に油が付着しないように、綿製の手袋を着用します。

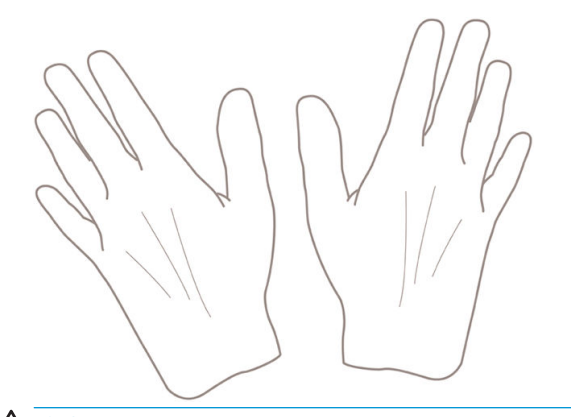

△注意:用紙取り付け作業中は、バスケットを閉めてください。

# ロールをスピンドルに取り付ける

1. ロール カバーを開きます。
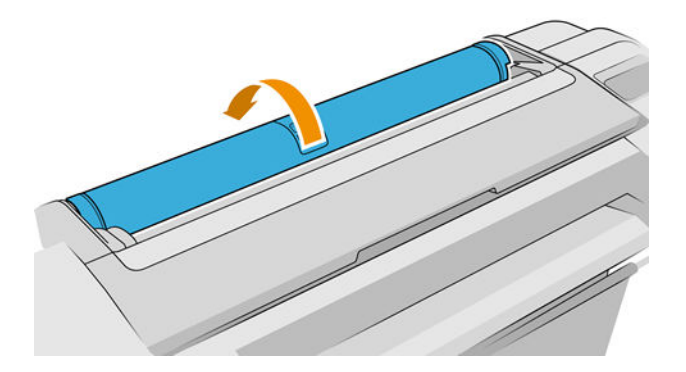

- 2. プリンタからスピンドルを、黒色側、青色側の順で取り外します。
- △注意:必ず黒色側から取り外してください。青色側から取り外すと、黒色側が破損する場合があ ります。
- 警告!取り外し作業の最中に、スピンドル サポートに指を入れないでください。

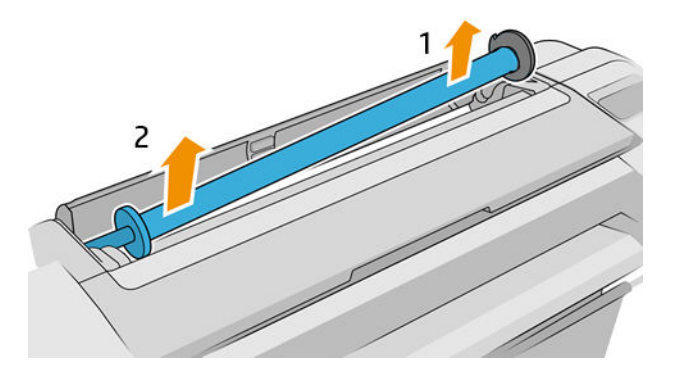

3. スピンドルの両端には、ロールを正しい位置に固定するストッパが付いています。青いストッパ を取り外して、新しいロール紙を取り付けることができます。このストッパは、幅の異なるロー ル紙を固定するためにスピンドルにそってスライドさせて調節します。スピンドルの端から青 い用紙ストッパを取り外します。

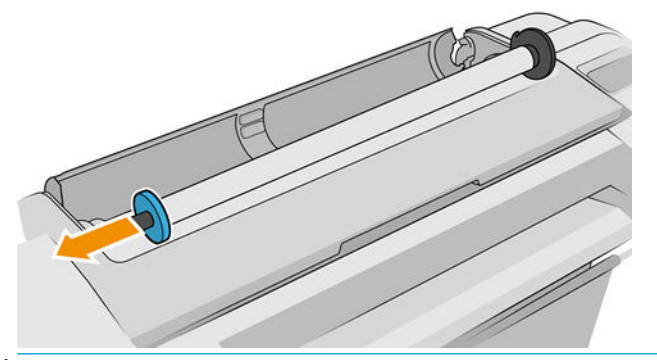

- 注記:新しいロール紙の芯の内径が 3 インチの場合、芯アダプタが取り付けられていることを確 認します。154 [ページのその他のアクセサリの注文](#page-161-0)を参照してください。
- 4. ロール紙が長い場合 スピンドルを机の上に水平に置きます。ロール紙も同じ机の上に置きます。
- ヒント:大きなロール紙の作業には、2 人必要な場合があります。
- 5. 新しいロール紙をスピンドルに取り付けます。用紙の種類が図のような向きになっていること を確認してください (黒色のストッパは用紙の正しい向きを示します)。向きを間違えた場合は、 ロール紙を外して 180 度回転し、取り付け直します。スピンドルには、正しい向きを示すラベル が付貼されています。
	- 注記:図は、プリンタを前面から見た様子を示しています。ただし、プリンタの背面に立って用 紙を取り付けた場合、青色のストッパーは右側のホルダーに挿入されています。

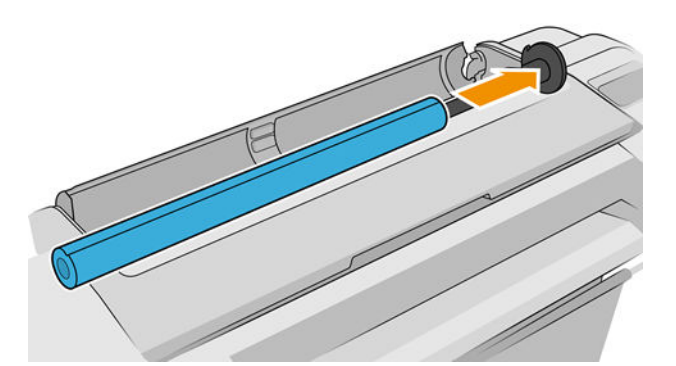

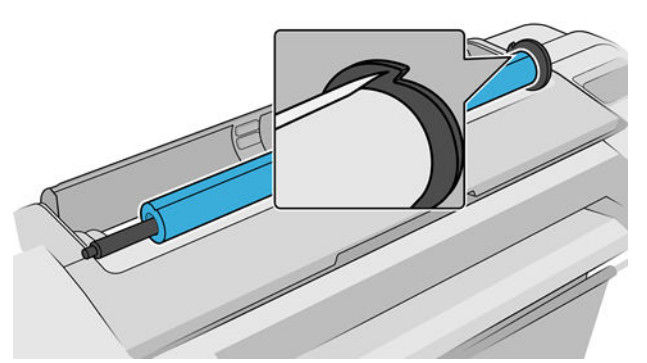

ロール紙の端とスピンドルのストッパの間にできるだけ隙間が空かないようにしてください。

6. スピンドルの開口部に青いストッパを取り付け、ロール紙の端に向けて押し込みます。

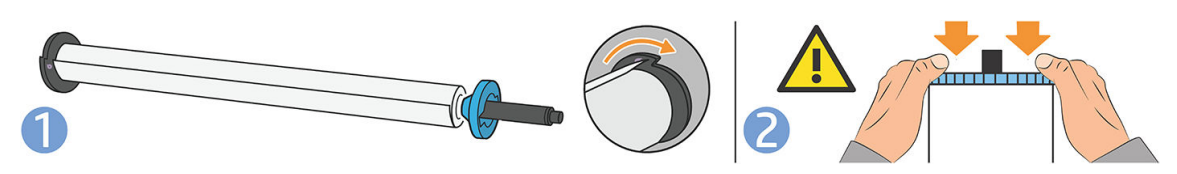

7. 青いストッパができるだけ奥に押し込まれていることを確認します。両端がストッパに付くま で押し込みます。

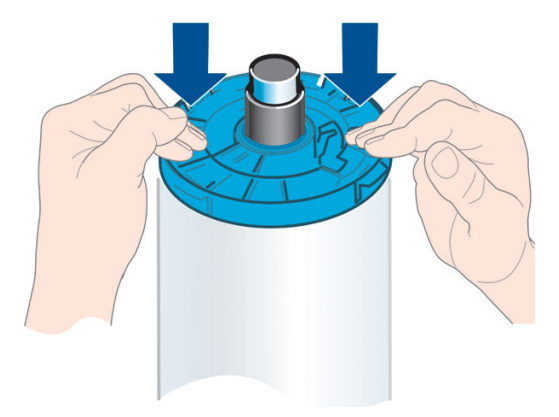

さまざまな種類の用紙を日常的に使用する場合は、異なる種類の用紙をあらかじめ取り付けたスピン ドルを複数準備しておくと、ロール紙の交換をすばやく行うことができます。追加のスピンドルは別 途購入できます (149 [ページの「アクセサリ」](#page-156-0)を参照)。

# ロールをプリンタに取り付ける

この手順を始める前に、ロール紙をスピンドルに取り付けておく必要があります。28 [ページのロール](#page-35-0) [をスピンドルに取り付ける](#page-35-0)を参照してください。

- ヒント:プリンタにロールを 2 本取りつけられる場合は、両方のロール カバーを同時に開かないでく ださい。問題が発生する場合があります。常に、一方のカバーを閉じてから、他方のカバーを開いて ください。
- 注記:以下の最初の 3 つの手順はオプションです。手順 4 から開始できます。ただし、この場合はプ リンタによりロール紙の長さが記録されず、次回取り外すときにロール紙の上にバーコードが印刷さ れません。このため、[用紙情報の印刷] オプションをオフにした場合を除き、手順 1 からすべての手 順に従うことをお勧めします。40 [ページの用紙情報の印刷を](#page-47-0)参照してください。
	- 1. フロントパネルで( ◯ )をタップしてからロール アイコンをタップして、[取り付け]を押しま す。

選択したロール紙が既に取り付けられている場合、自動的に取り外されるまで待つ必要がありま す。

下部のロール紙 (ロール紙 2) を取り付ける場合は、プリンタの背面に立ってください。上部のロ ール紙 (ロール紙 1) を取り付ける場合は、プリンタの背面と前面のどちらに立ってもかまいませ  $h_{\alpha}$ 

- $\Lambda$ 注意:身長が 160cm 未満の場合、プリンタの前面に立ってロール紙を取り付けると、背中が痛 くなるなど、その他の身体的な問題が生じることがあります。
- 2. Z6dr/Z9<sup>+</sup>dr のみ:ロール紙 2 が既に取り付けられているときにロール紙 1 の取り付けを開始した 場合、ロール紙 2 はスタンバイ位置に引き出され、必要な場合は取り付け直さなくても再度印刷 できるようになります。
- 注記:ロール紙がスタンバイ位置にあるときにそのロール カバーを開いた場合は、ロール紙が取 り外され、次回そのロール紙に印刷するときに取り付け直す必要があります。
- 3. まだ開いていない場合は、ロール カバーを開きます。
- 4. スピンドルの黒色の端を正面から見て右側のロール紙ホルダーに載せます。ロール紙ホルダー に、スピンドルの端を完全に入れないでください。

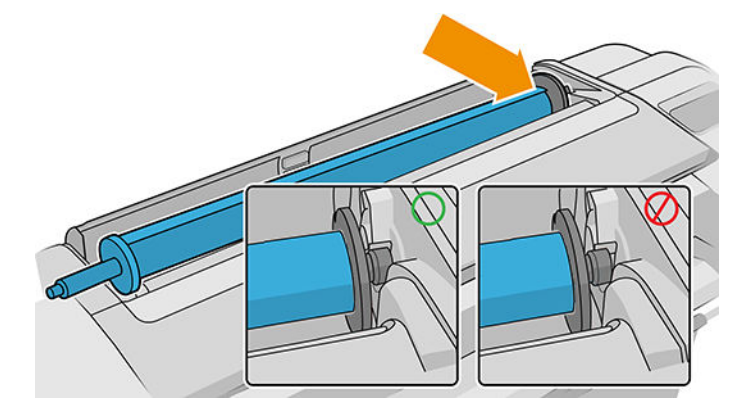

5. 左ロール紙ホルダーにスピンドルの青い端を載せます。

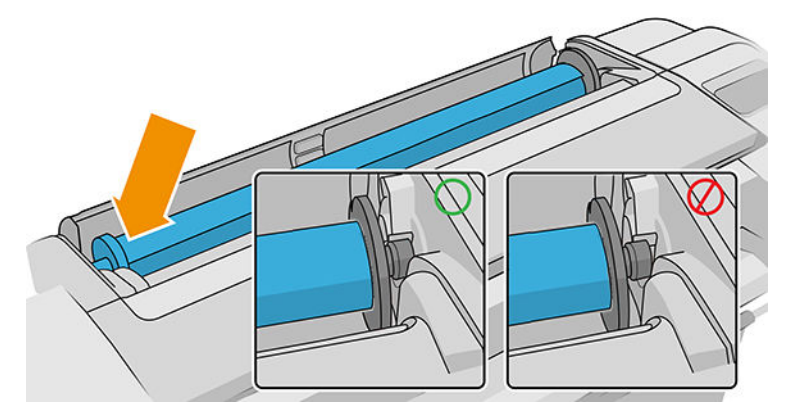

- 6. 両手を使って、両端のロール紙ホルダーに同時に押し込みます。
- 7. ロール紙の端が水平にならない場合 (ロール紙の端を固定するためのテープが原因で起こる場合 があります)、用紙を少しだけ送り、端を水平にカットします。
- 8. 用紙の端をプリンタに差し込みます。

警告!プリンタの用紙経路に指を入れないでください。

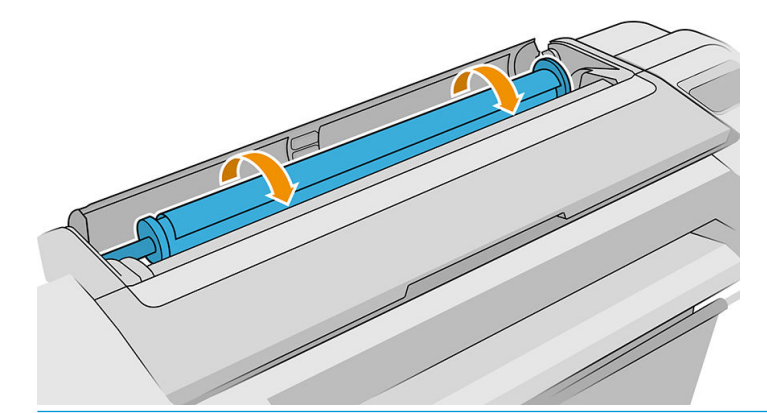

※ ヒント:上部のロール紙を取り付けるときは、ロール紙をカット紙のスロットに挿入しないでく ださい。挿入した場合、プリンタのブザーが鳴り、フロントパネルに用紙を取り除くことを求め る指示が表示されます。

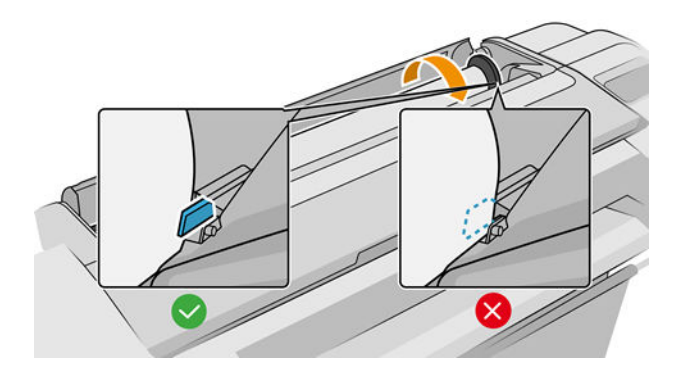

9. 用紙がそれ以上入らなくなってわずかに曲がるようになるまで、用紙をプリンタに巻きつけま す。プリンタが用紙を検出すると、ビープ音が鳴り、用紙が自動的に給紙されます。

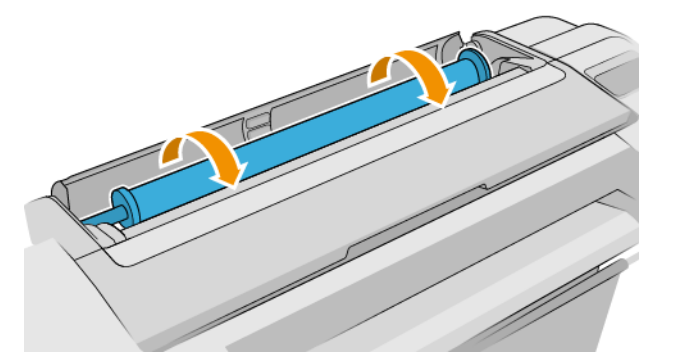

- 10. 用紙の先端にバーコードがある場合、プリンタにより読み取られ、バーコードがカットされま す。用紙のカットされた帯を取り除いて破棄する必要があります。
- 11. 用紙の先端にバーコードがない場合、フロントパネルに用紙のカテゴリと種類を選択するように 要求するメッセージが表示されます。
- ヒント:用紙リストにない用紙の種類を取り付けた場合は、159 [ページの用紙の種類がドライ](#page-166-0) [バ、HP Utility、またはフロントパネルにないを](#page-166-0)参照してください。
- 12. [用紙情報の印刷] オプションが有効な場合、フロントパネルにロール紙の長さを指定するように 要求するメッセージが表示されます。40 [ページの用紙情報の印刷を](#page-47-0)参照してください。
- 13. プリンタは位置調整を行い、幅を測定します。次に、フロントパネルにロール カバーを閉じるよ うに要求するメッセージが表示されます。

用紙の位置が正しくない場合は、プリンタは自動的に軸合わせを行います。

 $\overline{\mathbb{B}}$  注記: 用紙の取り付けのいずれかの段階で予想外の問題が発生したときは、157 [ページの用紙がうま](#page-164-0) [く給紙されない](#page-164-0) を参照してください。

### ロール紙を取り外す

ロール紙を取り外す前に、ロールに用紙があるかどうか、またはロールの用紙がなくなったかどうか を確認し、以下に説明する適切な手順に従ってください。

#### ロールに用紙がある場合の簡単な手順

ロールに用紙がある場合、ロール カバーを開くだけでロール紙が自動的に取り外されます。ただし、 ロール紙をカットできない場合を除きます。このような場合は、34 [ページの手動での取り外し手順](#page-41-0) を参照してください。

注記:この方法でロール紙を取り外すと、ロール紙の上にバーコードが印刷されないため、次回取り 付けたときにプリンタがロール紙の長さを認識しません。40 [ページの用紙情報の印刷を](#page-47-0)参照して ください。

学 注記:カット紙が取り付けられているときにいずれかのロール紙のカバーを開いた場合、カット紙も 取り外されます。

#### ロールに用紙がある場合のフロントパネルの手順

ロールに用紙があるときは、フロントパネルから用紙を取り外すことができます。

- <span id="page-41-0"></span>1. (◯)をタップしてからロール アイコンをタップして、[取り外し]を押します。
- 2. 場合によっては、ロールカバーを開く必要があります。
- 3. ロール紙をカットできない場合は、34 ページの手動での取り外し手順を参照してください。

#### ロールに用紙がない場合の手順

用紙の最後が芯からすでに外れている場合は、プリンタから用紙を引き抜きます。

用紙に手が届くどこからでも引き出すことができます。プリンタの背面からがお勧めです。場合に よっては、ロール カバーを開く必要があります。

#### 手動での取り外し手順

自動カッターでカットできない用紙の種類は、手動で取り外す必要があります。

- 1. ロール カバーを開きます。
- 2. 必要に応じてスピンドルを手動で回して用紙を巻き戻し、用紙をプリンタから取り除きます。
- 3. ロール カバーを閉じます。

# カット紙を取り付ける

Z9<sup>+</sup>シングル ロールのモデルには、プリンタ本体の背面に給紙トレイが搭載されており、フロントパ ネルにこれを使用して用紙を取り付けるよう推奨するメッセージが表示されます。お好みで、プリン タ上部のカット紙スロットを使用することも可能です。給紙トレイがない場合は、上部のカット紙ス ロットをお使いください。

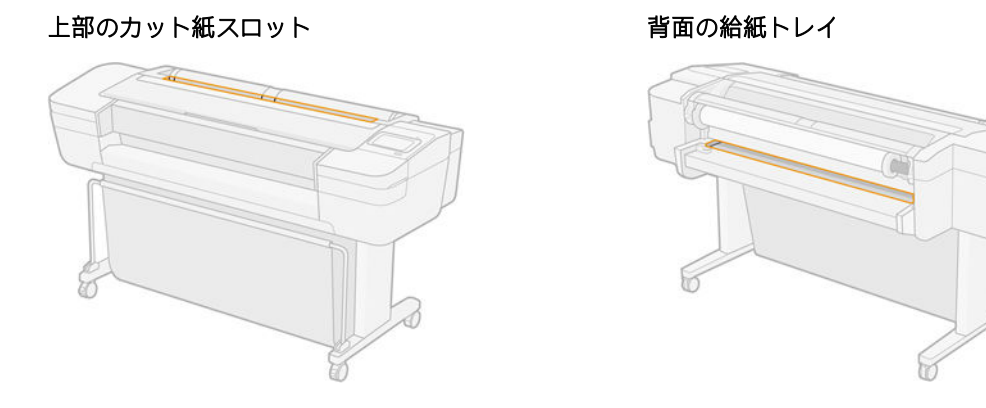

#### 上部のカット紙スロットの使用

- 1. 両方のロール カバーが閉じていることを確認します。カット紙が取り付けられているときにい ずれかのカバーが開くと、カット紙がすぐに取り外されます。
- 2. フロントパネルで( ◯ )をタップしてから、[カット紙] > [取り付け]の順にタップします。
- 3. 用紙のカテゴリおよび種類を選択します。
- ヒント:用紙リストにない用紙の種類を取り付けた場合は、159 [ページの用紙の種類がドライ](#page-166-0) [バ、HP Utility、またはフロントパネルにないを](#page-166-0)参照してください。
- 4. Z6dr/Z9<sup>+</sup>dr のみ:ロール紙が既に取り付けられている場合は、スタンバイ位置に引き出されるま で待つ必要があります。カット紙が取り外された後すぐに取り付け直さなくても再度印刷でき ます。
- 注記:デュアルロールモデルでロール紙がスタンバイ位置にあるときにそのロール カバーを開い た場合、ロール紙は自動的に取り外され、次回そのロール紙に印刷するときに取り付け直す必要 があります。
- 5. フロントパネルに指示が表示されたら、プリンタの右側にあるカット紙スロットにカット紙を挿 入します。図では印刷面がこちら側を向いていますが、プリンタ内では上を向いています。

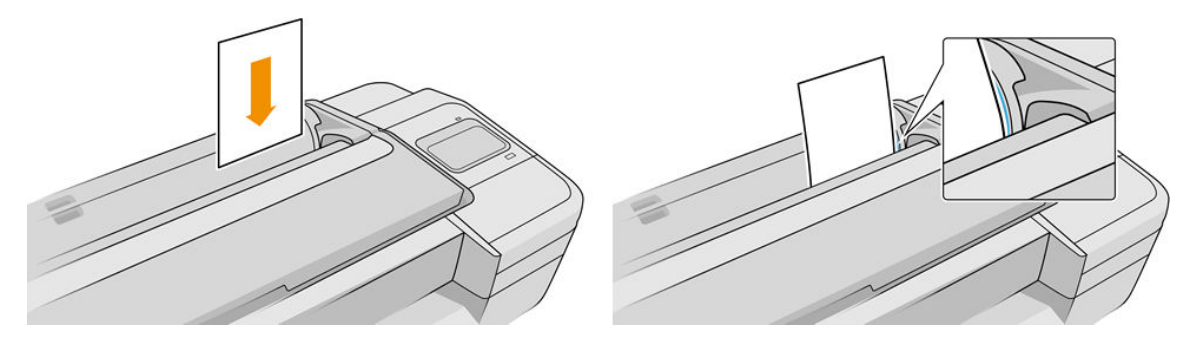

6. カット紙を取り付け線に合わせて取り付け、厚手のカット紙では、それ以上入らなくなるまで用 紙を挿入します。

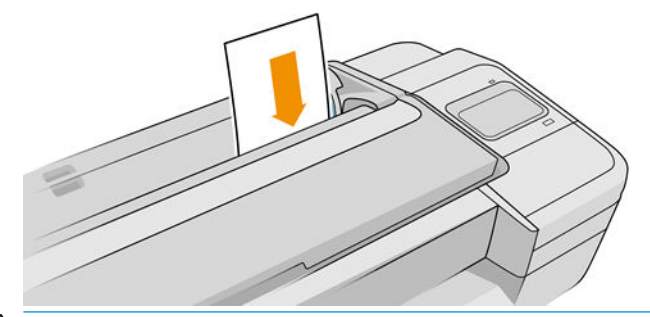

- △警告!プリンタの用紙経路に指を入れないでください。
- 7. フロントパネルの OK ボタンをタップすると用紙がプリンタに引き込まれます。プリンタがカッ ト紙の位置を揃えます。これは特に厚手の用紙の場合は重要です。
- 8. プリンタは位置調整を行い、カット紙を測定します。

<sup>22</sup> 注記: カット紙の長さによっては、プリンタ前面に排紙されます。

- 9. カット紙が正しく軸合わせされていない場合、再度取り付けるように求められることがありま す。フロントパネルに表示される指示に従ってください。
- $\widetilde{\mathbb{B}}$  注記: 用紙の取り付け作業中に予期しない問題が発生した場合は、157 [ページの用紙がうまく給紙さ](#page-164-0) [れない](#page-164-0)を参照してください。

#### 背面にある給紙トレイを使用 (Z9<sup>+</sup>単一ロール モデル)

- 1. 両方のロール カバーが閉じていることを確認します。カット紙が取り付けられているときにい ずれかのカバーが開くと、カット紙がすぐに取り外されます。
- 2. フロントパネルで( ◯ )をタップしてから、[カット紙] > [取り付け]の順にタップします。
- 3. 用紙のカテゴリおよび種類を選択します。
- ヒント:用紙リストにない用紙の種類を取り付けた場合は、159 [ページの用紙の種類がドライ](#page-166-0) [バ、HP Utility、またはフロントパネルにないを](#page-166-0)参照してください。
- 4. フロントパネルに指示が表示されたら、プリンタ背面の給紙トレイにカット紙を挿入します。図 では印刷面がこちら側を向いていますが、プリンタ内では上を向いています。

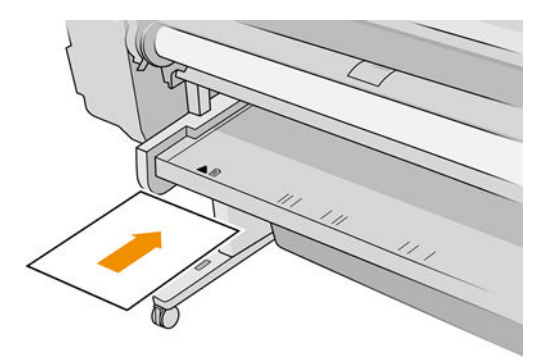

5. カット紙を取り付け線に合わせて取り付け、厚手のカット紙では、それ以上入らなくなるまで用 紙を挿入します。

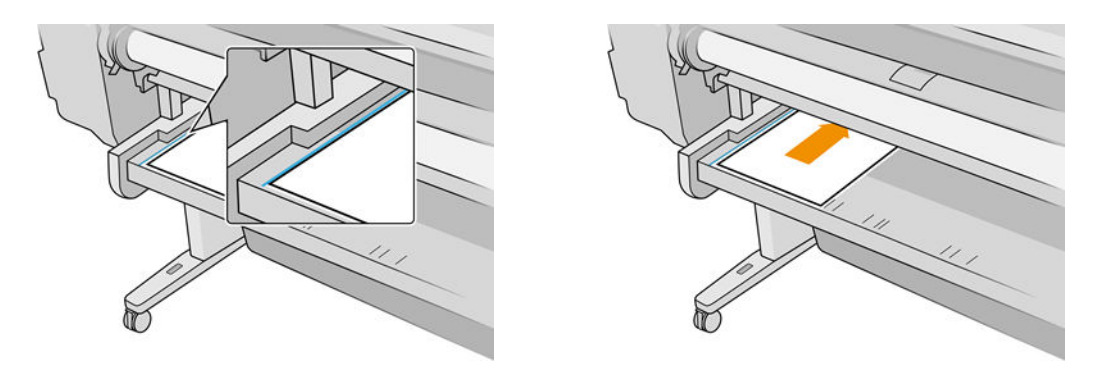

△警告!プリンタの用紙経路に指を入れないでください。

- 6. フロントパネルの OK ボタンをタップすると用紙がプリンタに引き込まれます。プリンタがカッ ト紙の位置を揃えます。これは特に厚手の用紙の場合は重要です。
- 7. プリンタは位置調整を行い、カット紙を測定します。

 $\overline{\mathbb{B}}$  注記: カット紙の長さによっては、プリンタ前面に排紙されます。

8. カット紙が正しく軸合わせされていない場合、再度取り付けるように求められることがありま す。フロントパネルに表示される指示に従ってください。

 $\widetilde{\mathbb{E}}$  注記: 用紙の取り付け作業中に予期しない問題が発生した場合は、157 [ページの用紙がうまく給紙さ](#page-164-0) [れない](#page-164-0)を参照してください。

### カット紙を取り外す

印刷後にカット紙を取り外すには、プリンタの前面から用紙を引き出します。

印刷せずにカット紙を取り外すには、フロントパネルで(◯)をタップしてから、カット紙カード、

取り外しをタップします。

カット紙がプリンタの前面に排紙されます。手動で取り出すか、そのままバスケットに落とします。

### 感光紙モード (Z6dr および Z9<sup>+</sup>dr のみ)

プリンタの感光紙モードは、特にゆがみや傷の影響を受けやすい用紙 (フィルムなど) で高品質な印刷 を行うことができるように設計されています。傷みやすい用紙の一部は、初期設定では**感光紙**として 取り付けるかどうかがプリンタから確認されます。

ロール紙を取り付けるたびにプリンタに確認するメッセージを表示するには、フロントパネルの

をタップしてから、●をタップして、給紙方法 > [取り付け方法を確認]の順にタップします。

感光紙モードで用紙を取り付ける際に、フロントパネルに順を追って手順が表示されます。プロセス の最後で、感光紙モードが有効になっている間はロール カバーを開いたままにするように表示されま す。それ以外は通常通りに印刷できます。

注意:プリンタのロール紙の給紙経路やギアシステムに指を入れないでください。

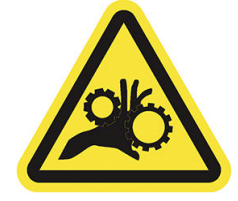

注記:起動中はフロントパネルのフロントパネルの用紙情報画面にこれがアイコンで示されます。

#### 注記

- 感光紙モードはロール紙が取り外されるまで有効です。起動中はフロントパネルのフロントパ ネルの用紙情報画面にこれがアイコンで示されます。
- ロール紙を感光紙として取り付ける場合、または感光紙として使用する場合、プリンタによって 待機位置に移動することはできません。これは、感光紙モードが有効な限り、他の用紙を印刷で 使用できないことを意味します。このため、このモードではプリンタがシングル ロール プリン タのように動作します。
- 感光紙モードが有効な状態で 2 本目のロール紙が取り付けられると、感光紙ロールが自動的に取 り外されます。

### 用紙に関する情報を表示する

取り付けた用紙の情報を表示するには、(◯)をタップして、ロール アイコンをタップします。

フロントパネルに、以下の情報が表示されます。

- 選択した用紙の種類
- ロール紙またはカット紙のステータス
- 用紙の幅 (mm) (推定値)
- 用紙の長さ (mm) (推定値)
- キャリブレーション状況

用紙が取り付けられていない場合は、「用紙がありません」というメッセージが表示されます。

同じ情報が HP DesignJet Utility for Windows ([概要] タブ > [サプライ品] タブ)、HP Utility for macOS (情報グ ループ:[プリンタ ステータス] > [サプライ品ステータス])、内蔵 Web サーバ (キャリブレーションと

<span id="page-45-0"></span>長さの追加情報を確認するには、[用紙] タブ >[給紙方法]の後、取り付けられている用紙のカードをク リックします) に表示されます。

# 用紙プリセット

サポートされている用紙の種類にはそれぞれ独自の特徴があるため、最適な印刷品質を実現するため に、用紙の種類によってプリンタの印刷方法が変更されます。用紙には、多量のインクを必要とする 用紙もあれば、乾燥に長い時間を要する用紙もありますが、用紙の種類ごとに必要な設定の詳細をプ リンタに伝える必要があります。この詳細のことを用紙プリセットといいます。用紙プリセットに は、用紙の色の特徴を記述する ICC プロファイルが含まれます。また、色とは直接関連がない用紙の 特徴および要件も含まれています。このプリンタの既存の用紙プリセットは、プリンタのソフトウェ アにすでにインストールされています。

ただし、プリンタで使用可能なすべての用紙を表示するとスクロールに不便なため、このプリンタで は、一般的に最もよく使用される用紙の種類の用紙プリセットのみが用意されています。プリンタに ないプリセットの用紙の種類を使用するときは、フロントパネルの表示からその用紙の種類を選択で きません。

追加の用紙プリセットは、Web 上からダウンロードおよびインストールできます。38 ページのダウ ンロードした用紙プリセットのインストールを参照してください。

#### ダウンロードした用紙プリセットのインストール

- 1. <https://hp.globalbmg.com/paperpresets>、または用紙製造元の Web サイトに該当する用紙のプリセ ットが見つかったら、[今すぐダウンロード] ボタンをクリックして用紙プリセット (.oms ファイ ル) をコンピュータに保存します。
- $\overline{\mathbb{B}}$  注記: 必要な用紙プリセットが Web 上にない場合、プリンタの最新のファームウェアに追加さ れている場合があります。ファームウェアのリリース ノートを参照して、情報を確認してくださ い (146 [ページのファームウェアをアップデートする](#page-153-0)を参照)。
- 2. 新しいプリセットのインストールを開始する前に、プリンタがアイドル状態であり、プリンタ キ ューが停止していることを確認してください。新しい用紙プリセットをインストールすると、印 刷の実行が中断します。
- 3. HP DesignJet Utility または内蔵 Web サーバを開始します。
	- Windows 用 HP DesignJet Utility で、[Color Center]、[用紙プリセットのインポート] の順に選択 します。
	- HP Utility for macOS で[すべての設定] > [用紙プリセットのインポート]を選択します。
	- 内蔵 Web サーバーで、[用紙] タブをクリックします。[用紙管理]セクション内の [用紙プリ セット]タブをクリックします。
- 4. [インポート] ページで、手順 1 でダウンロードした用紙プリセット ファイルを選択します。
- 5. [インポート] ボタンをクリックし、アップデート処理が終了するのを待ちます。時間がかかるこ とがあります。
- 6. プリンタのフロントパネルで、[追加の用紙] または [カスタム用紙] のカテゴリに新しい用紙の種 類が表示されていることを確認します。
- 7. HP Utility を開き、新しい用紙の種類をドライバと同期します。プリンタを選択し、[用紙プリセッ ト管理] および [用紙プリセットの同期] を選択します (で) ボタン)。

**図 注記**: これは、 プリンタ ドライバをインストールしている場合のみ可能です。

用紙プリセットをインポートしたので、フロントパネルおよびドライバから用紙の種類を選択できま す。新しい用紙の種類の用紙プリセットは、アプリケーションで使用できます。

### 独自の用紙プリセットの作成

カスタム用紙の種類をプリンタで使用するには、新しい用紙のプリセットをプリンタに追加する必要 があります。HP Utility の Color Center を使用すると、新しい用紙プリセットを作成できます。

用紙プリセット名がプリンタ ドライバとフロントパネルに表示されます。

用紙プリセットを作成するには、以下の簡単な手順に従ってください。

- 1. HP Utility (Windows) の[Color Center]タブまたは HP Utility (macOS) の[用紙プリセット管理]グループ に移動します。
- 2. Windows では[用紙プリセットの作成]を、macOS では[+]アイコンをクリックします。
- 3. プルダウン メニューから用紙のカテゴリを選択します。用紙のカテゴリは、使用するインク量と その他の基本的な印刷パラメータを決定します。印刷パラメータの詳細については、 159 [ページの用紙の種類がドライバ、HP Utility、またはフロントパネルにないを](#page-166-0)参照してくださ い。
- 4. 用紙名を入力します。

ヒント:用紙の商品名を使用すると、プリンタの他のユーザにもわかりやすくなります。

- 5. 適切な設定を選択してください (乾燥時間、水平カッターなど)。
- 6. Windows では [次へ] または [完了] (プリンタのモデルによって異なります)、macOS では [続行] を クリックします。
- 7. フロントパネルおよび HP Utility の [カスタム用紙] カテゴリに用紙名が表示されます。Z9+プリン タをお持ちの場合は、用紙のプロファイルを設定するよう求められます。96 [ページの自分のプ](#page-103-0) [ロファイルの作成](#page-103-0) (Z9<sup>+</sup>のみ)を参照してください。
- 8. 用紙プロファイルを設定するには、HP Utility の Color Center の「プロファイル管理」セクション を開きます。ICC プロファイル名を選択します。

用紙プリセットを作成したので、フロントパネル、およびドライバの [カスタム用紙]カテゴリから用 紙の種類を選択できます。

新しい用紙のプリセットは、コンピュータにエクスポートして、他の HP DesignJet Z シリーズ プリン タで使用できます。

HP Utility を使う: Color Center で、[用紙プリセット管理] をクリックした後、用紙プリセットを選 択し、ページ下部の をクリックします。その後、画面の説明に沿って操作します。

<span id="page-47-0"></span>内蔵 Web サーバーを使用する[用紙] タブで、[用紙の管理] > [用紙のプリセットをエクスポート] をクリックします。用紙のプリセットを選択し、[エクスポート] ボタンをクリックします。用紙 プリセットとともに OMS パッケージをダウンロードできます。

注記:このページには、エクスポート可能なカスタム用紙プリセットのみが表示されます。

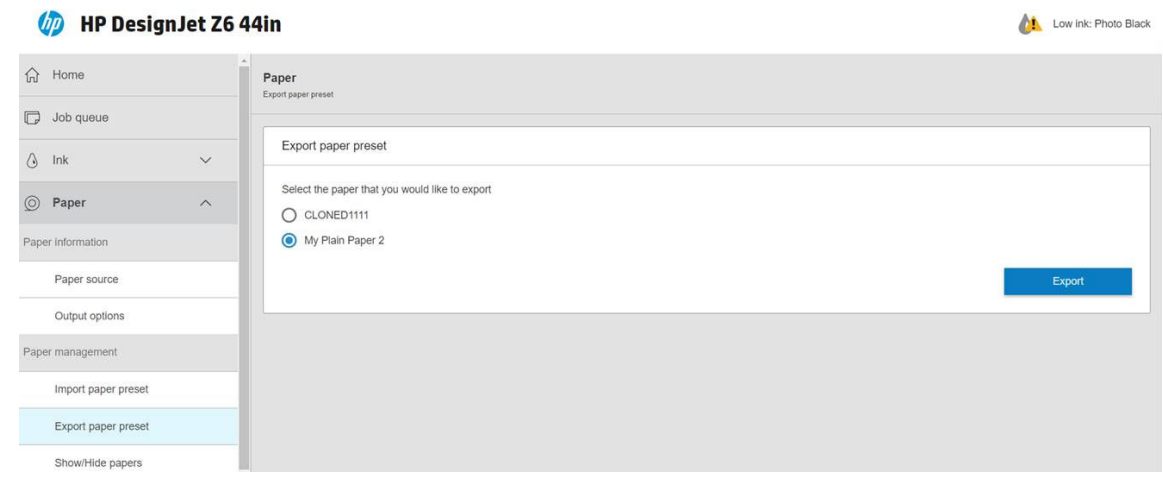

別のプリンタにプリセットをインストールするには、38 [ページのダウンロードした用紙プリセットの](#page-45-0) [インストール](#page-45-0)を参照してください。

### 用紙情報の印刷

プリンタの未使用分のロール紙の推定の長さ、用紙の幅と種類を表示するには、[用紙情報の印刷] を 有効にします。情報はバーコードとテキストの組み合わせから構成され、用紙をプリンタから取り外 すとロールの上端に印刷されています。

#### 1189 | 1991 | 1991 | 1992 | 1992 | 1992 | 1992 | 1992 | 1992 | 1992 | 1992 | 1992 | 1992 | 1992 | 1992 | 1992 UD

24 inch wide (610 mm.) Plain Paper

- 注記:未使用分の長さに関する情報は、ロール紙を取り付けるときの用紙の長さをプリンタに指定し た場合のみ使用できます。この情報をプリンタに提供するには、用紙を取り付ける際にロール紙の長 さをフロントパネルで指定するか、用紙データ バーコードが印刷されているロール紙を取り付けま す。
- 注記:バーコードとテキストは、取り付けと取り外しをフロントパネルの [用紙] メニューから行った 場合のみロール紙に印刷されます。
- 注記:このオプションは、完全に不透明な用紙を使用する場合のみ有効です。透明または半透明な用 紙を使用する場合は失敗する可能性があります。

[用紙情報の印刷] オプションを有効にするには、フロントパネルでく○♪をタップし、次に [給紙方

法] > [用紙情報の印刷] > [有効化]を選択します。

注記:このオプションを有効にすると、用紙の取り付けと取り外しの手順がわずかに変化します。

### 用紙の移動

プリンタがアイドル状態 (印刷可能) のときに、フロントパネルから用紙を前または後ろに移動できま す。最後に印刷したものと次に印刷するものとの間に余白をとりたいときに行います。

<span id="page-48-0"></span>用紙を移動するには(○)をタップし、[給紙方法] > [用紙を移動] を選択します。次に、上矢印をタ ップして用紙を送るか、下矢印をタップして巻き戻します。

または、Z9+プリンタを使用している場合、ホーム画面またはステータス センターの 2 アイコンを タップして用紙を移動できます。

# 用紙を給紙してカットする

フロントパネルから用紙を給紙およびカットするには 2 つの方法があります。

- ♪ をタップし、次に [給紙方法] > [排紙およびカット]を選択します。
- ステータスセンターで 2 アイコンをタップします。

これによりプリンタから用紙が排出されて、先端が水平にカットされます。これを実施すべき理由は いくつかあります。

- 用紙が破れていたりまっすぐでない場合に、用紙の先端をカットするため
- 自動カッターが無効な場合に、用紙を排紙/カットするため
- プリンタが他のページのネスティングを待機中であるとき、待機時間をキャンセルして、印刷可 能なページを直ちに印刷するため。
- $\overline{\mathbb{B}}$  注記 : プリントヘッドは、印刷が終わるたびにサービスを受け、用紙は、プロセスが完了するまで力 ットできないため、遅れに気付く場合があります。
- 学注記:一部の用紙は、自動カッターでカットできません。この場合、プリンタではカットを試みられ ることなく用紙が送られます。
- 注意:排紙トレイからカットの切れ端を取り出します。出力トレイに用紙の切れ端や短い印刷用紙が 残っている場合は、プリンタで紙詰まりが発生することがあります。

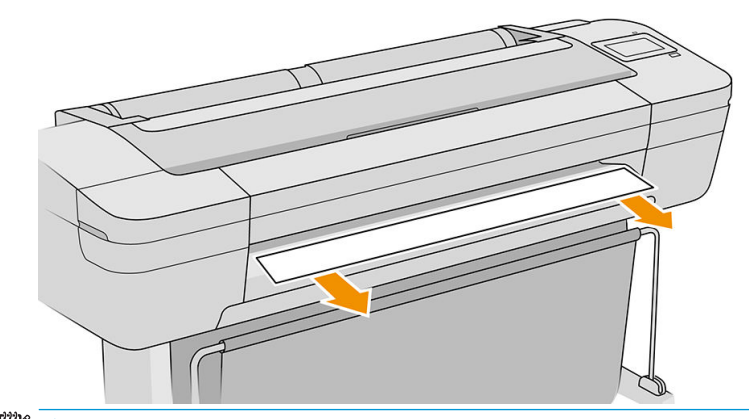

- 注記:フォト用紙とコート紙の取り扱いには注意が必要です (177 [ページの印刷が擦り切れる、また](#page-184-0) [は傷がつく](#page-184-0)を参照)。
- ヒント:カットせずに用紙を移動するには、40 [ページの用紙の移動を](#page-47-0)参照してください。

# 用紙を保守する

用紙の品質を保守するには、以下の推奨事項に従ってください。

- ロール紙を別の紙または布で覆って保管する
- カット紙をカバーで覆って保管し、プリンタに取り付ける前にクリーニングまたはブラッシング する
- 入出力プラテンをクリーニングする
- プリンタのウィンドウを常に閉じておく

### 乾燥時間を変更する

複数印刷で時間がより重要な場合、取り扱う前にインクが乾燥している必要がある場合など、印刷状 況によっては、乾燥時間を変更する必要があります。

をタップし、[デフォルトの印刷設定] > [用紙の取り扱い] > [乾燥時間] を選択します。次のオプ

ションを選択できます。

- [長い]:インクが完全に乾燥するように、推奨時間より長く設定します。
- [最適]:選択した用紙のデフォルト時間 (推奨) に設定します (デフォルト設定)。
- [短い]:品質の重要性が低い場合は、推奨時間より短く設定します。
- [なし]:乾燥時間を無効にして、印刷が終了するとすぐに印刷された用紙を取り出します。

△注意:印刷された用紙が取り出される際にインクが乾燥していない場合は、出力トレイにインクを付 けたり、印刷された用紙にインクを残したりすることがあります。

注記:印刷中に乾燥時間をキャンセルすると、同時に実行されているプリントヘッド保守が原因で、 プリンタが用紙を正しく排紙/カットできなくなります。乾燥時間がゼロの場合は、プリンタは用紙を カットして、次にプリントヘッド保守を実行します。ただし、乾燥時間がゼロより大きい場合、プリ ントヘッド保守が終了するまでは、プリンタは用紙をカットしません。

### 自動水平カッターのオン/オフを切り替える

プリンタの水平カッターのオンまたはオフを切り替えるには、フロントパネルで【○】をタップし、 [デフォルトの印刷設定] > [カッター] > [水平カッター]をタップして、カッター オプションを変更しま

す。

デフォルト設定は、[オン] です。

 $\mathbb{D}$  重要:HP Click を使用して印刷する場合、フロントパネルで設定を有効または無効にします。

- 学 注記:カッターがオフの場合、ジョブ間で用紙がカットされなくなりますが、取り付け、取り外し、 およびロール紙の交換時には用紙がカットされ続けます。
- ヒント:自動カッターが無効になっているときにロール紙をカットするには、41 [ページの用紙を給紙](#page-48-0) [してカットする](#page-48-0)を参照してください。

注記:フォト用紙とコート紙の取り扱いには注意が必要です (177 [ページの印刷が擦り切れる、また](#page-184-0) [は傷がつく](#page-184-0)を参照).

### 自動垂直トリマーのオン・オフを切り替える (Z6dr および Z9<sup>+</sup>dr のみ)

Z6dr もしくは Z9<sup>+</sup>dr プリンタをお持ちの場合は、用紙の左右の端をカットする垂直トリマーが内蔵さ れています。

プリンタの垂直トリマーのオンまたはオフを切り替えるには、フロントパネルで (○)をタップし、

[デフォルトの印刷設定] > [カッター] > [垂直トリマー]をタップして、トリマー オプションを変更しま す。

デフォルト設定は、[オン] です。

 $\mathbb{Z}$  重要:HP Click を使用して印刷する場合、フロントパネルで設定を有効または無効にします。

# 巻き取りリールを使用する

巻き取りリールを使うことで、業務に追われるデザイナーや印刷サービス プロバイダーは、無人印刷 を夜通しでもおこなうことができ、印刷物がきちんと整った状態で仕上がるため、生産性を向上させ ることが可能です。

巻き取りリールは、用紙を 外向きまたは内向きの 2 つの方法で巻き取ることができます。

プリンタで使用するには、手順に従って巻き取りリール アセンブリを組み立てます。

初めて巻き取りリールを使用する場合は、(◯)をタップしてから、次に[出力オプション]をタップ

し、△ >[アクセサリのインストール]をタップしてから、巻き取りリールのカード上の[巻き取りリ ールの取り付け]を選択して有効化します。

注記:バナーなどの一部の種類の用紙には、可変フロント テンション キットを取り外した方が巻き取 りリールの動作が向上する場合があります。キットを取り外すことで、ロール紙の最終的な形状を向 上させ、巻き取る用紙にすき間が残らないようにすることができます。48 [ページの巻き取りリール](#page-55-0) [でテストされている用紙の種類](#page-55-0)を参照してください。

#### 用紙を巻き取りリールに取り付ける

1. プリンタのフロントパネルから、(◯)>[出力オプション]をタップし、巻き取りリールのカー

ド上の [取り付け]を選択します。使用するロール紙を選択します。

手順はフロントパネル上に表示されます。

- $\overline{\mathbb{B}}$  注記:印刷中に巻き取りリールを使用する場合は、[有効]ボタンをタップする前に手順を習熟し ておきます。巻き取りリールを印刷中に取り付ける場合、プリンタが用紙を給紙および印刷して いる間に処理を完了させる必要があります。巻き取りリールを印刷中に取り付ける場合、約 1.5m 用紙を節約できます。
- ヒント:印刷中の巻き取りリールの取り付け時に不必要な動作を避けるため、巻き取りリールの 巻き取り方向スイッチはオフの位置にすることを推奨します (50 [ページの巻き取りリールを取](#page-57-0) [り外す](#page-57-0)を参照)。用紙の先端をコアに取り付け、用紙がまっすぐになったら、巻き取り方向スイ ッチを必要に応じて位置 1 または 2 に切り替えます。1 に設定すると、印刷するイメージが上向 きになるように用紙を巻き取ります。2 に設定すると、印刷するイメージが下向きになるように 用紙を巻き取ります。

以下の手順は、取り付けを今すぐ行うように選択していることが前提になります。後程、印刷中 に取り付ける場合は、同じ操作をフロントパネルからの指示なしで完了する必要があります。

. テンション バーを取り外します。

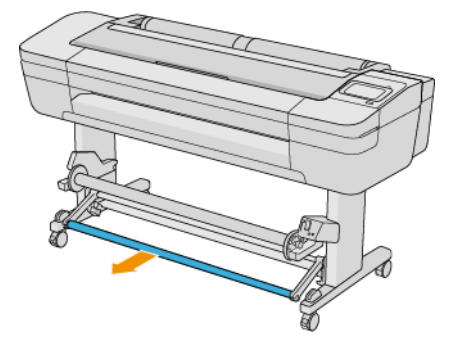

. レバーを最上部の位置まで押し上げて、巻き取りリールのロックを解除します。

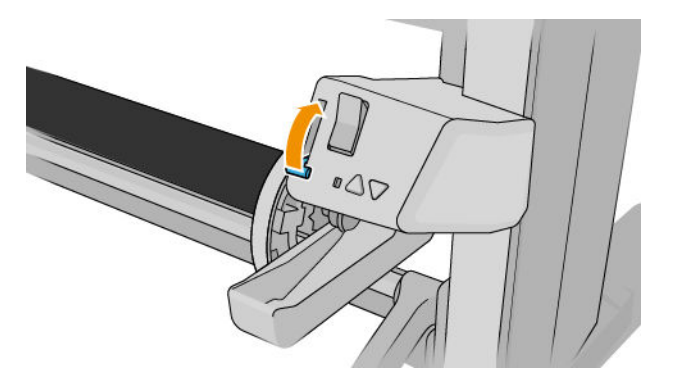

. 巻き取りリールを取り外します。

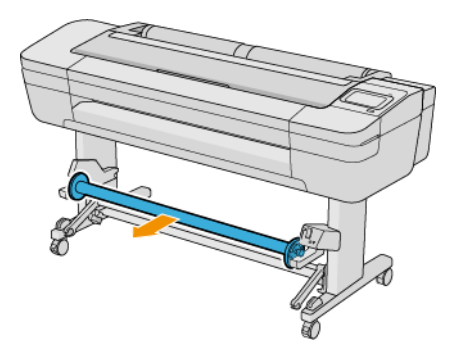

. レバーを持ち上げて巻き取りリールの用紙止めのロックを外し、これを取り外しておきます。

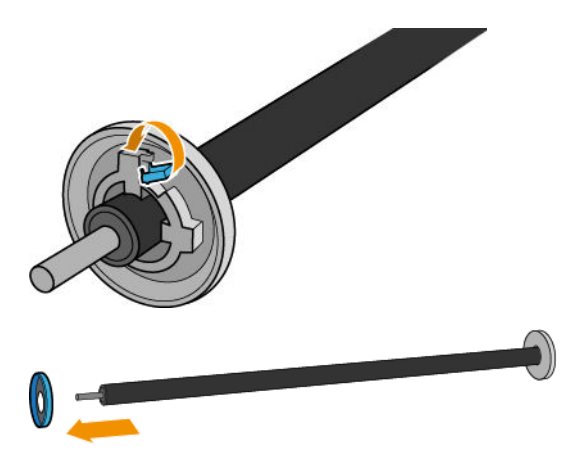

6. スピンドルのコアを巻き取りリールにスライドさせます。コアは、用紙と同じ幅以上である必要 があります。

7. 用紙止めを再び巻き取りリールに取りつけ、レバーで固定します。

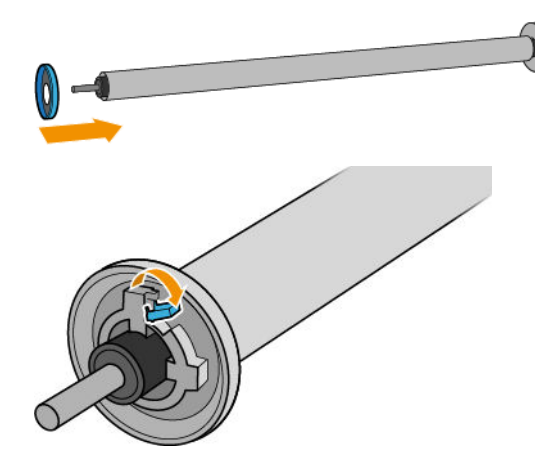

8. 巻き取りリールの両端をしっかりと押し、プリンタに取り付けます。

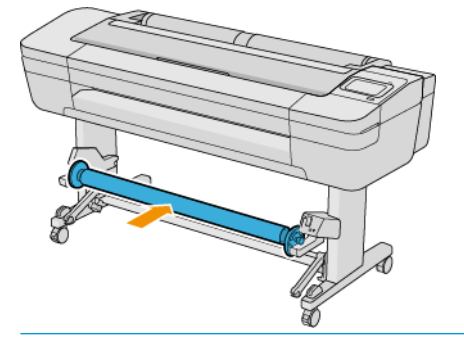

警告!指が巻き込まれないように注意します。

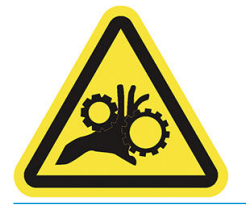

9. 巻き取りリールのレバーが最も低い位置にあることを確認します。

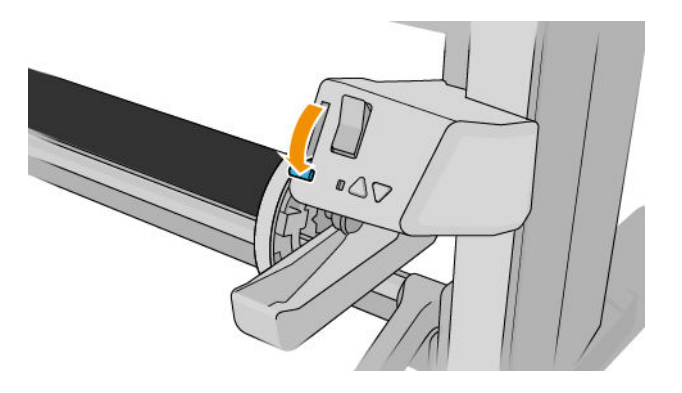

10. フロントパネルの [用紙送り]/[巻き戻し]ボタンをタップして用紙を送ります。

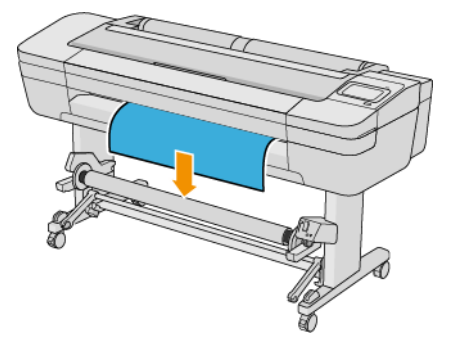

- 11. 用紙の先端の中心を下に引っ張って用紙をまっすぐにします。プリンタから余分の用紙を引き 出さないでください。
- $\Box$  注記: 印刷*中*に巻き取りリールを取り付ける場合、ピンと張った状態で用紙を引き出す必要はあ りません。印刷開始後に必要な長さで用紙がプリンタから排出されたら、用紙をスピンドルの芯 にテープで止めます。
- 12. 巻き取りリールのコアの位置を調整して、用紙の位置と揃えます。
- 13. 用紙の先端をコアの中央でテープ止めした後に、コアの両端もテープで止めます。用紙が真っす ぐに取り付けられていることを確認します。

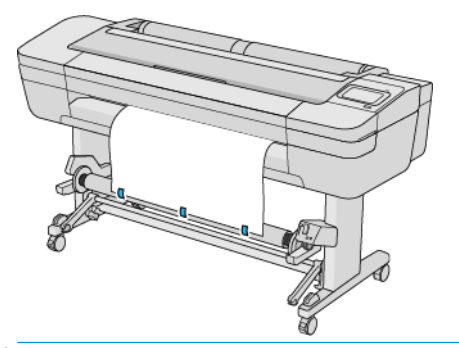

注記:画像を内側または外側に印刷するかに合わせて、テープを貼ります。

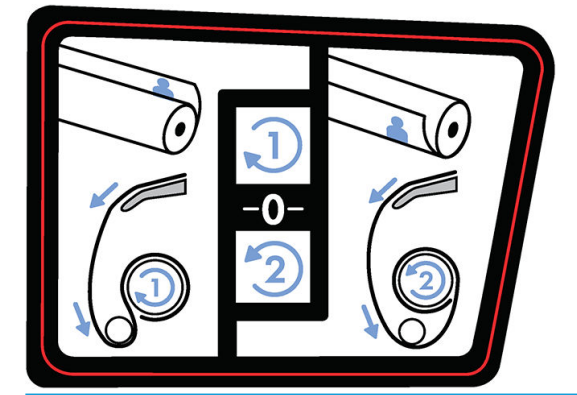

14. あらかじめフロントパネルのボタンをタップして用紙を送り、ループを作ります。

15. 巻き取りリール モーターの青い上矢印を押し、リールを 1 回転します。これは、テンション バ ーの重さを支えるのに役立ちます。

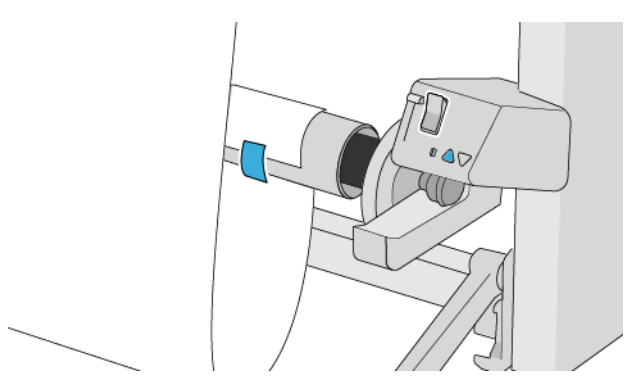

- 16. ボタンを押して再度用紙を送ります。床面に触れる寸前まで用紙を送るようにします。
- 17. 慎重にテンション バーを挿入します。これは必ず行ってください。これが取り付けられていな いと、巻き取りリールが正常に機能しません。

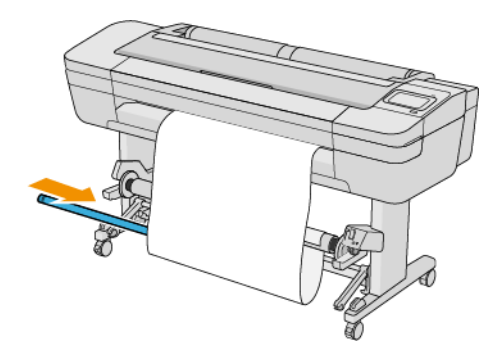

18. テンション バーを両側のサポートに嵌めます。

警告!指が巻き込まれないように注意します。

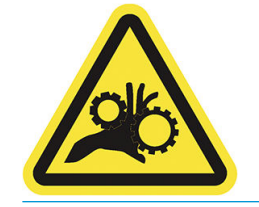

<span id="page-55-0"></span>19. 巻き取りリール モーターの巻き取り方向スイッチを使用し、巻き取り方向を選択します。1 に設 定すると、印刷するイメージが上向きになるように用紙を巻き取ります。2 に設定すると、印刷 するイメージが下向きになるように用紙を巻き取ります。

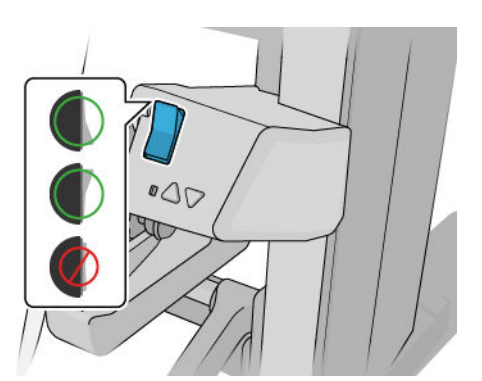

- 注記:使用する巻き取り方向に合わせ、先端をテープで固定する必要があります。手順 13 を参 照してください。
- 注記:用紙の種類によっては、可変フロント テンション キットを使用する必要があります。

バナーなどの一部用紙の場合、可変フロント テンション キットを取り外すことで、ロール紙の 最終的な形状を向上させ、巻き取る用紙にすき間が残らないようにすることができます。

- 20. フロントパネルで[次へ]アイコンをタップします。プリンタが用紙を送り、キャリブレーション を行います。
- 21. 下の図に、印刷時のプリンタの様子を示します。プリンタで搬送されている用紙が、テンション バーまで垂れ下がってダイバーターを越え、再度巻き取りリールまで下がっていきます。

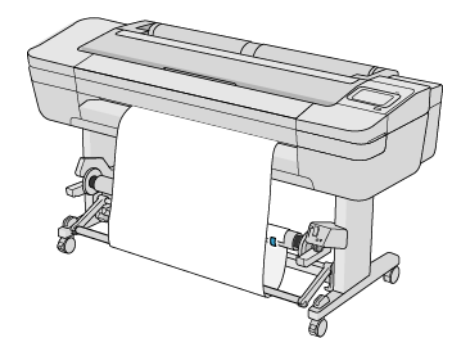

注記:巻き取りリールを使用している場合、用紙は印刷が終了するたびに自動的にカットされませ ん。

注記:巻き取りリールが印刷中に取り付けられている場合、最良の印刷品質を得るために用紙送りセ ンサーの再キャリブレーションを行います。フロントパネルで ●● | をタップし、[用紙送りのキャ リブレーション] > [用紙送りのキャリブレーション]をタップします。

#### 巻き取りリールでテストされている用紙の種類

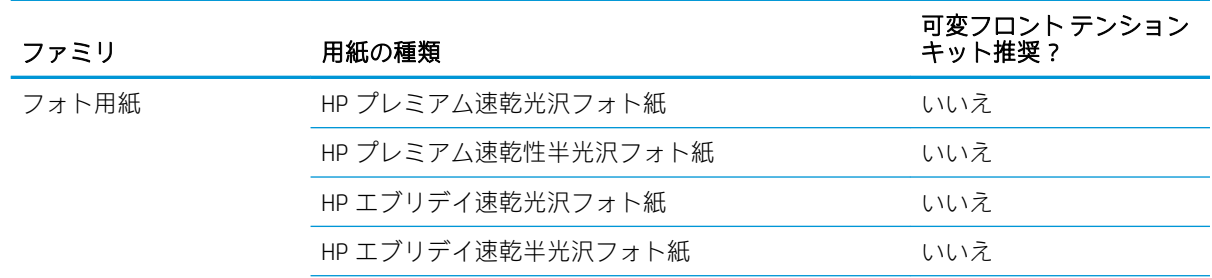

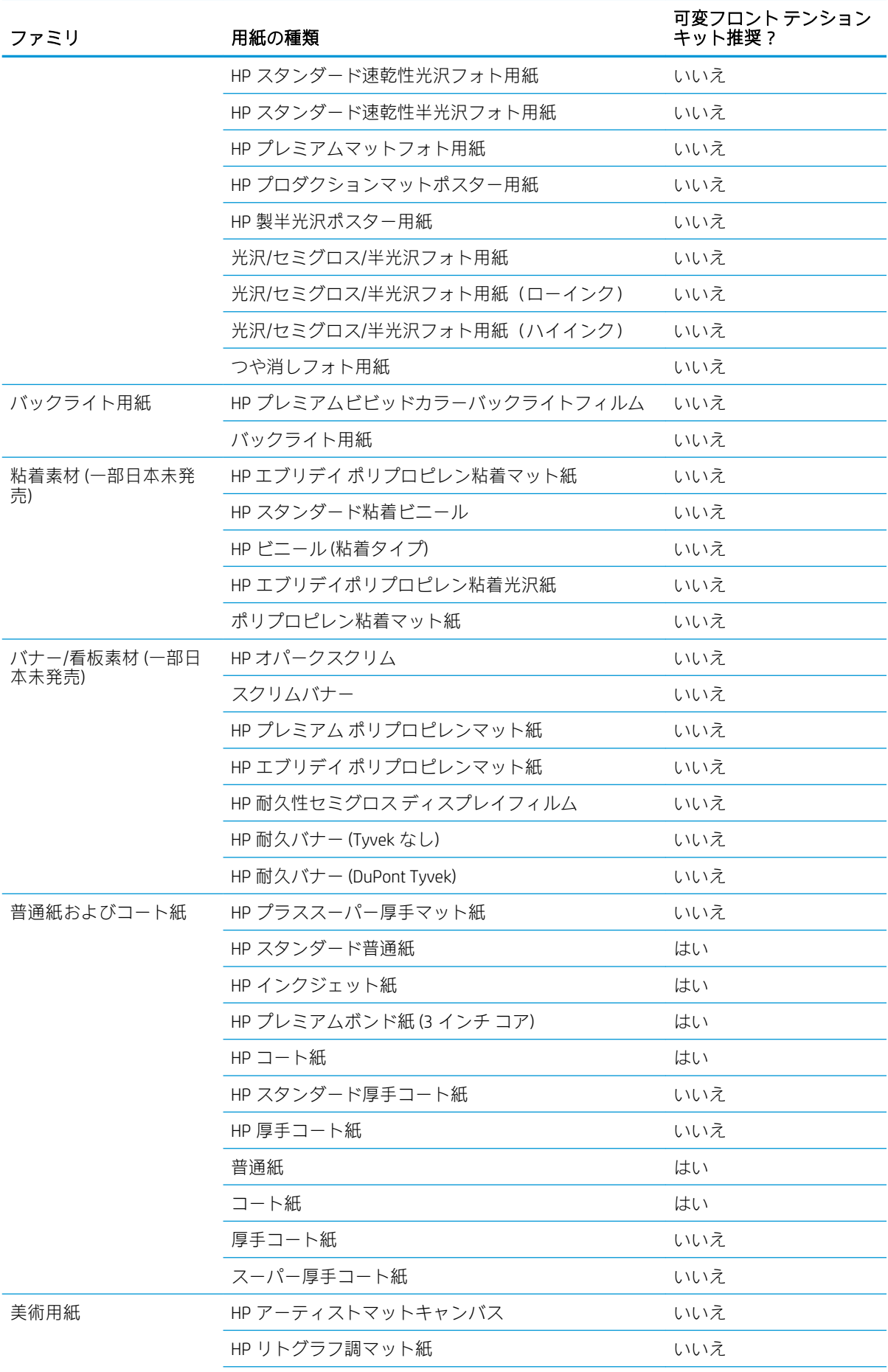

<span id="page-57-0"></span>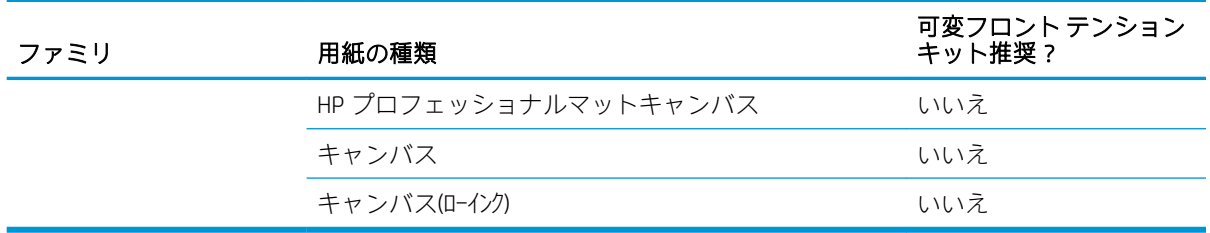

#### 巻き取りリールを取り外す

警告!指が巻き込まれないように注意します。

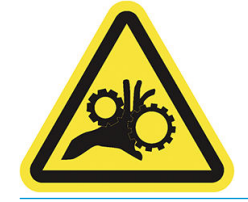

- 1. プリンタのフロントパネルから、(◯)、次に[出力オプション] > 巻き取りリール > [取り外し] の順にタップします。
- 2. 巻き取り方向スイッチをオフの位置にします。スイッチは中央がオフの位置です (つまり、スイ ッチが 1 および 2 のどちらの位置にもない状態)。
- 3. 用紙のカット:フロントパネルで [自動]または [手動]を選択します。
- 4. 用紙を持ちながら、巻き取りリール モーターの巻き取りボタンを押して、巻き取りリールに残り の用紙を巻き取ります。
- 5. レバーを最上部の位置まで押し上げて、巻き取りリールのロックを解除します。
- 6. プリンタから巻き取りリールを取り外します。

# 3 2 本のロール紙を使用する (Z6dr/Z9<sup>+</sup>dr の み)

- **マルチロール [プリンタのメリット](#page-59-0)**
- [プリンタによるロール紙へのジョブの割り当て方法](#page-59-0)

# <span id="page-59-0"></span>マルチロール プリンタのメリット

マルチロール プリンタは、さまざまな方法で役立ちます。

- 必要に応じて、プリンタで用紙の種類を自動的に切り替えることができます。
- 必要に応じて、プリンタで用紙幅を自動的に切り替えることができます。これにより、小さいイ メージを幅の狭い用紙に印刷して用紙を節約することができます。
- 同じ種類のロール紙をプリンタに取り付けると、最初のロール紙を使い切ると自動的に次のロー ル紙に切り替わるため、長時間の無人での印刷が可能になります。78 [ページの無人印刷/夜間](#page-85-0) [印刷](#page-85-0)を参照してください。

をタップすると、両方のロール紙の現在のステータスがフロントパネルに表示されます。

- $\overline{\mathbb{B}}$  注記: 保護されたロールは、ロール紙番号またはその用紙の種類が具体的に要求されない限り使用さ れないよう保護されています。78 [ページの保護する用紙の種類を](#page-85-0)参照してください。
- 学 注記:お使いのプリンタでサポートされていない用紙を使うと、自動切り替え対応が無効になる場合 があり、その場合はスタンバイ ロールに送られたジョブがロールを手動で取り外すまで保留状態にな ります。
- $\ddot{\mathbb{E}}$  : USB フラッシュ ドライブから印刷するか、または HP Direct Print を使用して印刷する場合、マル チロール印刷がかなり簡単に行えます。使用するロールを手動で指定するか、または[用紙の節約]を 選択できます。どちらの場合も、プリンタは印刷に適する最も幅の狭いロールを選択します。用紙の 種類を指定することはできません。

# プリンタによるロール紙へのジョブの割り当て方法

プリンタ ドライバから印刷ジョブを送信するときに、特定の用紙の種類への印刷を指定できます ([用 紙の種類] または [用紙の種類]オプションを使用)。特定のロール紙 (1 または 2) への印刷も指定でき ます ([給紙]、[給紙方法]、または [給紙トレイ] オプションを使用)。プリンタでは、これらの要件を満 たすように試行され、イメージを途切れないように印刷できる十分な大きさのロール紙が検索されま す。

- 両方のロール紙がジョブに適している場合は、ロール切替ポリシーに従ってロール紙が選択され ます。87 [ページのロール](#page-94-0) ポリシーを参照してください。
- いずれかのロール紙のみがジョブに適している場合は、そのロール紙に印刷されます。
- どちらのロール紙もジョブに適していない場合は、用紙が一致しない場合の動作に応じて、一時 停止されるか、適切でないロール紙に印刷されます。88 [ページの用紙の不一致を解決するを](#page-95-0)参 照してください。

Windows のプリンタドライバでは、現在プリンタに取り付けられている用紙の種類と幅、および印刷 先のロール紙が通知されます。

通常の状況で使用される可能性がある設定を以下に示します。

 $\widetilde{\boxdot}$  注記 : [用紙の種類]および [給紙方法]の設定は、プリンタ ドライバ内で、[ロール紙切替ポリシー] は、 フロントパネルで設定します。

● さまざまな種類の用紙が取り付けられている場合

- [用紙の種類]: 必要な用紙の種類を選択
- [用紙トレイ]: プリンタ設定を使用する
- [ロール紙切替ポリシー]:無効
- さまざまな幅の用紙が取り付けられている場合
	- [用紙の種類]: プリンタ設定の使用
	- [用紙トレイ]: プリンタ設定を使用する
	- [ロール紙切替ポリシー]: 用紙の消費を最小化
- ヒント:イメージの回転またはネスティングによって用紙を節約できる場合もあります。 74 [ページの用紙を節約するを](#page-81-0)参照してください。
- 同じロール紙が取り付けられている場合
	- [用紙の種類]: プリンタ設定の使用
	- [用紙トレイ]: プリンタ設定を使用する
	- [ロール紙切替ポリシー]:ロールの変更を最小化

# 4 ネットワーク

- [はじめに](#page-62-0)
- ネットワーク[プロトコルの制御](#page-62-0)
- [フロントパネルのメニュー項目](#page-62-0)
- [リンク設定方法](#page-65-0)
- [トラブルシューティング](#page-66-0)

# <span id="page-62-0"></span>はじめに

このプリンタには、ネットワーク接続用の RJ-45 コネクタ ポートが 1 つ装備されています。Class B 制 限の要件を満たすため、シールド I/O ケーブルを使用する必要があります。

内蔵 Jetdirect プリント サーバでは、IEEE 802.3 10Base-T Ethernet、IEEE 802.3u 100Base-TX Fast Ethernet および 802.3ab 1000Base-T Gigabit Ethernet 準拠ネットワークへの接続がサポートされます。プリンタ を接続して電源をオンにすると、ネットワークとのオート ネゴシエーションが実行され、10、100 ま たは 1000Mbps のリンク速度で動作し、全二重または半二重モードで通信が行われます。ただし、ネ ットワーク通信の確立後に、プリンタのフロントパネルを使用したり他の設定ツールを使用して、リ ンクを手動で設定することもできます。

プリンタは、TCP/IPv4 や TCP/IPv6 など、複数のネットワーク通信プロトコルを同時にサポートするこ とができます。セキュリティ上の理由から、プリンタとの間で IP トラフィックを制御する機能が用意 されており、IP Security (IPsec)プロトコルの設定がサポートされます。

### ネットワーク プロトコルの制御

プリンタでは、複数のネットワーク通信プロトコルを同時にサポート可能です。これにより、異なる プロトコルを使用しているネットワーク コンピュータが同じプリンタと通信することができます。

プリンタがネットワークで通信するには、プロトコルごとに設定が必要な場合があります。プロトコ ルによっては、必要なパラメータが自動的に検出されるため、ユーザ指定の設定が必要ありません。 しかし、それ以外のプロトコルには多くのパラメータを設定する必要があります。

#### ネットワーク プロトコルを有効または無効にする

ネットワーク プロトコルが有効になっている場合、そのプロトコルを使用するコンピュータがネット ワーク上に存在しなくても、ネットワーク上で積極的に通信を行う場合があります。これにより、ネ ットワーク トラフィックが増加する可能性があります。不要なトラフィックをなくすには、使用され ていないプロトコルを無効にします。使用しないプロトコルを使用不可能にすると、以下のことが可 能になります。

- ネットワークの混雑を軽減するために、使用しないプロトコルからのブロードキャスト メッセー ジを排除できます。
- プリンタでジョブを印刷する他のネットワークのユーザを排除することで、そのプリンタで印刷 するユーザを適切に制限できます。
- 有効なプロトコルのプロトコル固有のエラー状態のみ表示されます。

デバイスのコントロールパネル メニューから使用されていないプロトコルを無効にするには、 55 ページのフロントパネルのメニュー項目を参照してください。内蔵 Telnet サーバへのシステム コマンド アクセスなど、他のツールについては、お使いのプリント サーバ モデルの『HP Jetdirect Print Server Administrator's Guide』(HP Jetdirect プリント サーバ管理者ガイド) を参照してください。

# フロントパネルのメニュー項目

プリンタのネットワーク構成にアクセスするには、フロントパネルで (◇◇)、● をタップし、[ネッ

#### トワーク] > [ギガビット イーサネット] > [設定の変更]を選択します。

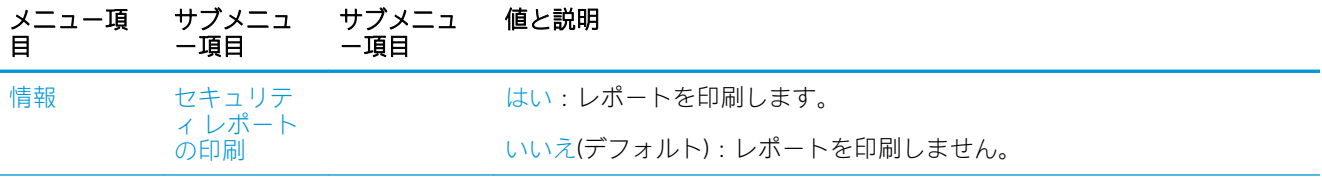

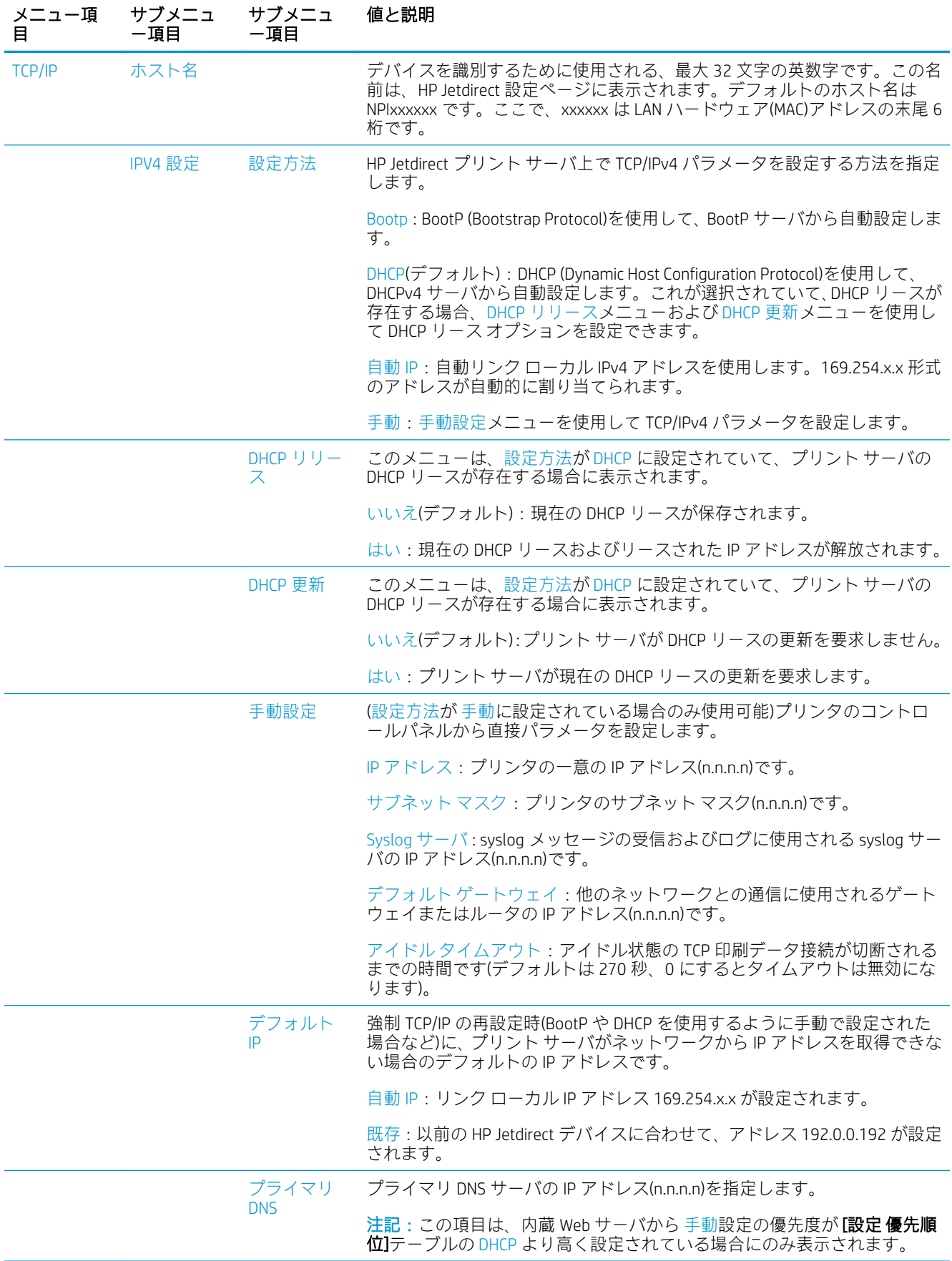

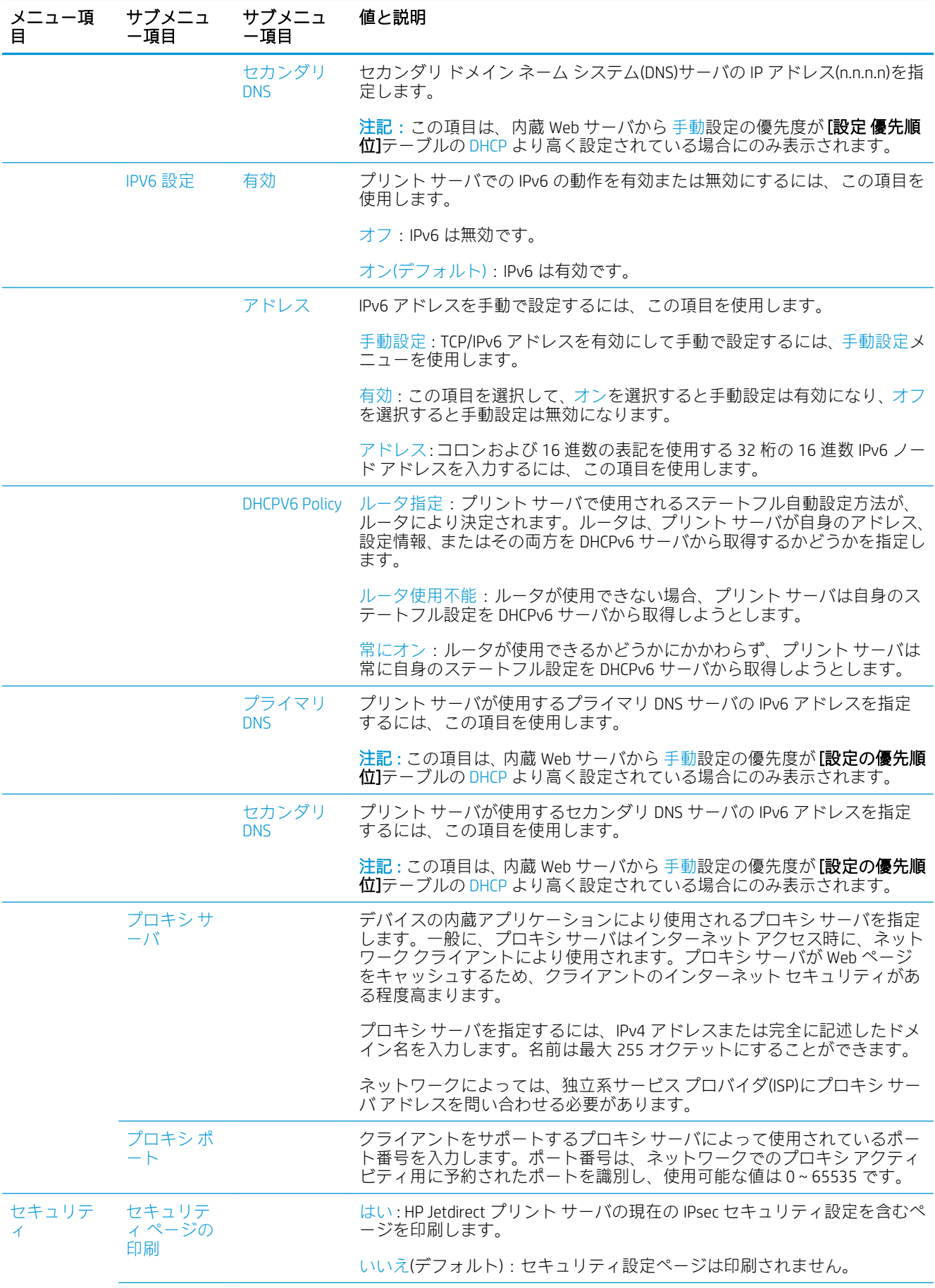

<span id="page-65-0"></span>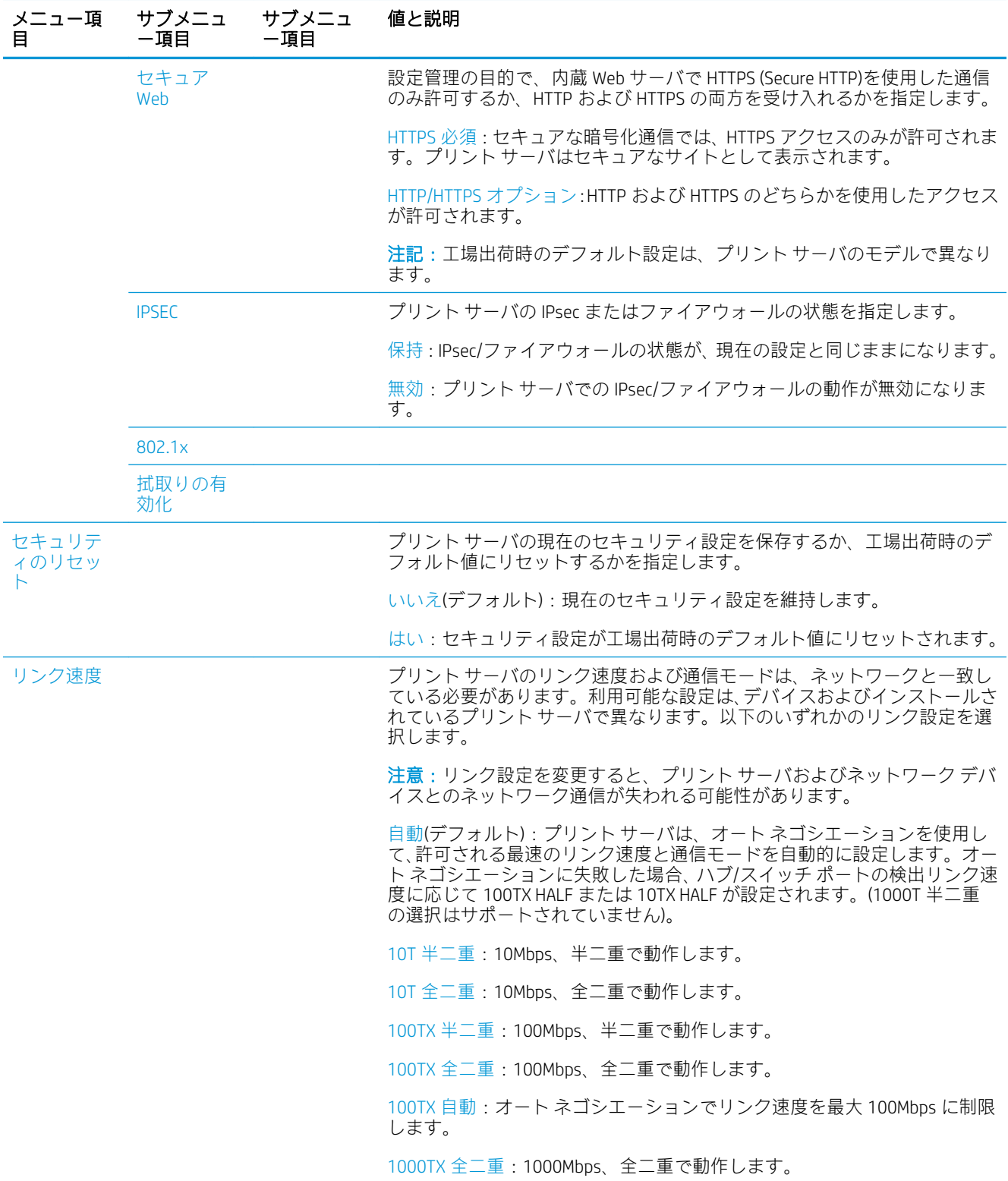

# リンク設定方法

プリンタでは、全二重または半二重通信モードを使用した 10Mbps、100Mbps、または 1000Mbps のネ ットワーク リンク速度がサポートされます(1000T 半二重の選択はサポートされません)。デフォルト では、ネットワークとのリンク動作のオート ネゴシエーションが試みられます。

オート ネゴシエーションがサポートされないネットワーク ハブおよびスイッチに接続されている場 合、プリンタは 10Mbps または 100Mbps 半二重動作で設定されます。例えば、ネゴシエーションを行 <span id="page-66-0"></span>わない 10Mbps ハブに接続されている場合、プリント サーバーは 10Mbps 半二重で動作するように自 動的に設定されます。

プリンタがオート ネゴシエーションを介してネットワークに接続できない場合は、次のいずれかの方 法を行うことでリンク設定を行うことができます。

- フロントパネル
- 内蔵 Web サーバ
- システムのコマンドプロンプトを使用した Telnet インタフェース
- BootP サーバや DHCP サーバなどからダウンロードされた TFTP (Trivial File Transfer Protocol)設定フ ァイル
- HP Web Jetadmin などのネットワーク管理ツール

# トラブルシューティング

#### I/O 設定カード

I/O 設定カードには、全体的なプリント サーバ ステータスが表示されます。提供される情報は、特に ネットワーク通信が使用できない場合、重要な診断ツールになります。カードに表示される可能性の あるメッセージについては、お使いのプリント サーバ モデルの『HP Jetdirect Print Servers Administrator's Guide』(HP Jetdirect プリント サーバ管理者ガイド)を参照してください。

接続の詳細な情報については、[接続]メニューに移動し、[ネットワークカード]または[サービスカー ド]をクリックして利用できるすべての情報を確認します。

ネットワーク カードからはネットワーク設定およびステータスに関する詳細情報が提供されます。 サービス カードからは HP ePrint などの HP サービスへの接続状態に関する情報が提供されます。

正しい動作の確認

- 1. ネットワークカード上でステータスメッセージ「I/Oカード準備完了」を探します。
- 2. 「I/O カード準備完了」が表示されている場合、プリント サーバが正しく動作しています。次のセ クションに進みます。

「I/O カード準備完了」以外のメッセージが表示されている場合、以下の手順を試してください。

- a. プリンタの電源を切り、再度電源を入れて、プリント サーバを再度初期化します。
- b. ステータス インジケータ ランプ(LED)に適切なステータスが表示されていることを確認しま す。

他のメッセージの説明とトラブルシューティングについては、お使いのプリント サーバ モデルの 『HP Jetdirect Print Servers Administrator's Guide』(HP Jetdirect プリント サーバ管理者ガイド)を参照して ください。

#### ネットワーク パラメータをリセットする

プリンタのネットワーク設定を間違って設定した場合、((◇ ))、●●、[ネットワーク] > [工場出荷時

の設定に戻す]を選択することで工場出荷時の値にリセットできます。

 $\Delta$ 注意:工場出荷時にインストールされた HP Jetdirect X.509 証明書は、工場出荷時のデフォルト値にリ セットされた後も保存されます。ネットワーク認証サーバを検証するためにユーザがインストール した証明機関 (CA)証明書は保存されません。

#### <span id="page-67-0"></span>リンクのトラブルシューティング

プリンタには、ネットワーク コネクタの横にリンクのステータスおよびネットワーク アクティビティ を示すステータス ランプ(LED)があります。

- 緑色のランプが点灯している場合、プリンタは正常にネットワークにリンクされています。
- ランプが黄色に点滅している場合、ネットワーク転送アクティビティがあります。

プリンタがネットワークに正常に接続されていない場合は、以下のようになります。

- 両方の LED がオフになります。
- 「ネットワークケーブルが接続されていません」というアラートがフロントパネルに表示されま す。

リンクに障害があることが示された場合、次の手順を試してください。

- 1. 両端でケーブルの接続状態をチェックします。
- 2. 良好であることがわかっているケーブルに交換してみます。
- 3. プリンタが接続されているネットワーク スイッチ、ハブ、またはデバイスで、別のネットワーク コネクタに切り替えてみます。
- 4. リンク設定を手動で設定して、ネットワーク ハブまたはスイッチのポート設定と合わせます。手 動設定の方法については、58[ページのリンク設定方法を](#page-65-0)参照してください。プリンタの電源を 切ってから再度電源を入れて、設定を再度初期化します。
- 5. 接続設定ページを印刷して、リンク設定を確認します。

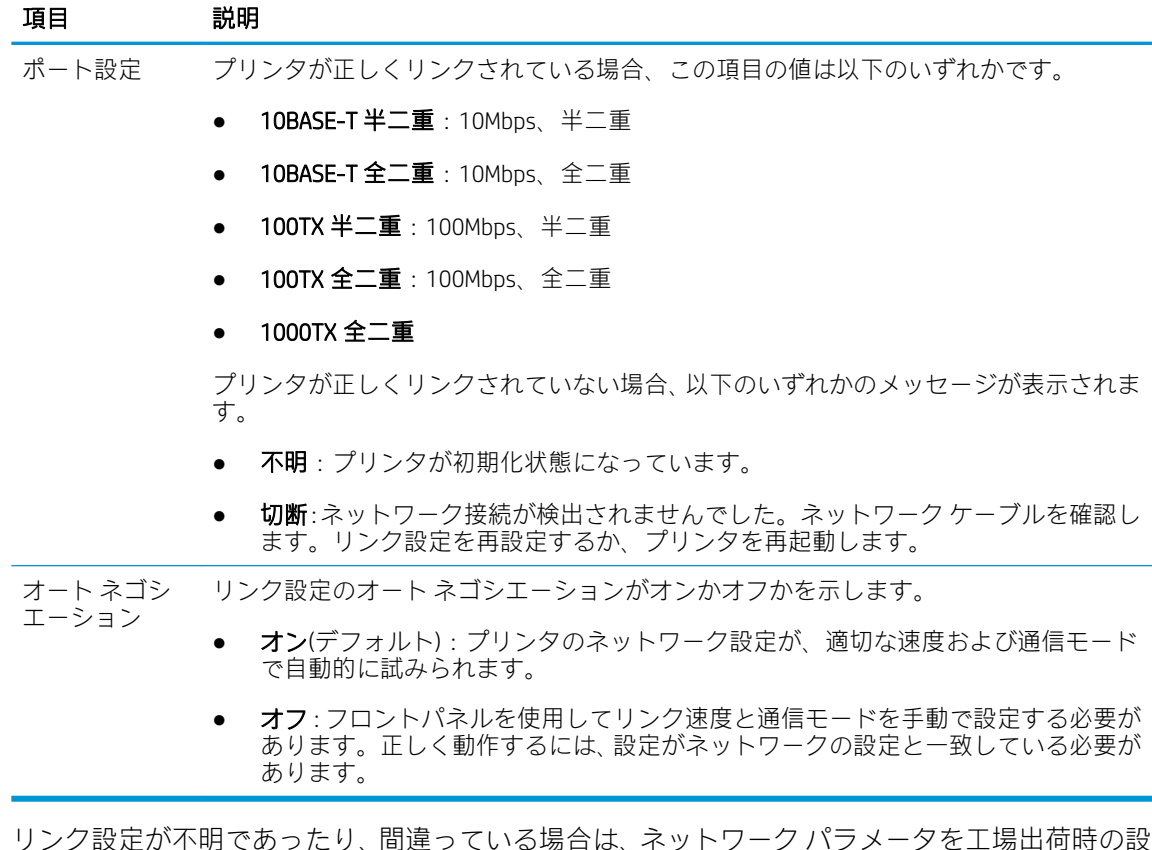

6. リンク設定が不明であったり、間違っている場合は、ネットワーク パラメータを工場出荷時の設 定にリセットします。59 ページのネットワーク [パラメータをリセットするを](#page-66-0)参照してくださ い。

#### コンピュータとプリンタ間の通信に問題がある

問題の例を以下に示します。

- プリンタにイメージを送信しても、フロントパネルのディスプレイに「データを受信しました」 というメッセージが表示されない。
- 印刷しようとすると、コンピュータにエラー メッセージが表示される。
- 通信が確立された状態で、コンピュータまたはプリンタのいずれかがハングしている(アイドル 状態)。
- コンピュータのプリント スプーラで印刷ジョブが止まっている。
- 印刷結果に不規則なエラーまたは原因不明なエラーが発生する(線が正しく表示されない) フィックの一部だけ表示されるなど)。

通信の問題を解決するには、以下の処理を実行します。

- ジョブを送信するときに、正しいプリンタを選択していることを確認します。
- 問題が起きているアプリケーションとは別のアプリケーションで印刷した場合に、プリンタが正 しく動作することを確認します。
- プリンタとコンピュータの間に、スイッチ ボックス、バッファ ボックス、ケーブル アダプタ、 ケーブル コンバータなどの中間デバイスがある場合は、それらを取り外し、プリンタとコンピュ ータを直接接続して印刷してみます。
- 別のネットワーク ケーブルを試してみます。
- 大判印刷の場合は、受信、処理、印刷に時間がかかる場合があります。
- 対処が必要な警告やエラー メッセージがプリンタに表示された場合は、印刷を行う前に必要な操 作を行います。

#### 内蔵 Web サーバにアクセスできない

- 1. まだお読みでない場合は、まず16[ページの内蔵](#page-23-0) Web サーバをお読みください。
- 2. プリンタで内蔵 Web サーバが有効になっていることを確認します。それには、フロントパネル で をタップし、[セキュリティ] > [接続] > [内蔵 Web サーバ(EWS)] > [オン]を選択します。 ()からインストール パッケージにアクセスします。
- 3. プリンタとの通信エラーが起きている場合、Web ブラウザでプロキシ設定を確認します。
- 4. 問題が起きているアプリケーションとは別のアプリケーションで印刷またはアクセスした場合 に、プリンタが正しく動作することを確認します。
- 5. 対処が必要な警告やエラー メッセージがプリンタに表示された場合は、問題を解決するために必 要な操作を行います。
- 6. どれもうまくいかない場合は、フロントパネルの電源ボタンでプリンタの電源を切り、もう一度 オンにします。

#### HP Utility からプリンタにアクセスできない

- 1. まだお読みでない場合は、まず15 [ページの](#page-22-0) HP Utility をお読みください。
- 2. プリンタがスリープ モードでないことを確認してください。
- 3. プリンタ ドライバが使用できること、および HP Utility (Windows) で正しく機能することを確認し ます。
- 4. フロントパネルで (○)おをタップし、[セキュリティ] > [Web サービス] > [印刷と管理]を選択し、

印刷と管理が有効になっていることを確認します。無効になっている場合は、HP Utility の一部が 適切に動作していない可能性があります。

#### プリンタが印刷ジョブを受信するまでに時間がかかる

非常に大判の印刷ジョブをプリンタに送信した場合、通常は印刷が開始されるまで若干の遅れが発生 します。ただし、異様に長い遅れが発生している場合、いくつかの事項を確認することができます。

- プリンタに接続されているネットワーク ケーブルが Cat5e 以上の品質であることを確認します。
- ギガビット速度のネットワーク機器とケーブルによりコンピュータ クライアントがプリンタに 接続されていることを確認します。
- ネットワークのリンクに問題がないことを確認します。60 [ページのリンクのトラブルシューテ](#page-67-0) [ィング](#page-67-0)を参照してください。
- プリンタで有効にされ設定された IPSec セキュリティ プロトコルを使ったネットワークのデプ ロイメントでは、ネットワーク通信を保護するために使用される暗号化アルゴリズムによってパ フォーマンスが低下する可能性があることに注意してください。
- 標準的なネットワーク環境の大半に適しているデフォルトの設定を取得するために、ネットワー ク設定を工場出荷時の設定にリセットしてみます。59 [ページのネットワーク](#page-66-0) パラメータをリセ [ットする](#page-66-0)を参照してください。
- また、イーサネット スイッチやルータを通過させず、標準のイーサネット(Cat5e または Cat6)ケ ーブルのポイントツーポイント接続によりコンピュータとプリンタを直接接続しテストすると 役に立つ場合もあります。この設定では、プリンタとコンピュータの両方の IPv4 アドレスが 169.254.x.x の形式に自動的に変更される必要があります。このポイントツーポイントの設定で、 他のネットワーク機器によって生じた問題を排除することができます。

# 5 印刷時

- [はじめに](#page-71-0)
- USB フラッシュ [ドライブから印刷する](#page-71-0)
- プリンタ[ドライバを使用したコンピュータからの印刷](#page-72-0)
- [詳細印刷設定](#page-72-0)

### <span id="page-71-0"></span>はじめに

お使いの環境および設定に応じて、選択可能なさまざまな印刷方法があります。

- USB フラッシュ ドライブから直接、TIFF、JPEG、HP-GL/2、RTL、PDF、または PostScript ファイル を印刷します。64 ページの USB フラッシュ ドライブから印刷するを参照してください。
- HP Click Printing Software を使用してプリンタに接続されたコンピュータから直接、TIFF、JPEG、 HP-GL/2、または PDF ファイルを印刷します[。http://www.hp.com/go/DesignJetclick](http://www.hp.com/go/DesignJetclick) を参照してくだ さい。
- ファイルを開くことができるソフトウェア アプリケーション、およびプリンタ付属のプリンタ ドライバを使用して、プリンタに接続されているコンピュータからあらゆる種類のファイルを印 刷します。65 ページのプリンタ [ドライバを使用したコンピュータからの印刷を](#page-72-0)参照してくだ さい。
- スマートフォンまたはタブレットから印刷します。80 [ページの「モバイル印刷」を](#page-87-0)参照してく ださい。

### USB フラッシュ ドライブから印刷する

1. 1 つ以上の TIFF、JPEG、HP-GL/2、RTL、PDF、または PostScript ファイルを含む USB フラッシュ ド ライブをプリンタの USB ポートに挿入します。

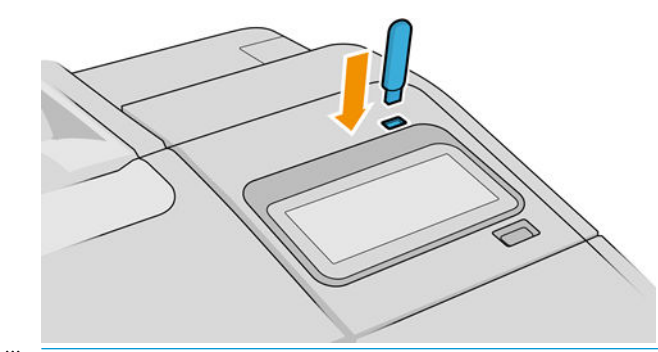

- $\overline{\mathbb{B}}$  注記 : プリンタで USB フラッシュ ドライブを使用することは、管理者によって無効になってい る場合があります。
- 2. フロントパネルでホームページに移動し、 いちな をタップします。

フォルダをタップして、その内容を参照します。ファイルはドキュメントのサムネールとして表 示され、[プレビュー]アイコンをタップすると、ファイルをプレビューできます。プレビューが 表示されたら、拡大および縮小することができます。印刷できないファイルには、 | ? |が付 いています。詳細については、[情報]ボタンをタップしてください。

- 3. 印刷するファイルを選択します。複数ページのドキュメントは PDF ファイルでのみサポートさ れています。このような場合は、印刷するページを選択することもできます。
- 4. USB から印刷クイックセットのリストが表示されます。選択したジョブのいずれかのクイック セットを選択したり、編集したりすることができます。
	- $\overline{\mathbb{B}}$  注記: ジョブを選択した後にクイックセットを編集した場合、変更された設定は現在のジョブに のみ適用され、永続的には保存されません。自分のクイックセットを永続的に変更するには、ク イックセットページで 〇 をタップするか、 (○)をタップし、[クイックセット]を選択しま す。
学 注記:工場出荷時のクイックセットは変更できません。

以下の設定があります。

- [クイックセット名]では、使用するクイックセットに名前を付けることができます。
- 「出力スケール]では、「元のサイズに対する比率」または「特定の用紙サイズに合わせる」 の 2 つの方法で、印刷のサイズを変更できます。デフォルト値は 100%です(元のサイズ)。
- 「印刷品質] では、印刷品質を [高速]、[標準]、または [高品質] に設定できます。
- [カラーオプション] では、カラーまたはグレースケールを選択できます。
- [給紙方法] では、ロール紙1またはロール紙2 で印刷を指定するか、または[用紙の節約]を 選択して、印刷に適する最も幅の狭いロール紙を自動的に選択できます (2 つのロール紙が 取り付けられている場合)。
- [用紙のカテゴリ]では用紙の種類が選択できます。
- [ページ順序]では、最初のページが上になるように印刷するか、最後のページが上になるよ うに印刷するかを選択できます。
- [丁合い]では、丁合いをオンまたはオフにすることができます。
- 「回転]では、印刷対象を 90 度ごとに回転させることができます。また、「自動]を選択する と、印刷対象を自動的に回転させて、用紙が節約されます。
- [軸合わせ]ではプリンタの軸をロールの左側、中央、右側に合わせることができます。
- [プリンタのマージン]では、プリンタのデフォルトのマージンを変更できます。
- [ストレージモード]には、印刷して削除(ジョブはジョブ キューに保持されません)と印刷し て保存 (ジョブはジョブ キューに保持されます)の 2 つのオプションがあります。
- 5. クイックセットの設定に満足したら、[OK]をタップして続行します。
- 6. ページに、[部数]、[ページ順序]、および [丁合い]の設定が表示されます。クイックセットの設定 に関わらず、この手順で確認して変更することができます。[印刷]をタップして次に進みます。
- 7. 印刷後、別のファイルを印刷するか、またはジョブ キューに移動するかを選択できます。ホーム ページに戻らずに直ちに別のファイルを印刷する場合は、前のファイルに使用された一時的な設 定が再び使用されます。

### プリンタ ドライバを使用したコンピュータからの印刷

これはコンピュータから印刷する従来の方法です。正しいプリンタ ドライバがコンピュータにイン ストールされる必要があります (18 ページの [Windows でのプリンタのインストールも](#page-25-0)しくは 19 ページの macOS [へのプリンタのインストール](#page-26-0)を参照)、またコンピュータはプリンタに接続される 必要があります。

プリンタ ドライバがインストールされ、コンピュータがプリンタに接続されている場合は、アプリケ ーション独自の [印刷]コマンドを使用し、正しいプリンタを選択して、ソフトウェア アプリケーショ ンから印刷できます。

### 詳細印刷設定

この章の残りの部分では、プリンタ ドライバ、またはフロントパネルを使用して印刷する場合に使用 可能なさまざまな印刷設定について説明します。これらの方法は、すべての要件を満たすために比較 的多数の設定を提供しています。

ヒント:要件を満たさないことがわかっている場合を除いて、通常はデフォルト設定を使用すること を推奨します。

ヒント:特定の設定グループを繰り返し使用する場合は、独自に選択した名前でこれらの設定を保存 し、後で呼び出すことができます。保存された設定グループは、Windows プリンタ ドライバでは「ク イック セット」、また macOS プリンタ ドライバでは「プリセット」と呼ばれています。

#### 印刷品質を選択する

高品質の印刷では印刷速度が遅くなりますが、高速の印刷では印刷品質が低下するので、プリンタに はさまざまな印刷品質オプションが用意されています。

したがって、標準の印刷品質セレクタはスライダになっており、これを使用して品質と速度間の選択 が可能です。用紙の種類によって適切な調整ができます。

その他の方法としては、ユーザ定義オプションの [高品質]、[標準]、および [高速] の中から選択しま す。[高速] を選択した場合、[Economode] を選択することもできます。Economode では、より低いレ ンダリング解像度が使用され、消費するインクが少なくなります。したがって、印刷速度はさらに向 上しますが、印刷品質は下がります。[Economode] はユーザ定義オプションからのみ選択できます (ス ライダから選択することはできません)。

印刷品質に影響する追加カスタム オプションも提供されています。[高精細] および [パスの拡張] か ら選択します。73 [ページの高品質で印刷するを](#page-80-0)参照してください。

印刷品質オプションは、以下の方法で指定することができます。

Windows ドライバのダイアログの場合:[用紙/品質]または[用紙]タブ(ドライバのバージョンによ って異なります) に移動して、[印刷品質]セクションを確認します。[標準オプション]を使用する 場合は、簡単なスライダが表示されます。このスライダで品質または速度を選択できます。カス タム オプションまたは [詳細設定] (ドライバのバージョンによって異なります) を選択した場合 は、前述の特定のオプションが表示されます。

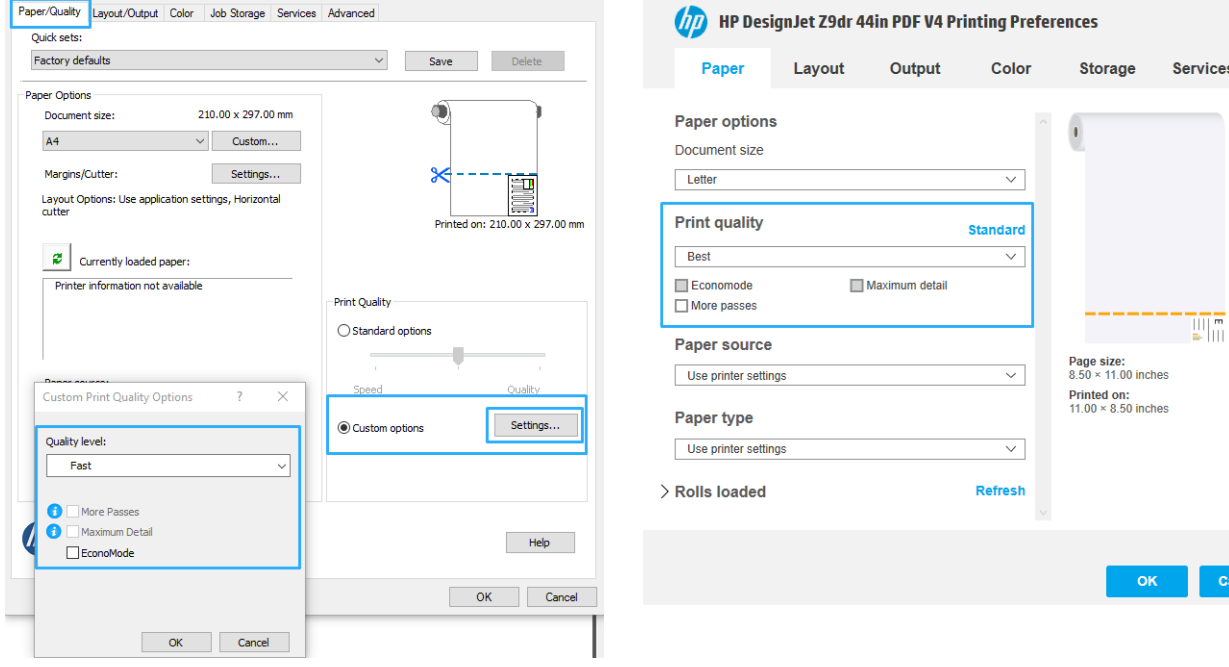

#### Windows ドライバ V3 Windows ドライバ V4

macOS の [ドライバ] ダイアログの場合: [用紙/品質] パネルに移動して [品質オプション] セクシ ョンを確認します。[標準] 品質オプションを選択している場合は、簡単なスライダが表示されま す。このスライダで品質または速度を選択できます。カスタム 品質オプションを選択している 場合は、ここで説明した特定のオプションが表示されます。

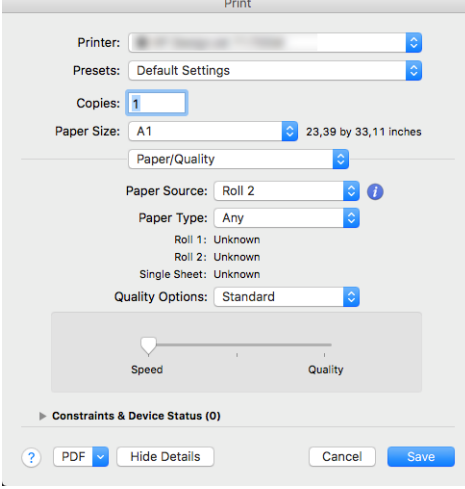

フロントパネルを使用する場合:  $\{{\bf \bigodot}\}$ をタップし、[デフォルトの印刷設定] > [印刷品質] を選

択します。

- 注記:コンピュータで印刷品質が設定されている場合、フロントパネルで設定した印刷品質より もこちらが優先されます。
- $\overline{\mathbb{B}}$  注記: プリンタに送信中または送信済みのページの印刷品質は、印刷がまだ開始されていない場合で も変更できません。

### 用紙サイズの選択

用紙サイズは、以下の方法で指定することができます。

- $\overline{\mathbb{B}}$  注記: ここでは、文書が作成された用紙サイズを指定する必要があります。印刷するために文書を拡 大縮小できます。70 [ページの印刷を拡大縮小するを](#page-77-0)参照してください。
	- Windows ドライバのダイアログの場合:[用紙/品質]または[用紙]タブ(ドライバのバージョンによ って異なります) を選択して、[文書サイズ]リストから該当する用紙のサイズを選択します。
	- macOS の [プリンタ設定] ダイアログの場合: [プリンタ設定] リストから使用するプリンタを選択 し、[用紙サイズ] リストで用紙サイズを選択します。
	- 注記:V4 ドライバと Adobe Acrobat を使用して印刷した場合、ページ サイズと印刷の向きがアプ リケーションにより決定されます。
	- $\ddot{\mathbb{F}}$ 注記: アプリケーションに [ページ設定] ダイアログがない場合は、[印刷] ダイアログを使用して ください。
	- フロントパネルを使用する場合: をタップし、[デフォルトの印刷設定] > [用紙オプショ ン] > [用紙サイズ] を選択します。
	- $\overline{\mathbb{B}}$  注記:コンピュータで用紙サイズが設定されている場合、フロントパネルで設定した用紙サイズ よりもこちらが優先されます。

#### カスタム用紙サイズ

標準の用紙サイズ一覧にない用紙サイズを選択する場合は、さまざまな方法で指定できます。

#### Windows プリンタ ドライバを使用する (バージョン 3)

- 1. [用紙/品質] タブをクリックします。
- 2. [Custom]をクリックします。
- 3. 新しい用紙サイズの名前と寸法を入力します。
- 4. [OK]をクリックします。新しい用紙サイズが自動的に選択されます。

#### Windows プリンタ ドライバを使用する (バージョン 4)

- 1. [用紙] タブをクリックします。
- 2. [文書サイズ]をクリックします。
- 3. 新しい用紙サイズの寸法をカスタム領域内の 2 か所のフィールドに入力します。
- 4. 矢印ボタンをクリックします。

プリンタ ドライバで作成するカスタム用紙サイズには次の特徴があります。

- 用紙サイズは不変です。ドライバが開じているか、コンピュータの電源がオフの場合、用紙サイ ズは表示されません。
- 用紙サイズは、プリンタ キューに対してローカルです。用紙サイズは、同じコンピュータの他の プリンタ キューから参照されません。
- Domain サーバネットワークでは、用紙サイズは、コンピュータに対してローカルです。用紙サ イズは、プリンタ キューを共有する他のコンピュータから参照されません。
- Workgroup ネットワークでは、用紙サイズは、プリント キューを共有するすべてのコンピュータ 間で共有されます。
- プリンタ キューが削除されると、用紙サイズも削除されます。

#### Windows の用紙を使用する

- 1. [スタート] メニューまたは [コントロール パネル] から、[プリンタと FAX] を選択します。
- 2. [ファイル] メニューから、[サーバのプロパティ] を選択します。
- 3. [用紙] タブで、[新しい用紙を作成する] ボックスをオンにします。
- 4. 新しい用紙サイズの名前と寸法を入力します。マージンは 0.00 のままにします。
- 5. [用紙の保存] ボタンをクリックします。
- 6. プリンタドライバを表示して、[用紙/品質]または [用紙]タブ (ドライバのバージョンによって異 なります) を選択します。
- 7. 用紙サイズのプルダウン メニューから [詳細…] を選択します。
- 8. カスタム サイズのグループから新しい用紙サイズを選択します。

Windows で作成するカスタム用紙サイズには次の特徴があります。

- 用紙サイズは不変です。ドライバが閉じているか、コンピュータの電源がオフの場合、用紙サイ ズは表示されません。
- 制限されたユーザは新しい用紙を作成できません。Windows Active Directory の「ドキュメントの 管理」ロールが最小限必要です。
- 用紙サイズは、コンピュータに対してローカルです。用紙サイズは、コンピュータで作成された すべてのプリンタ キューまたはそのサイズの用紙をサポートするすべてのプリンタ キューで表 示されます。
- プリンタ キューが共有される場合、この用紙サイズは、すべてのクライアント コンピュータで 表示されます。
- プリンタキューが別のコンピュータから共有される場合、この用紙サイズは、ドライバの文書サ イズー覧では表示されません。共有されるキュー内の Windows 用紙は、サーバで作成される必 要があります。
- プリンタ キューが削除されても、用紙サイズは削除されません。

#### macOS のプリンタ ドライバを使用する

- 1. [ページ設定] ダイアログに移動します。
- $\overline{\mathbb{B}}$  注記: アプリケーションに [ページ設定] ダイアログがない場合は、[印刷] ダイアログを使用して ください。
- 2. [用紙サイズ] [カスタム サイズを管理] を選択します。

#### マージン オプションを選択する

デフォルトでは、イメージの端と用紙の端の間には 5mm マージンがあります (カット紙の下端では 17mm まで広がります)。ただし、いくつかの方法でこの動作を変更できます。

- Windows V3 ドライバのダイアログの場合: [用紙/品質] タブを選択し、マージン/カッターの [設 定]ボタンをクリックします。[レイアウト/マージン]ウィンドウには、以下で説明するオプショ ンが表示されます。
- Windows V4 ドライバのダイアログの場合: [レイアウト] タブを選択します。「レイアウト モー ド」領域には、以下で説明するオプションが表示されます。

カッターの初期設定を変更するには、[出力]タブを選択し、[ロール紙オプション]をクリックしま す。

- macOS の [プリント] ダイアログの場合:[マージン/レイアウト]パネルには、以下で説明するオプ ションが表示されます。ただし、使用できるオプションは選択した用紙サイズによって異なりま す。たとえば、フチ無し印刷では、「フチ無し」が含まれている用紙サイズ名を選択する必要が あります。
- フロントパネルを使用する場合: 以下に説明されるオプションを表示するには、 (○)をタッ

プして、[デフォルトの印刷設定] > [マージン]の順にタップします。

以下のオプションのいくつかが表示されます。

#### <span id="page-77-0"></span>マージンを含める

- 「アプリケーション設定の使用1(ドライバ)/[標準設定の使用1(フロントパネル)。イメージは選択 したサイズのページに印刷され、イメージの端と用紙の端の間に狭いマージンが取られます。イ メージは、マージン部分より小さいサイズにする必要があります。
- [オーバーサイズ]:イメージは、選択したサイズより若干大きいページに印刷されます。マージ ンを切り落とす場合は、イメージの端と用紙の端の間にマージンを入れずに、選択したサイズの ページを保持します。
- [内容をマージンでクリップ]:イメージは選択したサイズのページに印刷され、イメージの端と 用紙の端の間に狭いマージンが取られます。このオプションでは、イメージがページと同じサイ ズの場合、プリンタでイメージの両端が白または重要でないと判断され、印刷の必要がないと見 なされます。これは、イメージにフチがある場合に役に立ちます。

#### マージンを含めない

[フチ無し]:イメージは、選択したサイズのページにマージンなしで印刷されます。

イメージは、イメージの端と用紙の端の間にマージンが残らないように、若干拡大されます。

初期設定では、[水平カッター]ボックスがオンになっています。用紙を手動でカットする場合は ボックスをオフにしてください。

デュアルロール式プリンタをお持ちの場合は、用紙の右側と左側の端をカットする[垂直トリマ ー]チェックボックスをオンにできます。123 [ページの垂直トリマーを使用したフチ無しジョブ](#page-130-0) [の印刷を](#page-130-0)参照してください。

#### フチ無し印刷でサポートされている用紙の種類

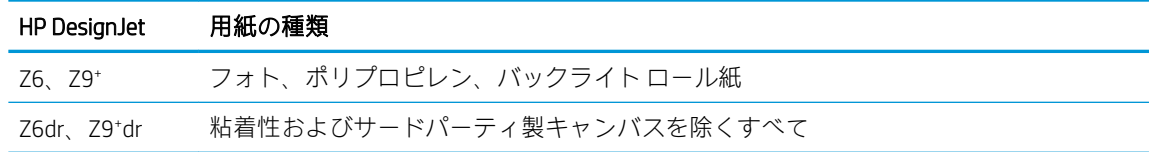

#### 取り付けられている用紙への印刷

プリンタに取り付けられている任意の用紙にジョブを印刷するには、プリンタ ドライバで以下の「用 紙の種類」オプションを選択します。

- Windows ドライバのダイアログの場合:[用紙/品質]または[用紙]タブ (ドライバのバージョンによ って異なります)を選択して、「用紙の種類」ドロップダウンリストから[プリンタ設定の使用]を 選択します。
- macOS の「プリント] ダイアログの場合: [用紙/品質]パネルを選択し、「用紙の種類」ドロップダ ウンリストから[不特定]を選択します。

 $\widetilde{\boxdot}^s$  注記: [プリンタ設定の使用] (Windows) または [すべて] (macOS) がデフォルトで選択される用紙の種類 です。

#### 印刷を拡大縮小する

イメージを特定のサイズでプリンタに送信し、プリンタの側でサイズを拡大縮小 (大体は拡大) するよ うに指定することができます。これは、次のような場合に便利です。

- 使用しているソフトウェアで大判印刷がサポートされていない場合。
- ファイル サイズが大きすぎてプリンタのメモリでは対応できない場合。この場合は、ソフトウェ アで用紙サイズを小さくし、印刷時にフロントパネルのメニューを使用して拡大することができ ます。

プリンタでの拡大縮小は、以下の方法で行うことができます。

- Windows ドライバのダイアログの場合:[レイアウト/出力]または [用紙]タブ (ドライバのバージョ ンによって異なります) に移動して、「サイズ変更オプション」セクションを確認します。
	- 「実際のサイズ」オプションでは、画像のサイズは変わりません。
	- 「素材に合わせる] オプションを使用すると、選択した用紙サイズで印刷できるようにイメー ジ サイズを調整できます。たとえば、用紙サイズで ISO A2 を選択し、A3 サイズのイメージ を印刷する場合、A2 サイズに合うようにイメージが拡大されます。用紙サイズで ISO A4 を 選択し、イメージのサイズがこれより大きい場合は、A4 サイズに合うようにイメージが縮 小されます。
	- [%(元のサイズに対する比率)]または [スケール%]オプション (ドライバのバージョンによっ て異なります) を使用すると、元の用紙の印刷可能範囲 (ページからマージンをマイナスした 範囲) を指定した比率で拡大/縮小し、マージンを追加して出力用紙サイズを調整できます。
- macOS の [プリント] ダイアログの場合: [用紙処理] をクリックして、次に [用紙サイズに合わせ る] チェックボックスをオンにし、イメージを拡大縮小する用紙サイズを選択します。たとえば、 用紙サイズで ISO A2 を選択し、A3 サイズのイメージを印刷する場合、A2 サイズに合うようにイ メージが拡大されます。用紙サイズで ISO A4 を選択し、イメージのサイズがこれより大きい場合 は、A4 サイズに合うようにイメージが縮小されます。

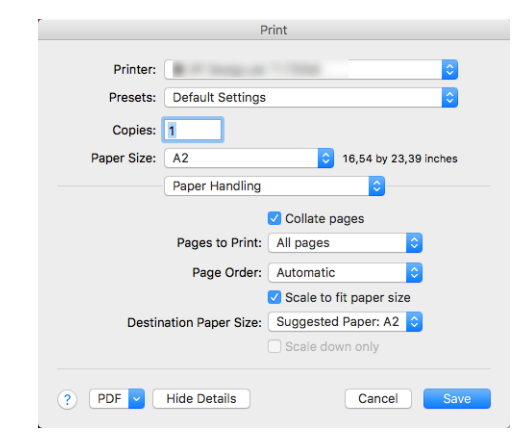

フロントパネルを使用する場合: 【○】をタップし、[デフォルトの印刷設定] > [用紙オプショ ン] > [サイズ変更] を選択します。

1 枚の用紙に印刷する場合は、イメージをページ内に収めることができるかどうかを確認してくださ い。イメージが途切れる可能性があります。

#### 重なった線の処理方法を変更する

 $\overline{\mathbb{B}}$  注記 : このトピックは HP-GL/2 ジョブを印刷する場合にのみ適用されます。

マージオプションでは、イメージ内での重なった線の処理方法を設定できます。以下の 2 種類の設定 があります。

- [Off]:線が交差している場合、前面の線の色のみが印刷されます。これはデフォルトの設定で す。
- [On]:線が交差している場合、2 つの線の色がマージされます。

マージ設定をオンにするには、フロントパネルに移動して、(○)をタップし、続いて [デフォルト の印刷設定] > [HP-GL/2 の設定] > [マージ]の順にタップします。一部のアプリケーションでは、ソフト <span id="page-79-0"></span>ウェアからマージ オプションを設定できます。ソフトウェアの設定は、フロントパネルの設定よりも 優先されます。

#### 印刷をプレビューする

画面上で印刷をプレビューすると、印刷前に印刷のレイアウトを確認できます。これにより、誤った 印刷による用紙やインクの無駄を防ぐことができます。

- Windows では、次のオプションで印刷をプレビューできます。
	- HP 印刷プレビュー アプリケーションを使います。

ドライバ ダイアログの右下にある [印刷プレビューの表示]チェックボックスをオンにしま す。[印刷]をクリックすると、数秒後に HP 印刷プレビュー アプリケーションが起動します。

日的のジョブのプレビューを確認してください。問題ない場合は[印刷]をクリックし、そう でない場合は [キャンセル]をクリックしてください。ドライバの設定を再調整してから、再 度実行することができます。

- 注記:[印刷プレビューの表示]ボックスは HP 印刷プレビューがお使いのコンピュータにイ ンストールされている場合にのみ、ドライバ ダイアログに表示されます。16 [ページの](#page-23-0) HP [印刷プレビュー](#page-23-0)を参照してください。
- アプリケーションの印刷プレビュー オプションを使用します。
- macOS では、次のオプションで印刷をプレビューできます。
	- アプリケーションの印刷プレビュー オプションを使用します。
	- 最新のバージョンの macOS の [印刷] ダイアログ ボックスの下部に [プレビュー] ボタンは ありません。印刷プレビューは常に、ほとんどのアプリケーションの [プリント] ダイアログ ボックスの左上に表示されます。
	- [プリント] ダイアログ ボックスの下部にある [PDF] メニューから [HP 印刷プレビュー] オプ ションを選択します。印刷プレビューは、別個の HP 印刷プレビュー アプリケーションに表 示されます。

#### 試し印刷をする

高速の試し品質の印刷は、以下の方法で指定できます。

- Windows ドライバのダイアログの場合:[用紙/品質]または [用紙]タブ (ドライバのバージョンによ って異なります) に移動して、[印刷品質]セクションを確認します。印刷品質のスライダを左端 ([速度]) まで移動させます。
- macOS の [プリント] ダイアログの場合: [用紙/品質] パネルに移動し、品質オプションで[標準]を クリックして、印刷品質のスライダを左端 ([速度]) まで移動させます。
- フロントパネルを使用する場合: (○)をタップし、次に [デフォルトの印刷設定] > [印刷品質] > [品質レベルの選択] > [高速] を選択します。

<span id="page-80-0"></span>以下の手順で Economode を使用して、さらに高速で試し品質の印刷を指定できます。これは、テキス トや線画のみを含む文書を主に想定しています。

- Windows ドライバのダイアログの場合:[用紙/品質]または[用紙]タブ(ドライバのバージョンによ って異なります) に移動して、[印刷品質]セクションを確認します。[カスタムオプション]または [詳細設定] (ドライバのバージョンによって異なります) を選択し、品質レベルを [高速]に設定し て [エコノモード]チェックボックスをオンにします。
- macOS の [プリント] ダイアログの場合: [用紙/品質] パネルに移動して品質オプションを [カスタ ム設定] に設定し、品質を [高速] に設定して [EconoMode] チェックボックスをオンにします。
- フロントパネルを使用する場合:  $\binom{2}{\infty}$ をタップし、[デフォルトの印刷設定] > [印刷品質] > [エ

コノモードの有効化]を選択します。

注記:コンピュータで印刷品質が設定されている場合、フロントパネルで設定した印刷品質よりもこ ちらが優先されます。

#### 高品質で印刷する

高品質の印刷は、以下の方法で指定できます。

- Windows ドライバのダイアログの場合:[用紙/品質]または[用紙]タブ (ドライバのバージョンによ って異なります) に移動して、[印刷品質]セクションを確認します。印刷品質のスライダを右端 ([品質]) まで移動させます。
- macOS の [プリント] ダイアログの場合: [用紙/品質] パネルに移動し、品質オプションで[標準]を クリックして、印刷品質のスライダを右端 ([品質]) まで移動させます。
- フロントパネルを使用する場合: (○)をタップし、[デフォルトの印刷設定] >[品質レベル] >

[高品質] を選択します。

注記:コンピュータで印刷品質が設定されている場合、フロントパネルで設定した印刷品質よりもこ ちらが優先されます。

#### 高解像度のイメージがある場合

イメージがレンダリング解像度より大きい解像度である場合 (Windows では「ユーザ定義オプション」 で確認可能)、[高精細]オプションを選択すると、印刷の鮮明度を増すことができます。このオプショ ンは、光沢紙に [高品質] 印刷品質で印刷する場合にのみ使用できます。

- ドライバのダイアログ (macOS の [プリント] ダイアログ) の場合:[標準] 印刷品質ではなく [カス タム設定] を選択し、[高品質]をクリックして[高精細] チェックボックスをオンにします。
- フロントパネルを使用する場合: 【○】をタップし、[デフォルトの印刷設定] > [印刷品質] > [高

精細の有効化] を選択します。

 $\overline{\mathbb{B}}$  注記: [高精細] オプションを選択すると、フォト用紙の場合に印刷速度が遅くなりますが、使用する インク量が増えるわけではありません。

#### グレー階調で印刷する

イメージのすべてのカラーを、グレースケールに変換できます。100 [ページのグレースケールで印刷](#page-107-0) を参照してください。

#### 切り取り線付きで印刷する

切り取り線は、選択した用紙サイズまで縮めるにはどの位置で用紙をカットするべきかを示します。 個々のジョブで自動的に切り取り線を印刷するには、以下の手順に従います。

- Windows V3 ドライバのダイアログの場合: [用紙/品質] タブをクリックしてから、マージン/カッ ターの [設定] ボタンをクリックします。[マージン/レイアウト]ウィンドウの [カッティング ラ インの描画] チェックボックスをオンにします。
- Windows V4 ドライバのダイアログの場合: [出力]タブを選択し、[カッティング ライン]のチェッ クボックスをオンにします。
- macOS の [プリント] ダイアログの場合: [仕上げ] パネルを選択して、次に [切り取り線] を選択し ます。

または、以下の手順に従って、デフォルトで切り取り線を印刷する設定にすることもできます。

フロントパネルを使用する場合: (○)おタップし、[デフォルトの印刷設定] > [用紙オプショ ン] > [切り取り線の有効化] > [オン] を選択します。

ネスティングしたジョブ (75 [ページのジョブをネスティングしてロール紙を節約するを](#page-82-0)参照) で切 り取り線を印刷するには、以下の異なるオプションを選択する必要があります。

フロントパネルを使用する場合: (○)をタップし、[ジョブ管理] > [ネスティングの設定] > [切 り取り線の有効化] > [オン] を選択します。

#### 用紙を節約する

用紙を節約するための推奨方法は、次のとおりです。

- 比較的小さなイメージや文書ページを印刷する場合は、ネスティングを使用して、順々に印刷す るのではなく並べて印刷できます。75 [ページのジョブをネスティングしてロール紙を節約す](#page-82-0) [る](#page-82-0)を参照してください。
- 以下のオプションを選択すると、ロール紙を節約できます。
	- Windows ドライバのダイアログの場合:
		- バージョン 3 ドライバの場合:[用紙/品質]タブをクリックし、マージン/カッターの [設 定]ボタンをクリックして、[空白領域を削除] チェックボックスをオンにします。
		- バージョン 4 ドライバの場合:[出力]タブをクリックし、[ロール紙オプション]をクリ ックして、[空白領域を削除] チェックボックスをオンにします。

また、[レイアウト/出力]または [レイアウト]タブ (ドライバのバージョンによって異なりま す) を選択して、[回転]オプションのうちの 1 つを選択できます。

- macOS の [プリント] ダイアログの場合:[仕上げ] パネルを選択し、[空白領域を削除] または [回転] あるいはその両方を選択します。
- 印刷前にコンピュータ上で印刷プレビューを確認することで、明らかな間違いのある印刷を避け ることができ、用紙を節約できます。72 [ページの印刷をプレビューするを](#page-79-0)参照してください。
- フロントパネルからジョブ間で廃棄する用紙の量を調整できます。 く○ をタップし、[出力オ

プション] > [カッター] > [ジョブの終了時にクリーン カットを実行] をタップします。以下のオ プションが使用可能です。

- <span id="page-82-0"></span>– [カットの無効化]:プリンタは、ジョブの終了時にクリーン カットを実行しません。
- [大判カット]: Z6 プリンタのデフォルト
- [最小カット]:デュアル ロール モデルのみ。Z9<sup>+</sup>dr のデフォルト
- フロントパネルからジョブ間で廃棄する用紙の量をさらに調整できます。(○)をタップし、

[出力オプション] > [カッター] > [クリーン カット時に給紙量を減らす] をタップします。

#### ジョブをネスティングしてロール紙を節約する

ネスティングとは、イメージまたは文書の複数のページを順々にではなく同じ用紙に並べて自動的に 印刷することです。これにより、用紙を節約することができます。

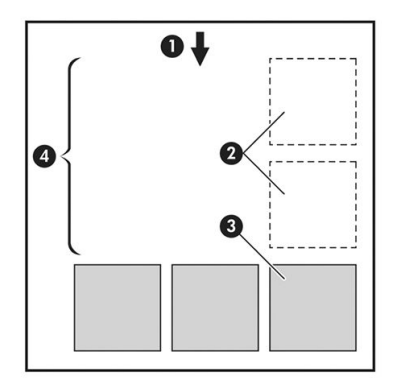

- 1. 用紙が進む方向
- 2. ネスティング オフ
- 3. ネスティング オン
- 4. ネスティングで節約される用紙

#### プリンタがページをネスティングする場合

次の両方に当てはまる場合:

- プリンタに、カット紙ではなくロール紙が取り付けられている。
- プリンタの [ネスティング] オプションの設定がオンになっている。76 [ページのネスティング](#page-83-0) [のオン/オフの設定方法](#page-83-0)を参照してください。

#### ネスティングが可能なページ

ページが大きすぎてロール紙に横に並べて収まらない場合やページが多すぎてロール紙の残りの長 さに収まらない場合を除いて、すべてのページをネスティングできます。ネスティングによって 1 つ のグループになったページは、2 つのロール紙間で分割できません。

#### ネスティングに適したページ

同じネスト内にページを入れるには、個々のページが次のすべてに当てはまる必要があります。

- すべてのページが、同じ印刷品質の設定 ([Economode]、[高速]、[標準]、または [高品質]) である こと。
- すべてのページで **[高精細]** の設定が同じであること。
- すべてのページで [レイアウト/マージン] の設定が同じであること。
- <span id="page-83-0"></span>すべてのページで同じ [左右反転] 設定であること。
- すべてのページで「レンダリング用途] 設定が同じであること。
- すべてのページで [カッター] の設定が同じであること。
- ページはすべてカラーか、すべてグレースケールであること。つまり、一部がカラーで一部がグ レースケールではないこと。
- すべてのページが次の2つのグループのいずれかに属している(2つのグループは同じネストに 混在できない)。
	- PCL3、RTL、TIFF、JPEG
	- PostScript、PDF
- 解像度が 300dpi を超える解像度の JPEG および TIFF ページは、他のページとネスティングできな い場合があります。

#### ネスティングのオン/オフの設定方法

ネスティングをオン/オフするには、まず印刷の開始が [処理後]に設定されていること (87 [ページの](#page-94-0) [ジョブを印刷するタイミングの選択を](#page-94-0)参照)を確認します。その後、フロン プし、次に [ジョブ管理] > [ネスティングの設定] > [ネスティングの有効化]を選択します。

以下のオプションが表示されます。

- [通常の順序]:プリンタに送信された順にページがネスティングされます(デフォルトのオプシ ョンです)。ネスティングされたページは、以下の 3 つの条件のうちの 1 つが満たされると、た だちに印刷されます。
	- 次のページが、ネスティングされたページと同じ行に入らない場合。
	- 指定した待ち時間の間、ページがプリンタに送信されなかった場合。
	- 次のページと、既にネスティングされたページとの互換性がない場合 (75 [ページのジョブを](#page-82-0) [ネスティングしてロール紙を節約するを](#page-82-0)参照)。
- [最適化された順序]:必ずしもプリンタに送信された順にページがネスティングされるわけでは ありません。互換性がないページが送信された場合は保留状態となり、互換性があるページが送 信されるまで待ってネスティングを完了します。ネスティングされたページは、以下の 3 つの条 件のうちの 1 つが満たされると、ただちに印刷されます。
	- 次のページが、ネスティングされたページと同じ行に入らない場合。
	- 指定した待ち時間の間、ページがプリンタに送信されなかった場合。
	- 互換性がないページのキューが満杯の場合。プリンタは互換性のあるページをネスティン グ中に、互換性のないページを最大 6 ページまでキューイングできます。プリンタは、互換 性がないページを 7 ページ受信すると、ネスティングされたページをそのまま印刷します。
- [オフ]:ネスティングは無効です。

ヒント:[最適化された順序] では、最低限の量の用紙が使用されます。ただし、プリンタが互換性の あるページの到着を待機するため、印刷にかかる時間が長くなることがあります。

#### プリンタが別のファイルを待つ時間

プリンタはネスティングを最適化できるように、ファイルを受け取ってから待ち、その後に続くペー ジがファイルにネスティングされているか、またはすでにキューにあるページにネスティングされて いるかを確認します。この待ち時間はネスティング待ちと呼ばれ、デフォルトで 2 分に設定されてい ます。これは、プリンタが最後のファイルを受け取ってから最後のネスティングを印刷するまで待機 する最大時間が 2 分であることを意味します。プリンタのフロントパネルからこの待ち時間を変更

できます。 (○)をタップし、[ジョブ管理] > [ネスティングの設定] をタップして、待ち時間を選択

します。使用可能な範囲は、1~99 分です。

プリンタがネスティングのタイムアウトまで待っている間、残り時間がフロントパネルと内蔵 Web サ ーバの [ジョブ キュー] タブに表示されます。

内蔵 Web サーバでのネスティングの管理

内蔵 Web サーバの [ジョブ キュー] タブでは、ジョブのネスティングを管理できます。

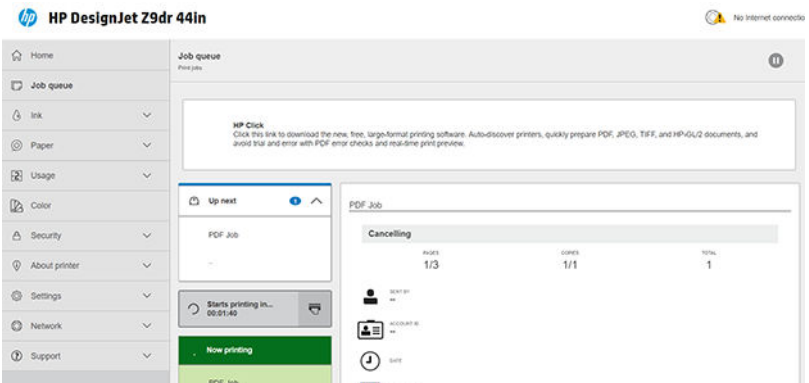

[次] ボックスには、キューで待機しているジョブが表示されます。[印刷中] ボックスには、現在印刷 中のジョブが表示されます。

それらの間にあるのがネスティング ボックスです。  $\bigcirc$  Starts printing in...  $\overline{\nabla}$ 

ネスティング ボックスの 扉 アイコンをクリックした場合、[次] ボックス内のジョブがネスティングさ れます。ネスティング ボックスに、印刷が開始されるまでの残り時間が表示されます。この時間は調 整できます。76 [ページのプリンタが別のファイルを待つ時間を](#page-83-0)参照してください。

プリンタがネスティングされたジョブを印刷しているとき、現在印刷中のネスティングされたジョブ をすべてキャンセルするための [キャンセル] ボタンが [印刷中] ボックスに表示されます。

#### インクを節約する

インクを節約するための推奨方法は、次のとおりです。

- 試し印刷を行うには、普通紙を使用し、印刷品質スライダをスケールの左端 ([速度]) まで移動さ せます。さらに経済的にするには、ユーザ定義オプションを選択し、[高速] および [Economode] を選択します。
- プリントヘッドのクリーニングは、必要なときだけ、クリーニングが必要なプリントヘッドのみ 行います。プリントヘッドのクリーニングは便利ですが、少量のインクを消費します。
- プリンタの電源を入れたままにしておくと、プリンタが自動的にプリントヘッドを良好な状態に 維持します。このプリントヘッドの定期保守では少量のインクが使用されますが、この定期保守 を行わない場合、プリントヘッドの状態を回復するために、より多くのインクが使用される必要 があります。
- プリントヘッドの保守では少量のインクが使用され、その頻度はプリントヘッドによって行われ るパス数に関連するため、縦向きで印刷するより、横向きで印刷するほうがインクを節約できま す。したがって、ジョブをネスティングすることで用紙を節約するとともにインクも節約できま す(75[ページのジョブをネスティングしてロール紙を節約するを](#page-82-0)参照)。

#### <span id="page-85-0"></span>保護する用紙の種類

誤って印刷することを防ぐために、選択した用紙の種類を保護することができます。保護されている 用紙の種類は、その用紙の種類が明確にジョブに指定された場合にのみ印刷されます。

用紙の種類を保護するには、フロントパネルに移動して (○) をタップした後、[ジョブ管理] > [ロー

ル ポリシー] > [保護された用紙の種類]の順にタップし、保護する用紙の種類を選択します。

用紙の種類を保護すると、用紙名の前に アイコンが表示されます。

保護された用紙カテゴリに印刷するには、プリンタ ドライバまたはその他のジョブ送信ソフトウェア からジョブを送信する際に、明確に用紙の種類を選択します。

注記:保護された用紙の種類を明確に選択せず、その他の用紙の種類が使用できない場合、用紙切れ のメッセージが表示されます。

#### 無人印刷/夜間印刷

このプリンタは、マルチロール機能、および信頼性の高い、一貫性のある印刷品質を提供し、長時間 の無人印刷ジョブに最適です。

長い印刷ジョブのキューの処理を行う場合は、次の推奨事項を参考にしてください。

- 可能であれば、新品の長いロール紙を使用します。
- 一部使用済みのロール紙に印刷する場合は、内蔵 Web サーバまたはフロントパネルで用紙の種 類と残りの長さをチェックし、すべてのジョブを印刷できる十分な長さの用紙があることを確認 できます。
- 注記:残りの長さに関する情報は、ロール紙を取り付けたときにその長さをプリンタに入力した 場合、またはプリンタがロール紙に印刷されたバーコードからその長さを読み取った場合にのみ 確認できます。
- ジョブに適している2つのロール紙を取り付けます。1つのロール紙が終了したら、もう1つの ロール紙に自動的に切り替えられます。
- HP ではお使いのプリンタでの使用が認められている用紙の使用をお勧めします。149 [ページの](#page-156-0) [「アクセサリ」を](#page-156-0)参照してください。
- すべてのジョブを印刷できる十分な幅の用紙があることを確認します。幅が広すぎるジョブは、 用紙が一致しない場合の動作が [停止して、連絡]に設定されている場合、一時停止することがあ ります (88 [ページの用紙の不一致を解決するを](#page-95-0)参照)。
- インクカートリッジのインク残量を確認します。
- 印刷ジョブを送信したら、遠隔地から内蔵 Web サーバを使用して、そのステータスを監視でき ます。
- [乾燥時間] を [最適] に設定する必要があります。
- をタップし、[ジョブ管理] > [ロール ポリシー] > [残量の最も少ないロール紙を使用] > [オ ン] を選択します。

用紙および印刷の種類に応じて、以下の設定を推奨しています。

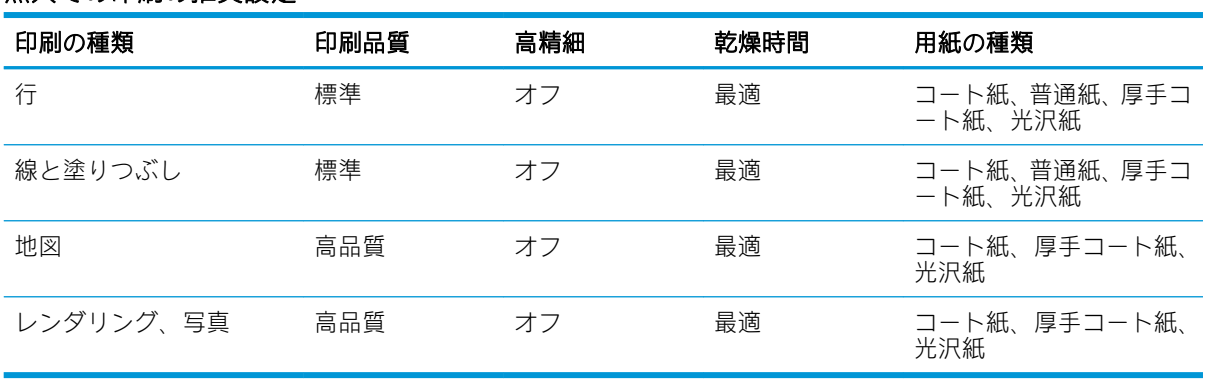

#### 無人での印刷の推奨設定

## 6 モバイル印刷

- [モバイル印刷](#page-88-0)
- OS [内から印刷](#page-88-0)
- [電子メールで印刷](#page-89-0) (HP ePrint)
- HP Smart [アプリからの印刷と共有](#page-89-0)
- [モバイルの仕様](#page-90-0)

### <span id="page-88-0"></span>モバイル印刷

ほぼどこにいても、多くのモバイル デバイスからプリンタで印刷することができます。モバイル印刷 には主に2つの方法があります。

- 同じネットワークに接続して直接印刷する
- 電子メールによる印刷

プリンタは、Web に接続するとさまざまなメリットがあります。

- 自動ファームウェア アップデート (146 [ページのファームウェアをアップデートする](#page-153-0)を参照)
- ほとんどすべての場所から HP プリンタで印刷
- スマートフォン、タブレット、ラップトップなど、ほぼどのデバイスからでも HP プリンタで印 刷

詳細については[、http://www.hp.com/go/designjetmobility](http://www.hp.com/go/designjetmobility) を参照してください。

Web サービスは、プリンタのセットアップ時に有効にできます。詳細については、20 [ページのプリン](#page-27-0) [タサービスのセットアップ](#page-27-0)またはセットアップ手順を参照してください。

重要:プリンタは、インターネットに接続されたネットワークに接続している必要があります。 Ethernet ケーブルを接続します。17 [ページのネットワークにプリンタを接続するを](#page-24-0)参照してくださ い。

### OS 内から印刷

 $\overline{\mathbb{B}}$  注記: 印刷は、印刷または共有機能を実装しているアプリケーションからのみ行うことができます。

#### AirPrint を搭載した iOS (iPhone、iPad)

AirPrint での印刷は簡単です。デバイスとプリンタが同じネットワーク上で動作していることを確認 し、以下の手順に従うだけです。

- 1. コンテンツを選択します。印刷するドキュメントまたは写真を開き、共有ボタンをタップしま す。
- 2. 印刷アイコンを選択します。画面をスワイプして下部に印刷ボタンを表示し、印刷アイコンをタ ップします。
- 3. 適切なプリンタと印刷設定が選択されていることを確認します。[印刷] をタップし、印刷された ドキュメントを回収します。

#### HP プリント サービス プラグインを搭載した Android

Android デバイスでの印刷は簡単です。Google Play ストアから「HP プリント サービス プラグイン」が ダウンロードされていることをご確認ください。([https://play.google.com/store/apps/details?](https://play.google.com/store/apps/details?id=com.hp.android.printservice) [id=com.hp.android.printservice](https://play.google.com/store/apps/details?id=com.hp.android.printservice))からインストール パッケージにアクセスします。プラグインが最新のバ

<span id="page-89-0"></span>ージョンに更新されていることを確認します。さらにデバイスとプリンタが同じネットワーク上で 動作していることを確認し、以下の手順に従います。

1. コンテンツを選択します。印刷するドキュメントまたは写真を開き、メニュー アイコンをタップ して [印刷] を選択します。

コンテンツの種類が JPEG、PNG、または PDF ファイルの場合、代わりに [共有] ボタンをタップ し、HP プリント サービス プラグイン アイコンを選択します。

- 2. プリンタを選択します。表示されたプリンタのリストから選択します。
- 3. 適切なプリンタと印刷設定が選択されていることを確認します。[印刷] をタップし、印刷された ドキュメントを回収します。

#### HP Print for Chrome を搭載した Chrome OS

Chrome OS デバイスから印刷するには、Chrome Web ストアから HP Print for Chrome 拡張をインストー ルするだけです。([https://chrome.google.com/webstore/detail/hp-print-for-chrome/](https://chrome.google.com/webstore/detail/hp-print-for-chrome/cjanmonomjogheabiocdamfpknlpdehm) [cjanmonomjogheabiocdamfpknlpdehm\)](https://chrome.google.com/webstore/detail/hp-print-for-chrome/cjanmonomjogheabiocdamfpknlpdehm)からインストール パッケージにアクセスします。

デバイスとプリンタが同じネットワーク上で動作していることを確認し、以下の手順に従います。

- 1. コンテンツを選択します。印刷するドキュメントまたは写真を開き、メニュー アイコンをタップ して [印刷] を選択します。
- 2. プリンタを選択します。表示されたプリンタのリストから選択します。
- 3. 適切なプリンタと印刷設定が選択されていることを確認します。[印刷] をタップし、印刷された ドキュメントを回収します。

 $\overline{\mathbb{B}}$  注記 : 印刷は、印刷または共有の機能を提供するアプリケーションからのみ行うことができます。

### 電子メールで印刷 (HP ePrint)

 $\bar{\mathscr{U}}$  重要:電子メール印刷を有効にするには、21 ページの HP ePrint [での電子メールの印刷を有効にする](#page-28-0) を参照してください。

電子メールで送信できる場合は、それを印刷できます。PDF またはその他の印刷可能なファイルを電 子メール メッセージに添付して、プリンタの専用アドレスに送信してください。

この方法では、プリンタ ドライバがなくてもインターネット接続を使用してどこからでも印刷できま す。ただし、いくつか制限がある点に注意してください。

- 印刷する添付ファイルは PDF、JPEG、または TIFF 形式にする必要があります。
- 最大ファイル サイズは 10MB ですが、電子メール サーバ側の制限がそれより小さいことがありま す。
- ファイルは、元のドキュメント サイズ(100%の倍率)、標準印刷、カラー、および通常は縦向き(一 部のプリンタでは自動回転されます)で印刷されます。

### HP Smart アプリからの印刷と共有

プリンタと印刷機能をコントロールするには、モバイル デバイスの画面を使用します。事実上どこに いても、PDF ファイル、写真、電子メール添付ファイルなどを印刷できます。

HP Smart アプリをダウンロードする:

- Android 版:<https://play.google.com/store/apps/details?id=com.hp.printercontrol>
- iOS 版: <https://itunes.apple.com/app/id469284907>

<span id="page-90-0"></span>デバイスとプリンタが同じネットワーク上で動作していることを確認し、以下の手順に従います。

- 1. HP Smart アプリを開き、プリンタを選択します。
- 2. ローカル デバイスからドキュメントと写真のどちらを印刷するかを選択するか、Google ドライ ブ、Dropbox、または Facebook アカウントをリンクしてコンテンツにアクセスします。
- 3. 調整を行う場合は、編集オプションを使用して品質、カラーおよびその他の設定の調整を行いま す。
- 4. [印刷]をタップし、印刷されたドキュメントを回収します。

### モバイルの仕様

- モバイル デバイスには、インターネット接続と電子メール機能が必要です。
- 印刷、スキャンおよびコピーを制御するにはモバイルデバイスがプリンタと同じネットワーク上 にある必要があります。
- 電子メールでの印刷には、プリンタがインターネットに接続されている必要があります。
- iOS 7.0 以上または Android KitKat4.4 以上が必要です。

## 7 ジョブ キューの管理

- [フロントパネルのジョブ](#page-92-0) キュー
	- ジョブ [キューへの操作](#page-93-0)
	- [出力の不一致を解決する](#page-95-0)
	- ジョブ [キューのオプション](#page-96-0)
	- [デフォルトの印刷設定](#page-96-0)
	- [ジョブの削除](#page-96-0)
- 内蔵 Web サーバまたは [HP DesignJet Utility](#page-97-0) のジョブ キュー
	- ジョブ [キューのページ](#page-97-0)
	- [キュー内の特定ジョブを優先させる](#page-98-0)
	- [キューからジョブを削除する](#page-98-0)
	- [キューからジョブを再印刷する](#page-98-0)
	- [ジョブのステータス](#page-98-0) メッセージ

### <span id="page-92-0"></span>フロントパネルのジョブ キュー

フロントパネルでジョブ キューを表示するには、ホーム画面で ––––––– をタップします。

印刷キューには、受信中、解析中、レンダリング中、印刷中、およびすでに印刷されたジョブなどが 含まれます。

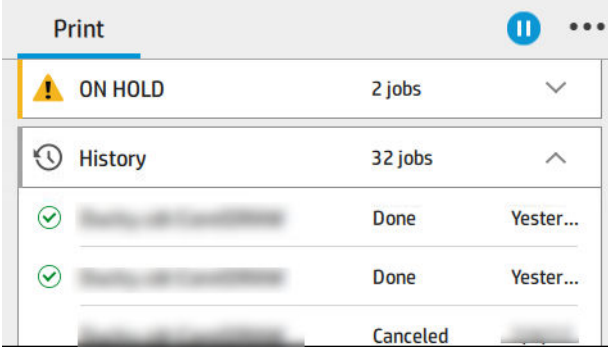

ステータスに関する情報、ページ、コピー部数、合計およびプレビューなどを含む全ジョブの詳細を 表示するには、ジョブ名をタップします。

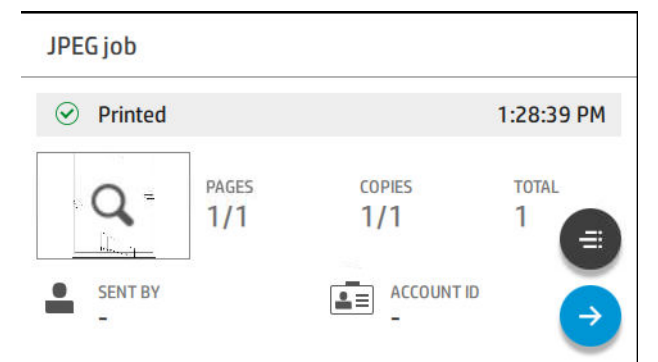

有効なキューでは、印刷中のジョブがキューの真中に、印刷済みのジョブがその下に、これから印刷 されるジョブがその上に表示されます。上下にスクロールすることができます。スクロールすると、 キューが静止し、自動的に移動しなくなります。

左側のパネルのジョブは、上から日付順に 4 つのカテゴリ(待機中、印刷中、保留、履歴)に分かれて います。保留カテゴリは、保留中のジョブが 1 つ以上ある場合にのみ表示されます。ジョブ名の下に ステータスが表示されます。

#### 待機中

- 処理を待っています:ジョブはプリンタによって受信され、レンダリングを待っています。
- データを処理しています:プリンタがジョブを解析し、レンダリングしています。
- 印刷待ちまたは一時停止:ジョブは処理され、印刷エンジンが印刷に移行するのを待っていま す。

#### 印刷中

ジョブが印刷されています。

一時停止: ジョブは一時停止しています。

注記:場合によっては、印刷中にセルフサービス中のステータスが表示されます。これは、あるジョ ブのページの印刷の間に、用紙種類の変更や印刷モードの変更など、プリンタが何らかのタスクを実 行していることを意味します。

#### <span id="page-93-0"></span>一時停止しています

ジョブは何らかの操作を行うまで印刷されません。以下のいずれかの操作を行います。

- 保留:プライベートジョブ:ジョブを印刷するのに必要な PIN を入力します。印刷後にジョブが キューから削除されます。
- 保留:個人ジョブ:ジョブは自動的に印刷されません。キューから選択する必要があります。詳 細は表示されません。
- プレビュー待ち:ジョブは自動的に印刷されません。キューから選択する必要があります。
- 用紙の不一致のため待機中 ジョブに必要な用紙を取り付けます。
- アカウンティング情報を待機中:ジョブで使用するアカウント ID を入力します。
- 保留:復元されたジョブ:プリンタの復元後に、印刷されなかったジョブが保留になっていま す。

履歴

- 印刷済み:日付順に、今日、昨日、先週などのように分かれています。
- キャンセル: ユーザによりキャンセルされました。
- 失敗:ジョブは1つ以上の理由で印刷されませんでした。

#### ジョブ キューへの操作

ジョブ キューへの一部の操作は選択した設定により決定します。デフォルトの設定は、ご利用の環境 に応じて変えることもできます。これを行うには、ホーム画面で【○】をタップし、[ジョブ管理]を 選択します。または、ジョブキューのアプリケーションの右上にある … をタップし、[設定]をタッ プします。

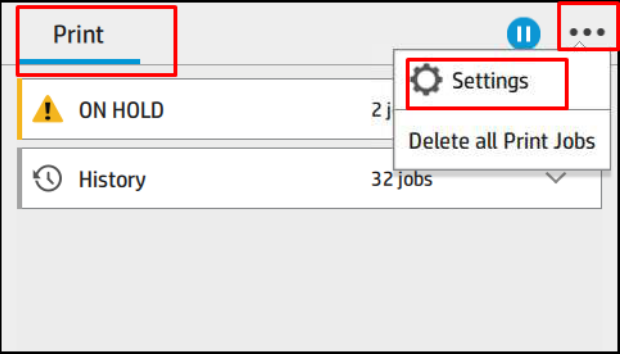

#### ジョブ キューの一時停止

ジョブキューは、 (■) をタップすると一時停止し、 (■) をタップすると再開します。一時停止は、 現在印刷中のページが終了すると有効になります。

#### 再印刷

[履歴]のセクションから再印刷したいジョブをタップします。詳細画面の[プリンタ] ボタンを タッ プします。次の画面では部数、給紙方法、および排紙先を選択できます。

#### <span id="page-94-0"></span>次に印刷

キュー内のジョブが現在の印刷ジョブのすぐ後に印刷されるように順序を変えるには、必要なジョブ を選択し、[次に印刷]ボタンをタップします。

#### ジョブを印刷するタイミングの選択

 $\ddot{\mathbb{E}}$  注記: [印刷の開始] オプションは、PostScript ジョブでは使用できません。

キュー内にあるジョブを印刷するタイミングを選択できます。 (○)をタップし、[ジョブ管理] > [印

刷の開始]をタップします。

選択可能な3つのオプションがあります。

- [処理後] が選択される場合、プリンタはページ全体が処理され印刷が開始されるまで待機しま -<br>す。これは最も時間がかかる設定ですが、大量で複雑な印刷の場合に最高の印刷品質を保証しま す。
- 「すぐに1が選択される場合、プリンタはページの処理時に印刷します。これは最速の設定です が、プリンタはデータを処理するために、印刷の途中で終了する場合があります。この設定は、 濃い色の複雑なイメージには推奨されません。
- [最適化] が選択される場合 (これはデフォルト設定です)、 プリンタはページの印刷を開始する最 適な時間を計算します。通常は、[処理後] および [すぐに] の設定間で最適な調整を行います。

#### ジョブの詳細を表示する

ジョブ名をタップします。ステータスに関する情報、ページ、コピー部数、合計およびプレビューな どが表示できます。すべての情報を確認するには、必要に応じて下にスクロールします。

サムネールをタップすると、ジョブのすべてのページに移動できます。ツールバーを表示または非表 示にするには、…をタップします。その場所で拡大縮小して、各ページの詳細情報を参照すること ができます。

有効なキューでは、印刷中のジョブがキューの真中に、印刷済みのジョブがその下に、これから印刷 されるジョブがその上に表示されます。

ロール ポリシー

2 つのロール紙が取り付けられていて、両方ともジョブに適している場合は、設定に従ってロール紙 が選択されます。

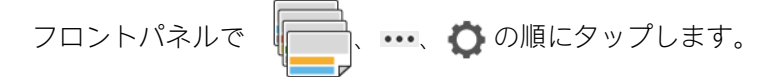

別の方法として、<
(○)をタップして、[ジョブ管理] > [ロール ポリシー]をタップできます。

- [生産性の向上]:プリンタの生産性を高めるために使用します。
	- [ジョブの自動回転]:用紙を節約するために、ジョブが自動的に回転されます。
- [自動ロール紙選択]:ロール紙が定義されていないジョブを受信すると、プリンタでは以下の設 定に従ってロール紙が選択されます。
	- 「ロール紙幅の選択]:印刷するロール紙の幅を選択する際には、多少制約があります。同じ 幅のみで印刷(ページと同じ幅のロール紙に各ページを印刷)することを選択するか、同じ幅

またはそれよりも広い幅で印刷(ページと同じ幅かそれ以上の幅のロール紙に各ページを印 刷)することを選択できます。

- <span id="page-95-0"></span>– [より幅広のロール紙で印刷しない]:定義されているロール紙が切れた場合でも、より幅の 広いロール紙に切り替わりません。[ロール紙幅の選択]が [同幅以上の用紙のみ印刷]の場合 にのみ適用されます。
- [残量の最も少ないロール紙を使用](Z6dr/Z9+dr のみ):同じ種類で同じ幅の用紙が2本以上あ る場合、残量の少ないロール紙が選択されます。
- [用紙の種類の保護](Z6dr/Z9\*dr のみ): 間違って印刷しないように、特別な用紙の種類を保護 することができます。保護された種類は、ジョブで用紙の種類またはロール紙が指定された 場合にのみ印刷できます。

78 [ページの保護する用紙の種類も](#page-85-0)参照してください。

#### 用紙の不一致を解決する

プリンタに現在取り付けられている用紙が特定のジョブやページに適さない場合、プリンタのポリシ ーに応じて自動的に競合が解決されるか、多数の選択肢が提供されます。そのような競合は、ロール 紙や用紙の種類を具体的に指定しないでジョブがプリンタに送信されたり、印刷中にロール紙がなく なりかけると生じる場合があります。用紙の不一致に関する設定メニューには、以下のオプションが あります。ジョブキューからこのメニューにアクセスするには、 … うをタップし、[不一致が起

きた場合の対処] > [用紙の不一致] を選択するか、【○】をタップし、[ジョブ管理] > [不一致が起きた

場合の対処] > [用紙の不一致] を選択します。

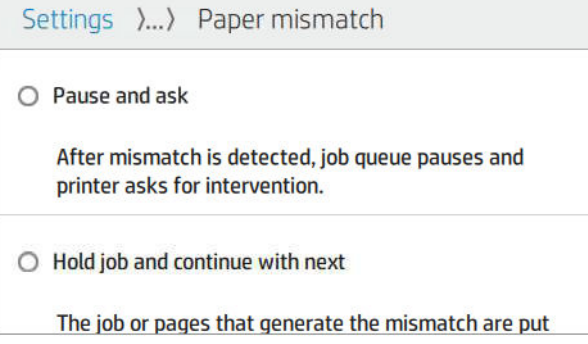

- [停止して、連絡] (最も制約の高いオプション):正しい用紙が取り付けられるまで印刷は停止し ます。プリンタを有人操作している場合に、このオプションを推奨します。メッセージが表示さ れ、ジョブのキャンセル、印刷続行、印刷保留、用紙の取り付けの中でどれを行うかを尋ねられ ます。これらのオプションはジョブ キューからも使用できます。
- [ジョブを保留して、次を続行]:正しい用紙が取り付けられるまで不一致が起きたジョブを保留 にし、ジョブ キューの残りの印刷を続けます。ジョブが保留になると、プリンタはアラートを送 信します。ジョブの完全性が損なわれる可能性があっても、プリンタが無人で、キューの停止を 避ける必要がある場合には、このオプションを推奨します。ジョブに必要な用紙が取り付けられ ると、ジョブまたはページの印刷が自動的に再開します。
- [そのまま印刷をする] (最も制約の少ないオプション): 取り付けられている種類の用紙にかかわ らず、印刷されます。プリンタで印刷に使用されるロール紙の選択条件は、最初にページが収ま る用紙で、次に同じ種類の用紙です。このオプションでは、保護されている用紙の種類は決して 選択されません。

#### 出力の不一致を解決する

特定のジョブに選択した出力先が何らかの理由で使用できないことがあります。例えば、出力先の接 続が切断されている、取り外されている、一杯である、空であることが必要なジョブに対して空にな

<span id="page-96-0"></span>っていない、出力先でサイズ/種類/長さがサポートされていないなどの理由があります。用紙の不 致に関する設定メニューには、以下のオプションがあります。このメニューを表示するには、

をタップし、 ◆ > [不一致が起きた場合の対処]をタップします。もしくは、 ◇ → をタップし、[ジ

#### ョブ管理] > [不一致が起きた場合の対処] > [出力の不一致] をタップします。

- [停止して、連絡]:適切な出力先が使用できるようになるまで印刷は停止します。プリンタを有 人操作している場合に、このオプションを推奨します。メッセージが表示され、ジョブのキャン セル、印刷続行、印刷保留、用紙の取り付けの中でどれを行うかを尋ねられます。
- [ジョブを保留して、次を続行]:適切な出力先が使用できるようになるまで不一致が起きたジョ ブを保留にし、ジョブ キューの残りの印刷を続けます。ジョブが保留になると、プリンタはアラ ートを送信します。プリンタが無人で、キューの停止を避ける必要がある場合には、このオプシ ョンを推奨します。

### ジョブ キューのオプション

ジョブ キューのオプションを変更するには、<2 → をタップし、[ジョブ管理] > [ジョブ キュー]を選

択します。

このオプションでは、キューに保持する最大数の印刷済みジョブ、印刷済みジョブを削除する時期、 指定した時間の経過後に保留中のジョブを削除するかどうかを選択できます。

#### デフォルトの印刷設定

フロントパネルでく〇)をタップし、[デフォルトの印刷設定]を選択して、リモートの場所からプリ ンタに送信されたジョブのデフォルト プロパティを定義します。

設定を定義できるのは、印刷品質、カラー、用紙、マージン、HP-GL/2、PostScript、印刷の取得です。

### ジョブの削除

プリンタに新しいジョブを保存する領域がなくなった場合、一番古い印刷済みジョブが自動的にキュ ーから削除されます。

印刷済みジョブの合計数が指定した制限を超えた場合(履歴の最大数設定)、または指定した時間より も前にジョブが印刷済みである場合(履歴の消去設定)、印刷済みのジョブが自動的にキューから削除 されるようできます。

保留中のジョブを削除するには、[保留中のジョブを削除]設定で時間を設定すると、この時間(2~48 時間)の経過後にジョブが削除されます。

ジョブを手動で削除するには、ジョブを選択し、 … メニューにある [削除]をタップします。すべて のジョブを削除するには、… メニューで [すべてのジョブを削除]をタップします。すべてのジョブ キューが削除されます。

[削除] オプションではキューのジョブが削除されますが、[キャンセル] オプションではジョブがキャ ンセルされるだけでキューには残り、「ユーザの指示によりキャンセルしました」と表示されます。

印刷中にジョブをキャンセルするには、[X]をタップします。[待機中]のカテゴリからジョブをキャン セルするには、リストのジョブ名をタップし、右下の[キャンセル]をタップします。

<sup>22</sup> 注記: [X]をタップすると、現在の印刷ジョブのみがキャンセルされます。

### <span id="page-97-0"></span>内蔵 Web サーバまたは HP DesignJet Utility のジョブ キュー

HP DesignJet Utility は、内蔵 Web サーバのジョブ管理機能にアクセスする異なる方法を提供しますが、 その機能は、内蔵 Web サーバまたは HP DesignJet Utility のどちらを使用してもまったく同じです。

内蔵 Web サーバのキューを表示するには、[メイン] メニューを選択してから、[ジョブ キュー] を選択 します。

HP Utility でキューを表示するには、プリンタを選択し、[管理者] > [ジョブセンター]の順に選択しま す。

#### ジョブ キューのページ

デフォルトでは、すべてのユーザがジョブ キューにアクセスできます。管理者がパスワードを設定す ることによって、ページにアクセスする際にパスワードの入力を要求することができます。

ジョブ キューのページには、印刷キューにあるすべてのジョブが表示されます。印刷キューには、受 信中、解析中、レンダリング中、印刷中、およびすでに印刷されたジョブが含まれます。

内蔵 Web サーバでは、印刷ジョブごとに、以下の情報が表示されます。

- [ファイル名]: ジョブの名前
- [ステータス]: ジョブの現在のステータス
- [ページ]:ジョブのページ数
- [部数]:印刷される部数
- [合計]:合計ページ数 (コピー含む)
- [送信者]: ユーザ名
- [アカウント ID]:ジョブのアカウント ID
- [日付]:プリンタがジョブを受け取った日時、内蔵 Web サーバのタイムゾーンで表示
- [ファイルソース]:ジョブをプリンタに送信したアプリケーション
- [排紙先]:印刷されるジョブに対して選択された出力オプション

キュー内のジョブは対応する列のタイトルをクリックして、(プレビューを除く) 任意の情報項目別に ソートできます。キュー内の 1 つまたはすべてのジョブで以下の操作を実行できます。

- [キャンセル]:選択したジョブをキャンセルします。ジョブがキャンセルされる前に確認するよ うに要求されます。ジョブはプリンタに保存されたままですが、[再印刷] をクリックしない限り 印刷は行われません。
- [保留]:[続行]をクリックして印刷を続行するまで、選択したジョブを保留します。
- [再開]:保留状態にあるすべての選択したジョブが印刷を続行します。
- [再印刷]:ジョブのコピーをさらに印刷します。
- [次に印刷]:すべての選択したジョブをジョブキューの先頭に送信します。
- [そのまま印刷をする]:ジョブに問題が発生した場合でも、プリンタはジョブの印刷を試行しま す。
- **[削除]**: ジョブ キューから選択したジョブを削除します。ジョブが削除される前に確認するよう に要求されます。

#### <span id="page-98-0"></span>キュー内の特定ジョブを優先させる

キュー内の任意のジョブを選択して、次に印刷するジョブにすることができます。ジョブを選択した ら、「キューの先頭に移動する] をクリックします。

ネスティングがオンになっている場合は、優先させたジョブも他のジョブと一緒にネスティングされ ます。ネスティングのカウントダウンが終わるのを待たずにこのジョブを次に印刷するには、ネステ ィング セクション内にある [印刷の開始]ボタンをクリックします。

以下の場合には、[次に印刷] ボタンは表示されません。

- ジョブがすでにキューの先頭にある
- ジョブが保留状態にある:この場合には、代わりに、[印刷の再開] ボタンが表示されます。
- ジョブが終了している:この場合には、代わりに、[再印刷] ボタンが表示されます。
- ジョブが何らかのエラー状態にある

#### キューからジョブを削除する

通常の環境では、印刷後にキューからジョブを削除する必要はありません。これは、さらにファイル が送信されるとキューの末尾からジョブが消えていくためです。ただし、ファイルを間違って送信 し、それを印刷しないという場合は、ジョブを選択して、[削除] をクリックすることができます。

同じ方法で、まだ印刷されていないジョブを削除することもできます。

ジョブが現在印刷中 (ステータスが「印刷しています」) の場合は、[キャンセル] をクリックし、次に [削除] を選択することができます。

#### キューからジョブを再印刷する

すでに印刷されたジョブを再印刷するには、キューからジョブを選択して、次に [再印刷] をクリック します。印刷ジョブを再印刷すると、ジョブがすでにラスタライズされているため、印刷設定を変更 できません。

#### ジョブのステータス メッセージ

以下は、表示されうるジョブのステータス メッセージです。メッセージはおおよそ、この順序で表示 されます。

- ダウンロード中:プリンタがコンピュータからジョブを受信しています。
- **データを処理しています:** プリンタがジョブを解析し、レンダリングしています。
- 印刷待ち:印刷エンジンが印刷に移行できるようになるのを待っています。
- ネスト化:プリンタでネスティングがオンに設定されているため、ネスティングが完了して印刷 に移行するために他のジョブを待っています
- 印刷の準備を行っています: プリンタがジョブの印刷前に出力システムのチェックを行っていま す。
- プレビュー待ち:ジョブが[プレビュー待ち中] オプション付きで送信され、保留中になっていま す

注記:ジョブの印刷中にプリンタが停止した場合、キュー機能がオンになっていると、一部しか 印刷されていないジョブはプリンタが再起動したときに、キューに「一時停止しています」と表 示されます。ジョブを再開すると、中断したページから印刷が開始されます。

- 適当な用紙を待っています:プリンタに適切な用紙が取り付けられていないため、ジョブを印刷 できません。必要な用紙を取り付け(27[ページの「用紙の取り扱い」を](#page-34-0)参照)、[続行]をクリック してジョブを再開します。
- アカウンティング情報を待機中: プリンタがすべてのジョブにアカウント ID を要求しているた め、ジョブを印刷できません。ジョブを再開するには、アカウント ID を入力して [続行] をクリ ックします。
- ヒント:アカウント ID を設定するには、23 [ページのアカウント](#page-30-0) ID の要求を参照してください。
- 印刷時
- 乾燥中
- 用紙をカットしています
- 素材を排出しています
- キャンセルしています:ジョブはキャンセルされますが、プリンタのジョブ キューには残りま す。
- 削除しています: ジョブをプリンタから削除しています。
- 印刷済み
- キャンセル:ジョブがプリンタによってキャンセルされました。
- ユーザの指示によりキャンセルしました
- ジョブがありません: ジョブに印刷するものが含まれていません。

#### 保留中のジョブを再度有効にする

プリンタが保留中のジョブを置く場合、アラートを受信します (204 [ページのアラート](#page-211-0)を参照)。これ には、ジョブが保留中である理由が説明されています。画面に表示される指示に従って、保留を解 除、印刷を続行します。

# 8 カラーマネジメント

- [はじめに](#page-101-0)
- [色が表される仕組み](#page-101-0)
- [カラーマネジメント](#page-101-0)プロセスの概要
- カラー[キャリブレーション](#page-101-0)
- カラー[プロファイリング](#page-103-0)
- プリンタ[ドライバからのカラーマネジメント](#page-106-0)
- [フロントパネルからのカラーマネジメント](#page-111-0)

### <span id="page-101-0"></span>はじめに

カラー マネージメントは、ディスプレイまたは印刷デバイスで可能な限り正確に色を再現できる一連 のソフトウェア ツールを使用して実行されます。

加えて、本プリンタは、先進のハードウェアとソフトウェアによって期待通りの信頼できる結果を約 束します。

- 一貫した色を再現するためにカラーキャリブレーションを行います。
- フォト ペーパーに印刷するときは、フォトブラック インクが純粋な黒を再現します。

### 色が表される仕組み

カラーは通常、数字の配列で表されます (RGB カラー モデルでは 3 つの数字または CMYK のカラー モ デルでは 4 つの数字)。これらの数字は、特定のカラーを生成する混合で使用されるベース カラーの 尺度です。RGB は、赤 (Red)、緑 (Green)、青 (Blue) の混合を使用して特定のカラーを生成していること を意味します。CMYK の場合は、シアン (Cyan)、マゼンタ (Magenta)、イエロー (Yellow)、キー (Key) (キ ーは、歴史的な理由で黒を意味します)。

ほとんどのモニタでは RGB モデルが使用されますが、ほとんどのプリンタでは CMYK カラー モデルが 使用されます。

イメージは、あるカラー モデルから別のカラー モデルに変換できます。ただし、一般に変換は完全で はありません。本プリンタは、RGB カラー モデルを使用しています。これは、モニタで使用されてい るものと同じカラー モデルです。

これにより、カラーのマッチングの問題は単純化されますが、完全に解決されるわけではありませ ん。各デバイスは、たとえ同じカラー モデルを使用していても、他のデバイスとは少し異なるカラー を再現します。ただし、カラー マネジメント ソフトウェアから、特定のデバイスの特性に従ってイメ ージのカラーを調整できます。その際、正しい色を実現するためにデバイスのカラー プロファイルが 使用されます。

### カラーマネジメント プロセスの概要

正確で一貫した期待どおりの色を得るために、使用する用紙の種類に応じて以下の手順に従ってくだ さい。

- 1. 一貫した色を再現するために、用紙の種類に対してカラーキャリブレーションを行います。キャ リブレーションはときどき行う必要があります (94 ページのカラー キャリブレーションを参 照)。また、特に色再現が重要な印刷ジョブの前には、ただちにキャリブレーションを実行しま す。
- 2. 印刷時に、使用する用紙の種類に合った適切な用紙プリセットを選択します。用紙プリセットに は、カラー プロファイルと用紙の他のさまざまな特徴が含まれます。38 [ページの用紙プリセッ](#page-45-0) [ト](#page-45-0)を参照してください。

### カラー キャリブレーション

カラーキャリブレーションを行うことによって、プリンタの特定のプリントヘッド、インク、および 使用する用紙の種類に合わせて、また特定の環境条件に応じて、色調を統一することができます。カ ラー キャリブレーションを行うと、異なる場所にある 2 つのプリンタから同様の印刷物を出力するこ とができます。

用紙の種類によってはキャリブレーションを行うことができない場合があります。それ以外の種類 の用紙では、以下の状況の場合にキャリブレーションを行ってください。

- プリントヘッドを交換した場合
- 現在のプリントヘッドでキャリブレーションを実行したことがない新しい用紙の種類を使用す る場合
- 環境条件 (温度や湿度など) が大きく変化した場合

現在取り付けられている用紙のカラーキャリブレーション状況は、フロントパネルの ●● |をタッ プし、○、[カラーキャリブレーション状況]を順にタップすることで確認できます。ステータスは 以下のいずれかになります。

推奨: この用紙でキャリブレーションが実行されていません。

注記:プリンタのファームウェアを更新した場合、すべての用紙のカラーキャリブレーション ス テータスは推奨にリセットされます。

- 失効:この用紙でキャリブレーションが実行されましたが、プリントヘッドが交換されて現在失 効しているため、キャリブレーションをもう一度実行する必要があります。
- 完了:この用紙でキャリブレーションが実行され、そのキャリブレーションが有効です。
- 無効:この用紙でキャリブレーションを実行することはできません。

 $\overline{\mathbb{B}}$  注記: カラーキャリブレーションは、普通紙やすべての種類の透明紙では実行できません。

カラーキャリブレーションは、以下の方法で開始できます。

- HP DesignJet Utility (Windows) から: [Color Center] > [用紙のキャリブレーション]をクリックし、キ ャリブレーションを実行する用紙を選択します。
- HP Utility (macOS) から: [用紙プリセット管理] をクリックして、キャリブレーションを実行する 用紙を選択し、ボタンを押して[用紙のキャリブレーション]をクリックします。
- フロントパネルで: ♥ をタップし、[カラーキャリブレーション] をタップします。

キャリブレーション プロセスは完全自動であり、キャリブレーションする種類の用紙 (幅が 355 mm を超える用紙) を取り付けた後、自動的に実行できます。複数のロールが取り付けられている場合、 キャリブレーションに使用するロールの確認が求められます。

この処理には 10 分ほどかかります。以下の手順で実行されます。

1. キャリブレーション チャートが印刷されます。これには、プリンタで使用される各インクのパッ チが印刷されています。

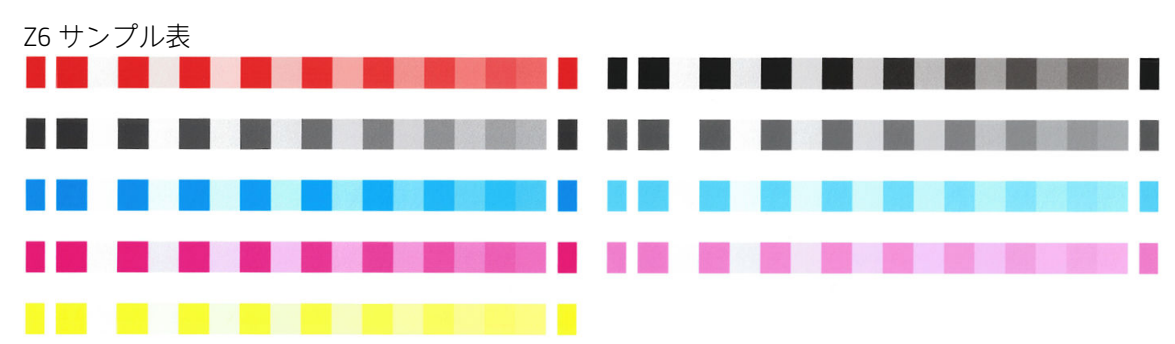

<span id="page-103-0"></span>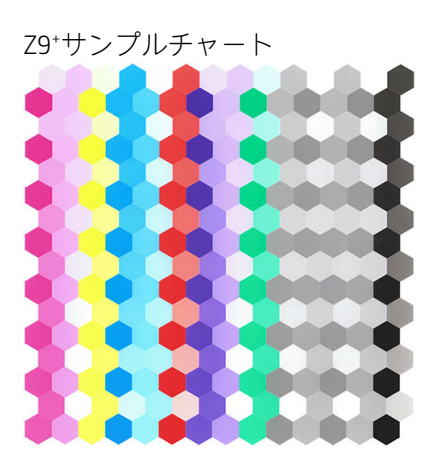

- 2. チャートは、インクが乾いてカラーが安定するまでプリンタに保持されます。この時間は用紙の 種類によって異なります。
- 3. チャートがスキャンされ、計測されます。
- 4. 計測結果を基に、必要な修正要素が算出され、その用紙の種類で再現性のあるカラー印刷を行う ために適用されます。また、その用紙に使用される各インクの最大量も計算されます。

## カラー プロファイリング

カラー キャリブレーション:カラー キャリブレーションによって色調を統一することができますが、 統一されているからといってカラー精度が高いとは限りません。例えば、お使いのプリンタがどの色 もブラックで印刷してしまう場合、色調は統一されていても正確な色ではありません。正確な色で印 刷するためには、ファイル内でカラー値を変換し、使用するプリンタ、インクおよび用紙で適切な色 が印刷できるように調整する必要があります。ICC カラー プロファイルには、これらのカラー変換に 必要なプリンタ、インク、および用紙の組み合わせについてのすべての情報が記述されています。

#### 自分のプロファイルの作成 (Z9<sup>+</sup>のみ)

HP Utility を使用するとカラー プロファイルを簡単に作成できます。この処理には 15~20 分ほどかか ります。以下の手順で実行されます。

- 1. 用紙をプリンタに取り付けてください。31 [ページのロールをプリンタに取り付けるま](#page-38-0)たは 34 [ページのカット紙を取り付けるを](#page-41-0)参照してください。フロントパネルおよび HP Utility の用紙 またはカスタム用紙カテゴリに用紙名が表示されます。用紙名が見つからない場合は、独自の用 紙プリセットを作成できます。39 [ページの独自の用紙プリセットの作成を](#page-46-0)参照してください。
- 重要:用紙を取り付ける際に、適切な用紙の種類を選択していることを確認してください。正し くない用紙の種類が指定された状態で用紙を取り付けると、プロファイルにエラーが発生する可 能性があります。

注記:プロファイリングを行う前に、用紙のキャリブレーションを実行する必要があります。

- 2. HP Utility を開きます。
	- Windows の場合: [用紙のプロファイル]をクリックします。
	- macOS で、[用紙管理] をクリックして、ウィンドウ下部の > [用紙のプロファイル]をク リックします。
- 3. プリンタで使用するプロセスを確認します。[ターゲットと ICC プロファイルの印刷]が標準オプ ションで、多くの場合に適しています。

乾燥時間を長く取る場合は、HP Utility でプロファイルを作成せずにチャートを作成することがで きます (Windows:[ターゲットのみを印刷し、ICC プロファイルを後で作成する]。macOS:[ICC プ ロファイリング チャートを印刷する])。チャートが完全に乾燥してから HP Utility の Color Center を使用して、作成済みのチャートを使用してプロファイルを作成することができます (Windows: [すでに印刷されているターゲットから ICC プロファイルを作成する]。macOS:[ICC プロファイリ ング チャートをスキャンして、ICC プロファイルを作成する])。この場合、分光測光器でスキャ ンの準備ができるまで、ウォーム アップに多少時間がかかります。

- 4. 新しいプロファイルの名前を入力します。
- 5. HP Utility に用紙のキャリブレーションを実行する指示が表示される場合があります。
- 6. プロファイリング チャートが印刷されます。キャリブレーション チャートとは異なり、大部分 のパッチに 2 種類以上のインクが使用されています。プリンタは取り付けられた用紙のサイズ に合わせたプロファイリング チャートを自動的に選択します。

A3 カット紙または B カット紙用フォーマット<br>NN Advanced Account Account Account

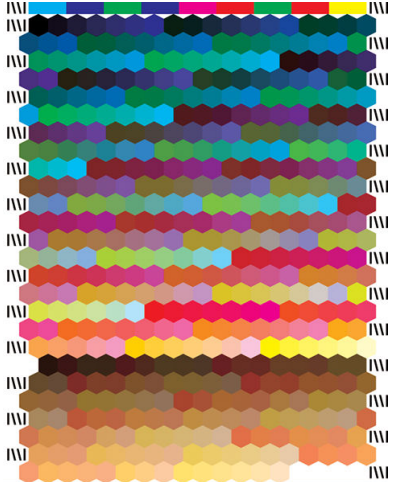

用紙の消費を最小にするために用紙幅一杯に印刷するロール紙用フォーマット

- 7. チャートは、インクが乾いてカラーが安定するまでプリンタに保持されます。この時間は用紙の 種類によって異なります。
- 8. チャートがスキャンされ、HP 内蔵分光測光器で計測されます。
- 9. 分光測光器による計測結果を基に、使用するプリンタ、インク、用紙に適した ICC プロファイル が算出されます。
- 10. 新しい ICC プロファイルは、コンピュータの次のフォルダに保存されます。
	- C:\Windows\System32\spool\drivers\color (Windows)
	- /Library/ColorSync/Profiles/HP DesignJet (macOS)
- 11. プロファイルはプリンタにも格納されるので、同じプリンタに接続されている他のコンピュータ にコピーできます。HP ユーティリティでは、コンピュータにまだ格納されていないプロファイ ルがプリンタにある場合、そのことが表示されます。

注記:作成されたばかりのプロファイルを使用するには、アプリケーションを閉じて再起動すること が必要な場合があります。

#### カラー プロファイルのインストール

インターネットや、サードパーティ製のプロファイリング ソフトウェア パッケージ経由など、 HP Utility を使用する以外の方法で ICC プロファイルを取得した場合でも、取得したプロファイルをイ ンストールしてプリンタおよび用紙で使用することができます。

#### Windows での手順

- 1. HP Utility の [Color Center]を開き、[プロファイル管理]をクリックします。
- 2. ICC プロファイルで使用する用紙の種類を選択し、ダイアログボックス下部のFをクリックしま す。
- 3. ICC プロファイルを含むファイルを選択します。

 $\Box$  注記:ICC プロファイルのファイル名には、拡張子「.icc」(International Color Consortium) または 「.icm」(Image Color Matching) が付きます。

- 4. ICC プロファイル名を確認し、[次へ]をクリックします。
- 5. ICC プロファイルがコンピュータにインストールされ、お使いのアプリケーションで使用できる ようになります。

#### macOS の手順

- 1. HP Utility の [用紙プリセット管理]を開き、インストールする ICC プロファイルを選択します。
- 2. ウィンドウ下部の●をクリックして、[プロファイルのインストール]をクリックします。
- 3. ICC プロファイル名を確認し、[続行]をクリックします。

#### カラー プロファイルのエクスポート

用紙の種類に関連付けられた ICC プロファイルをエクスポートし、別のプリンタで使用したり、別の 用紙プリセットとともに使用したりできます。

#### Windows での手順

- 1. HP Printer Utility の Color Center を開き、『プロファイル管理]をクリックします。
- 2. エクスポートする用紙の種類と ICC プロファイルを選択し、ウィンドウ下部のmをクリックしま す。
- 3. ICC プロファイルを保存するコンピュータ上のフォルダのパス名を選択します。
- 4. 指定したフォルダに ICC プロファイルを保存します。

#### macOS の手順

- 1. HP Utility の [用紙プリセット管理]を開き、エクスポートする用紙の種類および ICC プロファイル を選択します。
- 2. ウィンドウ下部の ひをクリックし、[ICC プロファイルのエクスポート]をクリックします。
- 3. ICC プロファイルを保存するコンピュータ上のフォルダのパス名を選択し、[続行]をクリックしま す。

### <span id="page-106-0"></span>元のカラー プロファイルのリストア

用紙プリセットに設定されている ICC プロファイルを元の値に戻すことができます。この処理では、 選択した用紙に関連づけた ICC プロファイルを解除し、HP が提供するデフォルトの ICC プロファイル に戻します。

#### Windows での手順

- 1. HP Printer Utility の Color Center を開き、[プロファイル管理]をクリックします。
- 2. 元に戻す ICC プロファイルが設定されている用紙の種類を選択します。[リストア]をクリックし ます。

#### macOS の手順

- 1. HP Utility の [用紙プリセット管理]を開き、ICC プロファイルを選択します。
- 2. ウィンドウ下部の☆をクリックし、[工場出荷時の ICC プロファイルに戻す]を選択します。

### プリンタ ドライバからのカラーマネジメント

### カラーマネジメント オプション

カラーマネジメントの目的は、あらゆるデバイスで色をできるだけ正確に再現することにあります。 これによって、イメージを印刷するとき、モニタ上でそのイメージを見たときと限りなく近い色で印 刷することができます。

プリンタのカラーマネジメントには 2 つの基本的な方法があります。

- [プリンタで管理]:この場合、アプリケーション プログラムではカラー変換が行われずにイメー ジがプリンタに送信され、プリンタでカラー スペースに合わせて色が変換されます。このプロセ スの詳細は、使用しているグラフィック言語によって異なります。HP では最高の印刷処理と結 果を得るために、この設定をお勧めします。
	- PostScript: PostScript および PDF インタプリターモジュールでは、プリンタに保存されたプ ロファイルおよび PostScript ジョブと共に送信された追加のプロファイルを使用してカラ ー変換を実行します。この種のカラーマネジメントは PostScript または PDF のドライバを使 用している場合に実行されます。
	- PostScript 以外 (PCL3): カラーマネジメントは、保存されたカラー テーブルのセットを使用し て実行されます。ICC プロファイルは使用されません。この方法は他の方法よりも用途が限 られていますが、使いやすさや速さに優れ、標準的な HP の用紙の種類で良好な結果が得ら れます。

 $\stackrel{\mathbb{R}}{=}$  注記:non-PostScript 印刷では、Windows の場合は sRGB に、macOS の場合は Adobe RGB にそ れぞれ変換できます。

[アプリケーションで管理]:この場合、アプリケーション プログラムで、イメージに埋め込まれ た ICC プロファイルやプリンタおよび用紙の種類の ICC プロファイルを使用して、プリンタおよ び用紙の種類のカラー スペースに合わせてイメージの色が変換されます。このオプションを使 用するには、お使いのコンピュータにプリンタの ICC プロファイルがインストールされている必 要があります。

重要:ドライバおよびアプリケーションで設定が一致していることをご確認ください。

使用するアプリケーションのカラーマネジメント オプションの使用方法については、HP サポート セ ンター (207 ページの HP サポート [センターを](#page-214-0)参照) を参照することをお勧めします。109 [ページの適](#page-116-0) [切な色を使用してドキュメントを印刷する](#page-116-0)も参照してください。

<span id="page-107-0"></span>[アプリケーションで管理] および [プリンタで管理] を選択するには:

- Windows ドライバのダイアログの場合: [カラー] タブを選択します。
- macOS の [プリント] ダイアログの場合: [カラーマッチング] パネルを選択します。[ベンダ マッ チング] または [プリンタ内] は、[プリンタで管理] モードに対応します。[ColorSync] は、アプリケ ーションの印刷ダイアログボックスで、[アプリケーションで管理] を選択できない場合にのみに 使用する必要があります。
- 一部のアプリケーションの場合: アプリケーションで選択できます。

### カラー オプション

#### カラーで印刷

プリンタはデフォルトでカラー印刷を行います。

カラー印刷は、以下の方法で明示的に選択することができます。

- アプリケーション プログラムでの場合: 多くのプログラムにこのオプションが用意されていま す。
- Windows ドライバのダイアログの場合:[カラー] タブを開き、[出力カラー] または [カラーオプシ ョン] セクション (どちらでもドライバで利用できるもの) を表示します。[カラー印刷] を選択し ます。
- macOS の [プリント] ダイアログの場合: [カラー オプション] パネルに移動し、[モード] プルダウ ンメニューから [カラー] を選択します。

#### グレースケールで印刷

イメージのすべてのカラーを、以下の方法でグレースケールに変換できます。

- アプリケーション プログラムでの場合: 多くのプログラムにこのオプションが用意されていま す。
- Windows ドライバのダイアログの場合:[カラー] タブを開き、[出力カラー] または[カラーオプシ ョン] セクション (どちらでもドライバで利用できるもの) を表示します。[グレースケールで印 刷] を選択します。
- macOS の [プリント] ダイアログの場合: [カラー オプション] パネルに移動し、[Mode] (モード) プ ルダウンメニューから [グレースケール] を選択します。

#### HP プロフェッショナル PANTONE エミュレーション

イメージで特定の PANTONE カラーを使用すると、通常、アプリケーションによってそのカラーに近い CMYK または RGB カラーがプリンタに送信されます。ところが、アプリケーションではプリンタや用 紙の種類が考慮されないため、PANTONE カラーに一般的に近いカラーが再現されるだけで、異なるプ リンタや用紙では違う色に見えます。

[HP プロフェッショナル PANTONE エミュレーション] では、プリンタや用紙の種類の特性を考慮に入 れることによって、最も近いカラーを再現することができます。特定のプリンタで特定の用紙を使用 して再現されるカラーは、元の PANTONE カラーと可能な限り同じように見えるようになります。この 技術は、プリプレスのプロフェッショナルが手作業で設定したエミュレーションと同様のエミュレー ションを実現することを目的としています。

[HP プロフェッショナル PANTONE エミュレーション] を使用するには、この機能をオンにするだけで す。通常は、デフォルトでオンになっています。
- Windows PostScript/PDF ドライバのダイアログの場合:[カラー] タブに移動し、[HP プロフェッシ ョナル PANTONE エミュレーション] を選択します。
- macOS の [プリント] ダイアログの場合: [カラー オプション] パネルに移動し、[HP プロフェッシ ョナル PANTONE エミュレーション] を選択します。
- **フロントパネルで: (○)**をタップして、[印刷設定] > [カラー オプション] > [HP Pantone エミュ

レーション] を順にタップします。

HP プロフェッショナル PANTONE エミュレーションは、プリンタで達成可能な最も近い色を提供する だけでなく、エミュレーションが元のスポットカラーとどれほど近いかに関する明確な情報も提供し ます。

#### 内蔵 Web サーバーの PANTONE エミュレーション

[HP プロフェッショナル Pantone エミュレーション] ページでは、ユーザーがタブを使用して複数の PANTONE フォーミュラ間を移動できます。これらのタブでは、目的のストリップをどれでも選択して 印刷できます。

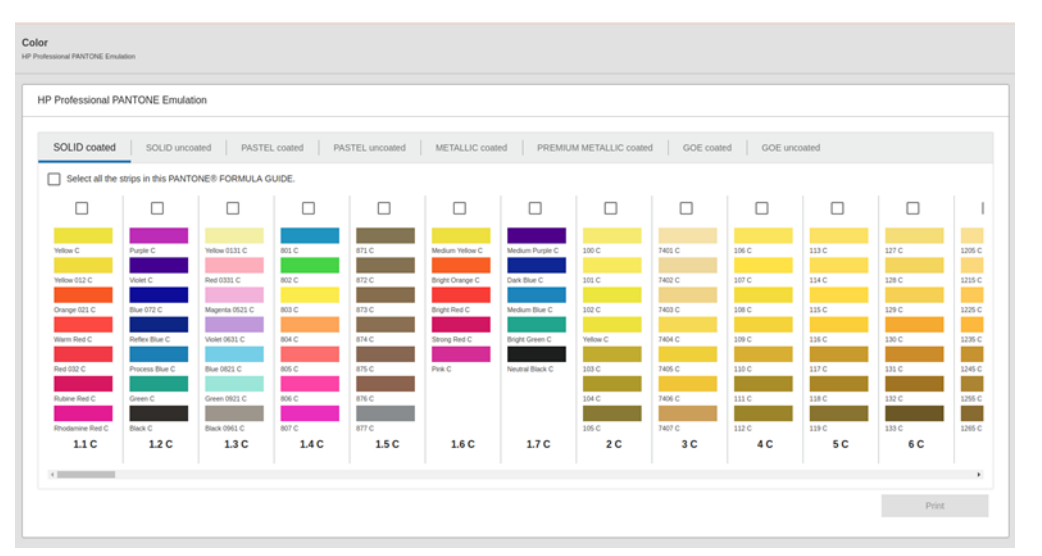

このページには、指定されたタブの使用可能なすべての PANTONE フォーミュラが表示されます。各タ ブ内では、仮想リピーターによりすべてのストリップが保持され、いくつかの要素 (ストリップを選 択するチェック ボックス、ストリップの色とその名前、および下部にストリップ) で表されます。少 なくとも 1 つのストリップを選択すると、[印刷] ボタンが有効になります。

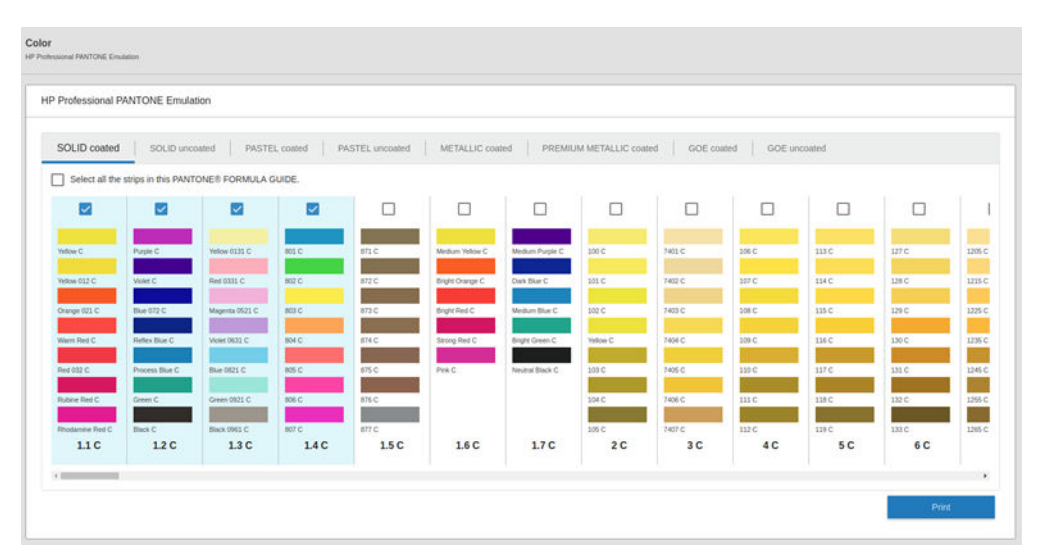

[印刷] ボタンをクリックすると、選択した PANTONE ストリップの印刷に使用される用紙の種類を選択 して、選択したストリップを確認できるポップアップが開きます。

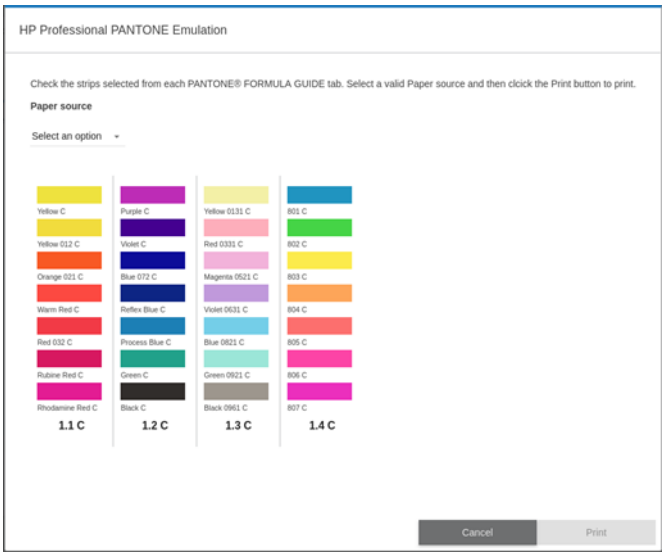

給紙方法ドロップダウン リストには、まずトレイ内に既に取り付けられている用紙が表示された後、 使用可能な残りの用紙が表示されます。まだ取り付けられていない用紙を選択した場合、用紙が取り 付けられるまでジョブがプリンタに保持されます。

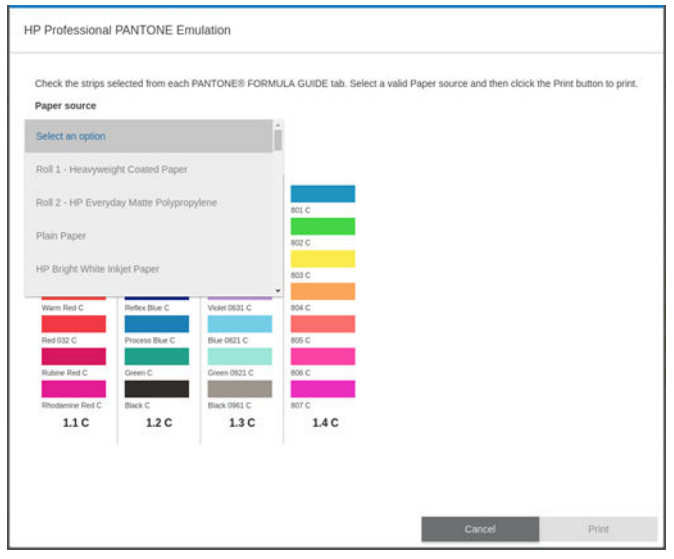

[印刷] ボタンは、給紙方法ドロップダウン リストから用紙を選択するまで有効になりません。

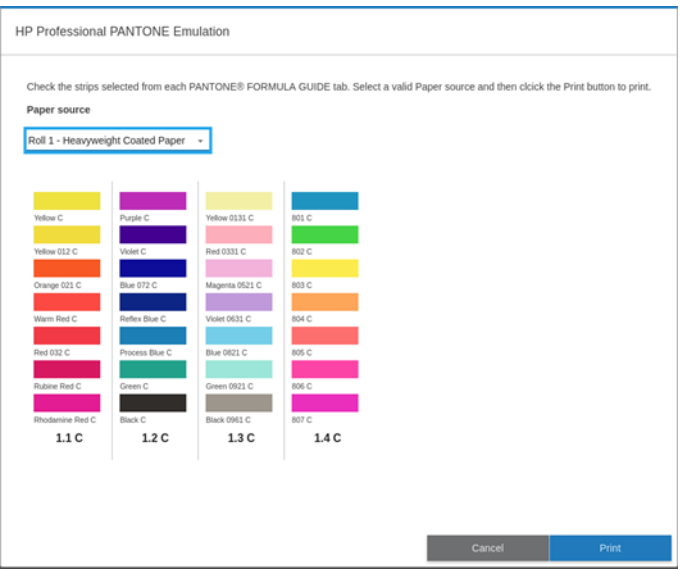

### デフォルトのカラー スペース

文書またはイメージにより、コンテンツが元々帰属する作業カラー スペースが指定されていない場 合、ユーザーは複数の規格の中から選択できます。つまりレンダリング処理中におけるカラー マネジ メント システムによってデータがどのように解釈されるべきかをユーザーが指定することが可能で す。

ソース プロファイルの設定は以下の方法で行うことができます。

- Windows PostScript/PDF ドライバのダイアログの場合:[カラー] タブの [プリンタで管理] を選択し ます。
- [macOS の [プリント] ダイアログの場合: ][カラーオプション]パネルを選択し、ソース プロファ イルとして[Adobe RGB] または [SRGB] を選択します。

これらの情報をカプセル化するための標準的な方法は、ICC プロファイルです。この解決策の一部とし て、弊社では、さまざまなデバイスで最も共通性の高い標準規格を用意しました。

オプションは以下のとおりです。

#### デフォルト RGB ソース プロファイル

お使いのプリンタには、以下のカラー プロファイルが用意されています。

- [なし(ネイティブ)] は、カラー変換がアプリケーションまたはオペレーティング システムによっ て行われ、データがすでにカラーマネジメントされた状態でプリンタに送られる場合に使用しま す。PostScript および PDF ドライバでのみ利用可能。
- [sRGB IEC61966-2.1]は一般的な PC モニタが準拠する基準です。このカラー スペースは、多数の ハードウェア メーカーとソフトウェア メーカーから支持されており、さまざまなスキャナ、プ リンタ、ソフトウェア アプリケーションに標準装備されるカラー スペースになりつつあります。
- [ColorMatch RGB]は Radius Pressview モニタが準拠する基準です。このカラー スペースは、[Adobe RGB (1998)] よりも色域が狭く、印刷製作作業に使用することができます。PostScript および PDF ドライバでのみ利用可能。
- [Apple RGB]は一般的な Apple モニタが準拠する基準であり、さまざまな DTP アプリケーションで 使用されています。このカラー スペースは、Apple モニタでファイルを表示する場合、または古 い DTP ファイルを処理する場合に使用します。PostScript および PDF ドライバでのみ利用可能。
- [Adobe RGB (1998)] は、RGB カラーの広い色域を再現します。このカラー スペースは、印刷物に 幅広い範囲の色が必要な場合に使用します。

### デフォルト CMYK ソースプロファイル

プリンタによって認識され、選択された CMYK ソース プロファイルから選択できます。デフォルト CMYK プロファイルは ISO Coated V2 (ECI)規格で、PostScript および PDF ドライバでのみ使用可能です。

# フロントパネルからのカラーマネジメント

取りつけられている用紙の種類のカラー キャリブレーションは ■●■■ をタップした後、[カラーキャ

リブレーション]をタップして行います。94 ページのカラー [キャリブレーション](#page-101-0)を参照してくださ い。

フロントパネルにある他のカラー オプションはすべて、 (○)をタップし、[デフォルトの印刷設定]

[カラー オプション] を選択すると表示できます ([詳細な印刷設定] にもあります)。

 $\dddot{\Xi}$ : カラー オプションがドライバによって設定されている場合は、 フロントパネルの設定が上書き されます。

#### すべてのジョブ

- [カラー]
- **[グレースケール]**
- [RGB ソースプロファイルの選択]: プリンタによって認識され、選択された RGB ソースプロファ イルから選択できます。デフォルト: [sRGB IEC 1966-2.1]。

#### PostScript および PDF ジョブのみ

- [CMYK ソースプロファイルの選択]:プリンタによって認識され、選択された CMYK ソースプロ ファイルから選択できます。デフォルト: [US Coated SWOP v2]。
- [レンダリング用途の選択]:レンダリング用途を選択できます。デフォルト: [コントラスト]。
- [黒点補正]:黒点補正をオンまたはオフにすることができます。デフォルト: [オン]。
- [HP プロフェッショナル PANTONE エミュレーション]:HP プロフェッショナル PANTONE エミュレ ーションをオンまたはオフにすることができます。デフォルト: [オン]。

# 9 実際の印刷の例

- [正しい倍率で試し印刷する](#page-113-0)
- [Adobe Acrobat Reader](#page-114-0) または Adobe Acrobat Pro から PDF 複数ページ ジョブを印刷します
- [適切な色を使用してドキュメントを印刷する](#page-116-0)
- **[プロジェクトの印刷](#page-121-0)**
- [プレゼンテーションの印刷](#page-124-0)
- [Microsoft Office からの印刷および拡大縮小](#page-127-0)
- [垂直トリマーを使用したフチ無しジョブの印刷](#page-130-0)

# <span id="page-113-0"></span>正しい倍率で試し印刷する

このセクションでは、Adobe Acrobat から正しい倍率で試し印刷する方法を示します。

### Adobe Acrobat を使用する

1. Acrobat のウィンドウで、マウスのカーソルをドキュメント ウィンドウの左下隅まで移動してペ ージ サイズを確認します。

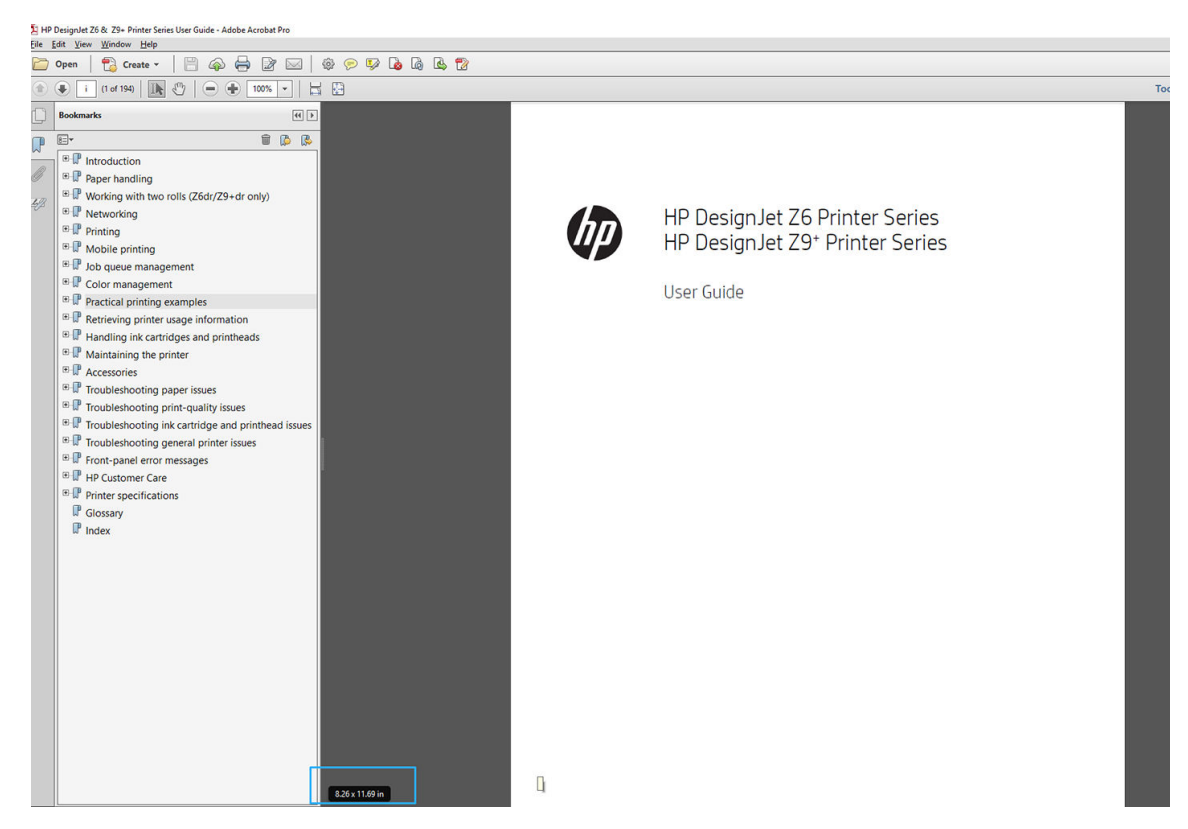

2. [ファイル] > [印刷] を選択し、[ページサイズと処理] が [実物大] に設定されていることを確認し ます。

注記:ページ サイズは、描画サイズにより自動的に選択されるわけでは ありません。

- 3. [プロパティ]ボタンをクリックし、[用紙/品質] タブを選択します。
- 4. 使用する [文書サイズ] および [印刷品質] を選択します。新しいカスタム用紙サイズを定義する 場合は、[ユーザ定義] ボタンをクリックします。

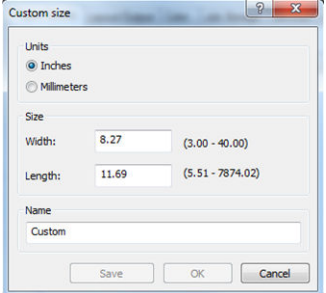

- 5. [レイアウト/出力]または [レイアウト]タブ (ドライバのバージョンによって異なります) を選択 し、[自動回転]を選択します。
- 6. [OK] をクリックし、[印刷] ダイアログ ボックスの印刷プレビューが正しいことを確認します。

## <span id="page-114-0"></span>Adobe Acrobat Reader または Adobe Acrobat Pro から PDF 複数ペ ージ ジョブを印刷します

### ラスタ ドライバの使用

- 1. Adobe Acrobat Reader または Adobe Acrobat Pro では複数ページ ジョブを開きます (常に最新バー ジョンを使用することをお勧めします)。
- 2. [ファイル] [印刷] をクリックします。
- 3. プリンタとドライバを選択します。
- 4. [PDF のページ サイズにより給紙方法を選択] ボックスをオンにします。

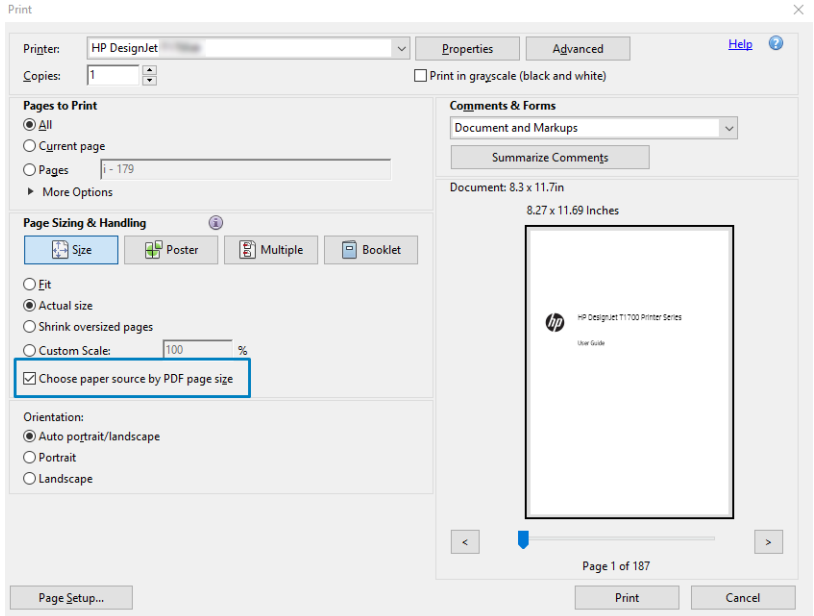

- 5. 必要に応じて、ドライバのプロパティ ウィンドウで他のプロパティを調整します。
- 6. [印刷] ボタンをクリックします。

ページが、元のドキュメントのページ サイズに最も近いの標準用紙サイズで印刷されます。

### PostScript ドライバの使用

- 1. Adobe Acrobat Reader または Adobe Acrobat Pro では複数ページ ジョブを開きます (常に最新バー ジョンを使用することをお勧めします)。
- 2. [ファイル] [印刷] をクリックします。
- 3. プリンタとドライバを選択します。

4. [PDF のページ サイズにより給紙方法を選択] ボックスと [必要なときにカスタム用紙サイズを使 用] ボックスをオンにします。

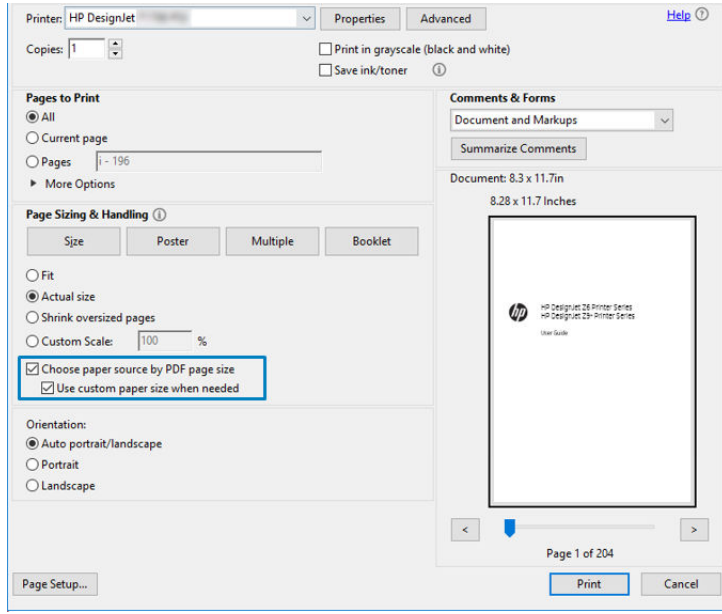

- 5. 必要に応じて、ドライバのプロパティ ウィンドウで他のプロパティを調整します。
- 6. [印刷] ボタンをクリックします。

[必要なときにカスタム用紙サイズを使用] ボックスがオンになっている場合、ページは、元のドキュ メントのページ サイズに対応する用紙のサイズで印刷されます。

### PDF ドライバの使用

Adobe Acrobat Pro または Adobe Acrobat Reader の最新のバージョンでは、これはアプリケーションによ り管理され、ページは元のドキュメントのページ サイズに対応する用紙サイズに印刷されます。

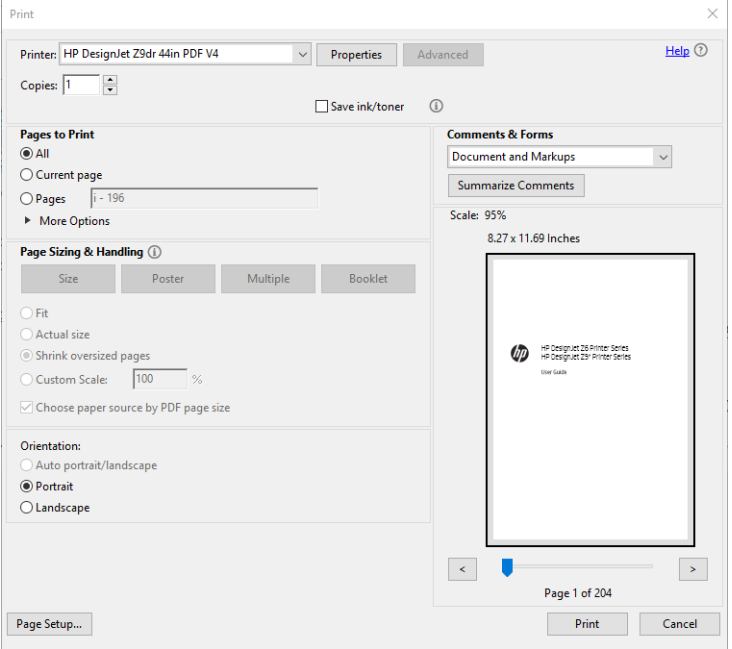

# <span id="page-116-0"></span>適切な色を使用してドキュメントを印刷する

このセクションでは、カラー マネジメントで強調を使用して、Adobe Acrobat および Adobe Photoshop からドキュメントを印刷する方法を示します。

#### Adobe Acrobat Reader を使用

Acrobat Reader は、PDF ファイルの最も基本的なアプリケーションです。より高度なアプリケーション によく付属しているカラー マネージメント ツールは、明確には存在せず、デフォルトでは変更不可の プリセットで動作します。たとえば、作業用カラー スペースを選択する方法はありません。デフォル トのカラー スペース (ほとんどの場合は sRGB) が適用されます。このカラー スペースは、たとえばス クリーン ディスプレイなどに使用されます。さらに、後述するように、ファイルによりプロファイル が指定されていない場合の代替のカラー プロファイルとしても使用されます。

印刷のプロセスは非常にシンプルです。

- 1. [ファイル] [印刷] をクリックします。
- 2. [印刷] ダイアログ ボックスの [プリンタ] ドロップダウン メニューからプリンタとドライバを選 択します。[プロパティ] ボタンをクリックして、ドライバの設定を調整できます。

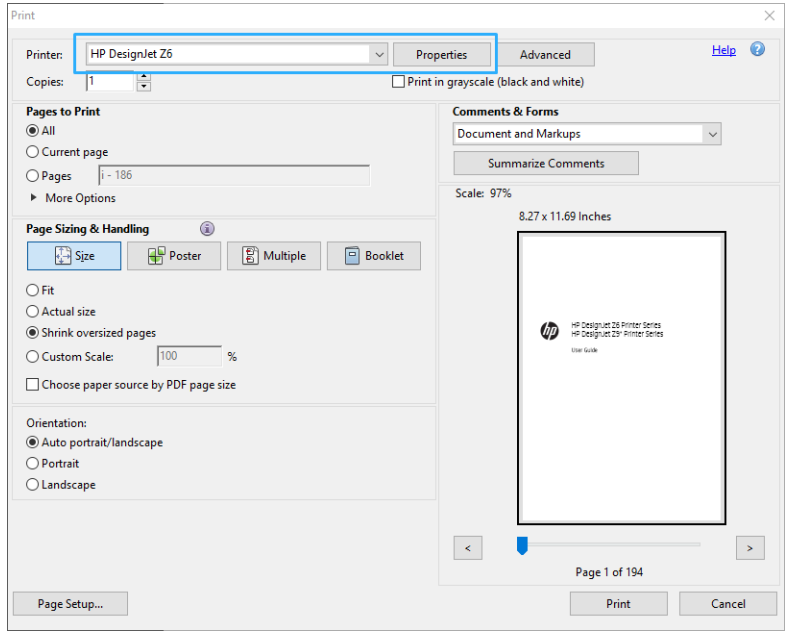

3. ドライバのプロパティ ウィンドウでのカラー設定を調整します。[プリント] ダイアログの [プロ パティ]ボタンをクリックし、[カラー] タブの [カラー]オプションを設定します。V4 ドライバを 使用する場合は、[プリンタで管理]チェックボックスをオンにして、最も便利なソースプロファ イルを選択します。[OK]をクリックします。

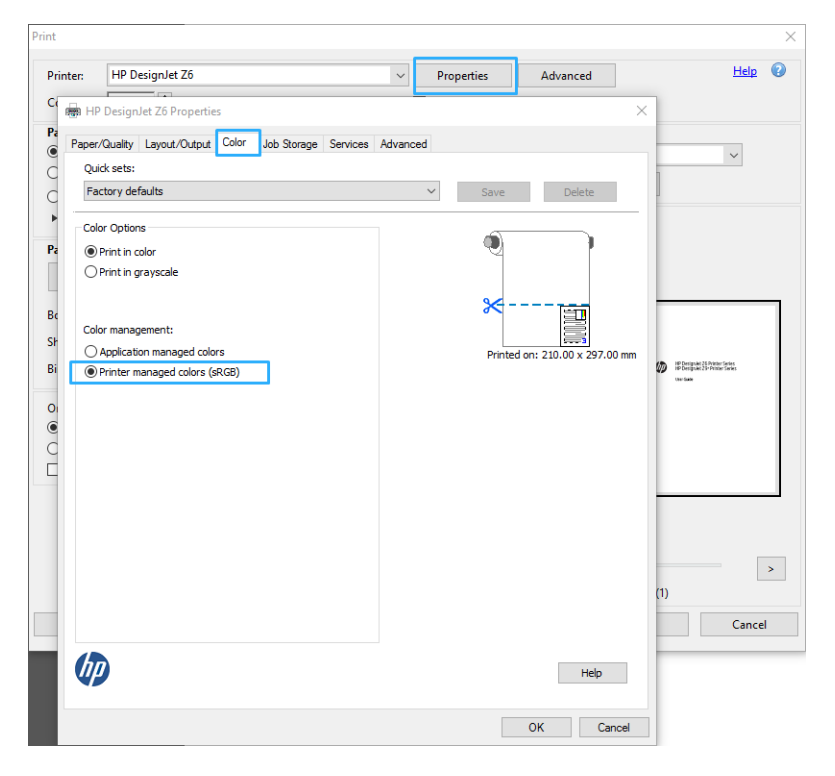

4. V3 ドライバを使用する場合は、「プリント」ダイアログボックスの [詳細設定]ボタンをクリック して、カラー マネージメント オプションを設定します。[プリンタによるカラー指定] チェックボ ックスをオンにします。

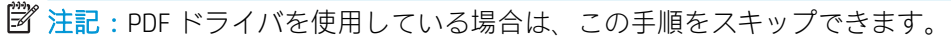

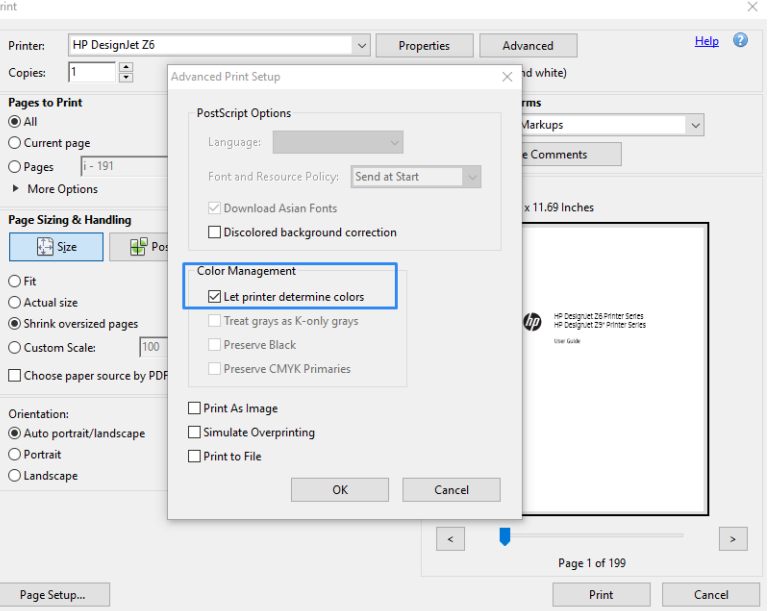

5. ドキュメントに複数のカラー プロファイルが含まれており、結果がはっきりとわからない場合、 まずドキュメントを平らにし、画面に表示されたとおりに印刷できます。これを行うには、印刷 設定の [詳細設定] ダイアログ ボックスで [画像として印刷] をオンにします。この場合、ドライ バを呼び出す前に Acrobat Reader によりラスタリゼーションが実行されます。一方、このボック

スをオンにしない場合、ラスタリゼーションがドライバにより実行されます。したがって、ボッ クスをオンにすると、印刷されるドキュメントの外観に目に見える影響があります。

### Adobe Acrobat Pro を使用する

Acrobat Pro は、フル カラー マネジメントが可能なプロフェッショナル アプリケーションです。この セクションでは、作業用カラー スペースの選択オプション、イメージを目的のカラー スペースに変換 するオプション、印刷オプションについて簡単に説明します。

1. PDF ファイルには、カラー プロファイルが含まれていない可能性があります。カラー プロファ イルがない場合、Acrobat はデフォルトで作業用カラー スペースを使用します。作業用カラー ス ペースを選択するには、まず [編集] - [環境設定] をクリックします。

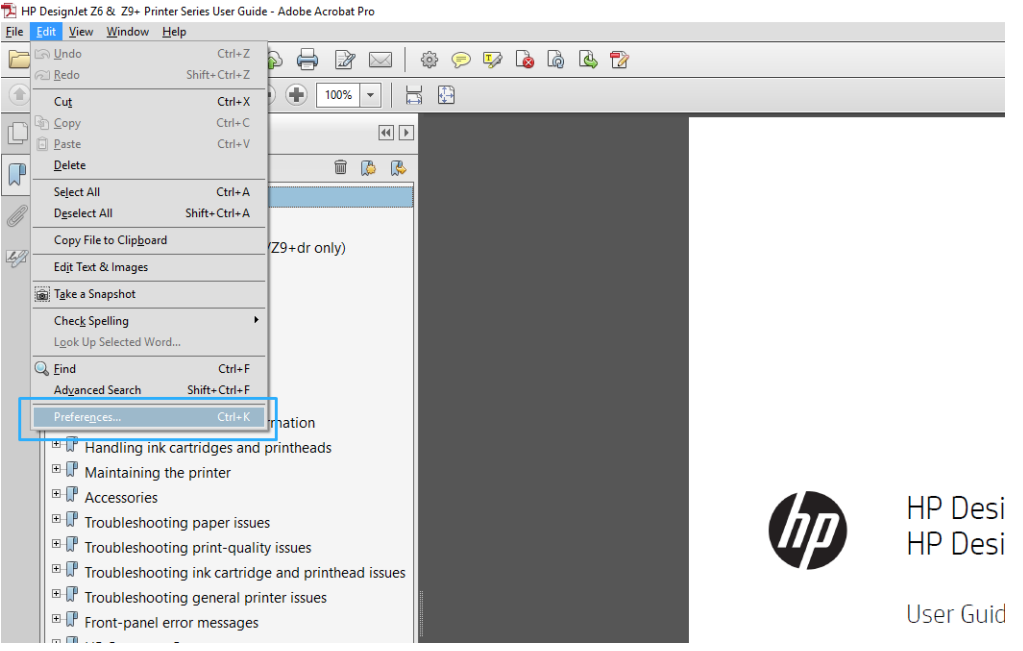

2. [環境設定] ダイアログ ボックスでは、RGB、CMYK、およびグレースケールの中から作業用カラー スペースを選択できます。

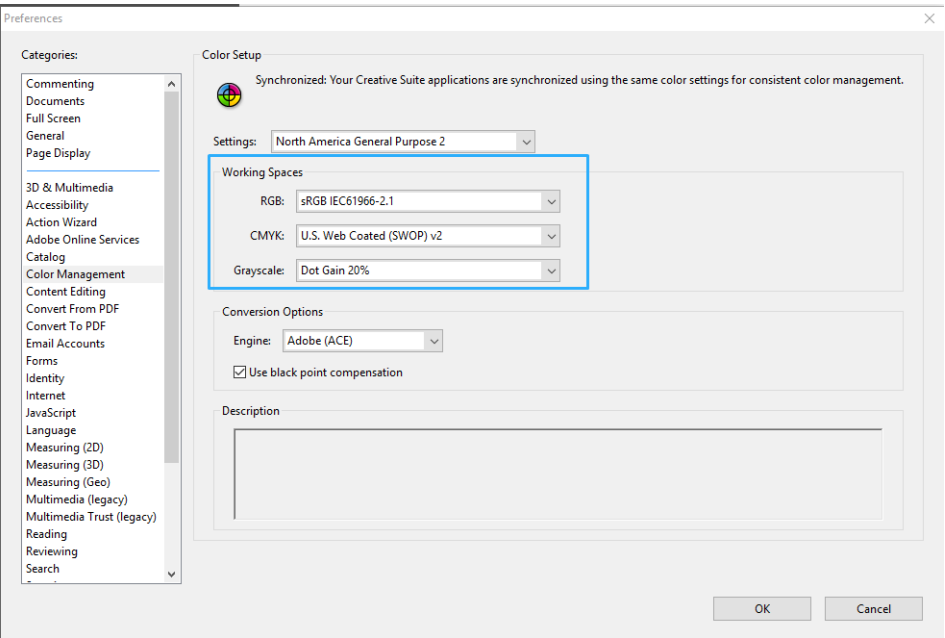

3. PDF ファイルには、異なるカラー プロファイルを持つ要素を含めることができます。カラー プ ロファイルのある要素とない要素を混在させることができます。作業用カラー スペースは、カラ ー プロファイルのない要素にのみ影響を与えます。特定のカラー プロファイルを文書に添付す る場合、以下のように、文書の内容を変換する必要があります。まず、[表示] - [ツール] - [印刷制 作] から [カラーを変換] を選択するか、ステータス バーのアイコンをクリックします。

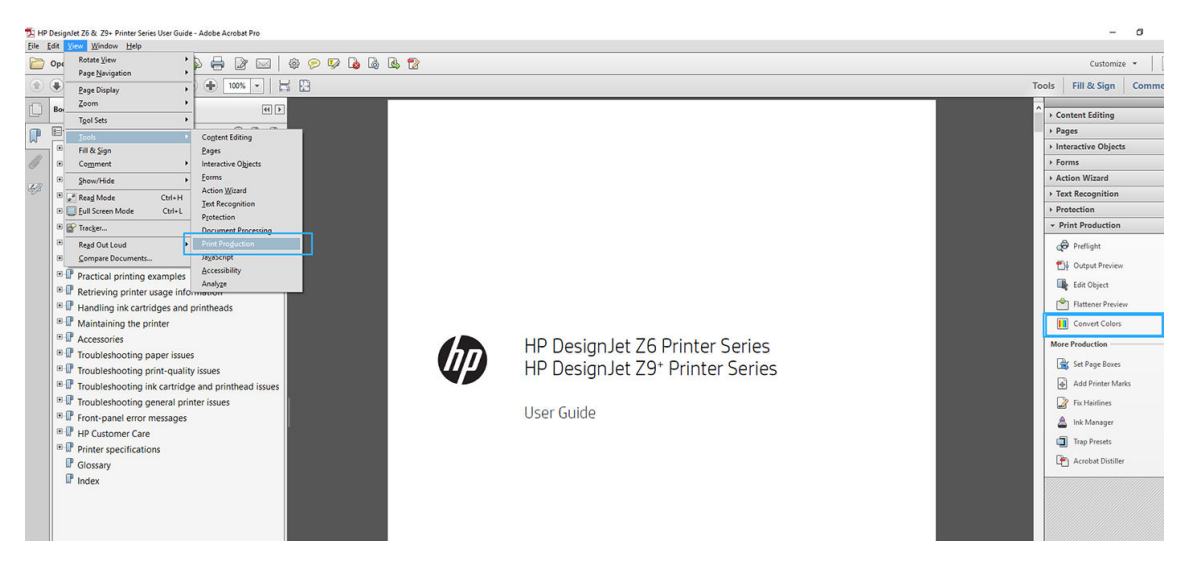

4. 一致基準 (オブジェクトの種類やカラーの種類) を指定し、変換属性を選択することにより、変換 する要素を選択します。埋め込みカラー プロファイルを変更するには、[一致基準] セクションで [すべてのオブジェクト] と [すべての色空間] を選択します。[変換属性] セクションでは、たとえ ば Adobe RGB (1998) プロファイルの埋め込みを選択できます。そのためには、[変換プロファイ  $J$ して選択して[埋め込む] ボックスをオンにした後、[OK] ボタンをクリックし、ファイルを 保存して変更を保持します。保存されたファイルには、埋め込まれた Adobe RGB カラー プロファ イルが設定されます。

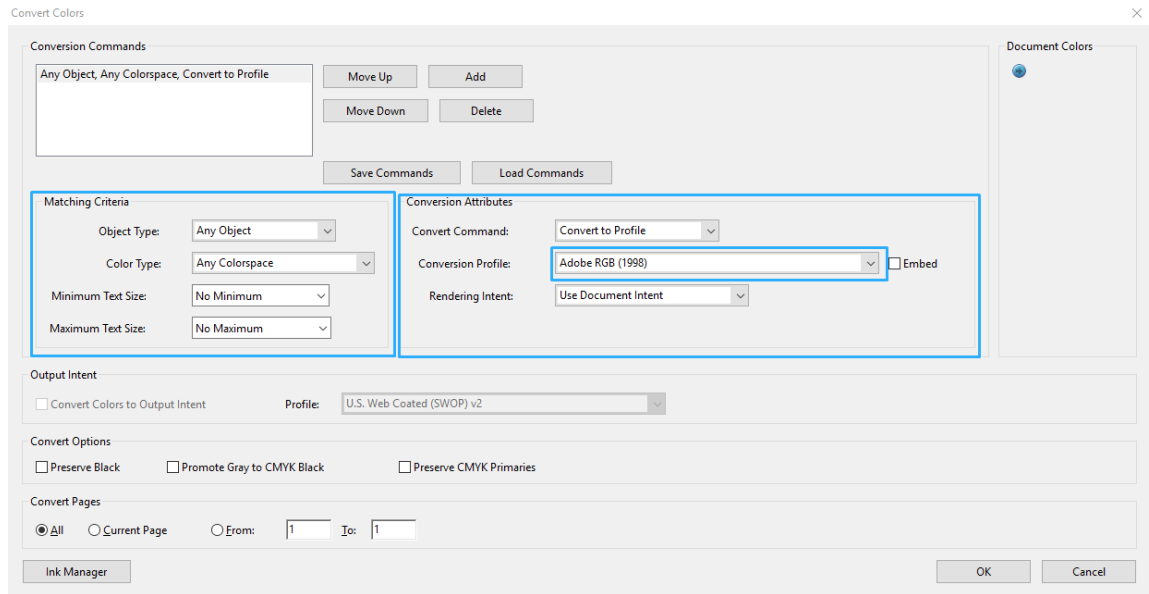

- 5. ドキュメントを印刷するは、[プリント] ダイアログ ボックスからプリンタを選択し、[プロパテ ィ] ボタンをクリックして [カラー] タブでカラー オプションを設定します。
- 重要:[カラーで印刷] と [プリンタ管理カラー] を選択します。

V4 ドライバを使用する場合は、さらにデフォルトのカラー プロファイルを選択できます。これ はカラー プロファイルの指定されていないあらゆる要素に適用されます。HP による推奨は次の とおりです。

- RGB
- CMYK: Coated FOGRA39 または US Web Coated (SWOP) v2 を選択します。

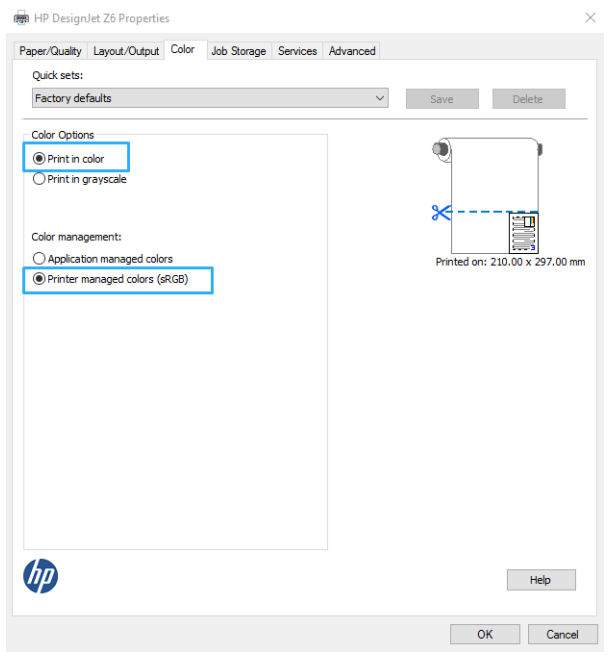

- 6. V3 ドライバを使用する場合は、「印刷」ダイアログ ボックスで [詳細設定] ボタンをクリックし、 [カラー処理] を [プリンタ カラー マネジメント] に設定して、[OK] をクリックします。
- $\ddot{\mathbb{B}}$  注記: PDF ドライバを使用している場合は、この手順をスキップできます。

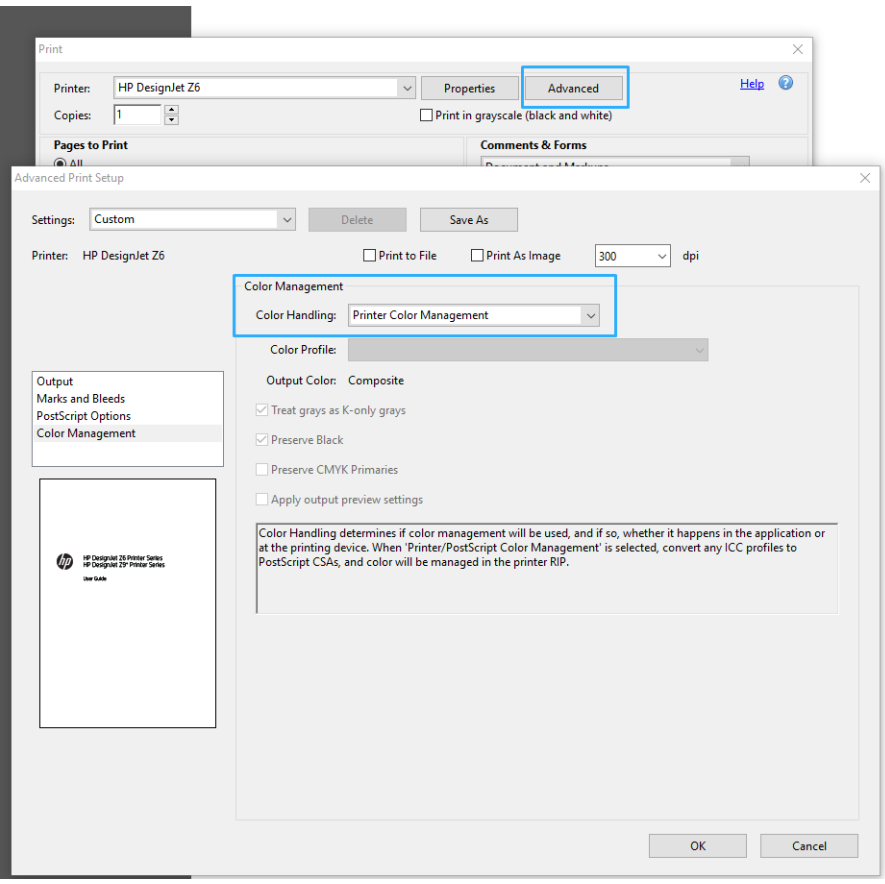

7. [印刷] ダイアログ ボックスで、[印刷] ボタンをクリックしてドキュメントを印刷します。

### <span id="page-121-0"></span>Adobe Photoshop を使用する

- 1. Photoshop で [ファイル] > [印刷] を選択し、お使いのプリンタを選択します。
- 2. [カラー マネジメント] セクションでは、カラー処理のオプションを [プリンタで管理]に設定しま す。

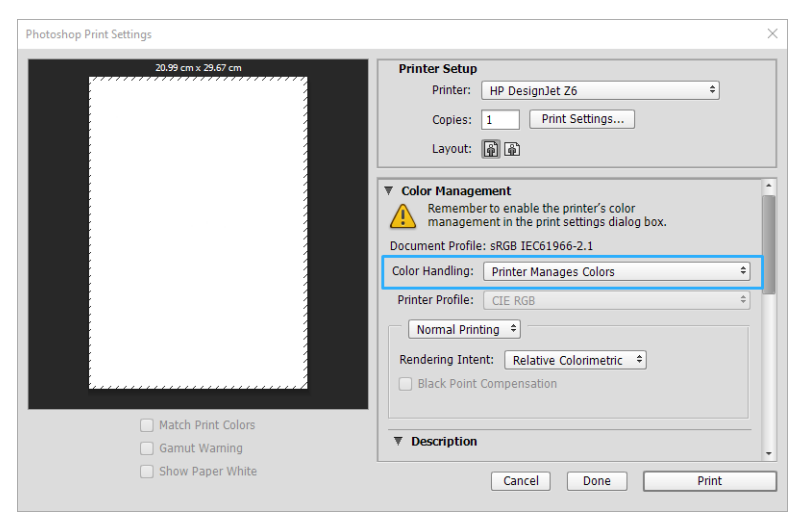

3. ドライバの[カラー]タブでは、カラー マネジメント オプションが[プリンタで管理]になっている ことを確認します。Photoshop ですでに [プリンタで管理]を選択しているため、これが適切なオ プションになります。

# プロジェクトの印刷

このセクションでは、AutoCAD からプロジェクトを印刷する方法を示します。

### Autodesk AutoCAD の使用法

1. AutoCAD ウィンドウには、モデルやレイアウトを表示できます。通常は、モデルではなくレイア ウトが印刷されます。

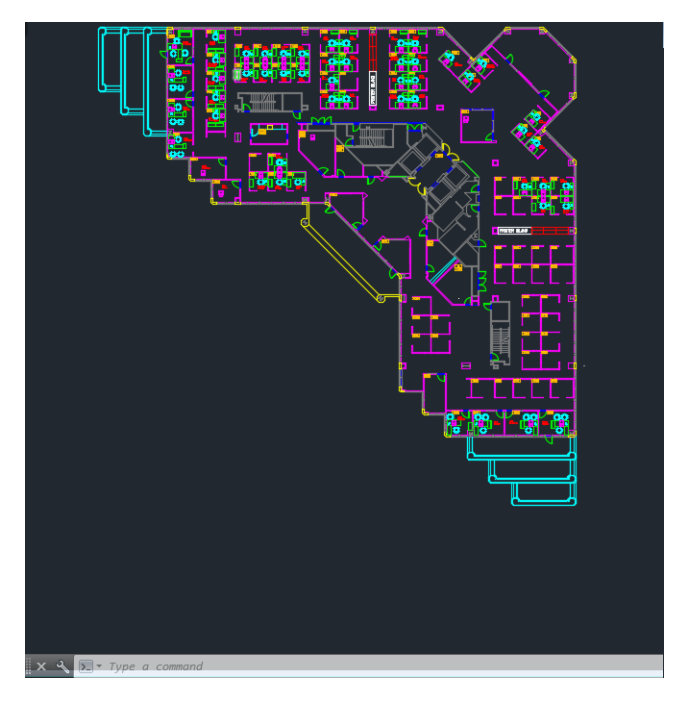

2. ウィンドウの上部の [プロット] アイコンをクリックします。

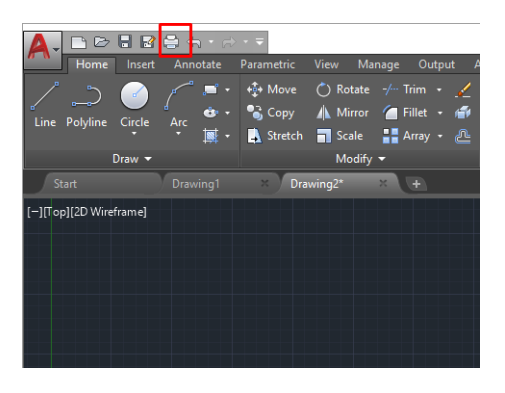

- 3. [プロット] ウィンドウが開きます。
- 4. ウィンドウの右下隅の丸いボタンをクリックすることで、追加のオプションを表示できます。

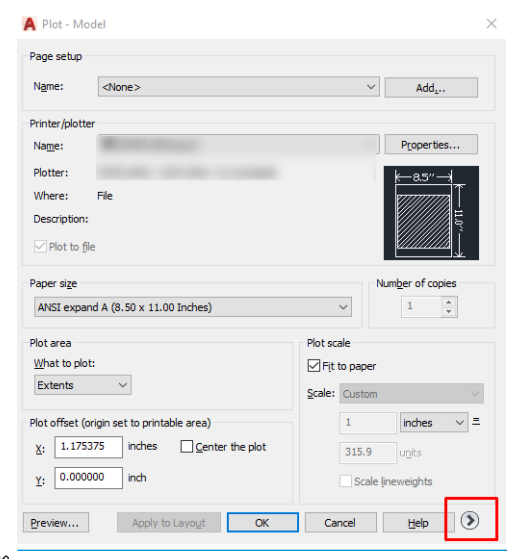

- $\overline{\mathbb{B}}$  注記: ここでの [品質] オプションは、最終的な印刷品質ではなく、印刷用に送信される AutoCAD ビューポート オブジェクトの品質のことを指します。
- 5. プリンタを選択し、[プロパティ]ボタンをクリックします。

6. [デバイスとドキュメントの設定] タブを選択し、[カスタム プロパティ] ボタンをクリックしま す。

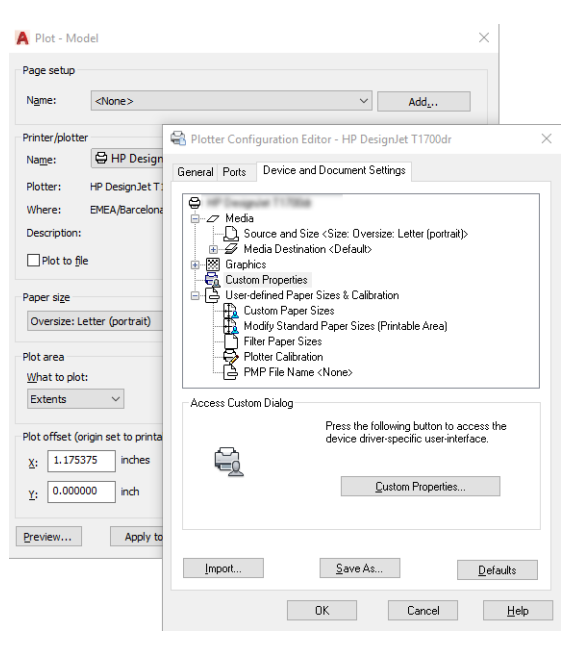

- 7. [用紙/品質]または [用紙]タブ (ドライバのバージョンによって異なります) では、使用する用紙の 種類を選択できます。
	- $\overline{\mathbb{B}}$  注記: 給紙方法と用紙の種類のどちらも選択しなかった場合、プリンタは保護されたどのロール 紙にも印刷しません (78 [ページの保護する用紙の種類を](#page-85-0)参照)。
- 8. 印刷品質 (印刷の速度と品質の間での任意の選択) を選択します。
- 9. ロール紙に印刷する場合は、プリンタが用紙をカットする場所を決定してください。
	- Windows V3 ドライバの場合 : **[用紙/品質]** タブをクリックしてから、マージン/カッターの [設定] ボタンをクリックし、[内容をマージンでクリップ]をクリックします。
	- Windows V4 ドライバの場合:「レイアウト」タブを選択し、次に「レイアウト モード」領域 内で [マージンを含める] > [内容をマージンでクリップ]をクリックします。

また印刷後に用紙をカットする場所を指定する切り取り線も調整できます。74 [ページの切り取](#page-81-0) [り線付きで印刷するを](#page-81-0)参照してください。

Z6dr もしくは Z9<sup>+</sup>dr をお持ちの場合は、用紙の左右の端をカットする垂直トリマーを使用できま す。

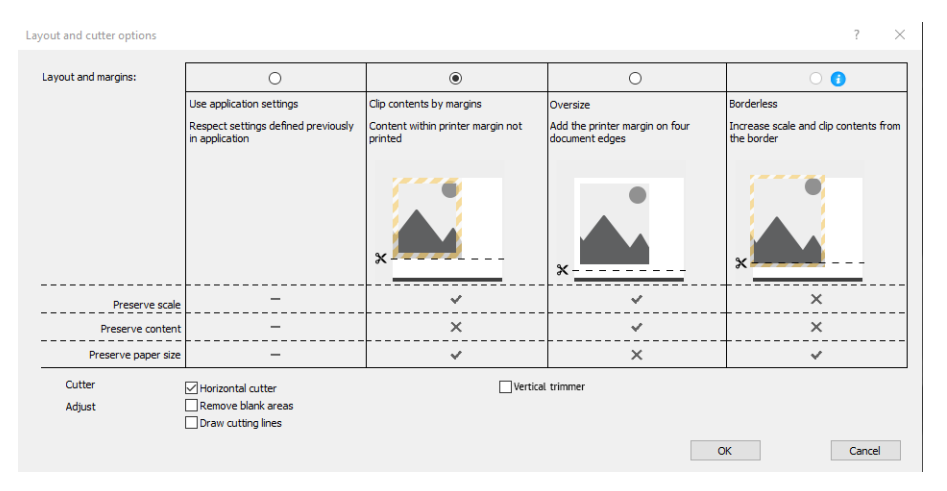

- <span id="page-124-0"></span>10. [レイアウト/出力] タブを選択し、[自動回転] オプションを選択します。自動回転は用紙を節約す ることに役立ちます。
- 11. [OK] ボタンをクリックし、PC3 ファイルに設定の変更を保存します。
- 12. [プロット] ウィンドウで [OK] ボタンをクリックすると、プリンタによって印刷プレビュー画面が 作成されます。

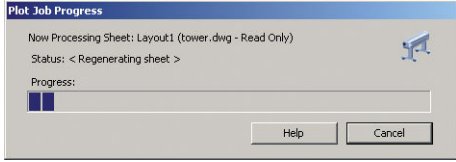

### 内容をマージンでクリップする

このマージン オプションは、[詳細設定] - [用紙] - [レイアウト/マージン] - [マージンを含めて印刷] - [レイアウト] - [内容をマージンでクリップ] で選択できます。

印刷する内容に白いフチがあり、サイズが選択した用紙サイズと同じ場合は、このオプションを使用 します。白いフチはプリンタによってマージンとして使用され、ドライバで選択したページサイズと 同じサイズのページが得られます。

# プレゼンテーションの印刷

このセクションでは、AutoCAD および Photoshop からプレゼンテーションを印刷する方法を示します。

### Autodesk AutoCAD の使用法

1. AutoCAD ファイルを開いて、レイアウトを選択します。

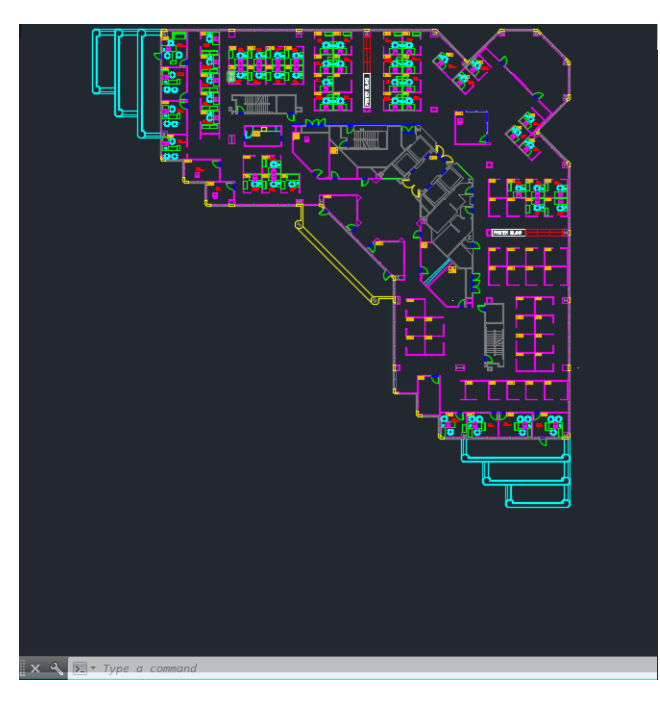

2. ウィンドウの上部の [プロット] アイコンをクリックします。

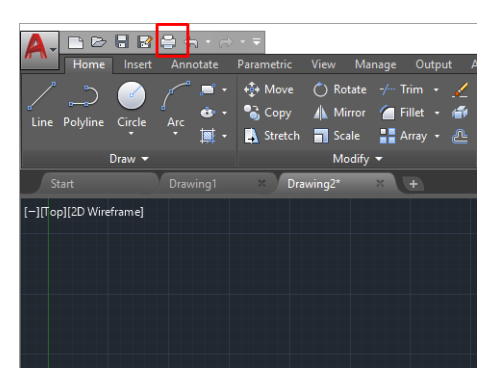

- 3. 正しいプリンタが選択されていることを確認し、[プロパティ] ボタンをクリックします。
- 4. [デバイスとドキュメントの設定] タブを選択し、[カスタム プロパティ] ボタンをクリックしま す。

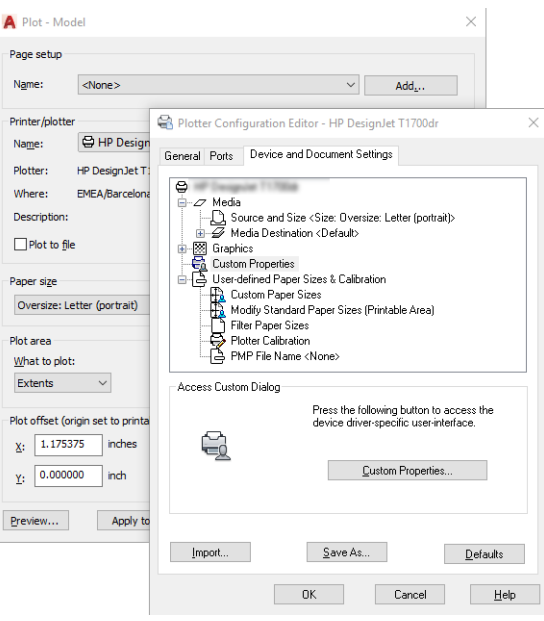

- 5. [用紙/品質] タブで、使用する用紙の種類を選択します。
- 注記:給紙方法と用紙の種類のどちらも選択しなかった場合、プリンタは保護されたどのロール 紙にも印刷しません (78 [ページの保護する用紙の種類を](#page-85-0)参照)。
- 6. 印刷品質 (印刷の速度と品質の間での任意の選択) を選択します。
- 7. ロール紙に印刷する場合は、プリンタが用紙をカットする場所を決定してください。
	- Windows V3 ドライバの場合: [用紙/品質] タブをクリックしてから、マージン/カッターの [設定] ボタンをクリックし、[内容をマージンでクリップ]をクリックします。
	- Windows V4 ドライバの場合:「レイアウト」タブを選択し、次にレイアウト モード領域内で [マージンを含めて] > [内容をマージンでクリップ]をクリックします。

Z6dr もしくは Z9<sup>+</sup>dr をお持ちの場合は、用紙の左右の端をカットする垂直トリマーを使用できま す。

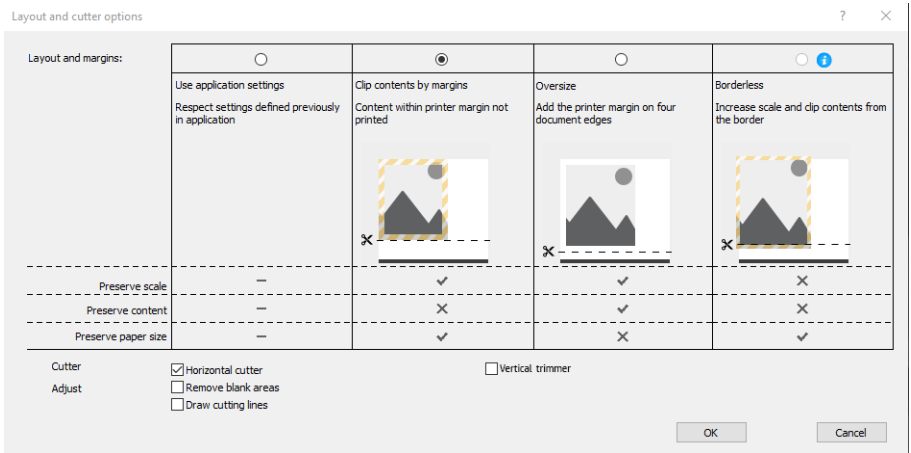

- 8. [レイアウト/出力] タブを選択し、[自動回転] オプションを選択します。自動回転は用紙を節約す ることに役立ちます。
- 9. [OK] ボタンをクリックし、PC3 ファイルに設定の変更を保存します。
- 10. [プロット] ウィンドウで [OK] ボタンをクリックすると、プリンタによって印刷プレビュー画面が 作成されます。

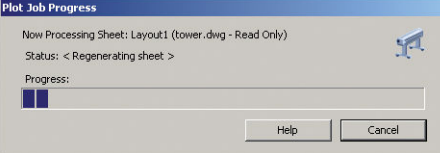

### Adobe Photoshop を使用する

- 1. Photoshop で [ファイル] > [印刷] をクリックし、お使いのプリンタを選択します。
- 2. [印刷設定] をクリックし、[用紙/品質] タブを選択します。

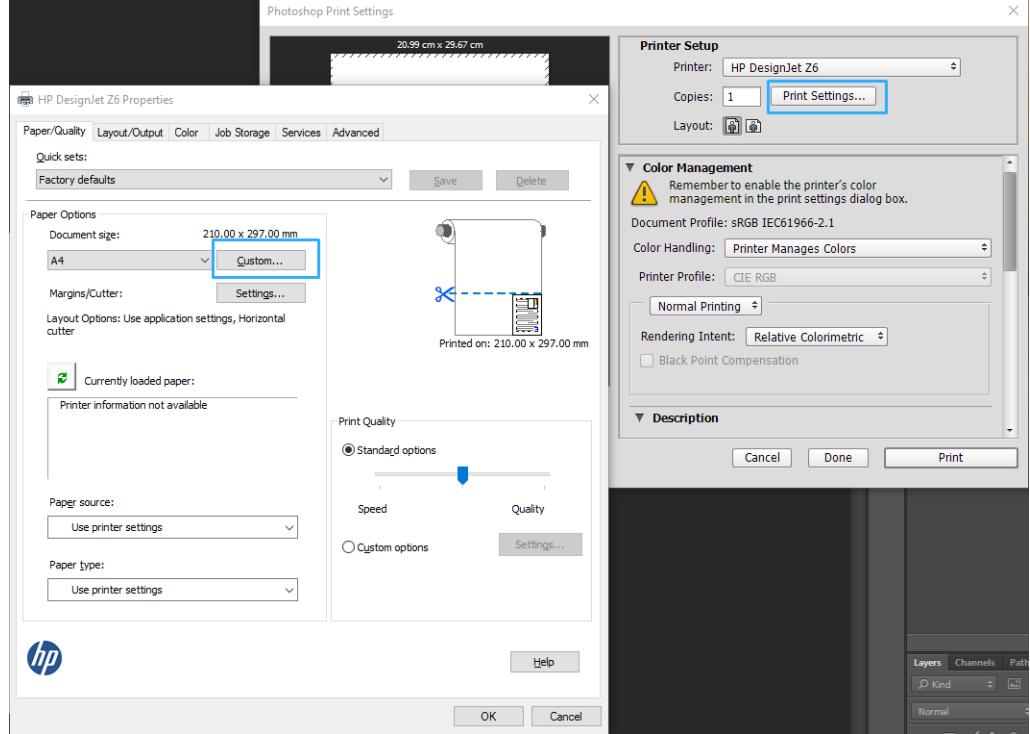

<span id="page-127-0"></span>3. 使用できる用紙サイズから選択します。

使用する用紙サイズが見つからない場合は、[カスタム] ボタンをクリックします。カスタム用紙 サイズの幅、長さ、および名前を入力します。[保存] ボタンおよび [OK] ボタンをクリックしま す。

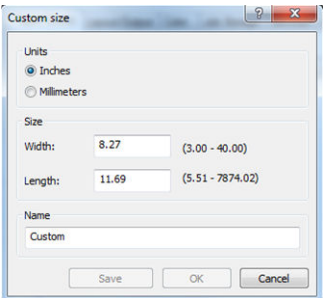

- 4. [印刷プレビューの表示] を選択します。また、デフォルトの給紙方法、用紙の種類および印刷品 質を変更できます。
- 5. Photoshop で [プリンタで管理] を選択しているため、[カラー] タブのカラー マネジメント オプシ ョンは、デフォルトの [プリンタで管理] が正しいオプションとなります。

## Microsoft Office からの印刷および拡大縮小

このセクションでは、Microsoft Office 2013 から印刷および拡大縮小する方法を示します。

#### Microsoft PowerPoint の使用法

1. [ファイル] - [印刷] を選択し、プリンタ名をクリックします。

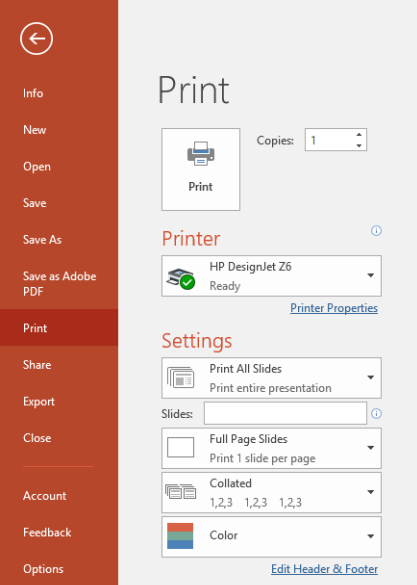

- 2. [プリンタ プロパティ] > [レイアウト/出力] > [サイズ変更オプション] をクリックして、特定のサ イズに合わせて文書を拡大縮小します。
- 3. [用紙/品質] タブを選択し、[給紙方法] および [用紙の種類] を選択します。
- 4. ドライバのバージョンによって異なります)。
- Windows V3 ドライバの場合: [用紙/品質] タブをクリックしてから、マージン/カッターの [設定] ボタンをクリックし、[内容をマージンでクリップ]をクリックします。
- Windows V4 ドライバの場合: [レイアウト]タブを選択し、次に「レイアウト モード」領域内 で [マージンを含める] > [内容をマージンでクリップ]をクリックします。

Z6dr もしくは Z9<sup>+</sup>dr をお持ちの場合は、用紙の左右の端をカットする垂直トリマーを使用できま す。

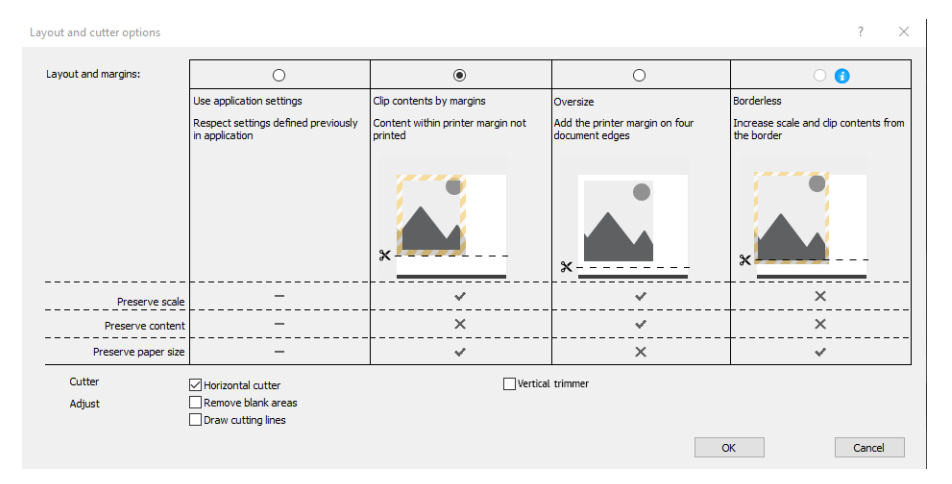

### Microsoft Project の使用法

- 1. [ファイル] [印刷] をクリックします。
- 2. お使いのプリンタ名を選択します。
- 3. [設定] セクションでは、印刷するページ、印刷の向き、用紙のサイズを選択できます。

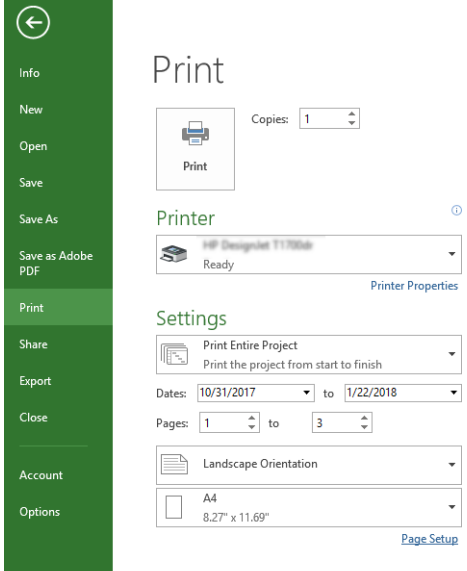

4. [ページ設定] をクリックし、使用する [用紙サイズ] を選択します。

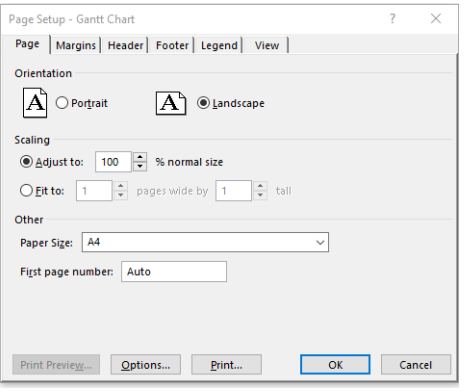

5. [オプション] を選択して、プリンタ ドライバに移動します。

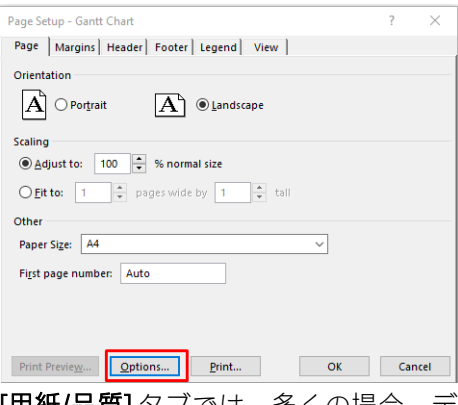

[用紙/品質] タブでは、多くの場合、デフォルトのオプションである、[用紙トレイ]: [プリンタ設 定の使用] と [用紙の種類]:[プリンタ設定の使用] を選択します。

6. [レイアウト/出力] > [サイズ変更オプション] をクリックして、特定のサイズに合わせて文書を拡 大縮小します。代わりに、Project で文書を拡大縮小することもできます。

### Microsoft Excel の使用法

1. [ファイル] - [印刷] をクリックします。プリンタの名前を選択し、戻る矢印をクリックして [ファ イル] メニューを終了します。

<span id="page-130-0"></span>2. [ページレイアウト]タブを選択して[サイズ]を選択し、必要な用紙サイズを選択します。

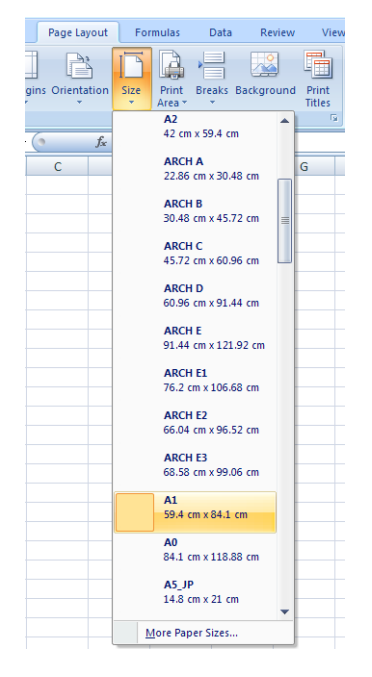

- 3. [ファイル] > [印刷] > [プリンタプロパティ] をクリックし、プリンタドライバに移動します。[用 紙/品質] タブを選択し、[給紙方法]、[用紙の種類]、および [印刷品質] を選択します。
- 4. [レイアウト/出力] > [サイズ変更オプション] をクリックして、特定のサイズに合わせて文書を拡 大縮小します。代わりに、Excel で文書を拡大縮小することもできます。

# 垂直トリマーを使用したフチ無しジョブの印刷

注記:この設定の組み合わせは、垂直トリマーによりカットできない粘着素材を除くすべての用紙の 種類に使用できます。

#### V3 ドライバを使用した印刷設定

- 1. ファイルを開きます。
- 2. [ファイル] [印刷] をクリックします。
- 3. プリンタとドライバを選択します。

4. ドキュメントの元の用紙サイズを選択します。標準用紙サイズではない場合、カスタム用紙サイ ズを作成します。

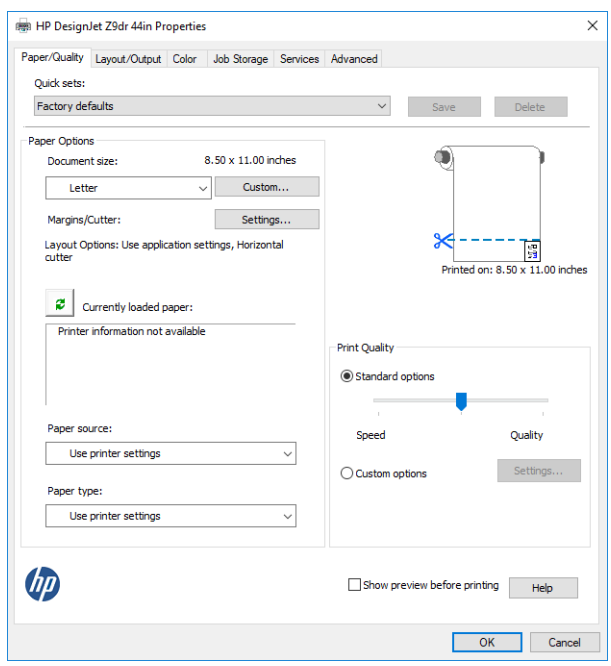

- 5. マージン/カッターの [設定] ボタンをクリックし、[レイアウトおよびカッターのオプション] ウィ ンドウに移動します。
- 6. [フチ無し] を選択し、[垂直トリマー] ボックスをオンにします。

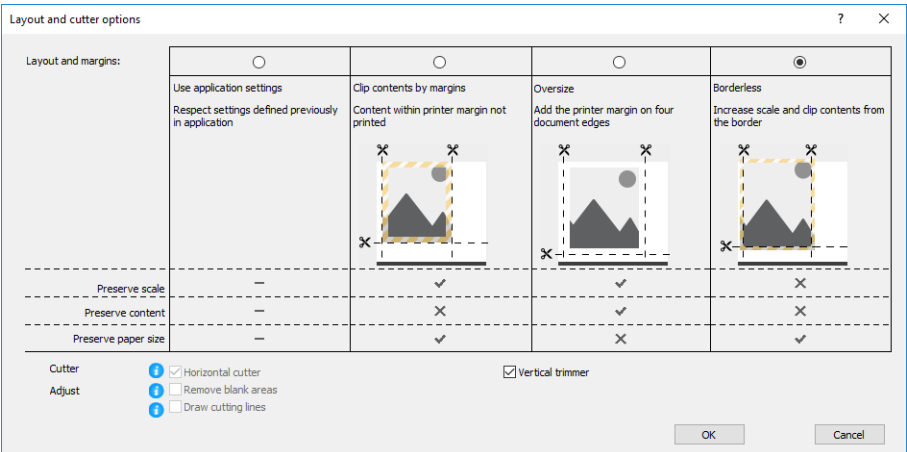

#### V4 ドライバを使用した印刷設定

- 1. ファイルを開きます。
- 2. [ファイル] [印刷] をクリックします。
- 3. プリンタとドライバを選択します。
- 4. ドキュメントの元の用紙サイズを選択します。標準用紙サイズではない場合、カスタム用紙サイ ズを作成します。

PDF ドライバを使用して印刷するのではなく、Adobe Acrobat を使用していない場合、ドキュメン トの元の用紙サイズを選択します。

. [出力] タブを選択し、[垂直トリマー] のチェックボックスをオンにします。

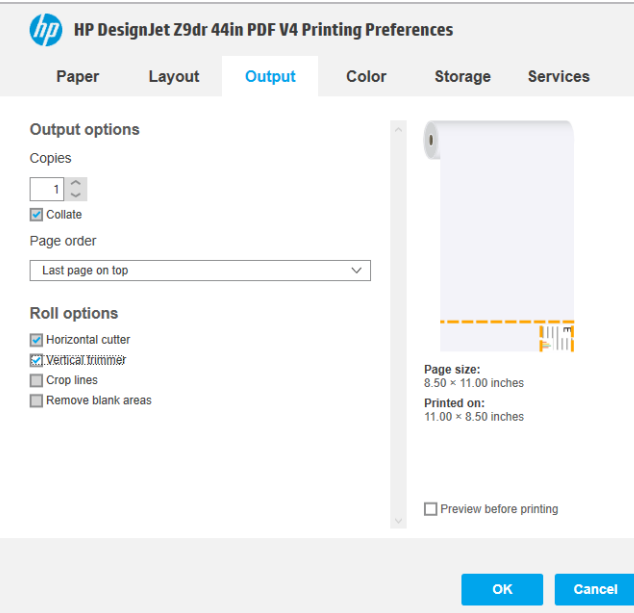

. [レイアウト] タブを選択し、[フチ無し] を選択します。

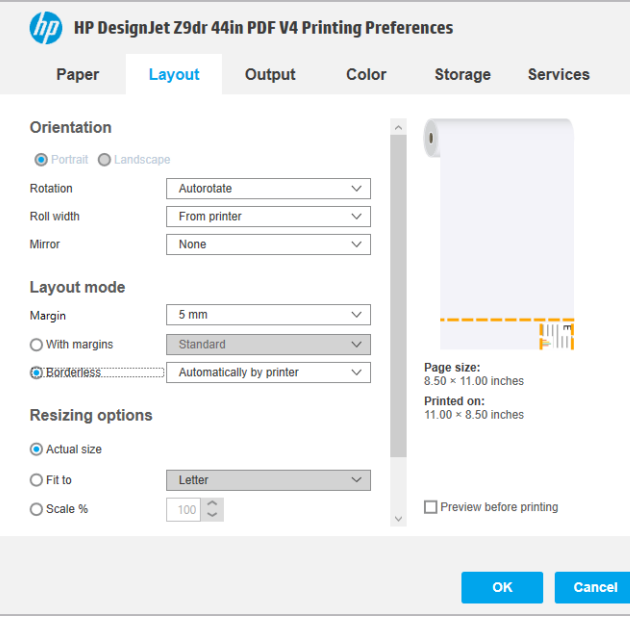

# 10 プリンタの使用状況に関する情報を取得 する

# プリンタのアカウンティング情報

プリンタからアカウンティング情報を取得するには、複数の方法があります。

- プリンタの使用期間全体のプリンタの使用状況に関する情報を表示します (126 ページの使用状 況に関する情報を確認するを参照)。
- 最近のジョブのインクおよび用紙の使用状況を個別に表示する。129 [ページのジョブの使用状](#page-136-0) [況に関する情報を確認する](#page-136-0)を参照。
- インターネットを介してプリンタからプリンタ ステータス、プリンタの使用状況、またはジョブ のアカウンティング データを要求するには、サードパーティ アプリケーションを使用してくだ さい。プリンタは、必要に応じていつでもアプリケーションに XML でデータを提供します。HP では、このようなアプリケーションの開発を促進するためにソフトウェア開発キットを提供して います。

# 使用状況に関する情報を確認する

### フロントパネルで使用状況を確認する

フロントパネルで 127 をタップし、使用状況に関する情報を表示します。

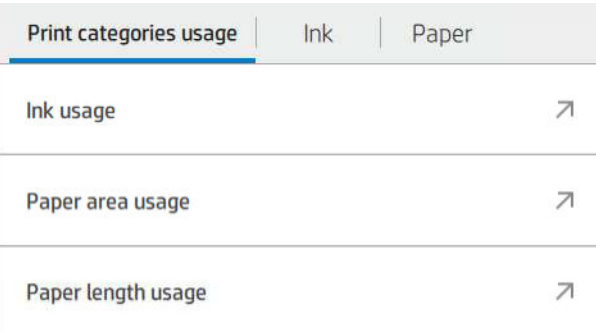

次の情報が取得できます。

- [印刷カテゴリの使用状況]タブでは、インク、用紙領域、用紙の長さの使用量をカテゴリ別で表 示できます。
	- モノクロ ライン:非ホワイトピクセル使用量 0%~10%、標準用紙に印刷、カラーピクセル 使用量 1%未満
	- カラー ライン:非ホワイトピクセル使用量 0%~10%、標準用紙に印刷、カラーピクセル使 用量 1%超
- 低濃度イメージ:の非ホワイトピクセル使用量 10%~50%、標準用紙に印刷
- 高濃度イメージ:非ホワイトピクセル使用量 50%超、標準用紙に印刷
- 青写真:ブループリント用紙に印刷されたあらゆる種類のコンテンツ
- プレミアム品質イメージ:プレミアム用紙に印刷された任意のコンテンツの種類
- 【インクの使用状況】では、カテゴリ別のインクの消費量および合計 (ミリリットル) を表示します。

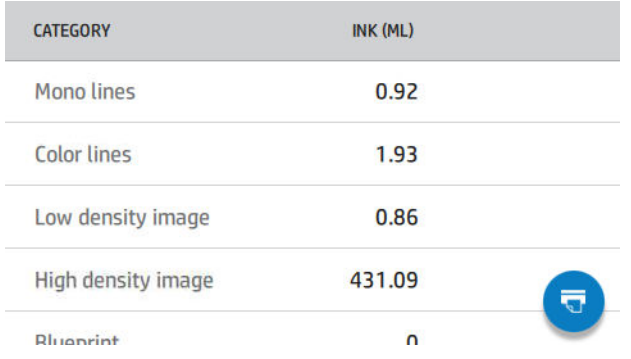

● 用紙領域の使用状況では、用紙面積の使用量および合計量をカテゴリ別でインチ・ヤード法また はメートル法で表示します。

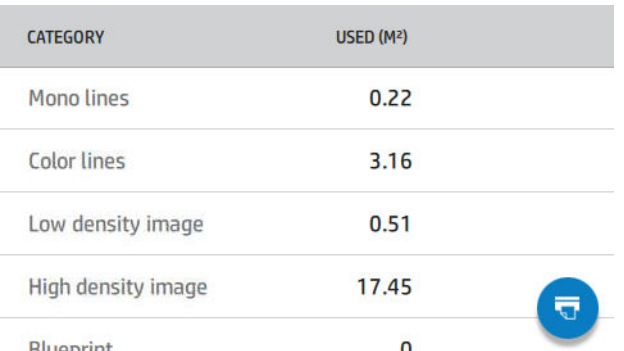

● 用紙の長さの使用状況では、用紙の長さの使用量および合計量をカテゴリ別でインチ・ヤード法 またはメートル法で表示します。

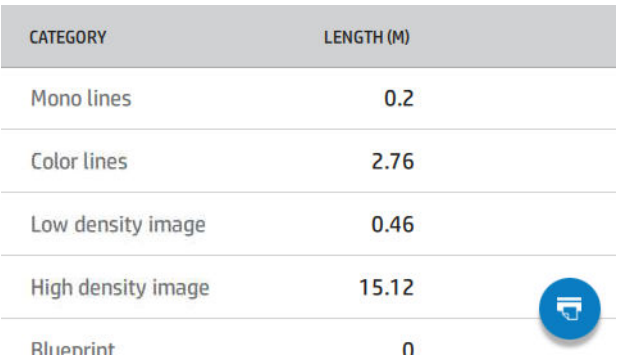

[インク] タブでは、各カートリッジのインクの消費量(ミリリットル) と総消費量を表示します。

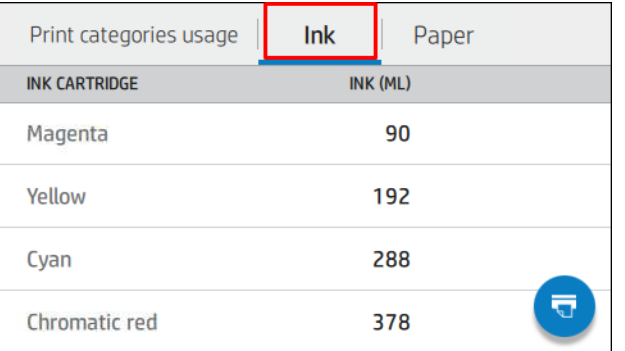

● 用紙 タブでは、用紙カテゴリやファミリごとの使用量と総使用量を最初に表示します。

使用状況はレベルごとに確認できます。

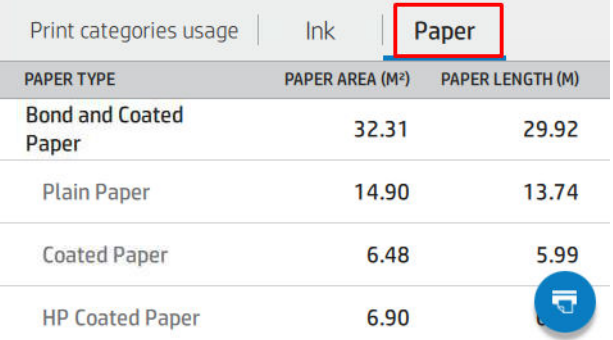

をタップすると、「使用状況レポートはジョブ キューに送られ、すぐに印刷されます」というメ ッセージが表示されます。

すべてのデータは、インチまたはメートルの単位で表示されます。

#### 使用状況に関する情報の印刷

フロントパネルのホーム画面から使用状況に関する情報を印刷するには、2 通りの方法があります。

- 127 をタップして使用状況に関する情報の画面を表示し、[使用状況レポートの印刷] ボタン をタップします。
- -<br>』をタップし、[<mark>内部印刷] > [ユーザ情報の印刷] > [使用状況レポートの印刷]</mark>をタップしま す。

#### 内蔵 Web サーバから使用状況を確認する

フロントパネルと同じ情報を内蔵 Web サーバからも取得できます。

- 1. 内蔵 Web サーバにアクセスします(16 [ページの内蔵](#page-23-0) Web サーバを参照)。
- 2. サイドのメニューから [使用状況]をクリックします。

<span id="page-136-0"></span>使用状況ページではプリンタ使用状況の情報を各種表に分割して表示します。

- サマリ:インクの合計使用量と用紙の合計使用量 (面積および長さ)。
- 印刷カテゴリの使用状況:各種印刷カテゴリ (モノクロ線画、カラー線画、プレミアム品質イメ ージ、青写真など内容の種類) 毎のインクと用紙の使用状況、および印刷されたページ数。この 表の情報は、プリンタの [アプリケーション カテゴリーを表示]設定が有効になっている場合にの み表示されます。以下の設定に応じて、他の状況も存在します。
	- 用紙の印刷状況は、「用紙の使用領域と用紙の印刷領域」設定が有効になっている場合に表示 されます。
	- 青写真カテゴリを有効にする「設定が有効になっている場合に表示され ます。
	- プレミアム品質イメージ カテゴリは、[プレミアム品質イメージ カテゴリを有効にする]設定 が有効になっている場合に表示されます。
	- 印刷用紙列の情報が表示されている場合、用紙の使用領域フィールドのテキストが「用紙領 域 (m²使用)」に変わります。それ以外は、「用紙領域 (m²)」というテキストが表示されま す。
- インクの使用状況:プリンタの全使用期間に渡るインク使用量 (概算値)。インク消費量表では、 色ごとに消費されたインクが並んでいます。この際、カートリッジの製品番号は無視されます。
- **用紙の使用状況**:プリンタの全使用期間にわたって使用された用紙の合計。

## ジョブの使用状況に関する情報を確認する

注記:使用状況に関する情報の正確性は保証されていません。

- 1. 内蔵 Web サーバにアクセスします(16 [ページの内蔵](#page-23-0) Web サーバを参照)。
- 2. サイドのメニューで [使用状況] > [アカウンティング]の順にクリックします。

アカウンティング ページでは最新の印刷ジョブの表が表示され、ジョブ毎 (ページ毎ではなく) に以下 の情報が表示されます。

名前:ジョブの名前

ジョブ名は、[セキュリティ] > [セキュリティ設定]で [ジョブアカウントにユーザー名とジョブ名 を表示する]設定を使用できる場合にのみ表示されます。

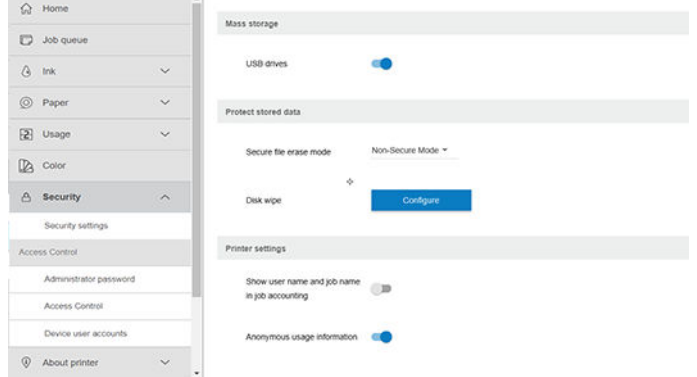

- **数**:ジョブの数。
- 日時:ジョブが完了した日時。

ユーザ:ジョブを送信したユーザの名前 (この項目は、対応するセキュリティの設定が有効にな っている場合にのみ表示されます)。

ユーザ名は、[セキュリティ] > [セキュリティ設定]で [ジョブアカウントにユーザー名とジョブ名 を表示する]設定を使用できる場合にのみ表示されます。

- Type(タイプ):ジョブのタイプ
- 出典: ジョブのソース: USB、ネットワークなど
- 印刷品質: ジョブの印刷に使用された印刷品質
- 部数: 要求された印刷部数 (再印刷すると累積されます)
- ページ: ジョブの完了ページ数
- ステータス:ジョブのステータス:印刷済み、ユーザがキャンセルなど
- 合計コスト:ジョブの合計コスト (コスト割り当て機能が有効になっている場合に表示)
- **用紙の種類**: ジョブに使用された用紙の種類
- 用紙領域:ジョブに使用された用紙領域
- 用紙の長さ:ジョブで使用された用紙の長さ
- インク使用量:ジョブにより消費されたインクの量

ジョブはすべてのページが印刷されるか、ユーザの指示によりキャンセルされるか、プリンタ自体に よってキャンセルされると完了したとみなされます。実行中のジョブ (印刷待機中、印刷中、キャン セル中、プレビュー待ち状態など) はこのリストには表示されません。

アカウンティング ページに表示されるジョブは、ページ内のドロップダウン コントロールを使って絞 り込みできます。このコントロールはビューを変更するだけのものであり、プリンタ内に保存された ジョブのアカウンティング情報は削除されません。基本的に、このページは最後の N 個のジョブ (完 了ジョブの数が少ない場合はそれ以下) について報告します。「N」はこの設定パラメータの数値にな ります。デフォルトでは「N」は 10 です。

アカウンティング表には 2 つのボタンが表示されます。

- [ヘルプ]:ヘルプ情報を表示するウィンドウを開くボタンです。この情報はプリンタの機能によ って異なります。例えば、プリンタにスキャナが搭載されていない場合は、スキャナ用ヘルプは 表示されません。
- [CSV へのエクスポート]:このボタンを押すと進捗バーのあるウィンドウが開き、CSV ファイルが 生成されダウンロードできるようになります。ダウンロードしたファイルは、アカウンティング ページのような情報を CSV 形式で提供します。コストの割り当てが有効な場合は、CSV にジョブ のコストに関する詳細情報が表示されます。

# コストの割り当ての確認

 $\overline{\mathbb{E}}$  注記:使用状況に関する情報の正確性は保証されていません。

- 1. 内蔵 Web サーバにアクセスします(16 [ページの内蔵](#page-23-0) Web サーバを参照)。
- 2. [メイン]タブに移動します。
- 3. [使用状況] > [コストの割り当て設定]を選択します。

コストの割り当てページでは、ページ上部の[アカウンティング割り当て設定の有効化]の横にあるチ ェックボックスを使用して、コスト割り当て設定のオン/オフを行うことができます。設定が有効にな ると、以下セクションのコストを挿入・編集することができます。

注記:設定を保存するにはこれらセクションの内 1 つ以上が有効になっている必要があります。

- [単位]
	- [通貨]:3 文字の通貨コードを入力してください。
	- [用紙の使用状況]:単位を選択します(インチ・ヤード法、メートル法)。
- [印刷カテゴリのコスト]: 有効または無効にできます。有効の場合、各カテゴリにコストを個別 に割り当てることができ、またコストの単位(ミリメートル単位、もしくは前述の[単位]セクシ ョンで選択したオプション) を選択できます。コストは小数点以下 2 桁の数値です。無効化され たカテゴリはグレーアウトされます。
- [インクの使用コスト]:有効または無効にできます。インクの使用コストを適用でき、使用可能 なインクとコストを指定するフィールドが表示されます。
- [用紙の使用コスト]: 有効または無効にできます。表示中の用紙にコストを適用することができ ます。対応する用紙の一覧から用紙を追加できます。コストは削除や編集が可能ですが、空欄の ままにはできません。ただし「0」は指定できます。単位の選択は印刷カテゴリと同じです。
- [固定コスト]:有効または無効にできます。すべてのジョブに固定コストを追加することができ ます。

コスト割り当て設定を有効化することで、アカウンティング情報に合計コスト列が追加され、エクス ポートされる CSV ファイルに詳細情報が追加されます。

# 11 インクカートリッジとプリントヘッドの 取り扱い

- [インクカートリッジについて](#page-140-0)
- [インクカートリッジのステータスを確認する](#page-140-0)
- [インクカートリッジを取り外す](#page-140-0)
- [インクカートリッジを挿入する](#page-142-0)
- [プリントヘッドについて](#page-144-0)
- [プリントヘッドのステータスを確認する](#page-144-0)
- [プリントヘッドを取り外す](#page-144-0)
- [プリントヘッドを取り付ける](#page-147-0)
- [セーフ](#page-150-0)モード

# <span id="page-140-0"></span>インクカートリッジについて

インクカートリッジにはインクが収められており、用紙にインクを噴射するプリントヘッドに接続さ れています。追加のカートリッジの購入については、149 [ページの「アクセサリ」](#page-156-0)を参照してくださ い。

- $\Delta$ 注意:インクカートリッジは静電気放電敏感性デバイスであるため、取り扱いには注意が必要です (214 [ページの用語集を](#page-221-0)参照)。ピン、リード、および内部回路に触れないようにしてください。
- $\ddot{\mathbb{E}}$ :本プリンターはダイナミック・セキュリティを搭載しています。HP 純正チップを使用したカー トリッジのみでの使用を想定しています。HP のチップが搭載されていないプリントカートリッジは 使用出来ない場合があります。現在使用が可能な場合でも、将来的に使用出来なくなる場合がありま す。詳細については以下をご参照下さい。([http://www.hp.com/go/learnaboutsupplies\)](http://www.hp.com/go/learnaboutsupplies)からインストール パッケージにアクセスします。
- 注記:このプリンタは、再利用可能なインク システムを使用するようには設計されていません。印刷 を再開するには、インク連続供給システムをすべて取り外し、HP 純正カートリッジ (または互換性が あるインク カートリッジ) を取り付けます。
- 注記:このプリンタは、インク カートリッジが空になるまで使用するように設計されています。空に なる前にカートリッジを補充すると、プリンタが故障する可能性があります。このような場合、印刷 を続行するには新しいカートリッジ (正規版の HP カートリッジまたは互換性があるカートリッジ) を 取り付けます。

# インクカートリッジのステータスを確認する

インク カートリッジのステータスを確認には、いくつか方法があります。

- フロントパネルの「すべてのアプリ」ページを指で左にスワイプします。インクと用紙のサプラ イ品のステータスを表示したウィジェット ページが表示されます。特定のインク カートリッジ をタップすることで、詳細情報を確認することもできます。
- フロントパネルで △ ◇をタップし、情報を確認したいカートリッジをタップします。希望する

場合には、インク情報ページに[インクカートリッジの交換]オプションがあります (133 ページのインクカートリッジを取り外すも参照)。

HP DesignJet Utility から情報を取得することもできます。

インクカートリッジのステータス メッセージの詳細は、192 [ページのインクカートリッジのステータ](#page-199-0) ス [メッセージ](#page-199-0)を参照してください。

#### HP DesignJet Utility での手順

- HP DesignJet Utility (Windows) で [概要]タブ、[サプライ品]タブ、そして [カートリッジ]の順に選択 します。
- HP Utility (macOS) では、[情報] グループの [サプライ品のステータス] を選択します。

# インクカートリッジを取り外す

インクカートリッジの取り外しが必要になる状況は、2 とおり考えられます。

- カートリッジのインクが僅かで、無人印刷を実行するために満杯のカートリッジに交換する必要 がある場合 (元のカートリッジは都合のよいときに使い切ることができます)
- インクカートリッジが空になったまたは問題があり、印刷を続行するために交換する場合。

△注意:印刷中はインクカートリッジを取り外さないでください。

注意:インクカートリッジを取り外す場合は、新しいインクカートリッジを用意してから行ってくだ さい。

注意:プリンタのキャスターがロックされ (ブレーキ レバーが押し下げられている状態)、プリンタが 動かないようになっていることを確認してください。

- 学 注記:カートリッジがインク切れになると、現在のジョブは自動的にキャンセルされます。手動でキ ャンセルした場合を除いて、空のカートリッジを交換すると印刷が再開されます。カートリッジの交 換が遅れると、印刷物にバンディング効果が入ることがあります。
	- 1. フロントパネルから、△ ◇をタップし、 ー 、[インクカートリッジの交換]を順にタップしま す。
	- 2. Z6 プリンタをお持ちの場合は、プリンタの右側にあるインク カートリッジ カバーを開きます。 Z9<sup>+</sup>プリンタをお持ちの場合は、プリンタ本体両側のインク カートリッジ カバーを開きます。

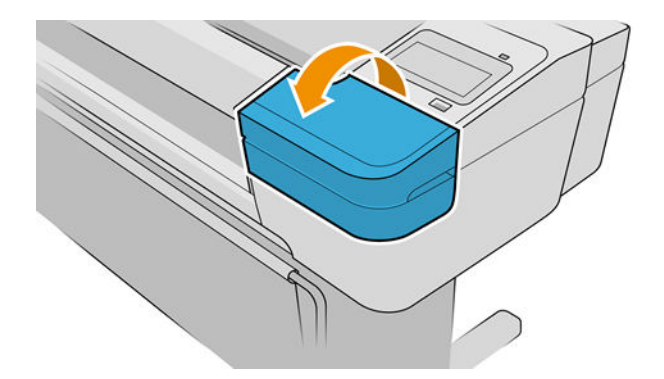

3. 取り外すカートリッジをつかみます。

<span id="page-142-0"></span>4. カートリッジを真上に引き上げます。

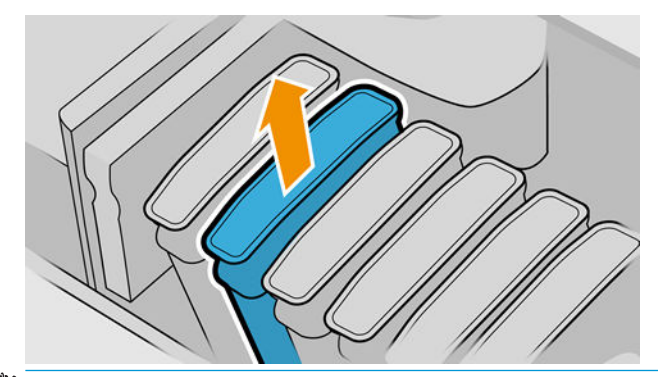

- 注記:プリンタとの接続部分には触らないでください。接続部分にインクが付着している場合が あります。
- 学注記:一部使用済みのインクカートリッジは保管しないようにしてください。

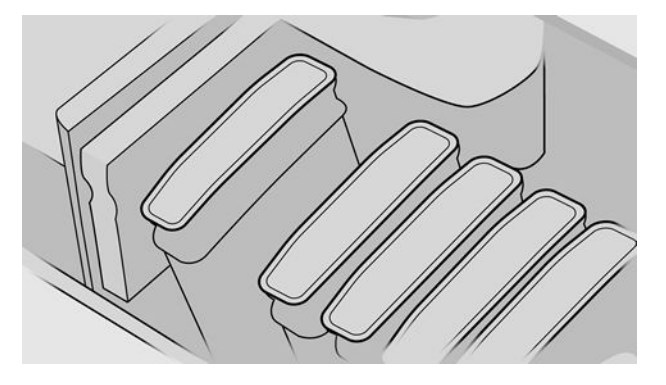

5. フロントパネルに、インクカートリッジが取り付けられていないことが表示されます。

# インクカートリッジを挿入する

- 1. インクカートリッジは、袋から取り出す前によく振ります。
- 2. 新しいインクカートリッジを取り出し、ラベルを参照してインクの色を確認します。空いたスロ ットに印された文字 (例えば、マゼンタを意味する M) と、カートリッジのラベルの文字が同じで あることを確認します。
- 3. インクカートリッジをスロットに取り付けます。

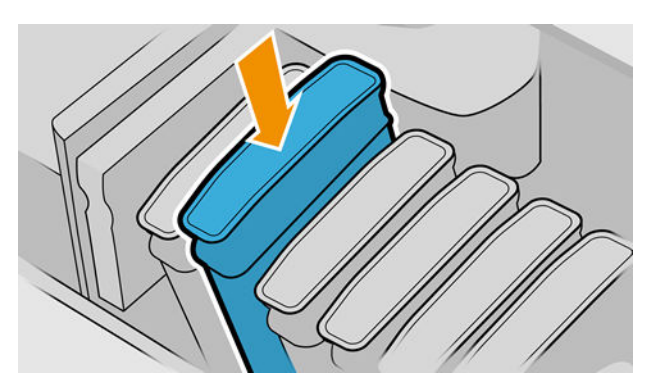

4. 音がして固定されるまでカートリッジをスロットに押し込みます。

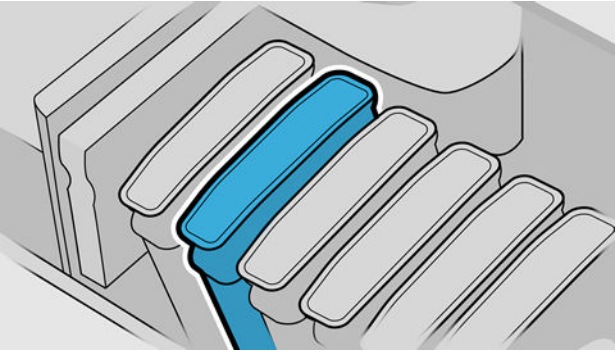

取り付けにくい場合は、192 [ページのインクカートリッジを挿入できない](#page-199-0)を参照してください。

5. すべてのカートリッジを取り付けたら、カバーを閉めます。

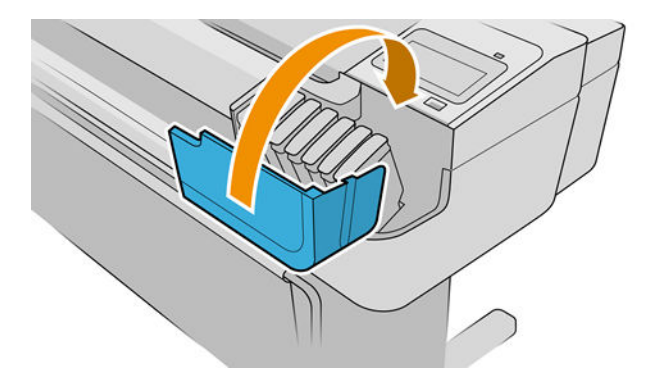

6. フロントパネルに、すべてのカートリッジが正しく取り付けられたことが表示されます。

### 補充したインクカートリッジや改造品インクカートリッジの使用

カートリッジが空になった場合は、新しい HP のカートリッジと交換することをお勧めします。 149 [ページの「アクセサリ」](#page-156-0)、133 [ページのインクカートリッジを取り外す](#page-140-0)、および135 [ページのイン](#page-142-0) [クカートリッジを挿入する](#page-142-0)を参照してください。

補充したインクカートリッジや改造品インクカートリッジの使用は、以下の重大な欠点があります。

- プリンタが破損する危険があります。この場合は、カートリッジに関連するプリンタの修理に対 してプリンタ保証は無効になります。同様に、インクの汚れによる問題に対してもプリンタ保証 は無効になります。
- 今後プリンタで使用する同じ色のすべてのプリントヘッドの保証が無効になります。
- 印刷品質が低下する可能性があります。
- プリンタはカートリッジ内のインク残量を推定できなくなり、残量が報告されません。

プリンタに強制的にカートリッジを使用させるには、フロントパネル上で 2 2 2 → 5 をタップ します。

- 1. カートリッジをプリンタに取り付けます (135 [ページのインクカートリッジを挿入する](#page-142-0)を参照)。
- 2. フロントパネルにカートリッジが変更される旨が表示され、プリンタはカートリッジの取り外し 処理を開始します。HP 純正以外のカートリッジを購入したと思われる場合、HP では処理を中止 することをお勧めします。カートリッジが純正かどうかを確認するには、[http://www.hp.com/go/](http://www.hp.com/go/anticounterfeit) [anticounterfeit](http://www.hp.com/go/anticounterfeit) を参照してください。
- 3. 処理を継続すると、フロントパネルに一連の警告メッセージが表示されます。
$\ddot{\Xi}$  注記:HP 純正以外のカートリッジはプリンタにより検出されます。プリンタは HP 純正チップを使用 したカートリッジのみでの使用を想定しています。HP のチップが搭載されていないプリントカート リッジは使用出来ない場合があります。現在使用が可能な場合でも、将来的に使用出来なくなる場合 があります。詳細については以下をご参照下さい。([http://www.hp.com/go/learnaboutsupplies\)](http://www.hp.com/go/learnaboutsupplies)からイン ストール パッケージにアクセスします。

処理が完了すると、フロントパネルに通常のインク カートリッジ表示が示されますが、カートリッジ のインク残量は報告されません。

## プリントヘッドについて

プリントヘッドはインクカートリッジに接続されており、用紙にインクを噴射します。

△ 注意: プリントヘッドは静電気放電敏感性デバイスであるため、取り扱いには注意が必要です (214 [ページの用語集を](#page-221-0)参照)。ピン、リード、および内部回路に触れないようにしてください。

## プリントヘッドのステータスを確認する

印刷が終わるごとに、プリンタは自動的にプリントヘッドの確認と保守を行います。使用しているプ リントヘッドの詳細を確認するには、以下の手順を実行します。

- 1. フロントパネルで をタップし、情報を確認したいプリントヘッドをタップします。
- 2. フロントパネルには以下の情報が表示されます。
	- カラー
	- 製品名
	- 製品番号
	- シリアル番号
	- ステータス(205 [ページの「フロントパネル](#page-212-0) エラー メッセージ」を参照)
	- 使用済みインク量
	- 保証期限

HP DesignJet Utility からもこの情報のほとんどを取得できます。HP DesignJet Utility (Windows) で [概要] タブ、そして [サプライ品]タブの順に選択します。

プリントヘッドのステータス メッセージの詳細は、198 [ページのプリントヘッドのステータス](#page-205-0) メッセ [ージ](#page-205-0)を参照してください。

保証期限が保証に関する注記を参照の場合は、HP 製以外のインクが使用されていることを示します。 保証の詳細は、プリンタに付属している法律情報に関するドキュメントを参照してください。

## プリントヘッドを取り外す

注意:プリンタのキャスターがロックされ (ブレーキ レバーが押し下げられている状態)、プリンタが 動かないようになっていることを確認してください。

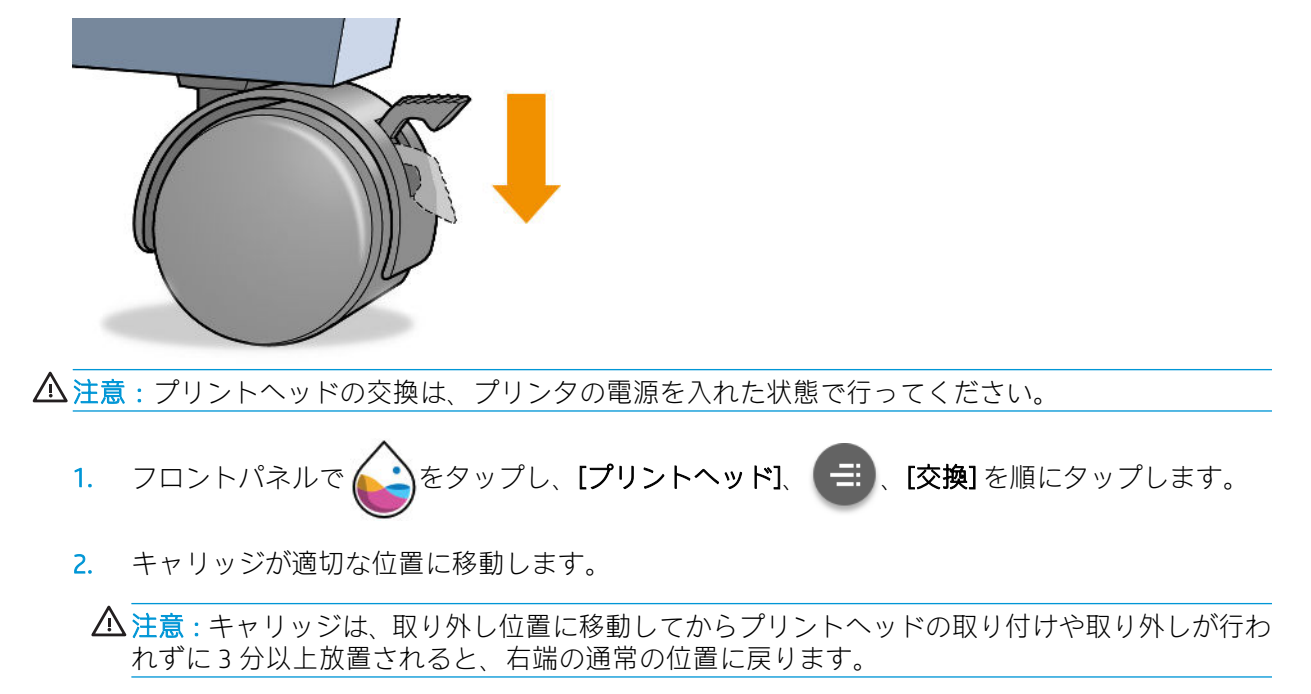

3. キャリッジが停止すると、ウィンドウを開くようフロントパネルにメッセージが表示されます。

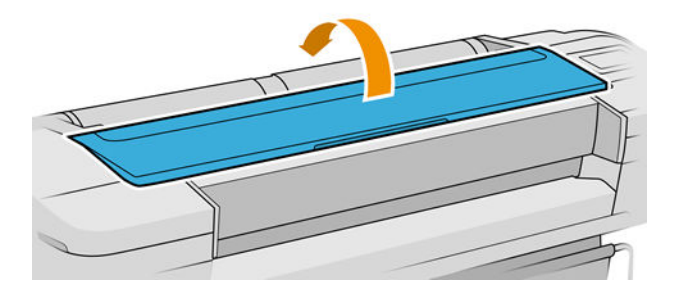

- 4. プリンタの右側にあるキャリッジを確認します。
- 5. ハンドルを手前に引き上げ、ワイヤー ループを解除します。
- $\ddot{\mathbb{B}}$  注記: 下の図は Z9+プリンタ用です。手順は Z6 プリンタとほぼ同じです。

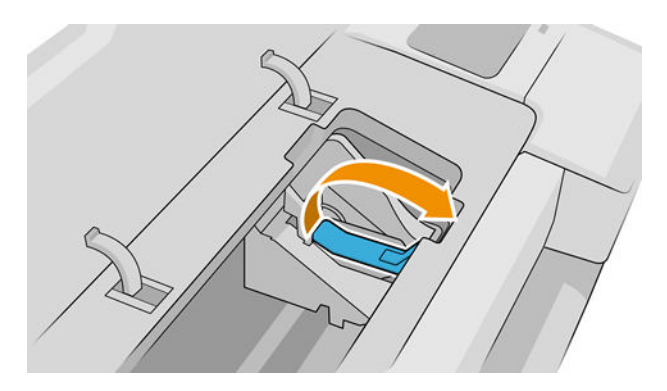

. ハンドルを押し戻して、カバーのふたを起こします。

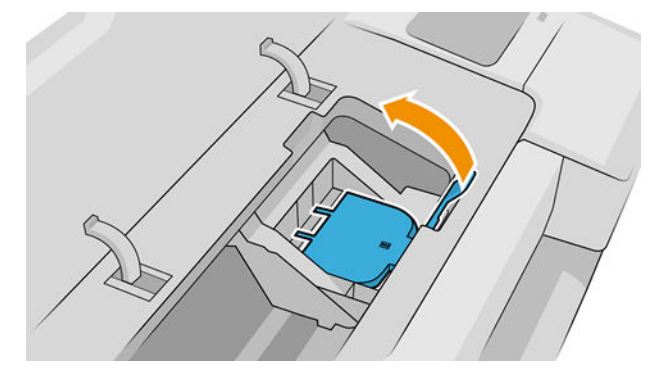

. プリントヘッドにアクセスできるようになります。

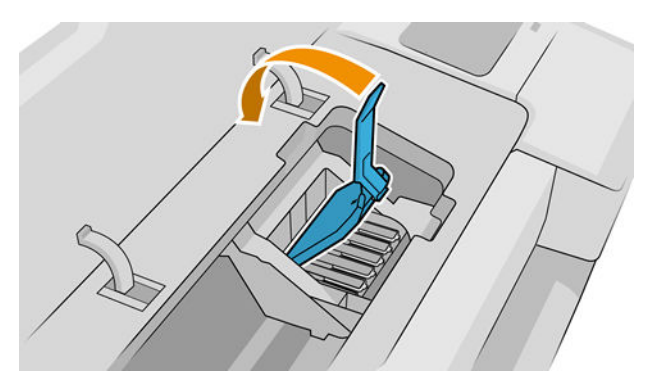

. 取り外すプリントヘッドの青いハンドルを持ち上げます。

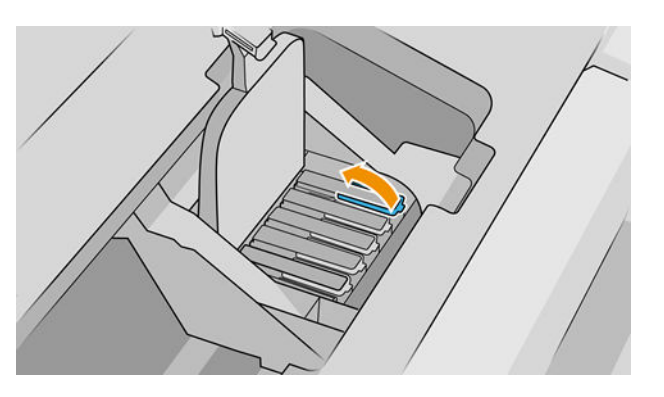

. 青いハンドルを使って、一定の力でプリントヘッドを静かに取り外します。

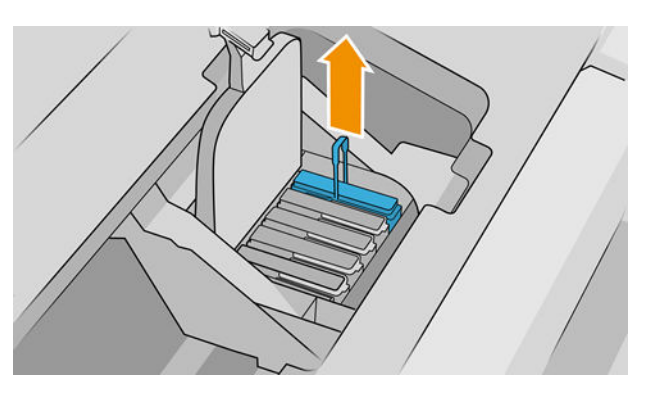

- 10. プリントヘッドがキャリッジから外れるまで、青いハンドルを引き上げます。
	- △注意:急いで引き上げるとプリントヘッドが破損することがありますので、ゆっくりと引き上げ てください。

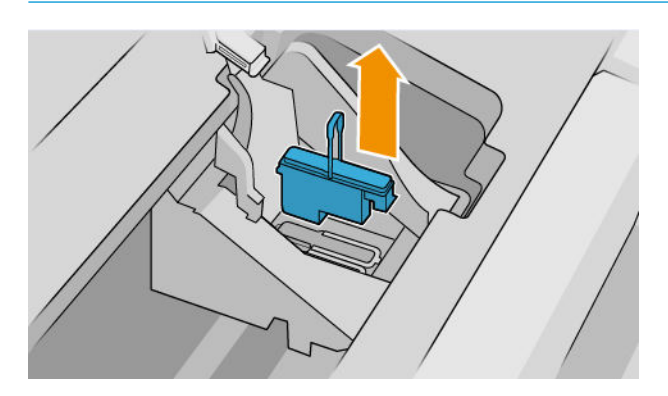

11. フロントパネルに、取り付けられていないプリントヘッドが表示されます。

## プリントヘッドを取り付ける

 $\dddot{\Xi}$ : 接続されたインクカートリッジの中身が空か空に近い状態の場合は、新しいプリントヘッドを 正常に取り付けることができません。この場合は、インクカートリッジを交換してから、新しいプリ ントヘッドを取り付けてください。

1. オレンジの保護キャップを引き下げて取り外します。

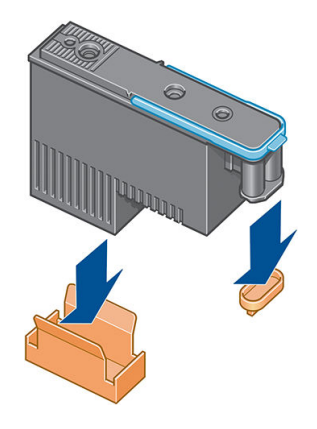

2. プリントヘッドは空いているどのスロットにでも挿入できるように設計されています。一旦プ リントヘッドが特定のスロットに差し込まれると、その色の組み合わせでのみ動作するようにセ ッティングされます。そのため、適切なキャリッジスロットにプリントヘッドを差し込めるよう に、プリントヘッドに同梱のラベルを使ってプリントヘッドに対応した色を記載しておくことが 重要です。

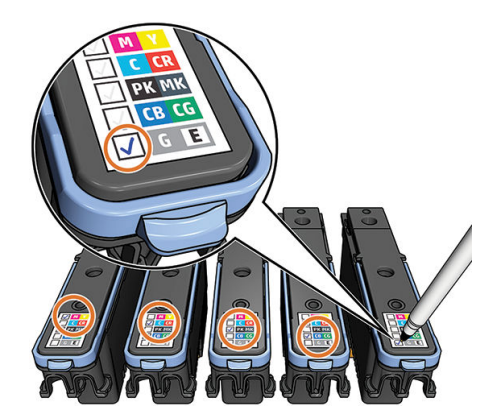

- 3. 新しいプリントヘッドを、キャリッジの該当するスロットに取り付けます。
- △注意:プリントヘッドは、ゆっくりと垂直に下ろして取り付けてください。急に下ろしたり、斜 めに取り付けたり、取り付ける際に回したりすると、破損することがあります。

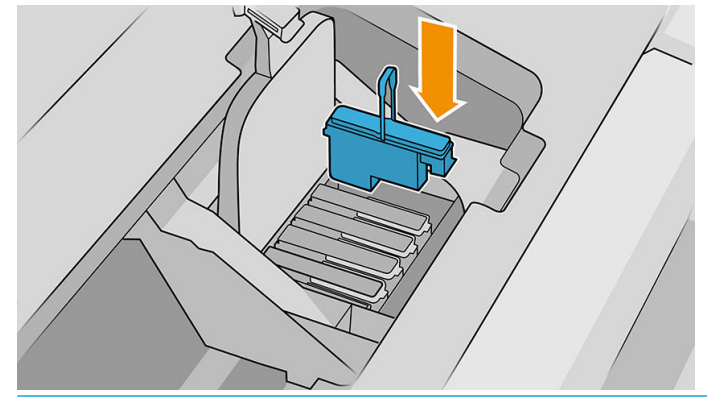

△注意:新しいプリントヘッドを取り付ける場合は、しっかりと、またゆっくりと押し込んでくだ さい。ブザーが鳴り、フロントパネルにプリントヘッドが取り付けられたことを示す確認画面が 表示されます。取り付けにくい場合は、<u>192 ページのプリントヘッドが挿入できない</u>を参照して ください。

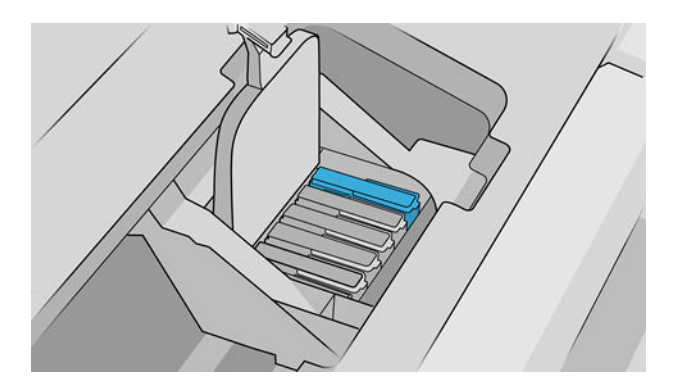

4. 必要なプリントヘッドをすべて取り付けたら、キャリッジのカバーを閉じます。

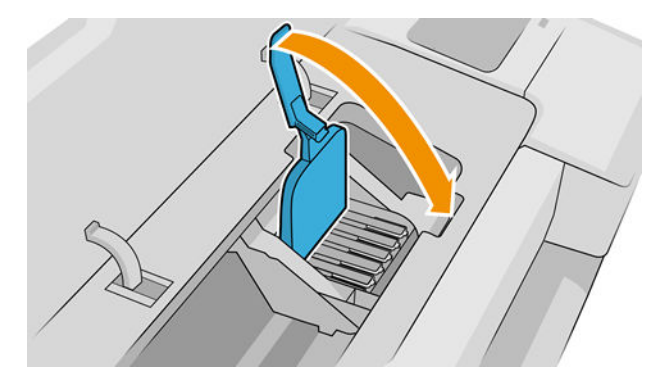

5. 青いハンドルの先端が、キャリッジの手前側のワイヤー ループに掛かっていることを確認しま す。

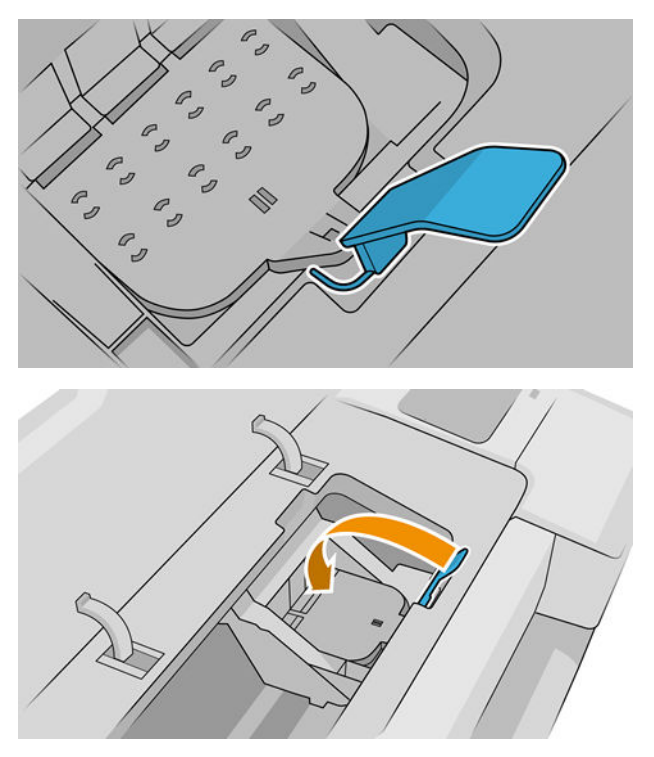

6. ハンドルをキャリッジ カバーの上まで押し下げます。

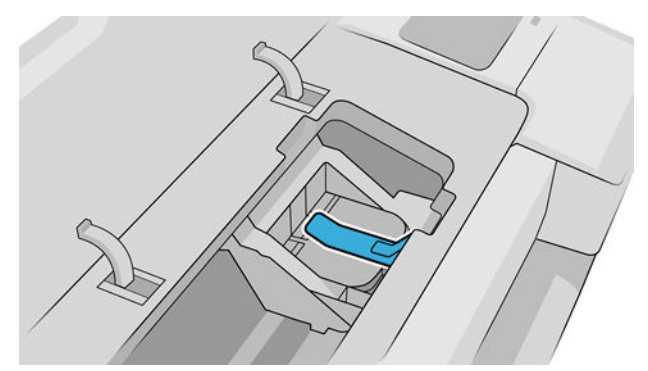

すべてのプリントヘッドが正しく取り付けられ、プリンタがそれを認識すると、プリンタのブザ ーが鳴ります。

- 注記:プリントヘッドを取り付けてもブザーが鳴らず、フロントパネルに [交換して下さい]とい うメッセージが表示された場合は、プリントヘッドを取り付け直してください。
- 7. ウィンドウを閉じます。

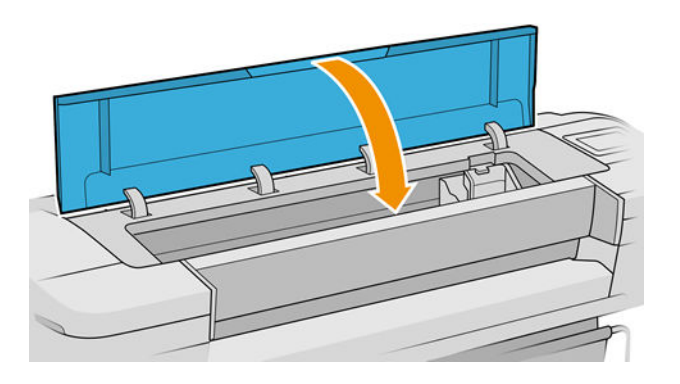

- 8. フロントパネルに、すべてのプリントヘッドが正しく取り付けられたことが表示されます。プリ ントヘッドの確認と準備が開始されます。すべてのプリントヘッドを交換した場合、通常の処理 はデフォルトで 10 分ほどかかります。プリントヘッドの準備中に問題が発見された場合、この 処理に最大で 45 分ほどかかることがあります。プリントヘッドを 1 つだけ取り付けた場合は、 2~45 分ほどかかります。用紙が取り付けられていれば、すべてのプリントヘッドの確認と準備 の終了後に、プリントヘッドの軸合わせが自動的に実行されます。196 [ページのプリントヘッド](#page-203-0) [の軸合わせ](#page-203-0)を参照してください。
- 9. 新しいプリントヘッドを取り付けたら、カラー キャリブレーションを実行することをお勧めしま す。94 ページのカラー [キャリブレーションを](#page-101-0)参照してください。

### セーフ モード

環境仕様外でのプリンタの動作など、特定の条件の下で、またはインクカートリッジの再利用、補 充、偽造が検出された場合、プリンタは「セーフ」モードで動作します。HP は、環境使用外で動作す る印刷システムや、使用済み、補充または偽造インク カートリッジが取り付けられた印刷システムの パフォーマンスは保証できません。セーフ モードは、プリンタとプリントヘッドを予期しない状態に よる損傷から保護するためのモードであり、プリンタのフロントパネルと内蔵 Web サーバおよび HP Utility にアイコンが表示されているときはセーフ モードで動作しています。

パフォーマンスを最大限に高めるため、HP 純正インクカートリッジを使用してください。HP 純正イ ンクとプリントヘッドを含む HP DesignJet 印刷システムは、どのような印刷でも妥協のない印刷品質、 一貫性、パフォーマンス、耐久性、および価値を実現できるようにセットで設計されています。

- $\overline{\mathbb{B}}$  注記 : このプリンタは、再利用可能なインク システムを使用するようには設計されていません。印刷 を再開するには、インク連続供給システムを取り外し、HP 純正カートリッジ(または互換性があるカ ートリッジ)を取り付けます。
- 注記:このプリンタは、インク カートリッジが空になるまで使用するように設計されています。空に なる前にカートリッジを補充すると、プリンタが故障する可能性があります。このような場合、印刷 を続行するには新しいカートリッジ (正規版の HP カートリッジまたは互換性があるカートリッジ) を 取り付けます。
- 注記:本プリンターはダイナミック・セキュリティを搭載しています。HP 純正チップを使用したカー トリッジのみでの使用を想定しています。HP のチップが搭載されていないプリントカートリッジは 使用出来ない場合があります。現在使用が可能な場合でも、将来的に使用出来なくなる場合がありま す。詳細については以下をご参照下さい。([http://www.hp.com/go/learnaboutsupplies\)](http://www.hp.com/go/learnaboutsupplies)からインストール パッケージにアクセスします。

# 12 プリンタを保守する

- プリンタ [ステータスを確認する](#page-152-0)
- [プリンタ外観のクリーニング](#page-152-0)
- [インクカートリッジをメンテナンスする](#page-152-0)
- [プリンタを移動または保管する](#page-152-0)
- [ファームウェアをアップデートする](#page-153-0)
- [ソフトウェアをアップデートする](#page-154-0)
- [プリンタ保守キット](#page-154-0)
- [安全なファイル消去](#page-155-0)
- [ディスク拭取り](#page-155-0)

## <span id="page-152-0"></span>プリンタ ステータスを確認する

プリンタのステータスは、以下の方法で確認できます。

- 内蔵 Web サーバにアクセスすると、プリンタの全般的なステータスに関する情報が表示されま す。
- 用紙、インク容量、インクカートリッジ、およびプリントヘッドに関する情報を表示するには、 フロントパネルで対応するアイコンをタップします。

現在アラートがある場合には、ホームページの上部行に、優先度が最も高いアラートが表示され ます。このアラートメッセージをタップすると、現在のすべてのアラートのリストが表示されま す。各アラートには重要度を示すアイコンが付いています。問題を解決するためのヘルプを表 示するには、各アラートをタップします。

## プリンタ外観のクリーニング

プリンタの外部や、通常の操作で触れるその他の部分のクリーニングには、湿らせたスポンジや柔ら かい布と、研磨剤の入っていない液状の石鹸など、刺激の少ない家庭用洗剤を使用します。

△▲警告!感電を防ぐために、クリーニングの前に、プリンタの電源がオフになっていて、電源コードが 抜いてあることを確認してください。プリンタ内部に水が入らないようにしてください。

注意:プリンタに研磨剤入りクリーナーを使用しないでください。

## インクカートリッジをメンテナンスする

インク カートリッジは、通常の使用期間内であれば特別なメンテナンスは必要ありません。ただし、 最高の印刷品質を維持するため、使用期限に達したカートリッジは交換してください。カートリッジ が使用期限に達すると、プリンタのフロントパネルに表示されます。

カートリッジの使用期限はいつでも確認できます。145 ページのプリンタ ステータスを確認するを 参照してください。

132 [ページの「インクカートリッジとプリントヘッドの取り扱い」](#page-139-0)も参照してください。

## プリンタを移動または保管する

プリンタを移動する必要がある場合は、損傷を防ぐために適切な準備作業を行ってください。プリン タの準備作業を行うには、以下の手順に従います。

- 1. インクカートリッジ、プリントヘッドは取り外さないでください。
- 2. 用紙が取り付けられていないことを確認します。
- 3. プリンタがアイドル状態であることを確認します。
- 4. ネットワークやコンピュータにプリンタを接続しているすべてのケーブルを取り外します。

△ 注意: 戸口からプリンタを移動する前に、必要に応じて脚部の延長部分を取り外し、プリンタを設置 する前に必ず組み立て直してください。

<span id="page-153-0"></span>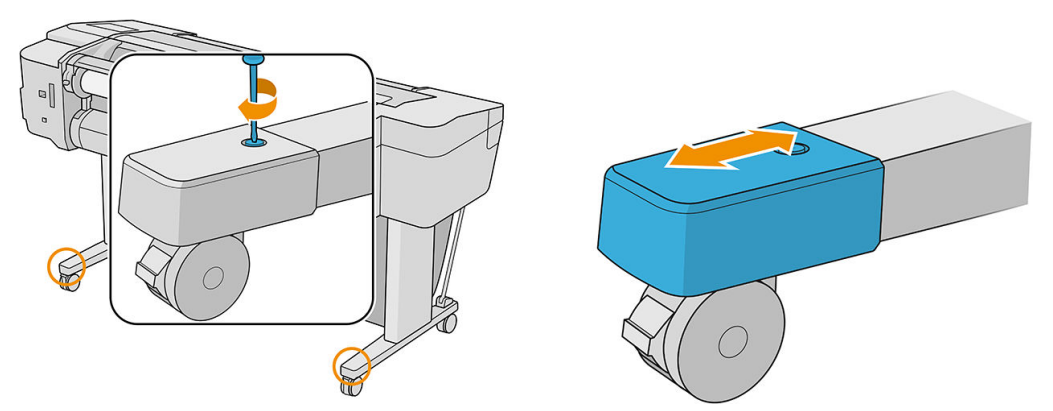

長期間プリンタの電源をオフのままにする必要がある場合は、以下の追加手順を実行します。

- 1. フロントパネルの電源ボタンをタップして、電源をオフにします。
- 2. プリンタの電源ケーブルを取り外します。
- 注意:プリンタを逆さまにしないでください。インクがサービス ステーションから漏れ出し、プリン タが破損する可能性があります。

電源ケーブルを再度接続するときは、必ずカーブルを背面のガッタに沿ってきれいに配線してくださ い。プリンタの電源を入れ直すと、プリンタの初期化、およびプリントヘッドの確認と準備に約 3 分 かかります。プリントヘッドの準備は、通常、1 分強かかります。ただし、プリンタを 6 週間以上使 用していない場合は、プリントヘッドの準備に最大 45 分かかることがあります。

- △注意:プリンタの電源を6週間以上オフのままにしておいた場合、プリントヘッドが使用できなくな る可能性があります。この場合、プリントヘッドを新品に交換する必要があります。
- ヒント:プリントヘッドの準備と除去には時間がかかり、インクが消費されるので、プリントヘッド の状態を良好に保つために、プリンタの電源を常にオン、またはスリープ モードにしておくことを強 くお勧めします。どちらの場合も、随時プリンタは自動的に起動し、プリントヘッドが保守されま す。そのため、プリンタを使用する前に、準備処理に長い時間をかけずにすみます。

## ファームウェアをアップデートする

プリンタのさまざまな機能は、プリンタ内のファームウェアによって制御されています。

ファームウェアのアップデートは、随時、HP から入手することができます。これらのアップデートに よって、プリンタの機能が強化されます。小さい問題が修正されることもあります。

重要:最新の改善機能を活用するため、ファームウェアを定期的に更新することを強く推奨します。

ファームウェアのアップデートをダウンロードおよびインストールするには、下記のようなさまざま な方法があります。最も便利な方法を選択できます。自動アップデートと手動アップデートの 2 つ のカテゴリ に分けることができます。

 $\overline{\mathbb{B}}$  注記: ファームウェアには、最も一般的に使用される用紙プリセットが含まれています。追加の用紙 プリセットは、別途ダウンロードできます。38 [ページの用紙プリセットを](#page-45-0)参照してください。

### 自動ファームウェア アップデート

自動ファームウェア アップデートは、Web に接続したプリンタで使用すると便利です。プリンタで最 新のファームウェア リリースを自動的にダウンロードし、これをプリンタに保存して、インストール することができます。

#### <span id="page-154-0"></span>重要な注意事項

- プリンタがインターネットに接続されている必要があります。20 [ページのプリンタサービスの](#page-27-0) [セットアップ](#page-27-0)を参照してください。
- 自動ファームウェア アップデートを設定するには、フロントパネルまたは内蔵 Web サーバを使 用します。22 [ページのファームウェアのアップデートを設定するを](#page-29-0)参照してください。
- 管理者パスワードが設定されている場合は、以下の設定を変更する必要があります。
- ファームウェア アップデートのパッケージサイズが大きい可能性があります。ネットワーク接 続またはインターネット接続に何らかの影響を与えないかどうかを検討してください。
- ファームウェア アップデートはバックグラウンドでダウンロードされます。プリンタは、同時に 印刷することができます。ただし、バックグラウンドでインストールすることはできません。必 ず印刷を停止させてください。また設置は手動で行ってください。ダウンロードが完了したら、 ファームウェアのインストールはいつでも実行できます。

### 手動ファームウェア アップデート

手動ファームウェア アップデートは、以下のいずれかの方法で実行できます。

- 内蔵 Web サーバで [プリンタについて] > [ファームウェアのアップデート] を選択します。[今す 。<br>< 確認] をタップして、新しいファームウェアを入手可能かどうかを確認します。新しいファー ムウェアが入手可能な場合は、そのファームウェアに関する情報が表示されるので、必要に応じ て、ダウンロードしてインストールすることができます。
- Windows で HP DesignJet Utility を使用して使用するプリンタを選択し、[サポート] タブ、「ファー ムウェアのアップデート] を選択します。
- macOS で HP DesignJet Utility を使用して [サポート] グループの [ファームウェアのアップデート] を選択します。
- HP Web Jetadmin を使用して、ファームウェアのアップデートを手動で行うことができます。ま た、自動アップデートを要求することもできます。
- USB フラッシュ ドライブを使用します。FAT32 でフォーマットされている必要があり、4 GB 以上 の空き領域が必要です[。http://www.hp.com/go/Z6/firmware](http://www.hp.com/go/Z6/firmware) または [http://www.hp.com/go/Z9/](http://www.hp.com/go/Z9/firmware) [firmware](http://www.hp.com/go/Z9/firmware) から USB フラッシュ ドライブにファームウェア ファイルをダウンロードし、それをフ ロントパネルのそばにある高速 USB ホスト ポートに挿入します。ファームウェアのアップデー ト アシスタントがフロントパネルに表示され、アップデート処理手順を説明します。

## ソフトウェアをアップデートする

お使いのプリンタのドライバおよびその他のソフトウェアをアップデートするには、 <http://www.hp.com/go/Z6/drivers>(Z6 の場合) または [http://www.hp.com/go/Z9/drivers\(](http://www.hp.com/go/Z9/drivers)Z9<sup>+</sup>の場合) から行え ます。

- Windows をご使用の場合、HP ソフトウェア アップデートによってソフトウェアが定期的に自動 更新されます。
- すべての印刷機能を利用するには、macOS ドライバを <http://www.hp.com/go/Z6/drivers> (Z6 の場 合) または <http://www.hp.com/go/Z9/drivers> (Z9<sup>+</sup>の場合) からダウンロードします。

## プリンタ保守キット

プリンタには 3 種類の保守キットが用意されており、長期間使用したコンポーネントを交換できます。 コンポーネントの交換が必要なときは、フロントパネルにメッセージが表示されるか、HP DesignJet Utility によってメッセージが表示されます。

<span id="page-155-0"></span>メッセージが表示されたときは、HP サポート (208 ページの HP [のサポートに問い合わせるを](#page-215-0)参照) ま でお問い合わせの上、保守キットを入手してください。キットをインストールできるのは、サービス エンジニアだけです。

## 安全なファイル消去

プリンタのハード ディスクは、印刷ジョブの一時的な格納領域として使用されます。安全なファイル 消去機能を使用すれば、ハード ディスクから情報を完全に消去して、許可のないアクセスから情報を 保護できます。有効にするとすぐに消去されますが、すでにハード ディスク上にあった古い一時ファ イルがさかのぼって消去されることはありません。古いファイルも消去する場合は、148 ページのデ ィスク拭取りを参照してください。

[安全なファイル消去]機能では、次の 3 つのセキュリティ レベルを設定できます。

- 安全でないモード:情報の参照元がすべて消去されます。情報そのものは、その情報が入ってい るディスク領域が他の目的で必要になるまでハード ディスクに残りますが、その後は上書きされ ます。情報はディスクに残りますが、ほとんどのユーザにとってアクセスすることは困難です。 ただし、特定の目的で設計されたソフトウェアを使用すればアクセス可能です。これは、ほとん どのコンピュータ システムでファイルが消去される通常の方法です。最も高速ですが、最も安全 性が低くなります。
- セキュア高速消去:情報の参照元がすべて削除され、情報そのものも固定された文字パターンで 上書きされます。[非セキュア]モードよりは時間がかかりますが、より安全な方法です。それで も、磁気の痕跡を検出する特殊なツールを使用すれば、消去した情報の断片にアクセスすること が可能な場合があります。
- セキュアサニタイジング消去:情報の参照元がすべて削除され、情報そのものもすべての痕跡 を除去するために作られたアルゴリズムを使用して繰り返し上書きされます。最も時間はかか りますが、最も安全な方法です。セキュア サニタイジング消去は、米国国防総省の、ディスク メディアの消去およびサニタイジングの要件(5220-22.m)に適合しています。安全なファイル消 去を使用する際は、これがデフォルトのセキュリティ レベルです。

これらの設定は、内蔵 Web サーバを使用して変更できます ([セキュリティ] > [セキュリティ設定])。安 全なファイル消去は、HP から無料で提供されている Web ベースの印刷管理ソフトウェア Web JetAdmin の機能の 1 つです[。http://www.hp.com/go/webjetadmin](http://www.hp.com/go/webjetadmin) を参照してください。

Web JetAdmin からの安全なファイル消去の実行時に問題が発生した場合は、HP サポートにお問い合わ せください。208 ページの HP [のサポートに問い合わせるを](#page-215-0)参照してください。

## ディスク拭取り

ディスク拭取りは、安全なファイル消去と同じですが(148 ページの安全なファイル消去を参照)、古い 一時ファイルを含むすべての一時ファイルが消去される点が異なります。

ファイル拭取りの設定は、Web JetAdmin または内蔵 Web サーバから変更できます。

注記:ハード ディスク全体を消去すると、処理中に何度かプリンタの再起動を要求される場合があり ます。この処理は、安全なファイル消去では約 6 時間、セキュア サニタイジング消去では約 24 時間 かかります。

# 13 アクセサリ

- [サプライ品およびアクセサリ](#page-157-0)
- [アクセサリ](#page-161-0)
- [廃棄に関する指示](#page-162-0)

## <span id="page-157-0"></span>サプライ品およびアクセサリ

プリンタ用のサプライ品およびアクセサリについては、次の 2 つの方法でご確認ください。

- Web で[、http://www.hplfmedia.com](http://www.hplfmedia.com) にアクセスします。
- HP サポート (208 ページの HP [のサポートに問い合わせるを](#page-215-0)参照) に問い合わせる

以下は、ご使用いただけるサプライ品およびアクセサリと製品番号のリストです。

### インク サプライの注文

このプリンタ対応のインク サプライ品は以下のとおりです。

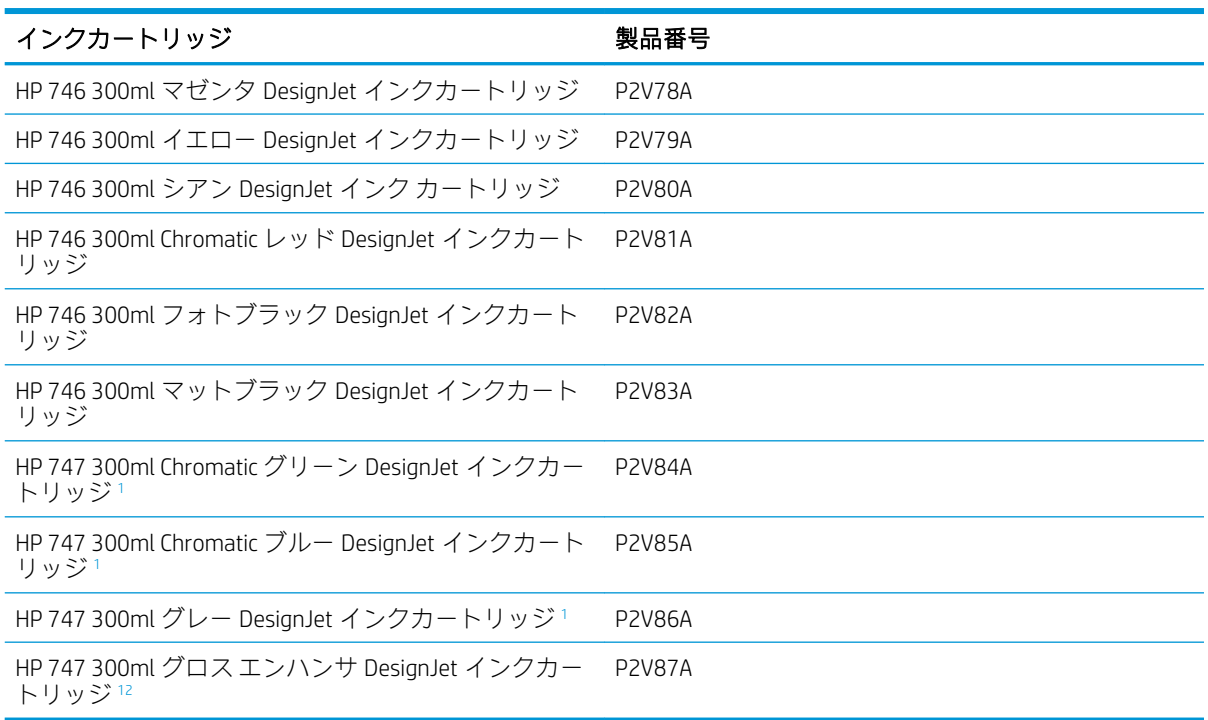

1 HP DesignJet Z9<sup>+</sup>プリンタ シリーズのみ。<br>2 テのカート Luy ジを使用するには HD 4

<sup>2</sup> このカートリッジを使用するには、HP グロス エンハンサ アップグレード キットがインストールされている必 要があります。

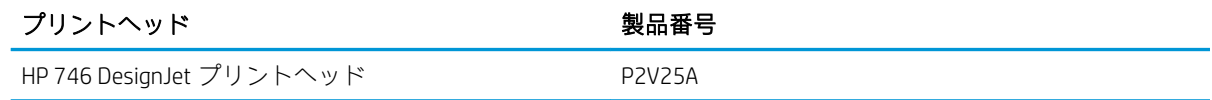

### 用紙について

このプリンタに現在対応している用紙は以下のとおりです。

- $\overline{\mathbb{B}}$  注記: 以下の表の内容は、将来変更される場合があります。最新情報については、 <http://www.hplfmedia.com>を参照してください。
- 学 注記: HP でサポートしていない用紙の種類もプリンタで使用できます。

販売国/地域を示すコード

- (A) アジア (日本を除く) で販売されている用紙を示します。
- (C) 中国で販売されている用紙を示します。
- (E) ヨーロッパ、中東、およびアフリカで販売されている用紙を示します。
- **(J) 日本で販売されている用紙を示します。**
- (L) 南米で販売されている用紙を示します。
- (N) 北米で販売されている用紙を示します。

製品番号に括弧が付いていない場合、その用紙はすべての地域で販売されています。

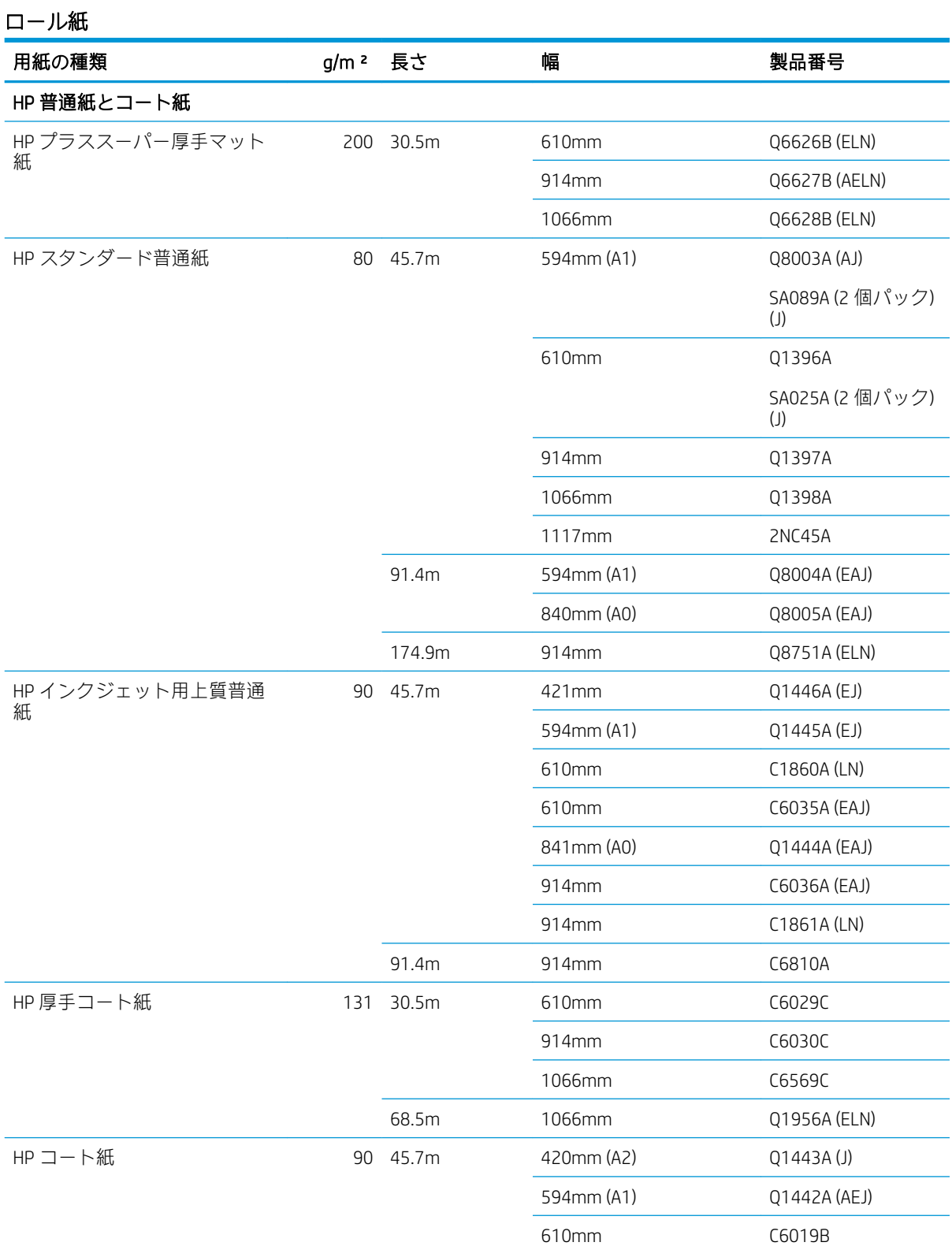

### ロール紙 (続き)

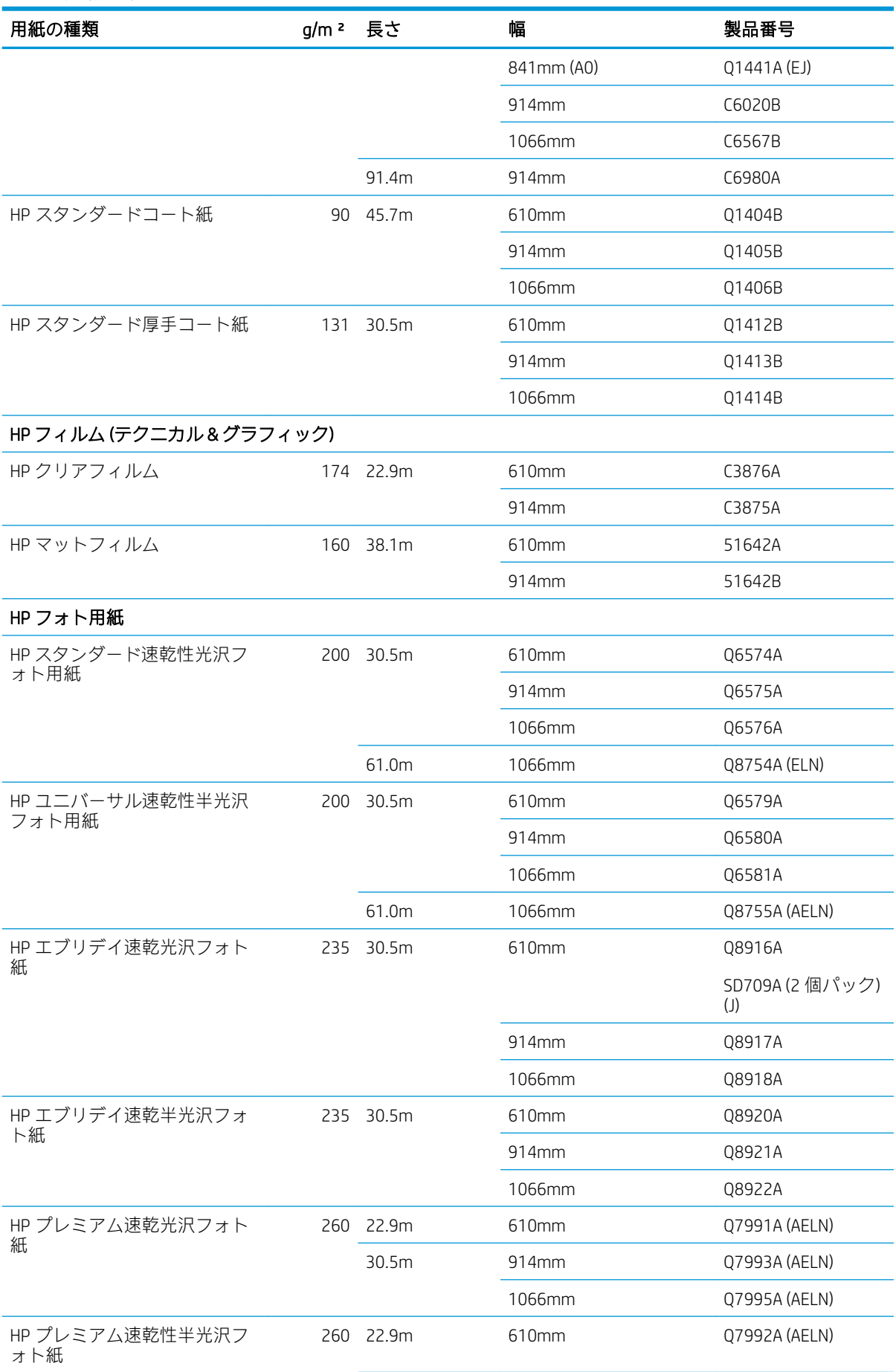

#### ロール紙 (続き)

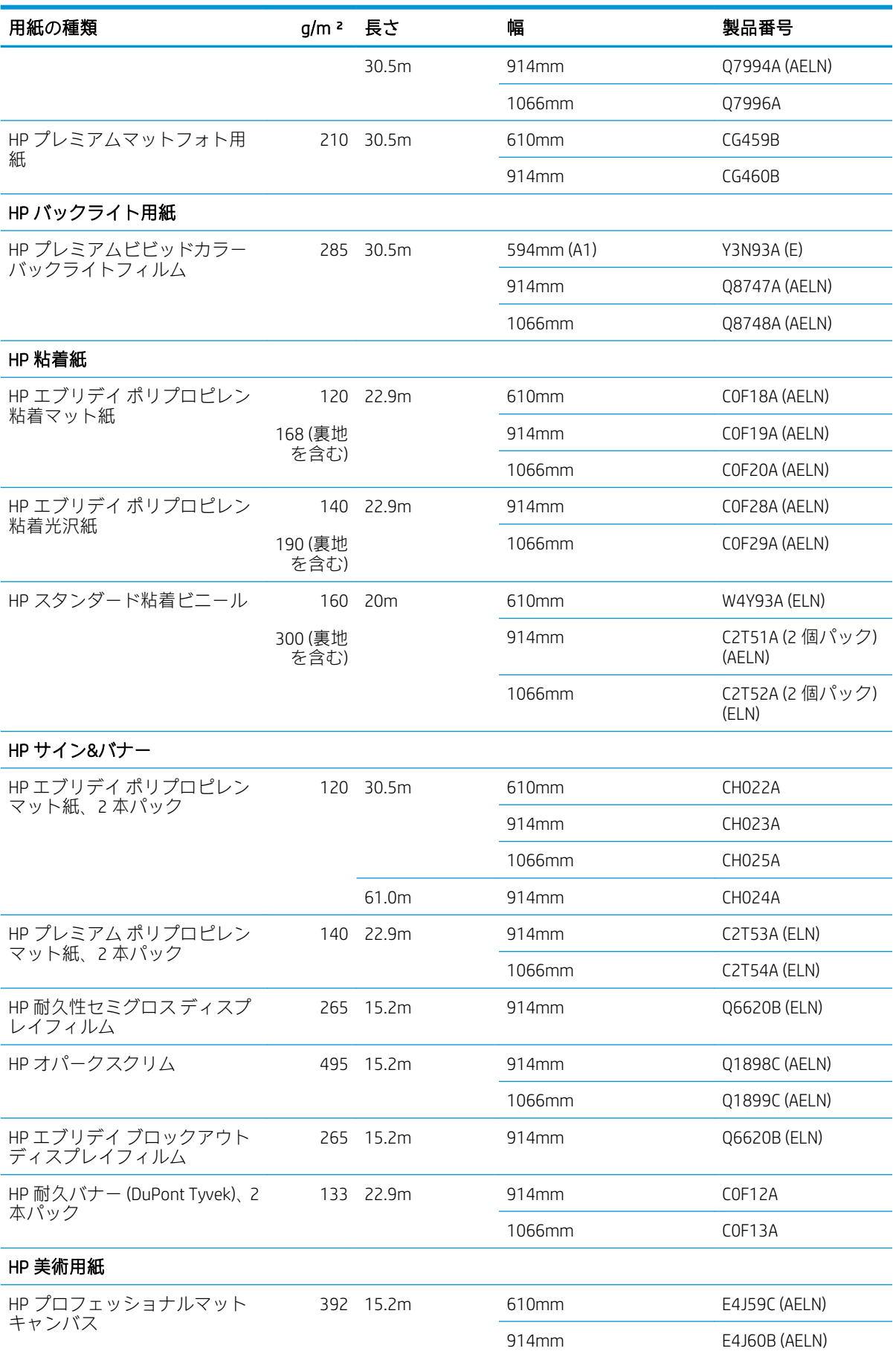

#### <span id="page-161-0"></span>ロール紙 (続き)

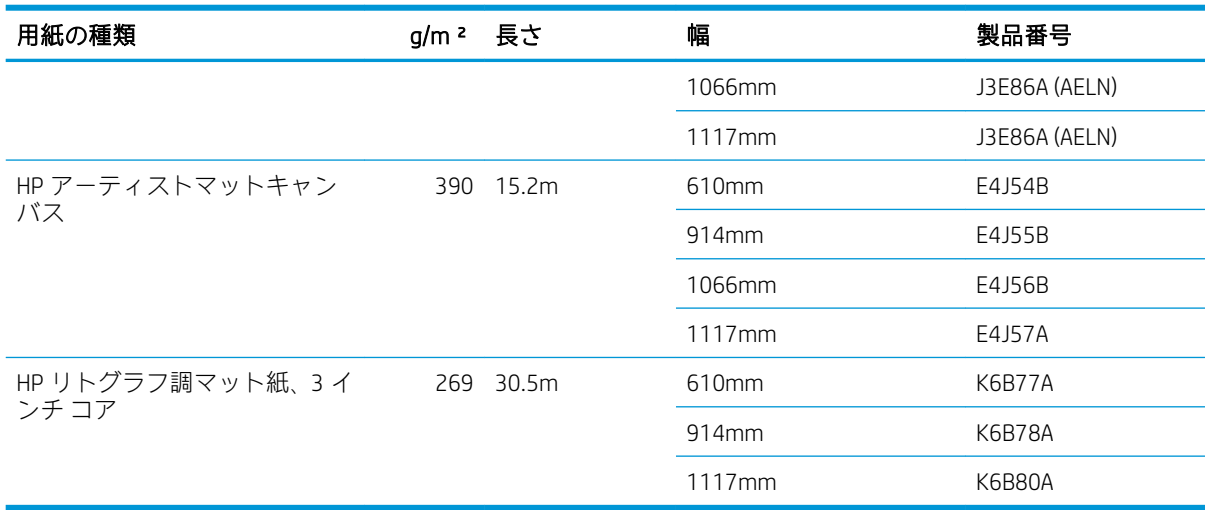

### その他のアクセサリの注文

お使いのプリンタ用にご使用いただけるアクセサリは以下のとおりです。

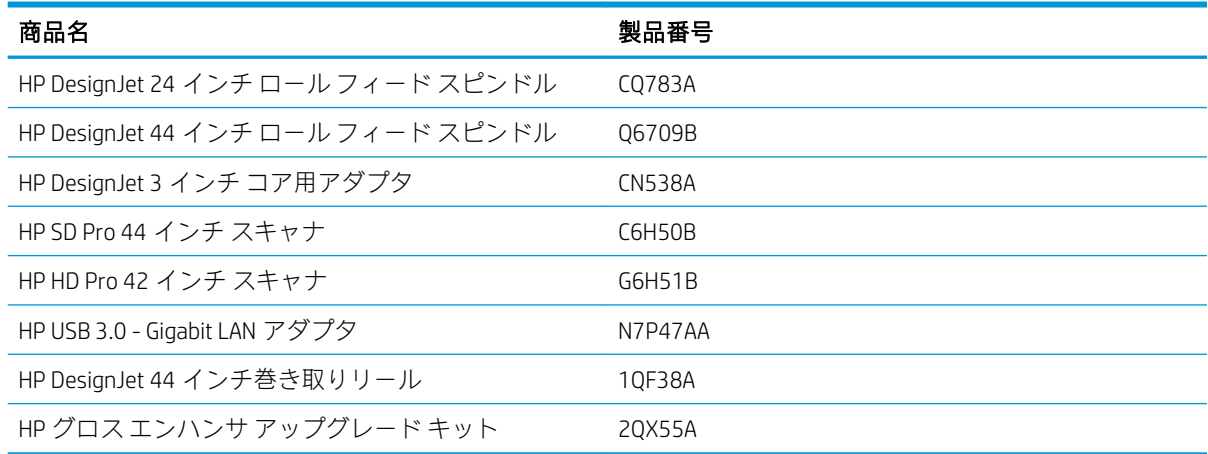

## アクセサリ

### スピンドル

追加のスピンドルがあれば、用紙の種類をすばやく変更できます。

### HP DesignJet 3 インチ コア用アダプタ

このアダプタがあれば、ロール紙の直径がプリンタの仕様内に収まっている限り、3 インチ芯のロー ル紙を使用することができます。

### HP グロス エンハンサ アップグレード キット (Z9<sup>+</sup>のみ)

このキットを使用すると、ハイライトからシャドーまで、均一な光沢を備えたイメージを印刷して、 ほとんどのフォト用紙 (マット仕上げの用紙を除く) での褐色化を低減できます。

グロス エンハンサ アップグレード キットは HP DesignJet Z9<sup>+</sup>シリーズ プリンタ専用に設計されてい ます。

### <span id="page-162-0"></span>HP DesignJet 44 インチ巻き取りリール

このアクセサリは、44 インチ プリンタでのみ利用できます。

## 廃棄に関する指示

HP では、HP 純正インク サプライ向けに便利な無料リサイクリング プログラムを数多く実施していま す。さらに、ビジネス クライアント向けには、リサイクル対象の一部 HP 大判印刷用紙に印刷された 看板を、HP に送り返していただくための無料プログラムを実施しています。これらの HP プログラム の詳細については、<http://www.hp.com/recycle> を参照してください。

プリンタについては、HP サプライのリサイクリング プログラムを通じて、次のアイテムをリサイク ルできます。

- HP 746 シリーズ 300 ミリリットル DesignJet インク カートリッジ
- HP 747 シリーズ 300 ミリリットル DesignJet インク カートリッジ
- HP 747 シリーズ DesignJet プリントヘッド
- HP グロス エンハンサ アップグレード キット
- リサイクル対象の HP 大判印刷用紙

インク システム コンポーネントを扱う場合は、手袋の着用をお勧めします。

# 14 用紙に関するトラブルシューティング

- [用紙がうまく給紙されない](#page-164-0)
- [用紙の種類がドライバ、HP Utility、またはフロントパネルにない](#page-166-0)
- [プリンタが間違った用紙の種類に印刷した](#page-167-0)
- [自動カットを使用できない](#page-168-0)
- [適当な用紙を待っています](#page-168-0)
- [ロール紙が送られない](#page-169-0)
- [紙詰まりが発生した場合](#page-169-0)
- [切れ端が排紙トレイに残り、紙詰まりが発生する](#page-172-0)
- [切れ端が出力部とカッターのレール部分にとどまり、紙詰まりが発生する](#page-172-0) (Z6dr および Z9+dr の [み\)](#page-172-0)
- [プリンタに用紙があるときに用紙切れと表示される](#page-172-0)
- [印刷物がバスケットにきちんと排出されない](#page-172-0)
- [印刷が完了してもカット紙がプリンタに留まる](#page-172-0)
- [印刷が完了すると用紙がカットされる](#page-173-0)
- [水平カッターで正しくカットされない](#page-173-0)
- [垂直トリマーでカットできない](#page-173-0) (Z6dr および Z9+dr のみ)
- [垂直トリマーで正確にカットできない](#page-175-0) (Z6dr および Z9+dr のみ)
- [垂直トリマー:プリンタでモジュール未装着が通知される](#page-176-0) (Z6dr および Z9+dr のみ)
- [廃棄紙に垂直トリマーの跡が残る](#page-177-0)
- [ロール紙がスピンドルでたるむ](#page-177-0)
- [用紙送りのキャリブレーションを行う](#page-177-0)

## <span id="page-164-0"></span>用紙がうまく給紙されない

- 用紙が取り付けられていないことを確認します。
- 用紙がプリンタの奥まで十分に差し込まれていることを確認します。十分に差し込まれている 場合、プリンタに用紙が固定されているように感じられます。
- フロントパネルに指示が表示されない限り、位置合わせの処理中に用紙をまっすぐにしないでく ださい。用紙はプリンタによって自動的にまっすぐにされます。
- 用紙がしわになっている、歪んでいる、または曲がっている可能性があります。
- 特に固い用紙を上部のロールから挿入することは困難な場合があります。下部のロールに移動 してみてください。

### ロール紙の取り付けの失敗に関する一般的な問題

- 用紙が取り付けられない場合、用紙の先端が曲がっているかまたは汚れており、切り揃える必要 があります。ロール紙の先端の 2cm を切り取ってもう一度試してください。新しいロール紙の 場合でもこの処理が必要な場合があります。
- 用紙の端がスピンドルの端にしっかりと固定されていることを確認します。
- スピンドルが正しく挿入されていることを確認します。
- スピンドルに用紙が正しく取り付けられていることを確認します。28 [ページのロールをスピン](#page-35-0) [ドルに取り付けるを](#page-35-0)参照してください。
- ロール紙の端の接続部がすべて取り除かれていることを確認します。
- 用紙がロールにしっかりと巻き取られていることを確認します。
- 位置合わせの処理中は、ロール紙または用紙に触れないでください。
- ロール紙を取り付けるときは、閉じるように要求するメッセージがフロントパネルに表示される まで、ロール カバーを開いたままにする必要があります。
- 上部のロール紙を取り付けるときは、ロール紙をカット紙のスロットに挿入しないでください。

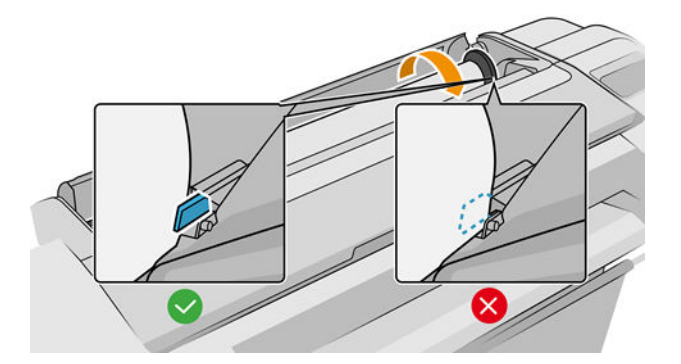

### ロール紙の取り付けに失敗する

用紙がまっすぐ取り付けられていない場合、プリンタがロール紙をまっすぐにしようと試みます。

用紙の取り付けをやり直す場合、フロントパネルで処理をキャンセルし、ロール紙の端がプリンタか ら外れるまで、スピンドルの端からロール紙を巻き戻します。

 $\overline{\mathbb{B}}$  **注記 : ロール紙が芯の周りでゆるくなっていると、プリンタに用紙を取り付けることができません。** 

### カット紙の取り付けに失敗する

- 特に厚手の用紙の場合は、プリンタが最初にカット紙を給紙するときにカット紙の位置を揃えま す。
- カット紙の位置が、ロール カバー上の基準線に合っていることを確認します。
- フロントパネルに指示が表示されない限り、用紙の取り付けの処理中にカット紙をまっすぐにし ないでください。
- はさみなどを使用して切ったカット紙 (形が不揃いである可能性があります) は使用せず、購入し たカット紙のみを使用します。

問題が発生した場合は、フロントパネル ディスプレイに表示される指示に従ってください。

用紙の取り付けをやり直す場合は、フロントパネルで処理をキャンセルします。用紙がプリンタから 排紙されます。

### 用紙の取り付けのエラー メッセージ

用紙の取り付けに関連するフロントパネル メッセージと、推奨する処理の一覧を以下に示します。

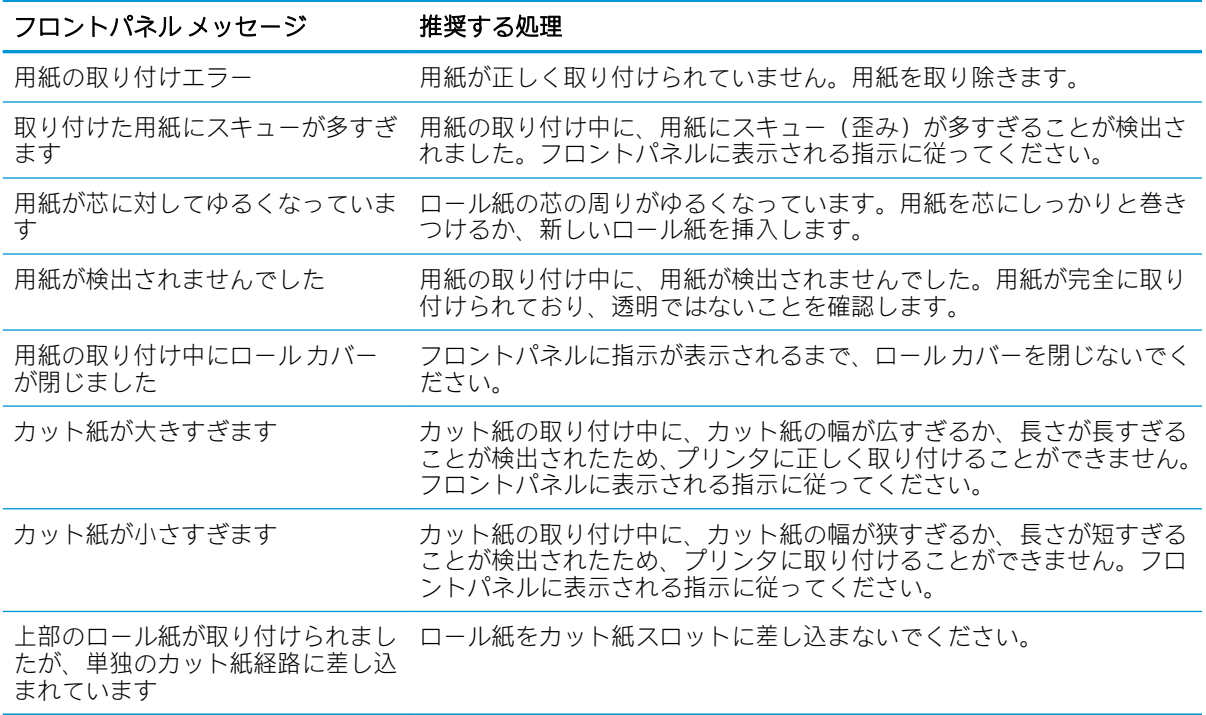

### <span id="page-166-0"></span>用紙の種類がドライバ、HP Utility、またはフロントパネルにな い

用紙の種類がリスト (ドライバ、HP Utility、またはフロントパネル) に表示されない場合、以下の表を 参照して、リストにあるいずれかの用紙の種類を選択できます。表を使用するには、まず用紙の種類 の以下の属性を特定する必要があります。

- 用紙に高いキャリッジ位置のどちらが必要か。ほとんどの用紙には、高い キャリッジ位置が必要です。フィルムやフォト用紙など、薄手でしわの出ない用紙にのみ低い位 置を使用してください。そのような用紙では、キャリッジ位置を低くすると、粒状感やバンディ ングなどの印刷の問題をなくすことができる場合があります。
- 用紙によりサポートされるインク量。これは、主に坪量によって決まりますが、コーティングの 種類によっても異なります。HP では、表で開始点を選択してから、結果に応じて調整すること をお勧めします。
- 用紙が光沢紙、マット紙、透明紙であるかどうか。
- $\overline{\mathbb{B}}$  注記:用紙の種類が光沢紙の場合、マット ブラック インクでは通常うまく印刷されないため、 リストから光沢紙を選択することが重要です。使用する用紙でマット ブラック インクがサポー トされているかどうかがわからない場合、[スーパー厚手コート紙] と [ファイン アート パール (ハイインク)] を選択し、最良の結果になるものを選択します。用紙にマット ブラック インクと の互換性がない場合、触れると用紙からインクがすぐに取れるのがわかります。

#### 他の注記

- 善薄い用紙 (<90g/m<sup>2</sup>) (たとえば、普通紙またはインクジェット普通紙) の場合は、用紙の種類とし て [ボンド紙とコート紙] - [普通紙] を選択します。
- 薄いコート紙 (< 110g/m²) を使用する場合は、用紙の種類に、**[普通紙とコート紙] [HP コート紙]** を選択します。
- 厚手コート紙 (< 200g/m<sup>2</sup>) を使用する場合は、用紙の種類に、**[普通紙とコート紙] [厚手コート** 紙] を選択します。
- しわの出ない、非常に厚手のコート紙 (> 200 g/m<sup>2</sup>) を使用する場合は、用紙の種類に、**[普通紙と** コート紙] - [スーパー厚手コート紙] を選択します。

#### 用紙選択の表

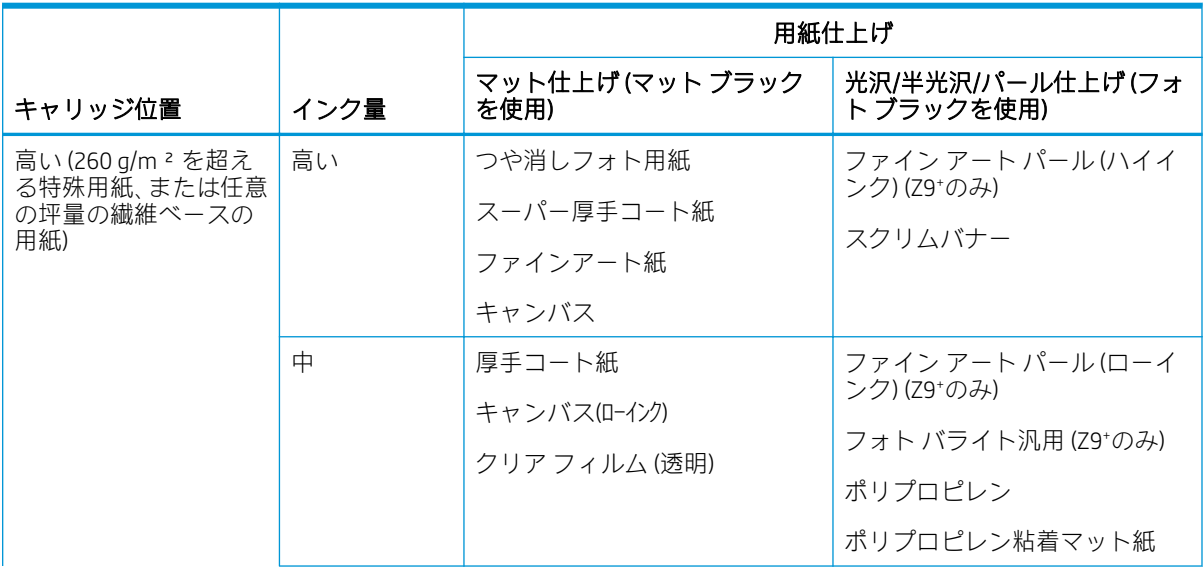

#### <span id="page-167-0"></span>用紙選択の表 (続き)

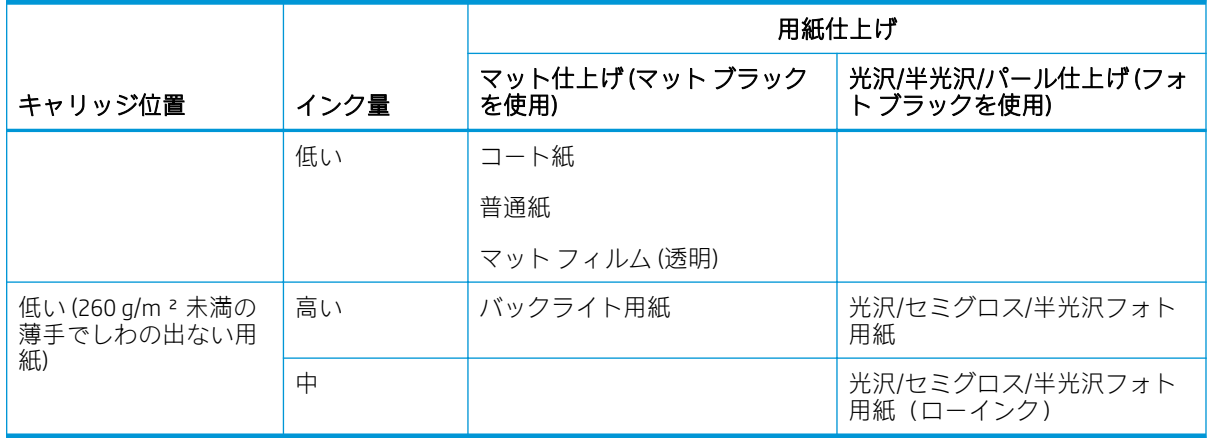

注記:一部のフォト ブラック インクは、マット紙にも意図的に使用することができます。

### 印刷後、用紙がしわになるか、インクが多すぎる

これはインクの使用量が多すぎるときに発生します。インク量を減らすには、表からローインクのカ テゴリを選択します。キャリッジ位置と用紙仕上げが同じままであることを確認してください。

### 印刷後、黄色やエビ茶色などの濃い飽和色で、バンディングや凝集ムラによる 粒状感がでる

これはインクの使用量が多すぎるときに発生します。インク量を減らすには、表からローインクのカ テゴリを選択します。キャリッジ位置と用紙仕上げが同じままであることを確認してください。

### 印刷後、用紙にキャリッジの傷が表示される

用紙にしわが多いために問題が発生している場合、160 ページの印刷後、用紙がしわになるか、イン クが多すぎるを参照してください。

それ以外の場合、高いキャリッジ位置のカテゴリを選択します。インク量と用紙仕上げが同じままで あることを確認してください。

### 印刷後、色が十分に着かない

これはインクの使用量が少なすぎるときに発生することがあります。インク量を増やすには、表から インク量の多いカテゴリを選択します。キャリッジ位置と用紙仕上げが同じままであることを確認 してください。

### プリンタが間違った用紙の種類に印刷した

意図した用紙を取り付ける前にジョブが印刷されてしまう場合は、プリンタ ドライバで [用紙の種類] に [プリンタ設定の使用] または [すべて] が選択されていることがあります。どちらが選択されてい る場合でも、プリンタではどのような用紙が取り付けられているかにかかわらず、即座に印刷が実行 されます。意図した用紙を取り付け (27 [ページの「用紙の取り扱い」](#page-34-0)を参照)、ドライバで用紙の種類 を具体的に選択します。

- Windows ドライバのダイアログの場合:[用紙/品質]または [用紙]タブ (ドライバのバージョンによ って異なります) を選択して、「用紙の種類」リストから該当する用紙の種類を選択します。
- macOS の [プリント] ダイアログの場合: [用紙/品質] パネルを選択し、[用紙の種類] リストで用紙 の種類を選択します。

<span id="page-168-0"></span> $\widetilde{\mathbb{E}}$  注記: [プリンタ設定の使用] (Windows) または [すべて] (macOS) がドライバのデフォルトです。

## 自動カットを使用できない

一部の用紙の種類は、自動カッターでカットできません。このような用紙の種類を取り付けて有効に すると、プリンタで自動的に他のロール紙に切り替えることができません。有効なロール紙を手動で 取り外しておく必要があります。

### 適当な用紙を待っています

ジョブの送信時に設定可能な条件 (88 [ページの用紙の不一致を解決するを](#page-95-0)参照) の設定に基づいて、取 り付けられているどのロール紙がジョブの印刷により適しているかをプリンタが判断します。どの 条件にも合致するロール紙がない場合、プリンタはジョブを一時停止させます。手動でジョブを再開 すると、当初指定した用紙とは異なる用紙に強制的に印刷できます。それ以外の場合は、一時停止さ れたままになります。

**『ゔ゚注記**:カットできないロール紙が有効な場合、カットできないロール紙を手動で取り外すまで、他の 給紙方法に送信されたすべてのジョブは一時停止します。

### どのロール紙にジョブが印刷されるかを決定するのにどの基準が使用されます か?

ユーザはジョブの送信時に、必要な用紙の種類をドライバで設定することができます。プリンタはジ ョブを、選択した用紙の種類のロール紙、および描画が途切れない十分な大きさのあるロール紙に印 刷します。ジョブを印刷できるすべての基準を満たしているロール紙が複数ある場合、設定によって ロール紙が選択されます。これらは、フロントパネルから設定できます。87 [ページのロール](#page-94-0) ポリシ [ー](#page-94-0)を参照してください。

### ジョブはいつ一時停止しますか?

用紙が一致しない場合の動作が [ジョブを保留にする] に設定されていると (88[ページの用紙の不一致](#page-95-0) [を解決するを](#page-95-0)参照)、ジョブは以下の場合に一時停止します。

- ユーザが選択した用紙の種類が、指定されたロールに (または、ロールが指定されていない場合 はどちらのロールにも) 現在取り付けられていない。
- ユーザが選択した用紙の種類が、指定されたロールに取り付けられているが、描画が大きすぎて そのロール紙に (または、ロールが指定されていない場合はどちらのロール紙にも) 収まらない。

### 新しいロール紙を取り付けた場合、一時停止しているジョブは自動的に印刷さ れますか?

はい。新しいロール紙が取り付けられるたびに、取り付けたロール紙で印刷可能なジョブがあるかど うかプリンタによって確認されます。

### ジョブを一時停止させたくありません。この動作を防ぐことはできますか?

はい、フロントパネルから行うことができます。88 [ページの用紙の不一致を解決するを](#page-95-0)参照してくだ さい。

### <span id="page-169-0"></span>ジョブの幅はプリンタに取り付けられているロール紙の幅とまったく同じです が、それでもジョブが一時停止します

マージンを管理する方法はファイルの種類によりさまざまです。

- HP-GL/2 および HP RTL ファイルの場合、デフォルトでは、マージンは描画の内側に含まれます。 したがって、914mm の HP-GL/2 および HP RTL ファイルは 914mm のロール紙で印刷でき、一時 停止しません。
- ただし、PostScript、PDF、TIFF、または JPEG などその他のファイル形式の場合、描画の外側にマ ージンを追加する必要があるとプリンタによってみなされます (通常、これらのファイル形式は 写真やその他のマージンを含まないイメージで使用されます)。これは、914 mm の TIFF を印刷す るには、プリンタがマージンを追加する必要があり、描画を印刷するには 925 mm の用紙が必要 であることを意味します。このため、プリンタに取り付けられている用紙の幅が 914 mm しかな い場合、ジョブが保留になる可能性があります。

描画の外側にマージンを余分に追加しないでこれらのファイル形式を印刷する場合、[内容をマ ージンでクリップ] オプションが使用できます。このオプションによって、マージンは描画の内 側に設定されます。したがって、914mm の TIFF は 914mm のロール紙に一時停止することなく 印刷できます。ただし、描画の境界線に余白が含まれていない場合、マージンによって内容の一 部が印刷されない可能性があります。

## ロール紙が送られない

プリンタを壁に向かって押し上げた場合、プリンタの背面でロール紙が壁に触れることがあります。 プリンタと壁の間のスペースを大きくするか、ウォール スペーサを使用してプリンタと壁の最小距離 があいていることを確認します。10 ページのウォール スペーサ [\(一部のモデルのみ\)を](#page-17-0)参照してくだ さい。

### 紙詰まりが発生した場合

紙詰まりが起こると、通常、「紙づまりの可能性があります」というメッセージがフロントパネルに 表示されます。

1. フロントパネルでプリンタの電源をオフにします。

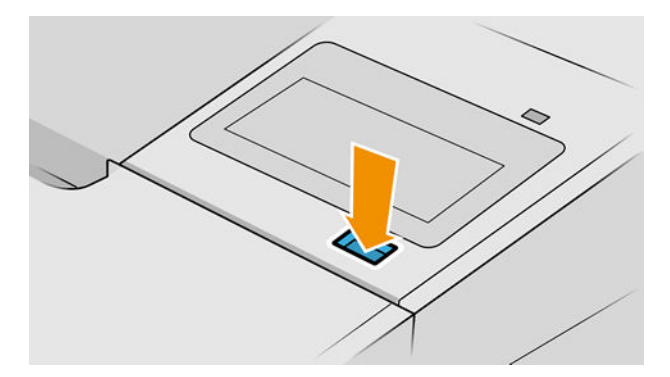

2. ウィンドウを開きます。

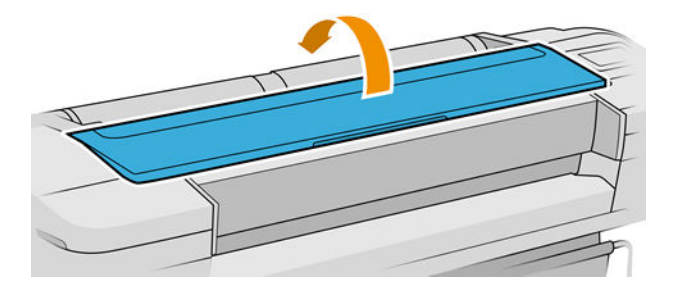

3. プリントヘッド キャリッジを邪魔にならない場所に移動します。

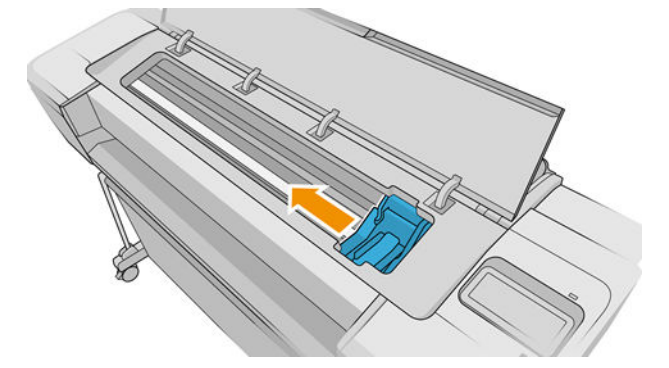

4. プリンタの上部から、詰まった用紙を慎重に取り除きます。

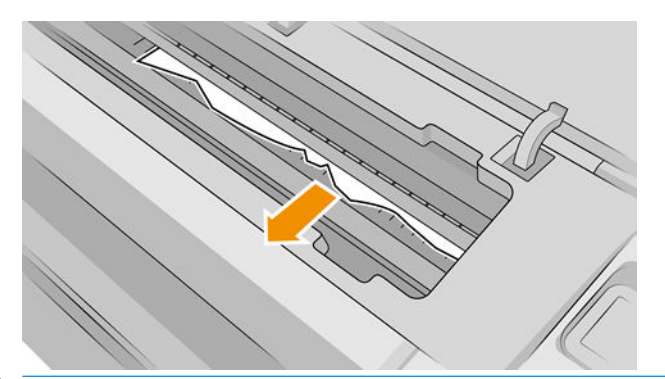

注意:用紙を横に動かさないでください。横に動かすとプリンタが損傷するおそれがあります。

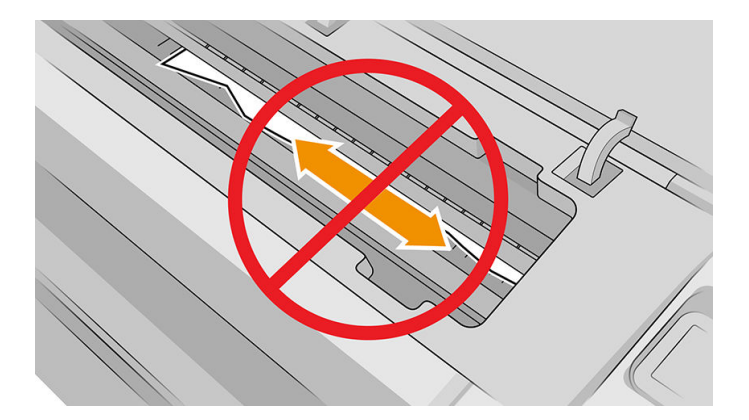

5. ロール紙を巻き直します。

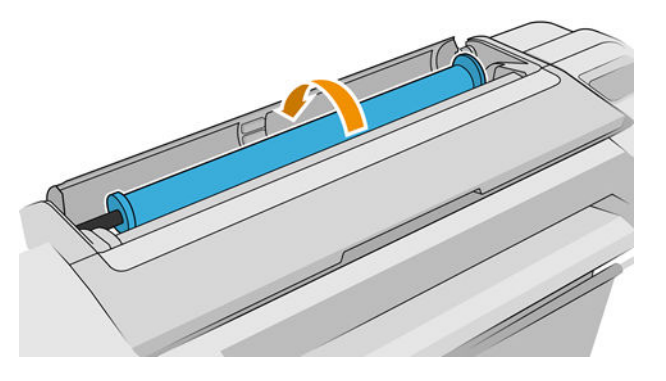

. 用紙が詰まっていてそれ以上巻き直すことができない場合は、ロール紙からその部分を切り取り ます。

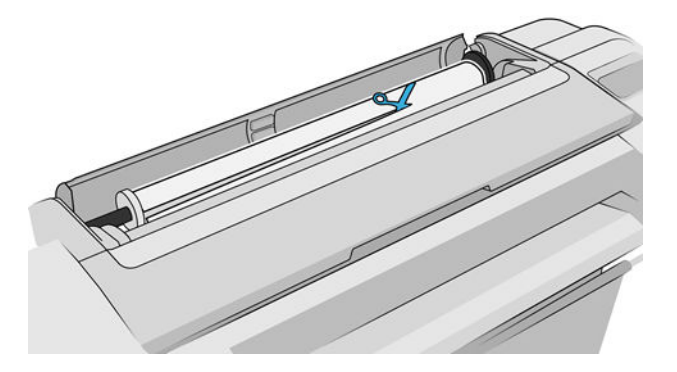

. プリンタの背面から用紙の切れ端すべてを取り除きます。

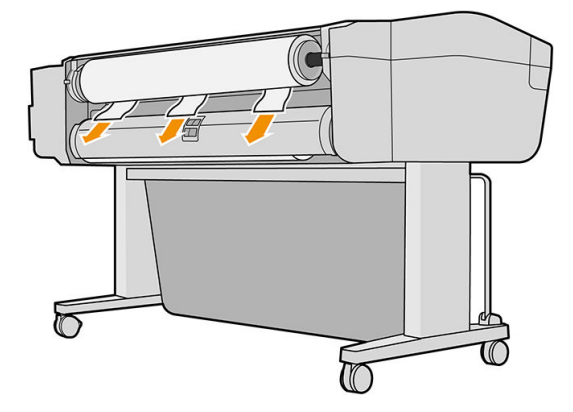

. ウィンドウを閉じます。

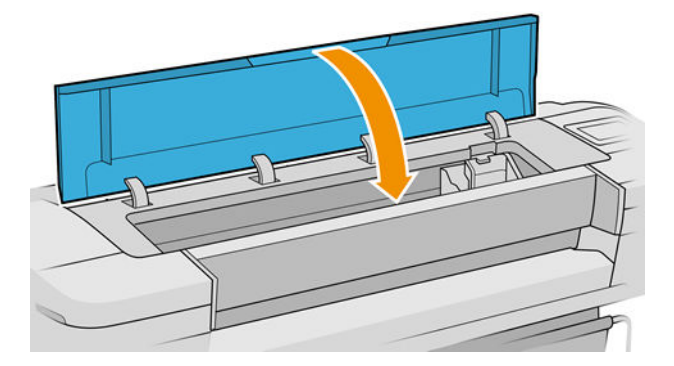

. プリンタの電源を入れます。

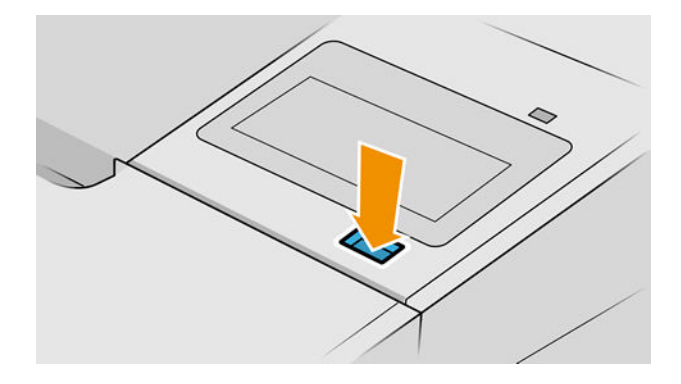

. ロール紙を取り付け直すか、新しいカット紙を取り付けます (27 [ページの「用紙の取り扱い」を](#page-34-0) 参照)。

<span id="page-172-0"></span>注記:プリンタ内に障害の原因となる用紙がまだ残っている場合は、作業をやり直し、用紙の切れ端 すべてを慎重に取り除きます。

## 切れ端が排紙トレイに残り、紙詰まりが発生する

フチ無し印刷の前 (新しいロール紙の場合) や後、またはフロントパネル オプションの [排紙/カット] が使用された後などに小さな用紙 (200mm 以下) がカットされるとき、カットされた帯が排紙トレイに 残ります。プリンタが印刷していないときのみ、トレイから帯を取り除いてください。

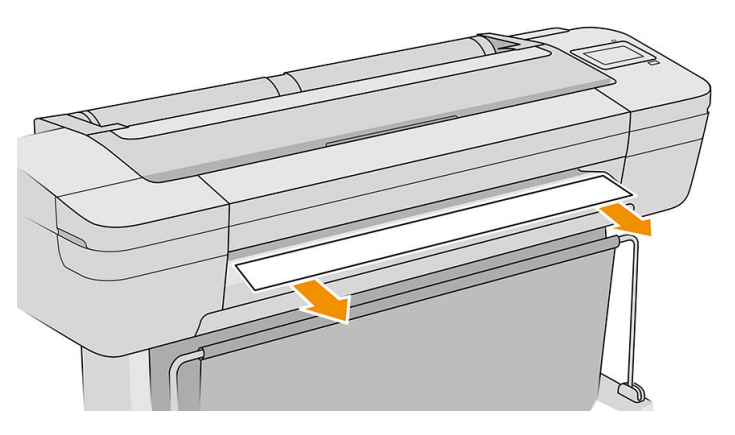

### 切れ端が出力部とカッターのレール部分にとどまり、紙詰まり が発生する (Z6dr および Z9<sup>+</sup>dr のみ)

- 1. プリンタの電源を切ってください。
- 2. プリンタ ウィンドウと垂直トリマー ウィンドウを開いて、用紙の切れ端を取り出します。

## プリンタに用紙があるときに用紙切れと表示される

ロール紙が芯の周りでゆるくなっている場合、プリンタで正しく給紙されず、用紙が取り付けられま せん。可能であれば、用紙を芯にしっかりと巻きつけるか、新しいロール紙を取り付けます。

## 印刷物がバスケットにきちんと排出されない

- バスケットが正しく取り付けられていることを確認します。
- バスケットが開いていることを確認します。
- バスケットが満杯になっていないことを確認します。
- 用紙は最後の部分でカールすることが多いため、出力の問題が発生します。新しいロール紙を取 り付けるか、印刷が完了したら手で取り出します。

## 印刷が完了してもカット紙がプリンタに留まる

印刷物を乾かすため、カット紙は印刷後プリンタに保持されます (42 [ページの乾燥時間を変更するを](#page-49-0) 参照)。乾燥時間が過ぎても用紙の一部分しか排出されない場合、用紙をゆっくりとプリンタから引き 出します。自動カッターが無効になっている場合、フロントパネルの[用紙送りと切断]オプションを 使用します。41 [ページの用紙を給紙してカットするを](#page-48-0)参照してください。

## <span id="page-173-0"></span>印刷が完了すると用紙がカットされる

デフォルトでは、乾燥時間が過ぎると用紙はプリンタでカットされます (42 [ページの乾燥時間を変更](#page-49-0) [する](#page-49-0)を参照)。カッターを無効にすることもできます (42 [ページの自動水平カッターのオン/オフを切](#page-49-0) [り替える](#page-49-0)を参照)。

## 水平カッターで正しくカットされない

デフォルトでは、乾燥時間が過ぎると、プリンタは用紙を自動的にカットするよう設定されていま す。カッターの使用がオンになっていても正しくカットされない場合は、カッター レールに汚れや障 害物がないことを確認します。

カッターの使用がオフになっていると、[排紙/カット] ボタンを押しても用紙はカットされずに排出さ れるだけです。このオプションを使用して、手動で水平に端をカットしたり、はさみを使用してカッ トできる位置まで、用紙をプリンタ前面から十分に引き出します。

注記:水平カッターはカスタマー セルフリペア部品です。刃が摩耗している場合は、交換品をご注文 いただけます。詳しくは、HP のサポート窓口にお問い合わせください。208 ページの HP [のサポート](#page-215-0) [に問い合わせる](#page-215-0)を参照してください。

## 垂直トリマーでカットできない (Z6dr および Z9<sup>+</sup>dr のみ)

垂直トリマーがオンになっているにも関わらずカットできない場合は、以下の推奨方法を試してくだ さい。

- 1. フロントパネルでプリンタの電源をオフにします。
- 2. 紙詰まりがある場合は、垂直トリマーのウィンドウを開き、プラテンから用紙の切れ端を取り除 きます。

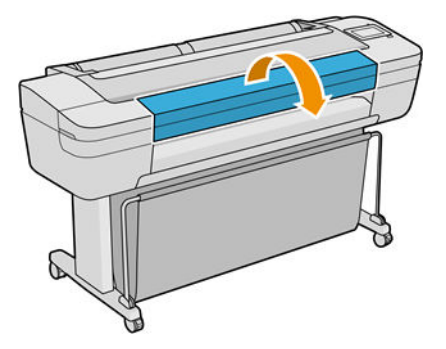

3. 必要であればバーからモジュールを取り外し、汚れの有無を確認できます。モジュールを取り外 すには、ラッチをつまんでスライドさせて取り外します。

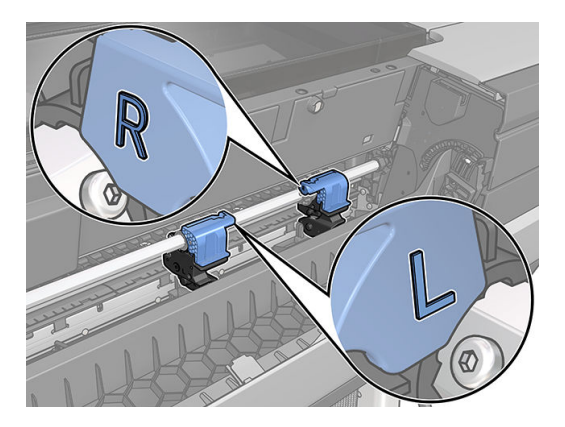

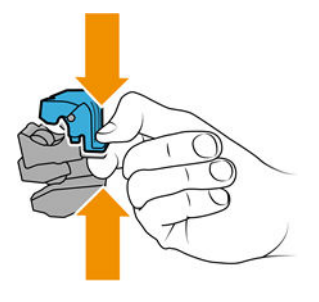

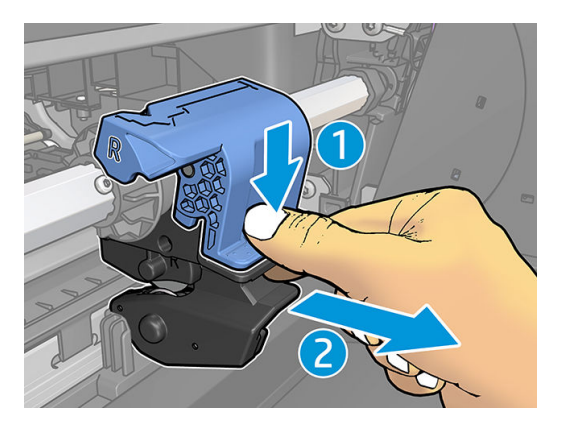

- 4. モジュールに付着した埃や用紙の切れ端は小さなブラシを使って取り除いてください。
- 5. モジュールを元の位置に戻すには、ラッチをつまんでカッターサポートに差し込みます。
- 注記:モジュールは特定の方向からしか差し込むことができません。
- 学 注記:挿入式のブルーの部品は、特定の方向からのみ黒いプラスチック製サポート部に接続でき ます。

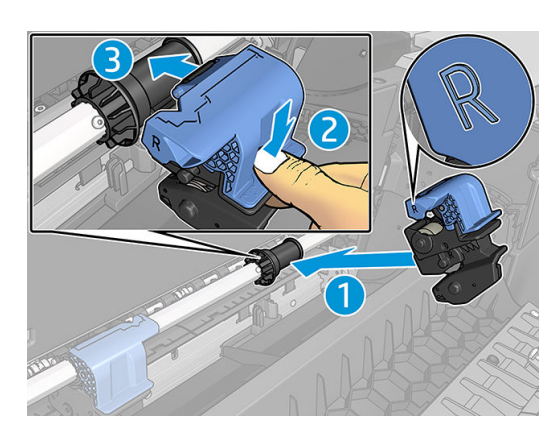

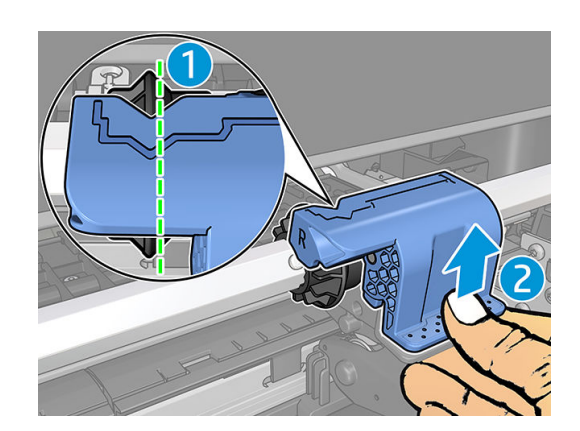

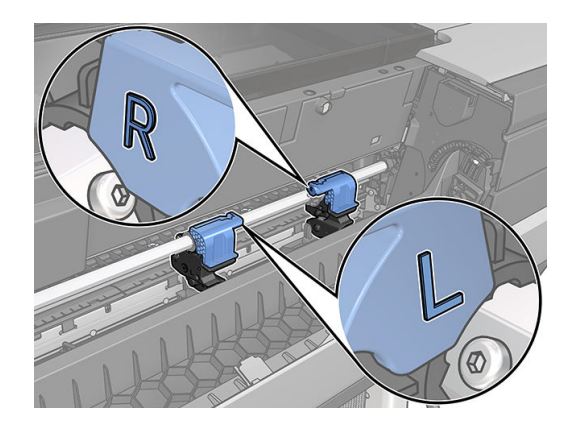

- 6. モジュールの位置が適切であることを確認してから、ウィンドウを閉じます。
- 7. プリンタの電源を入れます。

垂直トリマーはカスタマー セルフリペア部品です。刃が摩耗している場合は、交換品をご注文いただ けます。詳しくは、HP のサポート窓口にお問い合わせください。208 ページの HP [のサポートに問い](#page-215-0) [合わせる](#page-215-0)を参照してください。

### <span id="page-175-0"></span>垂直トリマーで正確にカットできない (Z6dr および Z9<sup>+</sup>dr の み)

垂直トリマーが用紙の右側と左側の端を正確にカットできない場合は、カッターのキャリブレーショ ンをしなければならない可能性があります。

垂直トリマーモジュールの状態を確認するには、フロントパネルから( ◯ )をタップし、[出力オプ ション]をタップしてから、垂直トリマー カードをクリックします。カッターとモジュールのグロー

バルステータスが表示されます。ステータスがキャリブレーション保留中になっている場合、カッタ ーの再キャリブレーションが推奨されます。

#### 自動キャリブレーション

- 1. フロントパネルから( ◯ )をタップし、[出力オプション]をタップしてから、垂直トリマーカー ドをクリックします。次に ニ をタップし、[自動的にキャリブレーションを実行]をタップし ます。
- 2. プリンタが自動的に垂直トリマー モジュールのキャリブレーションを再実行し、用紙を数回に 渡ってカットします。フロントパネルの指示にしたがいます。プリンタからプラテンより用紙 を取り外すよう指示される場合があります。

△警告!印刷物およびカットエリアに手を入れないでください。

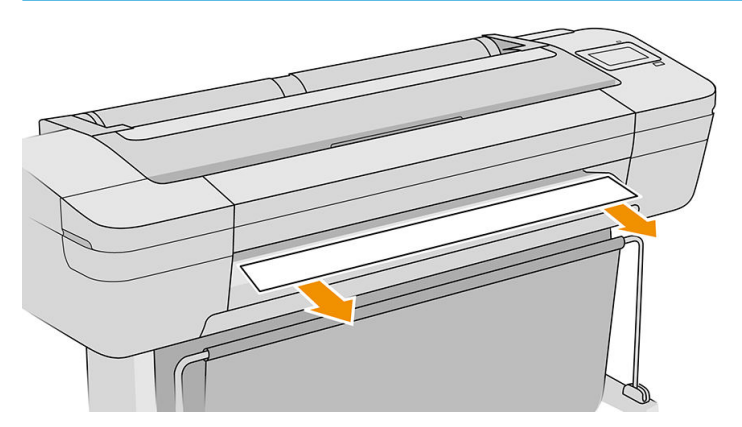

キャリブレーションによって満足できる結果が得られた場合は、印刷物を再印刷できます。

#### <span id="page-176-0"></span>手動キャリブレーション

モジュールのキャリブレーションを微調整する場合は、左右のモジュールを手動でキャリブレーショ ンすることができます。

- 1. フロントパネルから( ◯ )をタップし、[出力オプション]をタップしてから、垂直トリマーカー ドをクリックします。次に ニ をタップし、[トリマー モジュールを手動で調整]をタップしま す。
- 2. ボタンを使って左右のモジュールを移動させます。
- 3. キャリブレーションによって満足できる結果が得られた場合は、←をタップしてホームページ に戻り、ジョブを再度印刷します。

手動のキャリブレーションで満足できない場合は、ウィンドウ上部の…をタップしてから[値を 戻す]をタップします。デフォルトのキャリブレーション設定に戻すと、手動キャリブレーショ ンで行ったすべての補正が 0 に設定されます。

### 垂直トリマー:プリンタでモジュール未装着が通知される (Z6dr および Z9<sup>+</sup>dr のみ)

プリンタからモジュールが未装着と通知された場合:

- 1. フロントパネルで ( ◯ )をタップし、[出力オプション] > [垂直トリマー] カードをタップしてか ら、[交換]をタップします。
- 2. フロントパネルに指示が表示されたら、垂直トリマー ウィンドウを開きます。

警告!キャリッジに手を入れないでください。

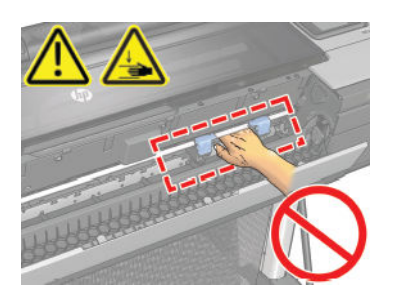

3. モジュールを元の位置に戻すには、ラッチをつまんでカッターサポートに差し込みます。

 $\overline{\mathbb{B}}$  注記:モジュールは特定の方向からしか差し込むことができません。

注記:挿入式のブルーの部品は、特定の方向からのみ黒いプラスチック製サポート部に接続でき ます。

<span id="page-177-0"></span>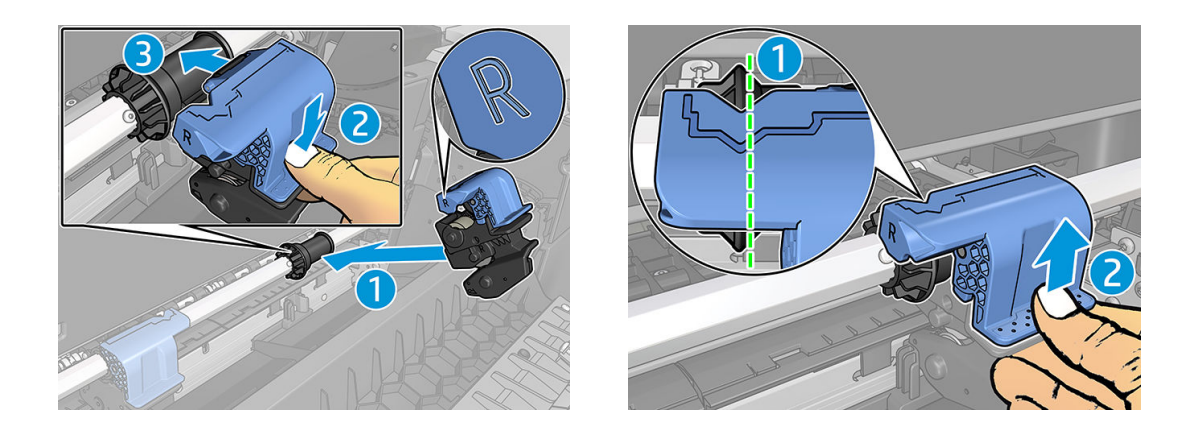

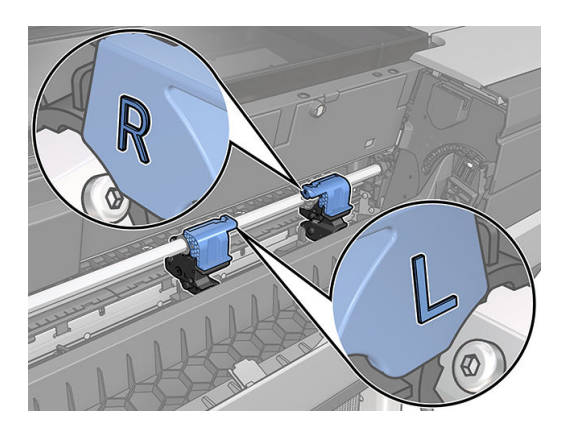

- 4. バーに、モジュールが正しく取り付けられていることを確認してください。
- 5. 垂直トリマー ウィンドウを閉じます。

### 廃棄紙に垂直トリマーの跡が残る

使用の初期段階では、切り取られた (破棄される) 用紙に垂直トリマーの小さい跡が残ることがありま す。これは、異常ではありませんが、気になる場合があります。

## ロール紙がスピンドルでたるむ

ロール紙を交換するか、取り付け直す必要があります。

正しい芯を使用していることを確認し、必要であれば HP DesignJet 3 インチ コア アダプタを使用しま す。

## 用紙送りのキャリブレーションを行う

正確な用紙送りは、用紙に対して適切にドットを配置するための制御要素の 1 つであるため、優れた 印刷品質を得るのに重要です。プリントヘッドが通過する間に用紙が適当な距離で送られない場合、 明るいまたは暗い帯が印刷に現われ、イメージの粒状感が増える場合があります。

プリンタは、フロントパネルに表示されるすべての用紙で用紙が正しく送られるようにキャリブレー ションされます。取り付けられている用紙の種類を選択すると、印刷中に用紙を送る間隔がプリンタ により調整されます。ただし、用紙のデフォルトのキャリブレーションに満足できない場合、用紙を 送る間隔を再度キャリブレーションする必要があります。拡張精度のキャリブレーションによって 問題が解決できるかどうかを判断する手順については、173 [ページの「印刷品質に関するトラブルシ](#page-180-0) [ューティング」を](#page-180-0)参照してください。

現在取り付けられている用紙の用紙送りのキャリブレーション状況は、フロントパネル

ップし、● 、[キャリブレーション状況] を順にタップすることで、いつでも確認できます。ステータ スは以下のいずれかになります。

- デフォルト:キャリブレーションが実行されていない用紙が取り付けられた場合に、このステー タス画面が表示されます。フロントパネルに表示される HP 用紙はデフォルトで最適化されてい るため、印刷したイメージにバンディングや粒状感などイメージ品質の問題が発生していない限 り、再度、拡張精度のキャリブレーションをすることは推奨しません。
- OK:このステータスは、取り付けた用紙に対するキャリブレーションがこれまでに実行されたこ とがあることを示します。ただし、バンディングや粒状感など印刷品質の問題が発生していると きは、キャリブレーションを再度実行する必要があります。
- 注記:プリンタのファームウェアを更新した場合は、拡張精度キャリブレーション値は工場出荷 時のデフォルト設定にリセットされます (146 [ページのファームウェアをアップデートする](#page-153-0)を参 照)。

### 拡張精度のキャリブレーションを再度行う

 $\Delta$ 注意:透明紙やフィルムを使用している場合は、以下の手順 3 へ進みます。

- 1. フロントパネルで ■■ をタップし、[用紙送りのキャリブレーション] > [用紙送りのキャリブレ ーション] をタップします。プリンタにより自動的に用紙送りのキャリブレーションが再度行わ れ、拡張精度のキャリブレーション イメージが印刷されます。
- 2. フロントパネルにステータスページが表示されるのを待ち、再度印刷します。
- 注記:再キャリブレーションの処理には、約 3 分間かかります。拡張精度のキャリブレーション イメージの印刷結果は気にする必要はありません。フロントパネルには、処理中のあらゆるエラ ーが表示されます。

満足できる印刷結果が得られた場合、用紙の種類に合わせて引き続きこのキャリブレーションを 使用します。印刷品質に改善が見られる場合、手順 3 に進みます。満足できる再キャリブレーシ ョンの結果が得られない場合は、デフォルトのキャリブレーションに戻します (172 [ページのデ](#page-179-0) [フォルトのキャリブレーションに戻すを](#page-179-0)参照)。

- 3. キャリブレーションを微調整したい場合、または透明紙を使用している場合は
	- し、[用紙送りキャリブレーション] > [用紙送りの調整] をタップします。

<span id="page-179-0"></span>4. -100% ~ +100%の間で選択します。明るいバンディングを修正する場合は、パーセントを小さく します。

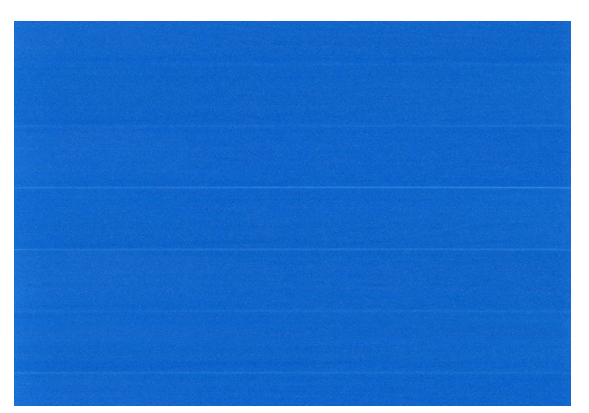

暗いバンディングを修正する場合は、パーセントを大きくします。

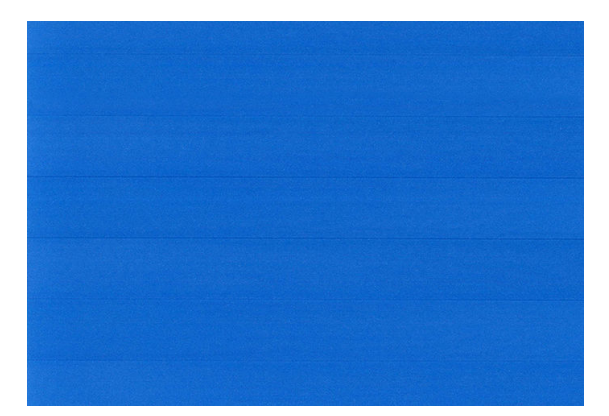

5. フロントパネルの 全タップして全アプリページに戻ります。

### デフォルトのキャリブレーションに戻す

デフォルトのキャリブレーションに戻すと、拡張精度のキャリブレーションで行ったすべての補正が 0 に設定されます。デフォルトの拡張精度のキャリブレーション値に戻す場合は、キャリブレーショ ンをリセットする必要があります。

- 1. フロントパネルで ♥ をタップし、 ◆ をタップして、[キャリブレーションのリセット]をタ ップします。
- 2. フロントパネルに作業が正常に終了したことが表示されるまで待ちます。
# 15 印刷品質に関するトラブルシューティン グ

- [一般的なヒント](#page-182-0)
- イメージに横線 [\(バンディング\) が見られる](#page-182-0)
- [不規則なウォーターマークとしてバンディングが現れる](#page-183-0)
- [イメージ全体がぼやけているかざらついている](#page-183-0)
- [用紙が平らになっていない](#page-184-0)
- [印刷が擦り切れる、または傷がつく](#page-184-0)
- [用紙にインクが残る](#page-185-0)
- [印刷部に触れると黒インクが擦れる](#page-186-0)
- [オブジェクトの端が段状になっているかまたは鮮明ではない](#page-186-0)
- [オブジェクトの端が予期したよりも暗い](#page-186-0)
- [カット紙の端に横線が印刷される](#page-187-0)
- [異なる色の縦線が印刷される](#page-187-0)
- [印刷物に白色の点がある](#page-187-0)
- [色が正確に再現されない](#page-188-0)
- [印刷内容に光沢の均一性がない](#page-189-0) (Z9+のみ)
- イメージが不完全 [\(下部の一部が印刷されない\)](#page-189-0)
- [イメージがクリップされます](#page-189-0)
- [一部のオブジェクトがイメージ内に印刷されない](#page-190-0)
- [描画/テキストが太すぎるか細すぎる、または印刷されない](#page-191-0)
- [線画が段状またはギザギザに表示される](#page-191-0)
- [線画が二重または間違った色で印刷される](#page-192-0)
- [線が不連続になる](#page-192-0)
- [線がぼやけている](#page-193-0)
- [線の長さが不正確](#page-193-0)
- [イメージ診断の印刷](#page-194-0)

● [問題が解決されない場合](#page-196-0)

<span id="page-182-0"></span>一般的なヒント

印刷の品質に問題がある場合は、以下の項目を確認してください。

- プリンタで最高のパフォーマンスを実現するために、HP 純正のサプライ品とアクセサリをお使 いください。これは、純正品では信頼性とパフォーマンスが十分に検証されており、トラブルな く最高品質の印刷を実現できるためです。推奨する用紙についての詳細は、150 [ページの用紙に](#page-157-0) [ついてを](#page-157-0)参照してください。
- フロントパネルで選択されている用紙の種類が、プリンタに取り付けられている用紙の種類と同 じであることを確認してください (37 [ページの用紙に関する情報を表示するを](#page-44-0)参照)。同時に、使 用する用紙の種類に対応したキャリブレーションが済んでいることを確認します。また、ソフト ウェアで選択されている用紙の種類が、プリンタに取り付けられている用紙の種類と同じである ことを確認します。
	- $\Delta$ 注意:誤った用紙の種類を選択すると、印刷品質の低下やカラーの問題が発生し、プリントヘッ ドが破損する可能性があります。
- 目的に最も適した印刷品質設定を使用しているかどうかを確認します(63 [ページの「印刷時」を](#page-70-0) 参照)。印刷品質の低下が起こりやすいのは、[印刷品質] のスライダを [速度] の端に移動させる か、またはカスタムの印刷品質レベルを[高速]に設定した場合です。
- 環境状況 (温度、湿度) が推奨する範囲内にあることを確認します。213 [ページの動作環境の仕様](#page-220-0) を参照してください。
- インクカートリッジおよびプリントヘッドが使用期限を超過していないことを確認します。 145 [ページのインクカートリッジをメンテナンスする](#page-152-0)を参照してください。

# イメージに横線 (バンディング) が見られる

以下のように、印刷イメージに横線が現れる場合 (色は異なる場合があります) は、下の手順に従いま す。

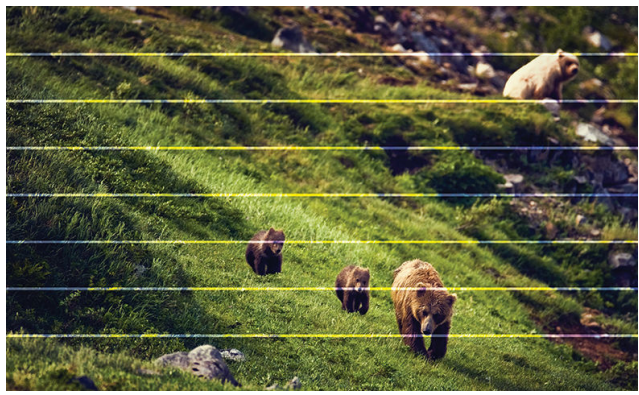

- 1. フロントパネルおよび使用しているソフトウェアで選択されている用紙と同じ種類の用紙が取 り付けられていることを確認します。37 [ページの用紙に関する情報を表示するを](#page-44-0)参照してくだ さい。
- 2. 目的に適した印刷品質設定を使用しているかどうかを確認します (63 [ページの「印刷時」を](#page-70-0)参 照)。場合によっては、より高い印刷品質のレベルを選択することにより印刷品質の問題を解決 できる場合があります。たとえば、[印刷品質] のスライダを [速度] に設定している場合は、[品 質] に設定します。印刷品質設定を変更して問題が解決した場合、この時点でジョブを再印刷す る必要があります。
- <span id="page-183-0"></span>3. 「イメージ診断の印刷」を印刷し、187 [ページのイメージ診断の印刷](#page-194-0)の手順に従い、推奨される 場合はプリントヘッドのクリーニングも行います。
- 4. プリントヘッドが正しく機能している場合は、フロントパネルで ●■ をタップし、次に[用紙

送りのキャリブレーション]をタップします。給紙方法を選択し、[用紙送りのキャリブレーショ ン]を選択します。170 [ページの用紙送りのキャリブレーションを行う](#page-177-0)を参照してください。

上記のすべての操作をしても問題が解決しない場合は、HP サポートにお問い合わせください。 208 ページの HP [のサポートに問い合わせるを](#page-215-0)参照してください。

### 不規則なウォーターマークとしてバンディングが現れる

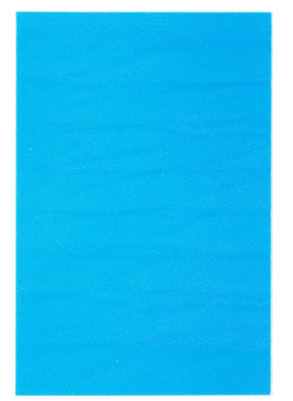

バンディングが不規則なウォーターマークとして現れた場合、高品質の印刷モードに変更するか、プ リントヘッドを取り付け直してください。193 [ページのフロントパネルにプリントヘッドを取り付](#page-200-0) [け直すか交換するようにメッセージが表示されるを](#page-200-0)参照してください。

#### イメージ全体がぼやけているかざらついている

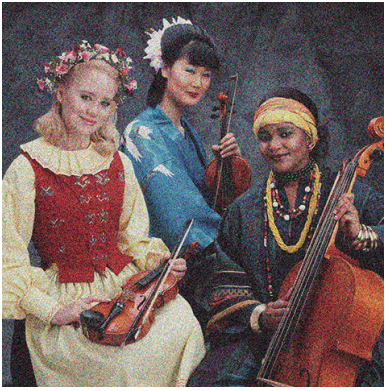

- 1. フロントパネルおよび使用しているソフトウェアで選択されている用紙と同じ種類の用紙が取 り付けられていることを確認します。37 [ページの用紙に関する情報を表示するを](#page-44-0)参照してくだ さい。
- 2. 正しい印刷面に印刷しているかどうかを確認してください。
- 3. 適切な印刷品質設定を使用しているかどうかを確認してください (63 [ページの「印刷時」を](#page-70-0)参 照)。場合によっては、より高い印刷品質のレベルを選択することにより印刷品質の問題を解決 できる場合があります。たとえば、[印刷品質] のスライダを [速度] に設定している場合は、[品 質] に設定します。印刷品質設定を変更して問題が解決した場合、この時点でジョブを再印刷す る必要があります。
- <span id="page-184-0"></span>4. プリントヘッドの軸合わせを再度行います。196 [ページのプリントヘッドの軸合わせ](#page-203-0)を参照し てください。軸合わせを行って問題が解決した場合、この時点でジョブを再印刷する必要があり ます。
- 5. プリントヘッド ドロップ検出器をクリーニングしてください。194 [ページのプリントヘッド](#page-201-0) ド [ロップ検出器のクリーニング](#page-201-0)を参照してください。
- 6. フロントパネルで ●■ をタップし、次に [用紙送りのキャリブレーション]をタップします。給 紙方法を選択し、[用紙送りのキャリブレーション]を選択します。170[ページの用紙送りのキャ](#page-177-0) [リブレーションを行うを](#page-177-0)参照してください。

上記のすべての操作をしても問題が解決しない場合は、HP サポートにお問い合わせください。 208 ページの HP [のサポートに問い合わせるを](#page-215-0)参照してください。

#### 用紙が平らになっていない

プリンタから排紙されるときに、用紙が浅く波打って平らになっていない場合に、印刷されたイメー ジに垂直のすじが現れるなどの問題が起こることがあります。これは、印刷されたインクを吸収しき れないほど薄い用紙を使用した場合に発生することがあります。

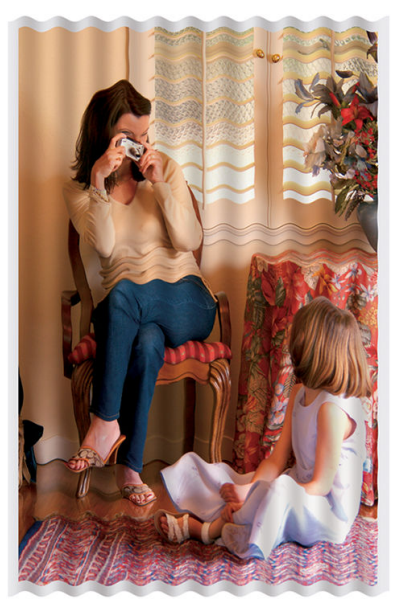

- 1. フロントパネルおよび使用しているソフトウェアで選択されている用紙と同じ種類の用紙が取 り付けられていることを確認します。37 [ページの用紙に関する情報を表示するを](#page-44-0)参照してくだ さい。
- 2. HP 厚手コート紙または HP プラススーパー厚手マット紙などの厚い紙に変更してみてください。
- 3. 取り付けた用紙よりわずかに薄い用紙の種類を選択します。これにより、プリンタが使用するイ ンクの量が減ります。用紙の種類を薄い順に並べると、普通紙、コート紙、厚手コート紙、プラ ススーパー厚手マット紙となります。

# 印刷が擦り切れる、または傷がつく

黒の顔料は、指やペンなどで触れると、擦り切れたり傷がついたりします。これは特に、コート紙の 場合にみられます。

光沢紙は、インクの使用量と印刷時の環境条件によっては、スタッカなどの印刷直後に触れるものに 対して非常に敏感になる場合があります。

<span id="page-185-0"></span>擦り切れや傷のリスクを減らすには、以下のことに従います。

- 印刷物を慎重に取り扱ってください。
- 印刷物が互いに貼り付かないようにしてください。
- 印刷された用紙がカットされたらすぐに取り出し、バスケットに入らないようにします。また は、別のカット紙をバスケットに入れたままにしておき、新たに印刷されたカット紙がバスケッ トに直接触れないようにします。
- 感光紙モードでの用紙の取り付けを試してください。37 [ページの感光紙モード](#page-44-0) (Z6dr および Z9<sup>+</sup>dr [のみ\)を](#page-44-0)参照してください。
- Z9\* (シングル ロール) にカット紙を取り付けようとしている場合は、プリンタの背面にある給紙 トレイを使って用紙の取り付けをお試しください。34 [ページのカット紙を取り付けるを](#page-41-0)参照し てください。

#### 用紙にインクが残る

この問題は、いくつかの原因によって発生します。

#### コート紙の表面に水平方向の汚れがある

普通紙およびコート紙に使用するインクが多すぎると、インクが用紙に吸収され広がります。プリン トヘッドは、用紙の上を移動するときに用紙に触れるため、印刷イメージが汚れる場合があります。 この問題は、通常、カットされた紙でのみ発生します (ロール紙では発生しません)。

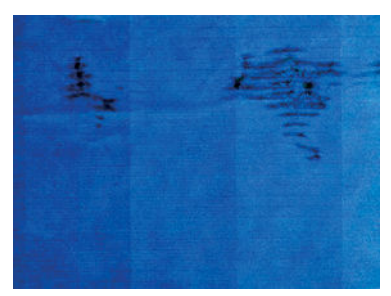

この問題に気付いたら、直ちに印刷ジョブをキャンセルしてください。インクが染み込んだ用紙によ り、プリントヘッドが損傷する可能性があります。

この問題を解決するには、以下の推奨方法を実行します。

- 1. フロントパネルおよび使用しているソフトウェアで選択されている用紙と同じ種類の用紙が取 り付けられていることを確認します。37 [ページの用紙に関する情報を表示するを](#page-44-0)参照してくだ さい。
- 2. 推奨する用紙の種類 (150 [ページの用紙について](#page-157-0)を参照) および正しい印刷設定を使用します。
- 3. カット紙を使用している場合、用紙を 90 度回転させます。用紙の繊維方向が品質に影響します。
- 4. HP 厚手コート紙または HP プラス スーパー厚手マット紙などの厚い紙に変更してみてください。
- 5. 取り付けた用紙よりわずかに薄い用紙の種類を選択します。これにより、プリンタが使用するイ ンクの量が減ります。用紙の種類を薄い順に並べると、普通紙、コート紙、厚手コート紙、プラ ススーパー厚手マット紙となります。
- 6. ソフトウェア アプリケーションを使用してイメージをページの中央に移動させ、マージン設定を 広くしてみてください。
- 7. Z9<sup>+</sup>であらゆる種類のフォト用紙に印刷する場合、用紙をフォト バライタとして取りつけてみま す。これにより、プリントヘッドと用紙の距離が広がります。

#### <span id="page-186-0"></span>用紙の裏にインクが付着する

柔らかい布でプラテンのクリーニングを行います。リブの間の発泡体に触れずにそれぞれのリブの クリーニングを行います。

#### 印刷部に触れると黒インクが擦れる

問題の原因として、光沢紙にマットブラック インクで印刷したことが考えられます。このプリンタで は、用紙にマットブラック インクが乗らないことがわかると、マットブラック インクは使用されませ ん。マットブラック インクを使用しないようにするには、用紙の種類でフォト用紙カテゴリの用紙を 選択します。

#### オブジェクトの端が段状になっているかまたは鮮明ではない

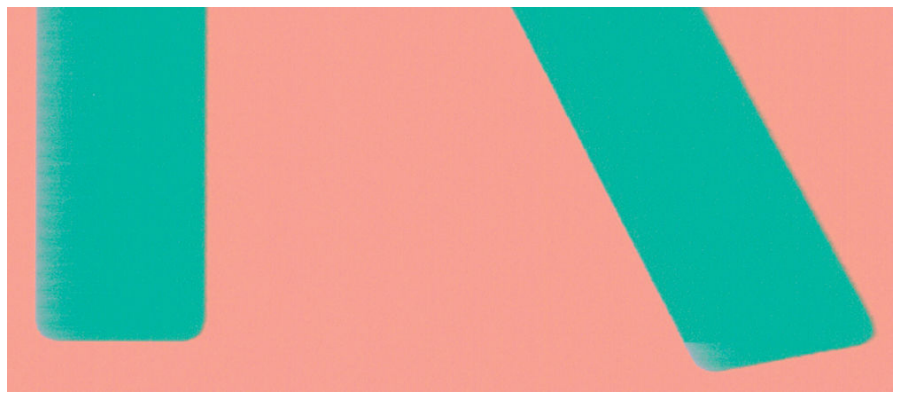

- 1. オブジェクトや線画の端がぼやけている、濃度が明るい、および [印刷品質]のスライダをドライ バのダイアログで既に [品質] に設定している場合は、カスタムの印刷品質オプションを選択し、 品質レベルを 標準 に設定してみてください。63 [ページの「印刷時」](#page-70-0)を参照してください。
- 2. 別の方法として、印刷品質を [カスタム設定]に設定して、[設定]:[高品質]を選び、[パスの拡張] チェックボックスをオンにします。これにより単一方向印刷が行われ、問題の程度が緩和されま す。
- 3. 問題は印刷の向きに関連している可能性があります。イメージを回転してみます。これによっ て結果が向上する場合があります。

### オブジェクトの端が予期したよりも暗い

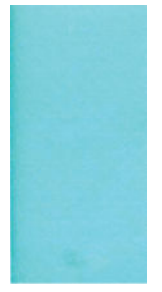

- <span id="page-187-0"></span>1. オブジェクトの端が予期したよりも暗く、[印刷品質]のスライダをドライバのダイアログで既に [品質] に設定している場合は、カスタムの印刷品質オプションを選択し、品質レベルを 標準 に設 定してみてください。63 [ページの「印刷時」を](#page-70-0)参照してください。
- 2. 別の方法として、印刷品質を [カスタム設定]に設定して、[設定]:[高品質]を選び、[パスの拡張] チェックボックスをオンにします。これにより単一方向印刷が行われ、問題の程度が緩和されま す。
- 3. 問題は印刷の向きに関連している可能性があります。イメージを回転してみます。これによっ て結果が向上する場合があります。

#### カット紙の端に横線が印刷される

用紙の端から約 30mm 以内の、印刷の最後の部分にのみ不具合が発生することがあります。極細の横 線が印刷物に少し見られる場合があります。

この問題を解消するには、以下の手順に従います。

- 1. イメージの周囲のマージンを大きくします。
- 2. [イメージ診断の印刷] を印刷します。187 [ページのイメージ診断の印刷を](#page-194-0)参照してください。
- 3. ロール紙で印刷します。

#### 異なる色の縦線が印刷される

印刷の周囲に異なる色の縦線が帯状に表示される場合は、以下の手順に従います。

- 1. HP 厚手コート紙や HP スーパー厚手コート紙など、推奨する用紙の種類から厚手の用紙を選択し て使用します。150 [ページの用紙について](#page-157-0)を参照してください。
- 2. 印刷品質のレベルを上げて使用します (63 [ページの「印刷時」を](#page-70-0)参照)。たとえば、[印刷品質] の スライダを [速度] に設定している場合は、[品質] に設定します。
- 3. 別の方法として、印刷品質を [カスタム設定]に設定して、[設定]:[高品質]を選び、[パスの拡張] チェックボックスをオンにします。これにより単一方向印刷が行われ、問題の程度が緩和されま す。

#### 印刷物に白色の点がある

印刷に白色の点が見られる場合があります。これはおそらく、用紙の繊維やほこりによるものか、用 紙のコーティングが落ちやすいことが原因です。この問題を解消するには、以下の手順に従います。

- 1. 印刷前にブラシを使用して用紙を手動でクリーニングし、繊維や紙粉を取り除きます。
- 2. プリンタのカバーは常に閉じておきます。
- 3. プリンタ カバーで用紙を取り扱ったりカットしたりするなど、プリンタにほこりが入る可能性が ある操作をしないでください。
- 4. ロール紙やカット紙は、袋または箱に保存して保護します。

# <span id="page-188-0"></span>色が正確に再現されない

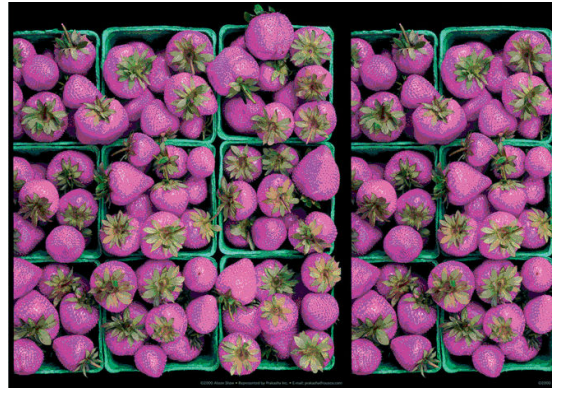

印刷物の色が予期したものと一致しない場合、以下の方法を試してください。

- 1. フロントパネルおよび使用しているソフトウェアで選択されている用紙と同じ種類の用紙が取 り付けられていることを確認します。37 [ページの用紙に関する情報を表示するを](#page-44-0)参照してくだ さい。
- 2. 、 、[キャリブレーション状況] の順にタップして、カラー キャリブレーション状況を 確認します。ステータスが [ペンディング] または [失効] の場合、カラー キャリブレーションを 実行する必要があります。94 ページのカラー [キャリブレーションを](#page-101-0)参照してください。変更を 加えて問題が解決した場合、ジョブを再印刷する必要があります。
- 3. 給紙方法のソース カラー スペースが正しくタグ付けされていることを確認してください。最も 一般的なのカラー スペースは、sRGB と AdobeRGB です。カラー スペースが定義されていない場

合、【(○)】 - [デフォルトの印刷設定] - [カラー オプション] で指定されているカラー スペースが

適用されます。

- $\overline{\mathbb{B}}$  注記:AdobeRGB スペースは、sRGB より多くの色をカバーします。その理由ため、イメージが AdobeRGB としてタグ付けされている場合のみ達成可能な明るい色があります。
- 4. (○)-[デフォルトの印刷設定] [カラー オプション] での設定が適切であることを確認してく ださい。特に、以下のデフォルト設定をテストします。[レンダリング インテント]= [知覚的]、 [黒点補正] = [オン]、[HP Pantone エミュレーション] = [オン] (その他の設定が必要な場合を除く)。
- 5. 正しい印刷面に印刷しているかどうかを確認してください。
- 6. 適切な印刷品質設定を使用しているかどうかを確認してください (63 [ページの「印刷時」を](#page-70-0)参 照)。[速度] または[高速] オプションを選択した場合、最も正確な色が得られない場合がありま す。印刷品質設定を変更して問題が解決した場合、この時点でジョブを再印刷する必要がありま す。
- 7. アプリケーション カラーマネジメントを使用している場合、選択した用紙の種類および印刷品質 設定に合ったカラー プロファイルを使用しているかどうか確認してください。使用するカラー 設定が不明の場合、93 [ページの「カラーマネジメント」を](#page-100-0)参照してください。
- 8. グレースケール イメージにあるグレーの影の一部に色かぶりが見られる場合、ドライバで [カラ ー] - [グレースケール] の順に選択します。
- 9. 印刷物とモニタ間の色の差異に関する問題が発生する場合は、モニタのキャリブレーションを実 行してみてください。問題が解決した場合、この時点でジョブを再印刷する必要があります。
- 10. [イメージ診断の印刷] を印刷します。187 [ページのイメージ診断の印刷を](#page-194-0)参照してください。

<span id="page-189-0"></span>上記のすべての操作をしても問題が解決しない場合は、HP サポートにお問い合わせください。 208 ページの HP [のサポートに問い合わせるを](#page-215-0)参照してください。

# 印刷内容に光沢の均一性がない (Z9<sup>+</sup>のみ)

- 1. HP グロス エンハンサー アップグレード キットが取り付けられていることを確認します (154 [ページのその他のアクセサリの注文を](#page-161-0)参照してください)。
- 2. グロスエンハンサーを使用できる用紙を使用していることを確認します。
- 3. フロントパネルで、 (○)をタップして [デフォルトの印刷設定] > [グロス エンハンサー] をタッ プし、設定が [オン] であることを確認します。
- 注記:この設定は、HP グロス エンハンサー アップグレード キットをインストールしている場合 にのみ使用できます。
- 4. プリンタ ドライバを使用している場合、印刷する前にドライバで設定を有効にしたことを確認し ます。

#### イメージが不完全 (下部の一部が印刷されない)

- プリンタがすべてのデータを受信する前に、 <u>×</u> をタップした可能性があります。その場合は、 データの転送が終了しているため、ページを再度印刷する必要があります。
- 大判イメージ(A1 より大きいサイズ)がクリップされる場合、ドライバの [詳細設定]のプロパティ を開き、[アプリケーションの最大解像度]を「300」に設定します。
- [I/O タイムアウト]設定が短すぎる可能性があります。この設定により、ジョブが終了したとプリ ンタが判断する前に、コンピュータがデータをさらに送信するまでのプリンタの待ち時間が決ま ります。この場合、フロントパネルで、[I/O タイムアウト] 設定を長くして、データを再度送信し て印刷します。(○)をタップし、[接続性] > [ネットワーク] > [I/O タイムアウト] をタップしま

す。

- コンピュータとプリンタ間の通信に問題がある可能性があります。USB またはネットワーク ケ ーブルを確認してください。
- ソフトウェアの設定が、現在使用しているページ サイズ (長尺印刷など) に対して正しいかどうか を確認してください。
- ネットワーク ソフトウェアを使用している場合は、タイムアウトが発生していないかどうかを確 認してください。

### イメージがクリップされます

イメージの欠落は通常、取り付けられている用紙の実際の印刷可能な範囲と、ソフトウェアで認識さ れている印刷可能な範囲が一致していない場合に発生します。多くの場合、印刷をプレビューするこ とにより、この問題を印刷前に確認することができます (72 [ページの印刷をプレビューするを](#page-79-0)参照)。

取り付けられた用紙サイズの実際の印刷可能領域を確認します。

印刷可能領域 = 用紙サイズ – マージン

- <span id="page-190-0"></span>ソフトウェアが認識する印刷可能な領域 (「印刷領域」または「印刷可能領域」とも呼ばれます) を確認します。たとえば、ソフトウェア アプリケーションによっては、このプリンタで使用され る印刷可能な範囲よりも広い範囲を標準と想定している場合があります。
- マージンがきわめて狭いカスタムページを定義した場合、プリンタ自体により最小マージンが上 書きされ、イメージが少し途切れる場合があります。より大きい用紙サイズを使用する必要があ るかもしれません。
- 印刷するイメージ自体にマージンが含まれている場合は、[内容をマージンでクリップ] を使用す ることによって正常に印刷できることがあります (69 ページのマージン [オプションを選択する](#page-76-0) を参照)。
- ロール紙を使用して長いイメージを印刷する場合、ソフトウェアがそのサイズのイメージに対応 しているかどうかを確認してください。
- ソフトウェアが処理可能なサイズより大きいイメージを印刷すると、イメージの下部がクリップ される可能性があります。イメージ全体を印刷するには、以下の推奨方法を実行します。
	- ファイルを TIFF や EPS など別の形式で保存し、別のアプリケーションで開きます。
	- RIP を使用してファイルを印刷します。
- 用紙サイズの幅が足りない場合、用紙の向きを縦から横に変更するように要求されることがあり ます。
- 必要に応じて、ソフトウェア アプリケーションでイメージやドキュメントのサイズを小さくし て、マージン間にぴったり収まるようにします。

#### 一部のオブジェクトがイメージ内に印刷されない

高品質で大判の印刷ジョブを印刷するには大量のデータが必要になるため、特定のワークフローで は、一部のオブジェクトが出力されなくなる問題が発生することがあります。この問題を防ぐための 推奨方法は、次のとおりです。

- ドライバまたはフロントパネルで、希望する最終ページ サイズに応じてより小さいページ サイ ズを選択します。
- ファイルを TIFF や EPS など別の形式で保存し、別のアプリケーションで開きます。
- HP Click Software を使用してファイルを印刷します。
- RIP を使用してファイルを印刷します。
- USB フラッシュ ドライブからの印刷を試します。
- お使いのアプリケーションでビットマップ イメージの解像度を下げます。
- 印刷されるイメージの解像度を下げるために、より低い印刷品質を選択します。

 $\overline{\mathbb{B}}$  注記: macOS 上で作業している場合は、上記のどのオプションも使用できません。

上記のオプションはトラブルシューティングのために提案されているものであり、最終的な出力品質 や、プリント ジョブを生成するために必要な時間に影響する場合があります。したがって、上記の設 定でも問題を解決できなかった場合は、オプションを無効にしてください。

#### <span id="page-191-0"></span>描画/テキストが太すぎるか細すぎる、または印刷されない

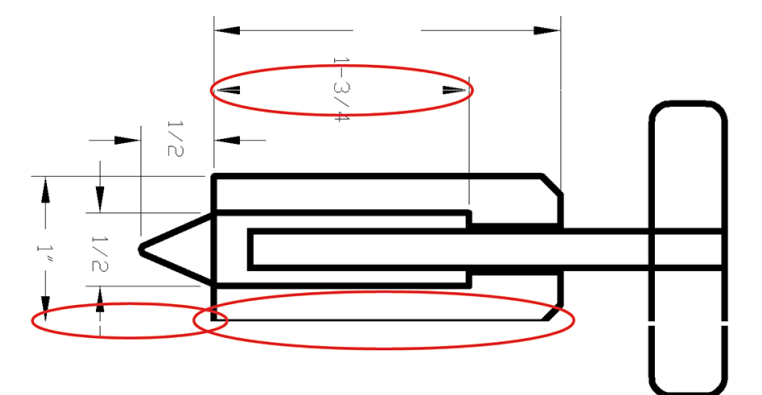

- 1. フロントパネルおよび使用しているソフトウェアで選択されている用紙と同じ種類の用紙が取 り付けられていることを確認します。37 [ページの用紙に関する情報を表示するを](#page-44-0)参照してくだ さい。
- 2. イメージの解像度が印刷解像度よりも高い場合、線品質が低下する場合があります。Windows で PCL3GUIドライバを使用している場合、[アプリケーションの最大解像度] オプションは、ドライ バ ダイアログの [詳細設定] タブで、[ドキュメントのオプション] - [プリンタの機能] の下に表示 されます。このオプションを変更して問題が解決した場合、この時点でジョブを再印刷する必要 があります。
- 3. 線画が細すぎる、または印刷されない場合は、[イメージ診断の印刷] を印刷します。 187 [ページのイメージ診断の印刷](#page-194-0)を参照してください。
- 4. 問題が解決しない場合は、フロントパネルで エント カ、レプリントヘッドの軸合わせ]の順に

タップして、プリントヘッドの軸合わせを実施します。196 [ページのプリントヘッドの軸合わせ](#page-203-0) を参照してください。軸合わせを行って問題が解決した場合、この時点でジョブを再印刷する必 要があります。

- 5. フロントパネルで 本タップし、次に をタップして、用紙送りキャリブレーションを実 施します。170 [ページの用紙送りのキャリブレーションを行う](#page-177-0)を参照してください。
- 6. 目的に適した印刷品質設定を使用しているかどうかを確認します (63 [ページの「印刷時」を](#page-70-0)参 照)。ドライバのダイアログでカスタム印刷の品質オプション(使用できる場合)を選択し、[高精 細] オプションをオンにします。問題が解決した場合、この時点でジョブを再印刷する必要があ ります。

上記のすべての操作をしても問題が解決しない場合は、HP サポートにお問い合わせください。 208 ページの HP [のサポートに問い合わせるを](#page-215-0)参照してください。

#### 線画が段状またはギザギザに表示される

印刷時にイメージの線が段状になる場合、またはギザギザになる場合は、以下の手順に従ってくださ い。

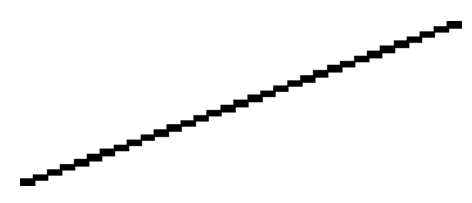

- <span id="page-192-0"></span>1. イメージ自体に問題がある場合もあります。イメージの編集に使用しているアプリケーション で、イメージの品質を向上させます。
- 2. 適切な印刷品質設定を使用しているかどうかを確認します。63 [ページの「印刷時」を](#page-70-0)参照して ください。
- 3. ドライバのダイアログでカスタム印刷の品質オプション (使用できる場合) を選択し、[高精細] オ プションをオンにします。

# 線画が二重または間違った色で印刷される

この問題では、以下のようなさまざまな症状が現れる場合があります。

● 色付きの線画が別の色で二重に印刷される。

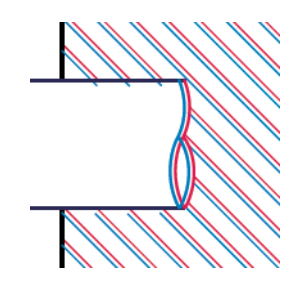

● 色付きのブロックの境界線の色が間違っている。

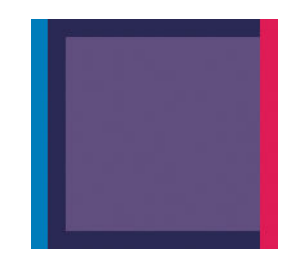

この問題を修正するには、以下の手順に従います。

- 1. プリントヘッドを取り外してから再度挿入して、プリントヘッドを再度取り付けます。 137 [ページのプリントヘッドを取り外す](#page-144-0)および140 [ページのプリントヘッドを取り付ける](#page-147-0)を参照 してください。
- 2. プリントヘッドの軸合わせを行います。196 [ページのプリントヘッドの軸合わせ](#page-203-0)を参照してく ださい。

#### 線が不連続になる

以下の図のように、線が不連続になる場合は、以下の手順に従います。

- <span id="page-193-0"></span>1. 適切な印刷品質設定を使用しているかどうかを確認します。63 [ページの「印刷時」を](#page-70-0)参照して ください。
- 2. プリントヘッドを取り外してから再度挿入して、プリントヘッドを再度取り付けます。 137 [ページのプリントヘッドを取り外す](#page-144-0)および140 [ページのプリントヘッドを取り付ける](#page-147-0)を参照 してください。
- 3. プリントヘッドの軸合わせを行います。196 [ページのプリントヘッドの軸合わせ](#page-203-0)を参照してく ださい。

#### 線がぼやけている

湿度は、インクのにじみや線がぼやけて不鮮明になる原因となります。以下の操作を行います

- 1. 環境状況 (温度、湿度) が高品質の印刷に適しているかどうかを確認します。213 [ページの動作環](#page-220-0) [境の仕様を](#page-220-0)参照してください。
- 2. フロントパネルで選択した用紙の種類が、実際に使用している用紙の種類と同じかどうかを確認 します。37 [ページの用紙に関する情報を表示するを](#page-44-0)参照してください。
- 3. カスタムの印刷品質オプションを選択し、使用できる場合は[高品質]および[パスの拡張]を選択 します。73 [ページの高品質で印刷するを](#page-80-0)参照してください。
- 4. HP 厚手コート紙または HP プラススーパー厚手マット紙などの厚い紙に変更してみてください。
- 5. 取り付けた用紙よりわずかに薄い用紙の種類を選択します。これにより、プリンタが使用するイ ンクの量が減ります。用紙の種類を薄い順に並べると、普通紙、コート紙、厚手コート紙、プラ ススーパー厚手マット紙となります。
- 6. 光沢紙を使用している場合は、別の種類の用紙に変更してみてください。
- 7. プリントヘッドの軸合わせを行います。196 [ページのプリントヘッドの軸合わせ](#page-203-0)を参照してく ださい。

#### 線の長さが不正確

印刷した線の長さを測定して、長さが正確でなかった場合は、次の方法で長さの正確さを向上できる 場合があります。

1. HP マットフィルムに印刷します。この場合、プリンタで印刷する線の長さの精度を指定できま す。211 [ページの機能の仕様](#page-218-0)を参照してください。

ポリエステル フィルムは、大きさの精度が通常の用紙よりも約 10 倍ほど安定しています。ただ し、HP マットフィルムより厚いフィルムや、薄いフィルムでは、線の長さの正確さが低下しま す。

- 2. [印刷品質]のスライダを [品質] に合わせます。
- 3. 室温を常に 10~30°C (50~86°F) に保ちます。
- <span id="page-194-0"></span>4. フィルムのロールを取り付け、5 分以上経ってから印刷を行います。
- 5. それでも満足のいく結果が得られかった場合は、拡張精度のキャリブレーションをやり直してく ださい。170 [ページの用紙送りのキャリブレーションを行う](#page-177-0)を参照してください。

#### イメージ診断の印刷

イメージ診断の印刷では、プリントヘッドの信頼性の問題を明確にするためのパターンが印刷されま す。これにより、現在コンピュータに取り付けられているプリントヘッドのパフォーマンスをチェッ クし、目詰まりやその他の問題を起こしているプリントヘッドがないかどうかを判断できます。

「イメージ診断の印刷」を印刷するには、以下の手順を実行します。

- 1. 問題が検出された時と同じ用紙の種類を使用します。
- 2. 選択されている用紙の種類が、プリンタに取り付けられている用紙の種類と同じであることを確 認してください。37 [ページの用紙に関する情報を表示するを](#page-44-0)参照してください。
- 3. プリンタのフロントパネルで ● およ 【イメージ診断の印刷]の順にタップします。

「イメージ診断の印刷」の印刷には 2 分ほどかかります。

印刷は 2 つの部分に分かれており、いずれもプリントヘッドのパフォーマンスをテストします。

- パート 1 (上部) は純粋なカラーの長方形から構成され、それぞれのカラーは各プリントヘッドに 対応しています。このパートは、各カラーから得られる印刷品質を表しています。
- パート 2 (下部) は小さな破線から構成され、それぞれの破線は各プリントヘッドのノズルに対応 しています。このパートはパート 1 を補完するものであり、特に、各プリントヘッドの問題のあ るノズルの個数を検出することを目的としています。

印刷を注意深く確認してください。カラーの名前が長方形の上と破線パターンの中央に表示されま す。

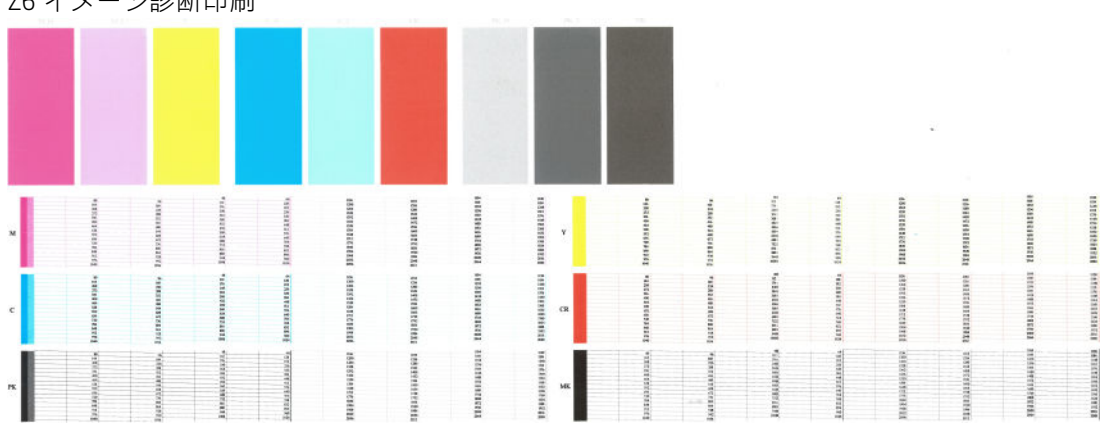

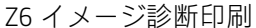

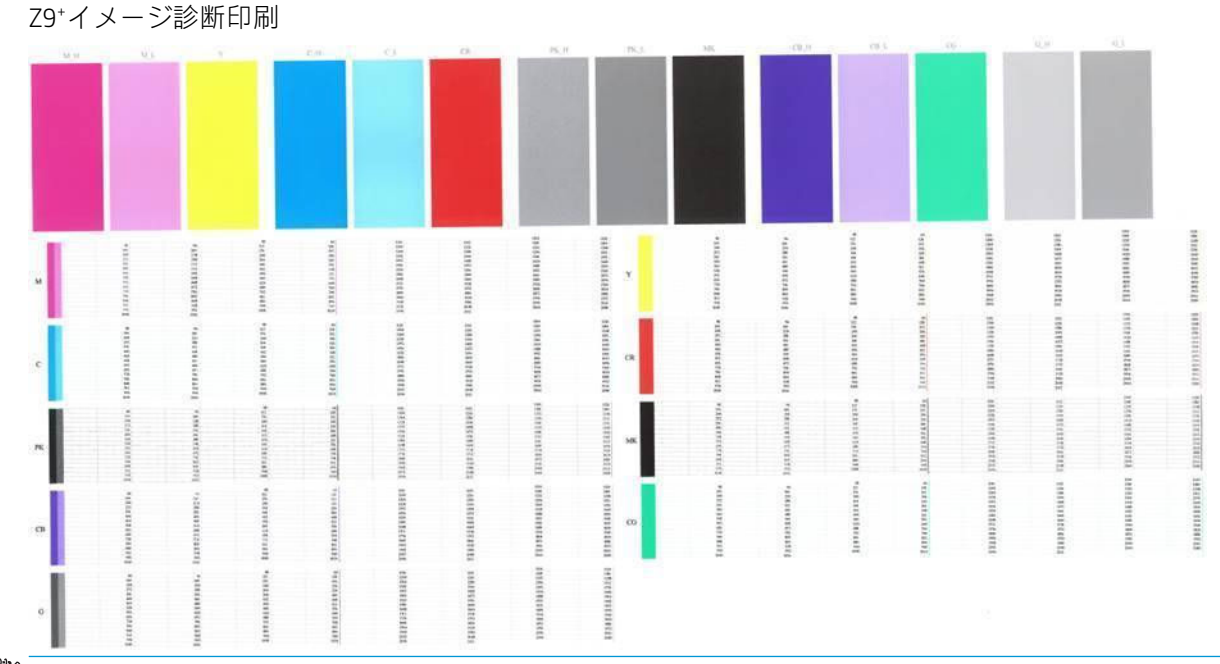

注記:フォト用紙を使用する場合、マットブラックのインクに触れると取れる場合があります。

最初に印刷の上部を見てください (パート 1)。各カラーの長方形の色は、水平の線がなく均一である 必要があります。

次に、印刷の下部を見てください (パート 2)。各カラーのパターンに、破線の大部分が表示されてい るかどうかを確認します。

パート 1 に水平の線が表示され、パート 2 に同じカラーの破線の一部が印刷されない場合、問題のあ るプリントヘッドをクリーニングする必要があります。ただし、長方形が塗りつぶされている場合 は、パート 2 の破線の一部が印刷されなくても気にする必要はありません。ノズルが多少目詰まりを 起こしてもプリンタで補正されるため、問題はありません。

これは良い状態にあるフォト用ブラック プリントヘッドの一例です。

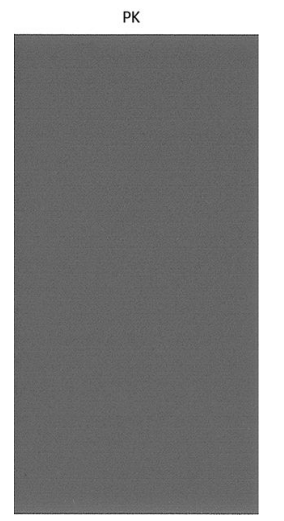

以下は、悪い状態の同じプリントヘッドの印刷例です。

<span id="page-196-0"></span>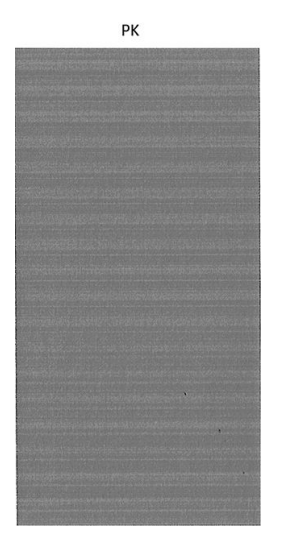

#### 解決のための処置

- 1. 問題のあるプリントヘッドをクリーニングします (193 ページのプリントヘッドのクリー) を参照)。どのプリントヘッドをクリーニングすべきか分からない場合は、[すべてのクリーニ グ] を選択します。次に、イメージ診断の印刷を再印刷し、問題が解決したかどうかを確認しま す。
- 2. 問題が解決しない場合は、プリントヘッドをもう一度クリーニングしてから、イメージ診断の印 刷を再印刷し、問題が解決したかどうかを確認します。
- 3. 問題が解決しない場合は、プリントヘッドを手動でクリーニングしてみてください (193 [ページのプリントヘッドのクリーニングを](#page-200-0)参照)。印刷がうまくいく場合は、現在の印刷ジ ョブを再印刷することもできます。
- 4. 問題が解決しない場合は、プリントヘッド ドロップ検出器のクリーニングを行ってください。通 常は、必要に応じて通知が行われますが、通知のない場合でも試す価値はあるかもしれません。 194 ページのプリントヘッド [ドロップ検出器のクリーニング](#page-201-0)を参照してください。
- 5. 問題がまだ解決しない場合は、問題のあるプリントヘッドを交換するか (132 [ページの「インク](#page-139-0) [カートリッジとプリントヘッドの取り扱い」を](#page-139-0)参照)、HP サポートにお問い合わせください (208 ページの HP [のサポートに問い合わせる](#page-215-0)を参照)。

### 問題が解決されない場合

この章のヒントを適用しても印刷品質の問題が解決しない場合は、次のいずれかを実行してくださ い。

- 印刷品質オプションのレベルを上げます。63 [ページの「印刷時」を](#page-70-0)参照してください。
- 印刷に使用しているドライバを確認します。HP 製以外のドライバをご使用の場合、ドライバベ ンダーにお問い合わせの上、問題についてご確認ください。可能であれば、適切な HP ドライバ を試します。最新の HP ドライバは <http://www.hp.com/go/Z6/drivers>(Z6 の場合) または <http://www.hp.com/go/Z9/drivers>(Z9<sup>+</sup>の場合) からダウンロードできます。
- どのプリント ヘッドをクリーニングすべきか分からない場合は、[すべてのクリーニング]を選択 します。
- HP 製以外の RIP を使用している場合、RIP の設定が正しくない可能性があります。RIP に収録さ れているマニュアルを参照してください。
- プリンタのファームウェアが最新のものであるかどうかを確認します。<u>146 [ページのファーム](#page-153-0)</u> <u>[ウェアをアップデートする](#page-153-0)</u>を参照してください。
- ソフトウェア アプリケーションの設定が正しいかどうかを確認します。

# 16 インクカートリッジとプリントヘッドに 関するトラブルシューティング

- [インクカートリッジを挿入できない](#page-199-0)
- [インクカートリッジのステータス](#page-199-0) メッセージ
- プリンタがグロス エンハンサー [カートリッジを検出できない](#page-199-0) (Z9+のみ)
- [プリントヘッドが挿入できない](#page-199-0)
- [フロントパネルにプリントヘッドを取り付け直すか交換するようにメッセージが表示される](#page-200-0)
- [プリントヘッドのクリーニング](#page-200-0)
- プリントヘッド [ドロップ検出器のクリーニング](#page-201-0)
- [プリントヘッドの軸合わせ](#page-203-0)
- [プリントヘッドのステータス](#page-205-0) メッセージ

# <span id="page-199-0"></span>インクカートリッジを挿入できない

- 1. 正しいカートリッジ(モデル番号)を使用しているかどうかを確認します。
- 2. カートリッジのラベルの色がスロットのラベルの色と同じであるかどうかを確認します。
- 3. カートリッジの向きが正しいかどうか、カートリッジのラベルを示す文字や文字列の右側が上に なっていて読み取れるかどうかを確認します。

■ <del>△ 注意</del>: インクカートリッジ スロットの内部はクリーニングしないでください。

#### インクカートリッジのステータス メッセージ

表示されるインクカートリッジのステータス メッセージには、以下のものがあります。

- OK:カートリッジは問題なく正常に動作しています。
- 未装着です:カートリッジがまったく取り付けられていないか、または正しく取り付けられてい ません。
- 低:インク残量が少なくなっています。
- **残量が僅かです**: インク残量がとても少なくなっています。
- インクがありません:インクがありません。
- 再度取付けて下さい:カートリッジを一旦取り外してから、再度取り付けてください。
- 交換して下さい:新しいカートリッジと交換することをお勧めします。
- 使用期限切れ:カートリッジの使用期限が切れました。
- HP 製以外:カートリッジに HP 製ではないインクが入っています。
- [不正]:カートリッジ ファミリまたはモデルが正しくないか、間違って挿入されています。
- **変更済み**:カートリッジが改造されています (補充)。

#### プリンタがグロス エンハンサー カートリッジを検出できない (Z9<sup>+</sup>のみ)

182 [ページの印刷内容に光沢の均一性がない](#page-189-0) (Z9+のみ)の手順に従います。

### プリントヘッドが挿入できない

- 1. 正しいプリントヘッド(モデル番号)を使用しているかどうかを確認します。
- 2. プリントヘッドから 2 つのオレンジ色の保護キャップを取り外したかどうかを確認します。
- 3. プリントヘッドの向きが正しいかどうかを (他のプリントヘッドと比較して) 確認します。
- 4. プリントヘッドのカバーが正しく閉じられ、ラッチで固定されているかどうかを確認します。 140 [ページのプリントヘッドを取り付ける](#page-147-0)を参照してください。

#### <span id="page-200-0"></span>フロントパネルにプリントヘッドを取り付け直すか交換する ようにメッセージが表示される

- 1. フロントパネルで、電源をオフにしてからもう一度オンにします。
- 2. フロントパネルを確認して [印刷可能です] というメッセージが表示されている場合は、プリンタ が印刷できる状態です。問題が解決しない場合は、次の手順を続行します。
- 3. プリントヘッドを取り外します (137 [ページのプリントヘッドを取り外す](#page-144-0)を参照)。
- 4. プリントヘッドの裏面にある電極部分を、研磨剤が入っていない布でクリーニングします。付着 物の除去に水分が必要な場合、刺激が少ない消毒用アルコールを注意しながら使用します。水は 使用しないでください。
- 注意:デリケートな処理のため、プリントヘッドが破損する場合があります。プリントヘッドの 底面のノズルは、特にアルコールで触れないようにしてください。

注意:プリントヘッドを長時間プリンタの外に放置しないでください。どうしても必要な場合 は、プリントヘッドを元のオレンジ色のキャップで覆い、水平の状態で保管します。

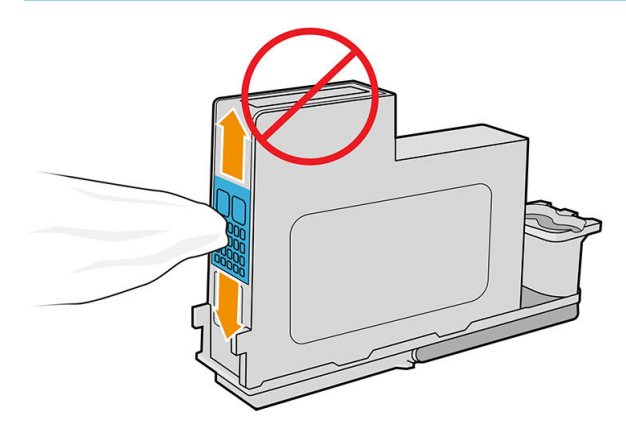

- 5. プリントヘッドを取り外したのと同じスロットに取り付け直します。140 [ページのプリントヘ](#page-147-0) [ッドを取り付ける](#page-147-0)を参照してください。
	- $\Delta$ 注意 : キャリッジ内の別の位置に移動しないでください。プリントヘッドが特定のスロットに挿 入されると、特定の色の組み合わせでのみ機能するように設定され、他のスロットに移動できま せん。
- 6. フロントパネルのメッセージを確認します。問題が解決しない場合は、新しいプリントヘッドを 取り付けてみてください。

### プリントヘッドのクリーニング

プリンタの電源が常にオンになっている限り、定期的に自動クリーニングが実行されます。これによ りノズル内に新しいインクが確保され、ノズルの目詰まりを防止し、カラー精度が保たれます。まだ 自動クリーニングを行っていない場合は、次に進む前に187 [ページのイメージ診断の印刷](#page-194-0)を参照して ください。

プリントヘッドのクリーニングを行うには、フロントパネルに移動し、レン |をタップし、[プリント

ヘッドのクリーニング] をタップします。イメージ品質診断の印刷プロセスを行うと、問題のあるカ ラーが判断できます。問題のあるカラーを含むプリントヘッドを 2 個 1 組選択します。クリーニン グするカラーが不明な場合は、すべてのプリントヘッドをクリーニングするよう選択することもでき ます。すべてのプリントヘッドのクリーニングには、9 分ほどかかります。1 組のプリントヘッドの クリーニングには、6 分ほどかかります。

<span id="page-201-0"></span> $\ddot{\mathbb{B}}$  注記 : すべてのプリントヘッドのクリーニングには、1 組のプリントヘッドのクリーニングよりも多 くのインクが必要です。

フロントパネルで[プリントヘッドのクリーニング]処理を行っても印刷品質に関する問題が発生する 場合は、以下の手順に従って、手動でプリントヘッドのノズルをクリーニングすることもできます。

△注意:デリケートな処理のため、プリントヘッドが破損する場合があります。プリントヘッドの裏面 にある電極部分に触らないでください。

プリントヘッドを取り外し (137 [ページのプリントヘッドを取り外す](#page-144-0)を参照)、糸くずの出ない布で、 付着物が除去されるまでプリントヘッドの裏面をクリーニングします。

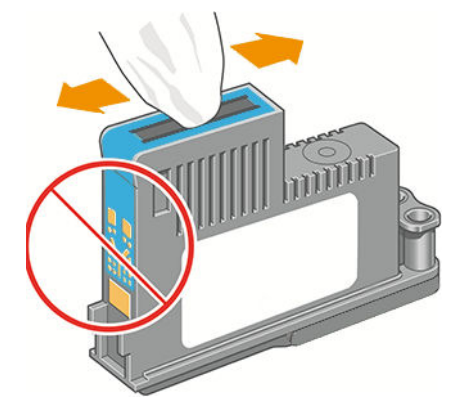

# プリントヘッド ドロップ検出器のクリーニング

プリントヘッド ドロップ検出器はセンサーとして機能し、印刷できないプリントヘッドのノズルが検 出された場合、良好な印刷結果が得られるプリントヘッドと交換します。繊維、頭髪、紙くずなどが あると、センサーが遮られて印刷品質に悪影響を与えます。

フロントパネルにクリーニング処理が必要であるとの警告メッセージが表示された場合、プリントヘ ッド ドロップ検出器をクリーニングすることをお勧めします。すぐにプリントヘッド ドロップ検出 器をクリーニングしない場合、プリンタは通常通り作動しますが、フロントパネルには警告が表示さ れ続けます。

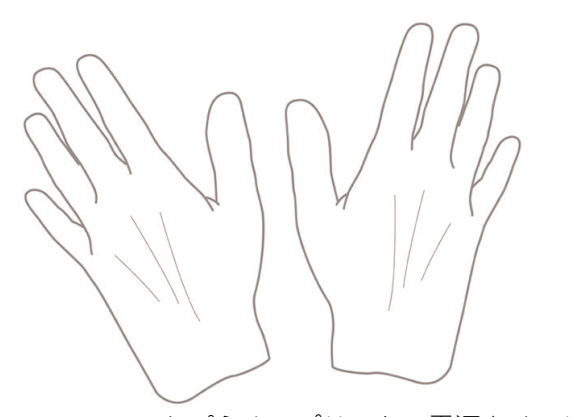

△注意:手にインクがつかないように手袋をはめてください。

1. フロントパネルでプリンタの電源をオフにします。

. 感電を防ぐために、プリンタの電源をオフにし、電源コードを抜いてください。

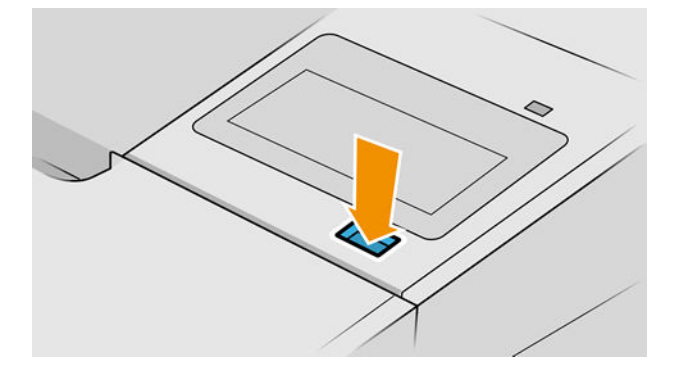

. ウィンドウを開きます。

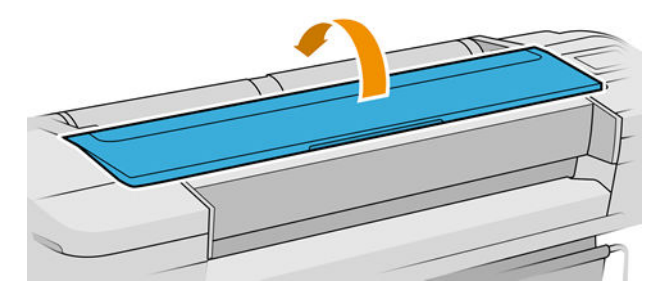

. 格納されているプリントヘッド キャリッジの横にあるプリントヘッド ドロップ検出器を確認し ます。

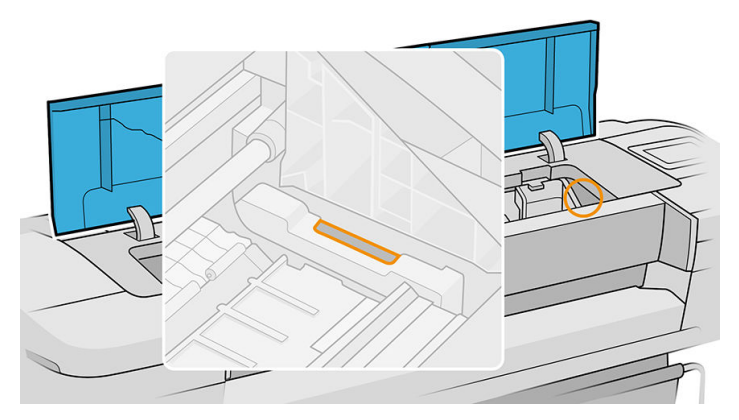

- . プリントヘッド ドロップ検出器を遮っている小片を取り除きます。
- . 糸くずのでない乾いた布でドロップ検出器の表面を拭き取り、目に見えない粒子を取り除きま す。

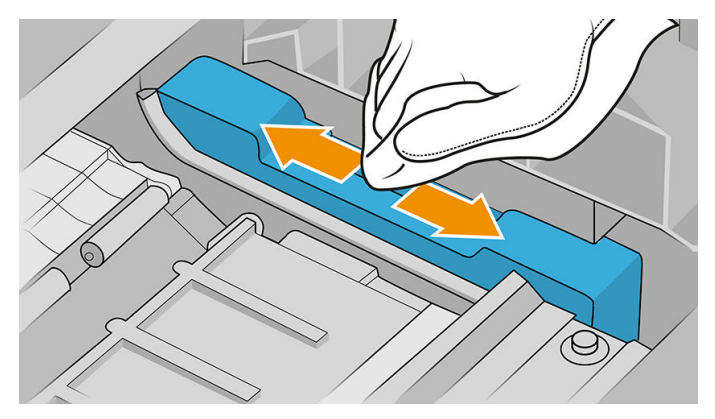

<span id="page-203-0"></span>7. ウィンドウを閉じます。

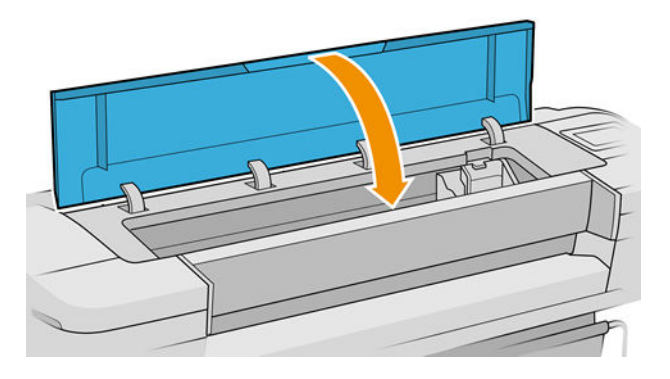

8. プリンタの電源コードを差し込み電源を入れます。

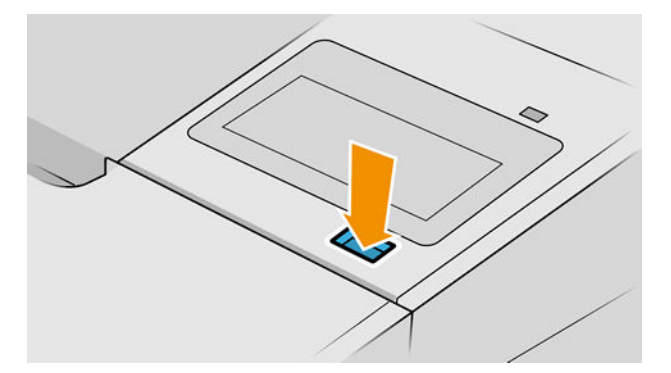

9. フロントパネルでプリンタの電源をオンにします。

#### プリントヘッドの軸合わせ

プリントヘッド間の正確な軸合わせは、高いカラー精度、なめらかなカラー グラデーション、および グラフィック要素の鮮明なエッジを実現する上で重要です。このプリンタには、プリントヘッドの入 手または交換時に、プリントヘッドの軸合わせ処理を自動で行う機能があります。

紙詰まりが起きたり色調精度に問題がある場合は、プリントヘッドの軸合わせを行う必要があるかも しれません (93 [ページの「カラーマネジメント」を](#page-100-0)参照)。プリントヘッドの軸合わせを行う必要があ ります。

⊯ <mark>注記</mark>:用紙の紙詰まりが発生したら、プリントヘッドを取り付け直し、 ↓ > [プリントヘッドの軸 合わせ] の順にタップして、再度軸合わせ手順を実行することをお勧めします。

- 学 注記: 高品質の光沢用紙に対してプリントヘッドの軸合わせを実行することで、最高の印刷結果が得 られます。
- 注意:プリントヘッドの軸合わせ処理には透明または半透明の用紙は使用しないでください。

#### プリントヘッドを再度取り付ける手順

1. 軸合わせ処理が実行中で、誤った用紙が取り付けられている場合は、フロントパネルの X を タップしてください。

- △注意:軸合わせのやり直し処理をキャンセルした場合は、印刷を行わないでください。軸合わせ は <sup>●</sup> をタップしてから、[プリントヘッドの軸合わせ] をタップすることでやり直せます。
- 2. 使用する用紙を取り付けます (27 [ページの「用紙の取り扱い」を](#page-34-0)参照)。幅 610mm 以上のロール 紙、または A2 横置きより大きいサイズのロール紙を使用することができます。

注意:プリントヘッドの軸合わせ処理には透明または半透明の用紙は使用しないでください。

- 3. すべてのプリントヘッドを取り外して、取り付け直します。137 [ページのプリントヘッドを取り](#page-144-0) [外す](#page-144-0)および140 [ページのプリントヘッドを取り付ける](#page-147-0)を参照してください。プリントヘッドの 軸合わせ手順が開始されます。
- 4. ウィンドウが閉じていることを確認してください。プリントヘッドの軸合わせのやり直し中に プリンタ付近の強い光源が軸合わせに影響する可能性があります。

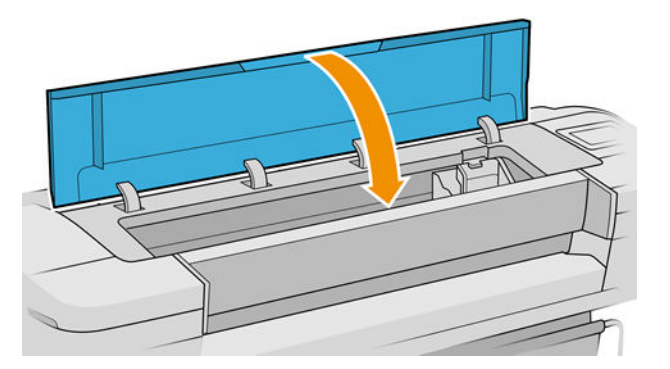

- 5. この処理には 6 分ほどかかります。フロントパネルに処理の完了が表示されてから、プリンタを 使用します。
- $\dddot{\mathbb{B}}$  注記: プリンタからキャリブレーション イメージが印刷されます。イメージについては気にしな いでください。フロントパネルには、処理中のあらゆるエラーが表示されます。

#### [イメージ品質の保守] メニューの手順

1. 使用する用紙を取り付けます (27 [ページの「用紙の取り扱い」を](#page-34-0)参照)。ロール紙またはカット紙 を使用することもできますが、A3 横置きより大きいサイズ (297 x 420mm) にする必要がありま す。

注意:プリントヘッドの軸合わせ処理には透明または半透明の用紙は使用しないでください。

2. フロントパネルで ■●■ をタップし、[プリントヘッドの軸合わせ] をタップします。プリンタに よって、軸合わせの実行に必要となる十分な用紙が取り付けられているかどうかが確認されま す。

<span id="page-205-0"></span>3. 十分な用紙が取り付けられている場合、プリンタによって軸合わせが実行され、軸合わせのパタ ーンが印刷されます。ウィンドウが閉じていることを確認してください。プリントヘッドの軸 合わせのやり直し中にプリンタ付近の強い光源が軸合わせに影響する可能性があります。

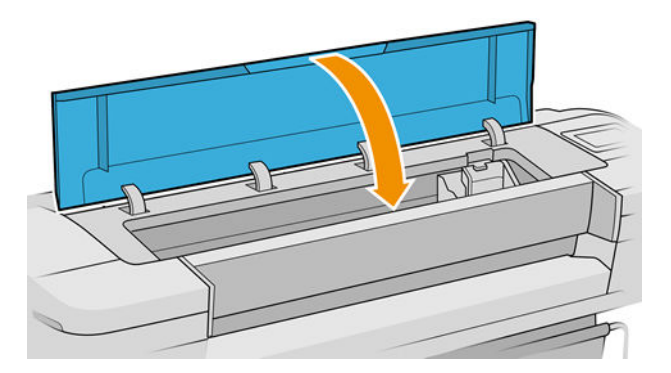

4. この処理には 5 分ほどかかります。フロントパネルに処理の完了が表示されてから、プリンタを 使用します。

#### 軸合わせ中のスキャン エラー

軸合わせ処理がうまくいかない場合は、スキャンの問題に関するメッセージがフロントパネルに表示 されます。これは、軸合わせが正常に完了されなかったことを意味します。プリンタの軸合わせが行 われていないため、印刷品質を高くするには、印刷前に軸合わせを繰り返す必要があります。この問 題には複数の原因が考えられます。

- 使用する用紙が適切ではない。適切な用紙で軸合わせを繰り返します。
- プリントヘッドの状態に関する問題。プリントヘッドのクリーニングを行います (193 [ページの](#page-200-0)) [プリントヘッドのクリーニングを](#page-200-0)参照)。
- ウィンドウを開けたまま軸合わせを行った ウィンドウを閉じて再度軸合わせを行います。

有効な用紙を使用し、プリントヘッドをクリーニングしてウィンドウを閉じても問題が解決されない 場合は、スキャン システムに修理を必要とする故障が存在する可能性があります。または、プリント ヘッドがきれいでも、動作しないため交換が必要な可能性があります。

### プリントヘッドのステータス メッセージ

表示されるプリントヘッドのステータス メッセージには、以下のものがあります。

- OK:プリントヘッドは問題なく正常に動作しています。
- 未装着です: プリントヘッドが全く取り付けられていないか、または正しく取り付けられていま せん。
- 個別テストが必要: プリントヘッドを個別にテストして、問題のあるプリントヘッドを確認しま す。すべてのプリントヘッドをいったん取り外してから 1 つずつ取り付け直します。1 つ取り 付ける度に、ラッチとキャリッジ カバーを閉じます。問題のあるプリントヘッドがフロントパネ ルで示され、取り付け直しまたは交換のメッセージが表示されます。
- 再度取付けて下さい:プリントヘッドをいったん取り外して、取り付け直してください。メッセ ージが消えない場合は、電極部分をクリーニングします (193 [ページのフロントパネルにプリン](#page-200-0) [トヘッドを取り付け直すか交換するようにメッセージが表示される](#page-200-0)を参照)。それでもメッセー ジが消えない場合は、新しいプリントヘッドと交換します。(137 [ページのプリントヘッドを取り](#page-144-0) [外す](#page-144-0)および140 [ページのプリントヘッドを取り付ける](#page-147-0)を参照)。
- 交換して下さい:プリントヘッドに問題があります。動作するプリントヘッドと交換します (137 [ページのプリントヘッドを取り外すお](#page-144-0)よび140 [ページのプリントヘッドを取り付ける](#page-147-0)を参 照)。
- 交換が不完全:プリントヘッドの交換処理を正常に完了できませんでした。交換処理を再度行っ て正常に完了させてください (プリントヘッドを交換する必要はありません)。
- 取り外して下さい:プリントヘッドが印刷用途に適していません。

# 17 一般的なプリンタに関するトラブルシュ ーティング

- [印刷されない](#page-208-0)
- [フロントパネルが初期化に失敗する](#page-208-0)
- [プリンタが遅く感じる](#page-209-0)
- [コンピュータとプリンタ間の通信に問題がある](#page-209-0)
- 内蔵 Web [サーバにアクセスできない](#page-210-0)
- [インターネットに接続できない](#page-210-0)
- Web [サービスの問題](#page-210-0)
- [ファイルシステムの自動確認](#page-210-0)
- アラ<u>ート</u>

#### <span id="page-208-0"></span>印刷されない

すべてが正常な状態であっても (用紙およびインクを正しく装着し、ファイルのエラーがない状態)。 コンピュータから送信されたファイルが正しく印刷されない場合があります。

- 電源に問題がある可能性があります。プリンタが動作せず、フロントパネルに何も表示されない 場合は、電源ケーブルが正しく接続され、ソケットに電源が供給されているかどうかを確認して ください。電源ボタンを 5 秒間押してプリンタをリセットします。
- 強力な電磁場や重大な電気障害など、異常な電磁現象が発生している場合、プリンタが異常な動 作をしたり、動作を停止することがあります。このような場合は、フロントパネルの電源ボタン を押してプリンタの電源を切り、電源コードを抜き、電磁的な環境が正常に戻るまで待機してか ら、電源を入れ直してください。問題が解決しない場合は、HP サポートまでお問い合わせくだ さい。208 ページの HP [のサポートに問い合わせるを](#page-215-0)参照してください。
- ネスティングがオンになっている場合があり、適切なネストの計算までの指定されたネスト待機 時間をプリンタが待っています。このような場合は、フロントパネルにネスティングまでの残り 時間が表示されます。
- グラフィック言語の設定が間違っている場合は、25 [ページのグラフィック言語の設定を変更す](#page-32-0) [るを](#page-32-0)参照してください。
- プリンタに適したドライバがコンピュータにインストールされていない可能性があります。*セ* ットアップ手順を参照してください。
- カット紙に印刷する場合は、プリンタドライバで給紙方法に[単一のカット紙]を指定する必要が あります。
- 用紙情報やアカウンティング情報 (91 [ページのジョブのステータス](#page-98-0) メッセージを参照) が指定さ れるまでジョブが保留されている可能性があります。
- プリンタ ドライバから印刷プレビューの実行を要求した可能性があります。プレビューは、イメ ージが目的のイメージになっているかどうかを確認するための機能です。この場合、プレビュー は画面に表示されるため、[印刷] ボタンをクリックして印刷を開始する必要があります。

### フロントパネルが初期化に失敗する

プリンタが起動しない場合 (フロントパネルに何も表示されないか、診断 LED がすべて消灯)、次の方 法でファームウェアを交換することをお勧めします。

- 1. HP サポート センターにアクセスして (207 ページの HP サポート [センターを](#page-214-0)参照)、ファームウ ェアをダウンロードします。
- 2. ファームウェアを USB フラッシュ ドライブに保存します。可能であれば、USB フラッシュ ドラ イブは空にし、FAT ファイル システムでフォーマットしてください。
- 3. プリンタの電源がオフになっていることを確認してください。USB フラッシュ ドライブをフロ ントパネルのそばの高速 USB ホスト ポートに接続し、プリンタの電源をオンにします。
- 4. プリンタがファームウェア ファイルを読み取るのに約 1 分かかり、USB フラッシュ ドライブを 取り外すよう求めるメッセージが表示されます。
- 5. プリンタに新しいファームウェアが自動的にインストールされ、再起動します。

## <span id="page-209-0"></span>プリンタが遅く感じる

この場合、いくつかの原因が考えられます。

- 印刷品質を [高品質]または [高精細]に設定している場合。[高品質] および [高精細] での印刷は時 間がかかります。
- 用紙を取り付けたときに、正しい用紙の種類を指定しなかった場合。用紙の種類によっては、さ らに印刷に時間がかかります。たとえば、フォト用紙およびコート紙では、パス間の乾燥時間が 長くなる場合があります。プリンタに現在設定されている用紙の種類を確認するには、 37 [ページの用紙に関する情報を表示するを](#page-44-0)参照してください。
- プリンタがネットワーク経由で接続されている場合、ネットワーク上のすべてのコンポーネント (ネットワーク インタフェース カード、ハブ、ルータ、スイッチ、およびケーブル) が高速動作に 対応しているかどうかを確認します。ネットワーク上の他のデバイスのトラフィック量も確認 してください。
- フロントパネルで乾燥時間を [長い] に設定している場合。乾燥時間を [最適] に変更してみてく ださい。

# コンピュータとプリンタ間の通信に問題がある

問題の例を以下に示します。

- プリンタに画像を送信しても、フロントパネルのディスプレイに受信中というメッセージが表示 されない。
- 印刷しようとすると、コンピュータにエラー メッセージが表示される。
- 通信が確立された状態で、コンピュータまたはプリンタのいずれかがハングしている(アイドル 状態)。
- 印刷結果に不規則なエラーまたは原因不明なエラーが発生する (線が正しく表示されない、グラ フィックの一部だけ表示されるなど)。

通信の問題を解決するには、以下の処理を実行します。

- アプリケーションで正しいプリンタを選択していることを確認します (63 [ページの「印刷時」を](#page-70-0) 参照)。
- 問題が起きているアプリケーションとは別のアプリケーションで印刷した場合に、プリンタが正 しく動作することを確認します。
- 大判印刷の場合は、受信、処理、印刷に時間がかかる場合があります。
- プリンタとコンピュータの間に、スイッチ ボックス、バッファ ボックス、ケーブル アダプタ、 ケーブル コンバータなどの中間デバイスがある場合は、それらを取り外し、プリンタとコンピュ ータを直接接続して印刷してみます。
- インタフェース ケーブルを別のものに変えて試してみます。
- グラフィック言語の設定が正しいことを確認します (25 [ページのグラフィック言語の設定を変更](#page-32-0) [する](#page-32-0)を参照)。
- プリンタがネットワークで接続されている場合、プリンタに静的 IP アドレスが割り当てられてい ることを確認します。DHCP を使用していると、電源がオンになるたびに IP アドレスが変化する 場合があります。この場合、ドライバーではプリンタの IP アドレスを検出できないことがありま す。

#### <span id="page-210-0"></span>内蔵 Web サーバにアクセスできない

まだお読みでない場合は、まず16 [ページの内蔵](#page-23-0) Web サーバをお読みください。

フロントパネルで (○)をタップし、[セキュリティ] > [内蔵 Web サーバ] の順にタップします。

プロキシサーバを使用している場合は、プロキシサーバを経由せずに内蔵 Web サーバに直接アクセス します。

- Windows 版の Internet Explorer 6 を使用している場合は、[ツール] [インターネットオプション] -[接続] - [LAN の設定] をクリックし、[ローカル アドレスにはプロキシ サーバーを使用しない] ボ ックスをオンにします。さらに高度な設定を行うには、[詳細設定]ボタンをクリックし、プロキ シ サーバを使用しないように、プリンタの IP アドレスを例外の一覧に追加します。
- macOS の Safari を使用している場合は、[Safari] [環境設定] [詳細] をクリックし、[プロキシ:設 定の変更] ボタンをクリックします。「[これらホストとドメインにプロキシ設定を使用しない]」 フィールドの除外リストにプロキシサーバーを使用しないプリンタの IP アドレスまたはドメイ ン名を追加します。

それでも接続できない場合は、フロントパネル上の電源ボタンを使ってプリンタの電源を入れ直しま す。

## インターネットに接続できない

プリンタのインターネットへの接続が困難な場合、接続ウィザードが自動的に起動される場合があり ます。

接続ウィザードは一連のテストを自動的に実行します。

いずれかのテストが失敗した場合、プリンタは問題および推奨される解決方法を示します。設定が保 護されていない場合を除き、設定を変更して再度テストを行うことができます。

#### Web サービスの問題

HP ePrint に問題がある場合は、HP Connected を参照してください:<http://www.hpconnected.com>:。

#### ファイルシステムの自動確認

プリンタの電源がオンになると、フロントパネルに次のメッセージが表示される場合があります:フ ァイルシステムの確認。

ファイルシステムの確認が実行されます。これには最大 40 分かかることがあります。完了するまで お待ちください。

注意:ファイルシステムの確認が完了する前にプリンタの電源を切ると、ファイルシステムに重大な 損傷が発生し、ハードディスクが使用できなくなることがあります。いずれにせよ、再びプリンタの 電源を入れると、ファイルシステムの確認が最初から開始されます。

ファイルシステムの確認は、ハードディスクのファイルシステムの完全性を維持するため、90 日ごと に実行されるようにスケジュールされています。

■ 注記 : プリンタの電源を入れ直すと、初期化、およびプリントヘッドのチェックと準備に約 3 分間か かります。しかし、プリンタが長期間使用されておらず、プリントヘッドの準備にさらに時間がかか るなど、状況によっては最大で 40 分かかることがあります。

# <span id="page-211-0"></span>アラート

このプリンタは、次の2種類のアラートを発信します。

- エラー: 主に、プリンタが正常に動作できないことを警告します。ただしプリンタ ドライバで は、プリンタで印刷が可能な場合でも、イメージの途切れなど、印刷結果を損なう状態について も警告します。
- 警告: キャリブレーションなどの調整、または予防保守やインク残量が少なくなったなど、要注 意の状態である場合に警告します。

プリンタのシステム内には、4 つの異なる警告装置があります。

- フロントパネル表示: フロントパネルには、関連性が最も高い警告のみが表示されます。警告の 場合は時間が経過すると表示されなくなります。プリンタがアイドル状態になる場合や、より重 大な警告がない場合は、「カートリッジのインク残量が少なくなっています」など、常時表示さ れる警告が再表示されます。
- ヒント:フロントパネルの画面から、用紙の不一致のアラートを設定することができます (88 [ページの用紙の不一致を解決するを](#page-95-0)参照)。
- 内蔵 Web サーバ: 内蔵 Web サーバのウィンドウの右上隅には、プリンタのステータスが表示さ れます。プリンタ内に警告がある場合、警告内容がステータスに表示されます。
- ドライバ: 最終出力で問題を発生させる可能性のあるジョブ設定について警告します。プリンタ で印刷の準備ができていない場合は、警告が表示されます。
- HP DesignJet Utility: アラートを表示するには、[概要] タブに移動して、右側に [要注意の項目] リス トを確認します。

デフォルトでは、印刷中にのみアラートが表示されます。アラートが有効になっている状態でジ ョブの完了を妨げる問題が発生すると、ポップアップ ウィンドウが表示され、問題の理由が説明 されます。必要な結果を得るには、指示に従って操作します。

# <span id="page-212-0"></span>18 フロントパネル エラー メッセージ

プリンタは随時システム エラーを表示します。これは 12 桁の数字コードと推奨される措置で構成さ れています。

ほとんどの場合、プリンタを再起動することが求められます。プリンタが起動すると問題がより適切 に診断され、自動的に解消される場合があるためです。それでも問題が解決しない場合は、HP サポー トにお問い合わせください。その際には、エラー メッセージの数字コードをお手元にご用意くださ い。208 ページの HP [のサポートに問い合わせるを](#page-215-0)参照してください。

エラー メッセージにその他の推奨事項が含まれている場合は、プリンタの手順に従ってください。

# システム エラー ログ

このプリンタは以下の方法でアクセス可能なシステム エラーのログを保存します。

#### USB フラッシュ ドライブを使用する

- 1. FAT32 でフォーマットされた標準 USB フラッシュ ドライブを使用します。
- 2. USB フラッシュ ドライブに空のファイルを作成し (右クリックして [新規作成] [テキスト文書] を選択)、pdipu\_enable.log という名前を付けます。
- 3. エラー メッセージがフロントパネルに表示されたら、USB フラッシュ ドライブをプリンタの前 面にある高速 USB ホスト ポートに挿入します。ログが自動的にドライブにコピーされます。フ ロントパネルにメッセージが表示されたら、USB フラッシュ ドライブを取り外すことができま す。
- 4. サポートに連絡し (208 ページの HP [のサポートに問い合わせるを](#page-215-0)参照)、USB フラッシュ ドライ ブに作成されたファイルを共有してください。

#### 内蔵 Web サーバを使用する

- 1. ご使用の Web ブラウザで、https:// プリンタの IP アドレス/hp/device/support/serviceSupport に移動 します。
- 2. [ダウンロード] ボタンをクリックして、診断パッケージを入手します。
- 3. お使いのコンピュータにパッケージを保存し、サポートに連絡します (208 [ページの](#page-215-0) HP のサポー [トに問い合わせる](#page-215-0)を参照)。

# 19 HP Customer Care

- [はじめに](#page-214-0)
- HP [プロフェッショナル](#page-214-0) サービス
- [カスタマー](#page-215-0)セルフリペア
- HP [のサポートに問い合わせる](#page-215-0)

#### <span id="page-214-0"></span>はじめに

HP Customer Care は、その優れたサポート内容が評価され、受賞経験もあります。お使いの HP DesignJet から常に最高の結果を得られるようなサポートをご提供します。弊社は、サポートに関 する幅広く信頼性の高い専門知識をもち、常に新しい技術を効果的に使用することで、細かなサポー トをご提供します。サービスには、セットアップおよびインストールのサポート、トラブル解決のた めの情報提供、アップグレード保証、修理および交換サービス、電話と Web によるサポート、ソフト ウェアのアップデート、自己保守サービスなどがあります。HP Customer Care についての詳細は、弊 社 Web サイト (208 ページの HP [のサポートに問い合わせる](#page-215-0)) をご覧ください。

保証を登録するには、<http://register.hp.com/>をご覧ください。

#### HP プロフェッショナル サービス

#### HP サポート センター

専用のサービスとリソースを十分にご活用いただくことで、HP DesignJet プリンタおよびソリューシ ョンに関して最高のパフォーマンスを実現することができます。

HP サポート センターの HP コミュニティにご登録ください。大判印刷に携わる方々のコミュニティ では以下のリソースをいつでもご利用になれます。

- マルチメディア チュートリアル
- 使用方法に関する手順書
- ダウンロード:プリンタの最新ファームウェア、ドライバ、ソフトウェア、用紙プリセットなど
- 技術サポート:オンラインのトラブルシューティング、HP カスタマー・ケアへのご連絡など
- 特定のソフトウェア アプリケーションからさまざまな印刷作業を完了させるためのワークフロ ーおよび詳細なヒント
- HP の専門技術者や他の上級ユーザと直接連絡することのできるフォーラム
- オンラインでの保証の確認。いつでも確認できるので安心です。
- 最新の製品情報:プリンタ、サプライ品、アクヤサリ、ソフトウェアなど。
- インクと用紙に関するすべての情報を確認できるサプライ センター

HP サポート センターについては、Z6 プリンタの場合は [http://www.hp.com/go/Z6/support、](http://www.hp.com/go/Z6/support)Z9<sup>+</sup>プリン タの場合は <http://www.hp.com/go/Z9/support> を参照してください。

購入製品とビジネス分野に合わせて登録内容をカスタマイズし、ご希望の連絡方法を設定することが できます。

#### プリンタ ソフトウェアをダウンロードする

プリンタ ソフトウェアを [http://www.hp.com/go/Z6/drivers\(](http://www.hp.com/go/Z6/drivers)Z6 の場合) または [http://www.hp.com/go/Z9/](http://www.hp.com/go/Z9/drivers) [drivers](http://www.hp.com/go/Z9/drivers)(Z9<sup>+</sup>の場合) からインストールします。ソフトウェア インストール手順に従ってください。

#### HP Care Pack および保証期間の延長

HP Care Pack および保証期間の延長により、標準期間を超えてプリンタの保証を延長できます。

<span id="page-215-0"></span>HP Care Pack および保証期間の延長には、リモート サポートが含まれます。必要に応じて、2 つの対 応時間のオプションをお選びいただけるオンサイト サービスもご提供します。

- 翌営業日
- 同日営業日の 4 時間以内 (一部の国ではご利用いただけません)

プリンタを箱から取り出してセットアップし、接続する HP インストレーション サービスが用意され ています。

HP Care Pack の詳細は、弊社 Web サイト [\(http://cpc.ext.hp.com/portal/site/cpc](http://cpc.ext.hp.com/portal/site/cpc)) をご覧ください。

## カスタマー セルフ リペア

HP のカスタマー セルフ リペア プログラムは、お客様に保証または契約に基づく最も迅速なサービス を提供します。このプログラムでは、HP が交換部品をお客様(エンド ユーザ)に直接お送りし、お客様 が部品を交換できます。このプログラムを使用すれば、お客様の都合のよいときに部品を交換できま す。

#### 便利、簡単に使用できる

- HP のサポート担当者は、不具合のあるハードウェア コンポーネントに対処するために交換部品 が必要であるかどうかを判断します。
- 交換部品は速達で送られ、多くの在庫部品は HP に連絡したその日に発送されます。
- 現在保証期間中または契約対象になっているほとんどの HP 製品にてご利用いただけます。
- ほとんどの国でご利用いただけます。

カスタマー セルフ リペアの詳細については[、http://www.hp.com/go/selfrepair](http://www.hp.com/go/selfrepair) を参照してください。

#### HP のサポートに問い合わせる

HP サポートはお電話でご利用いただけます。お問い合わせになる前に、以下を行ってください。

- 本書で紹介されているトラブルの解決手段を再度確認してください。
- 関連ドライバのマニュアルを参照してください。
- サードパーティ製のソフトウェア ドライバおよび RIP をインストールしている場合は、それぞれ のマニュアルを参照してください。
- HP のサポート窓口にお問い合わせの際は、お客様のご質問により迅速にお答えできるよう、下 記の事項をご確認ください。
	- お使いの製品の情報 (製品の背面のラベルに記載されている、製品番号とシリアル番号)
	- フロントパネルにエラー コードが表示される場合は、エラー コードをメモに取り、 205 [ページの「フロントパネル](#page-212-0)エラーメッセージ」を参照
	- お使いのコンピュータ
	- お使いの特別な機器やソフトウェア (スプーラ、ネットワーク、スイッチボックス、モデム、 特別なソフトウェア ドライバなど)
	- 製品でお使いのインタフェースの種類 (USB、またはネットワーク)
- <span id="page-216-0"></span>現在使用中のソフトウェアとドライバ名およびバージョン番号
- プリンタのメンテナンス情報。これは内蔵 Web サーバから取得できます。Web ブラウザを 開き、お使いのプリンタのIP アドレスを入力して、内蔵 Web サーバにアクセスします。[サ ポート] > [サービス サポート] > [サービス情報] > [表示]の順にクリックします。電子メール で情報を送信する必要がある場合、ブラウザから情報をファイルとしてダウンロードできる ので、後でそのファイルを送信してください。
- $\overleftrightarrow{\mathbb{B}}$  注記 : [表示]をクリックすると、お使いのブラウザによりそのポップアップ ウィンドウがブ ロックされる場合があります。このような場合は、ブラウザ オプションを探してウィンド ウを開く必要があります。

その他の方法としては、次の方法でブラウザからページを直接送信することもできます。 [ファイル] > [送信] > [ページを電子メールで]をクリックします。

## 電話番号

HP サポートの電話番号は、Web で提供しています[。http://welcome.hp.com/country/us/en/](http://welcome.hp.com/country/us/en/wwcontact_us.html) [wwcontact\\_us.html](http://welcome.hp.com/country/us/en/wwcontact_us.html) を参照してください。

# 20 プリンタの仕様

- [機能の仕様](#page-218-0)
- [物理的仕様](#page-219-0)
- [メモリの仕様](#page-219-0)
- [電源の仕様](#page-219-0)
- [エコロジーに関する仕様](#page-220-0)
- [動作環境の仕様](#page-220-0)
- [動作音に関する仕様](#page-220-0)

<span id="page-218-0"></span>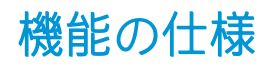

## HP インク サプライ

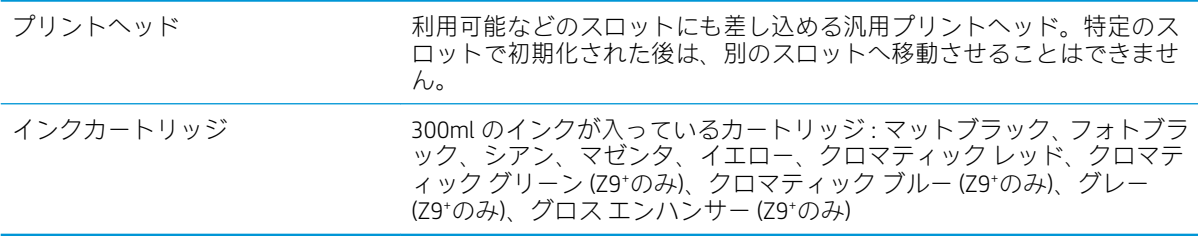

## 用紙サイズ

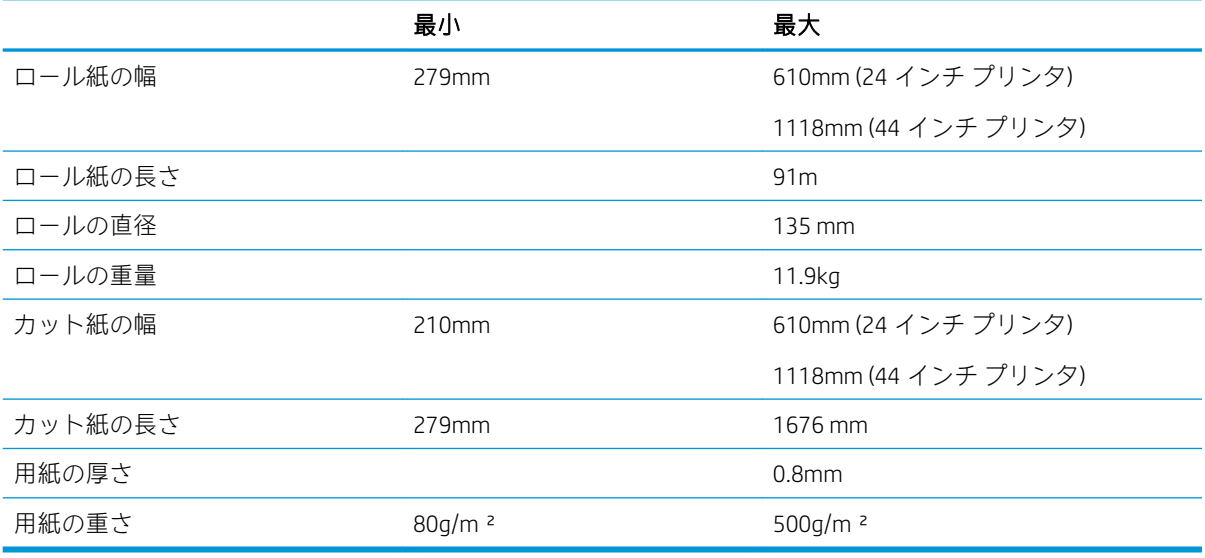

#### 印刷解像度

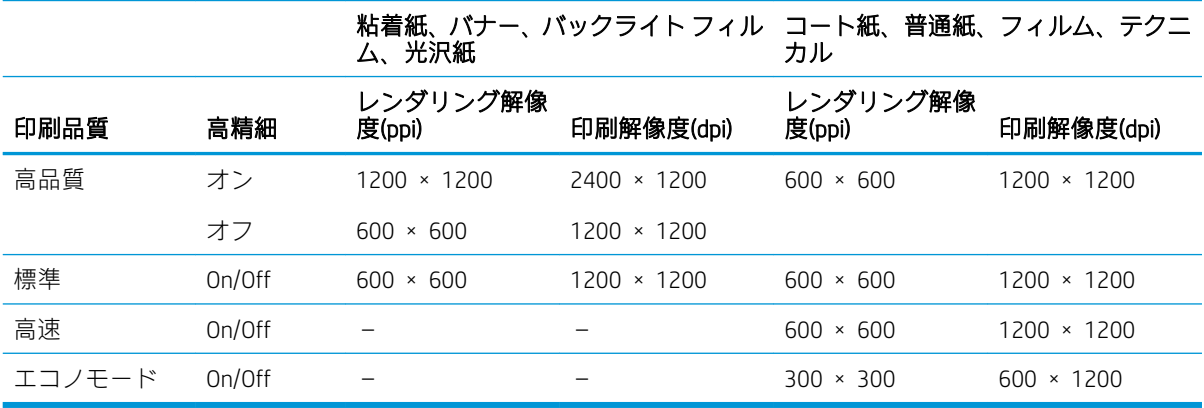

<span id="page-219-0"></span>マージン

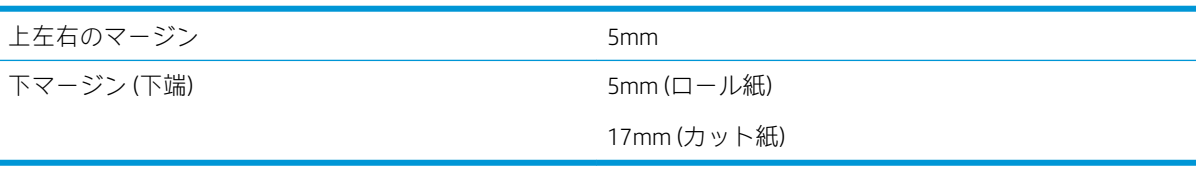

#### 機構的な精度

指定ベクトル長±0.1%または±0.2mm (いずれか大きい方)、気温 23°C、相対湿度 50~60%、E/A0 サイズの印 刷物に [高品質] または [標準] で HP マットフィルム ロール フィードを使用して印刷。

#### サポートされているグラフィック言語

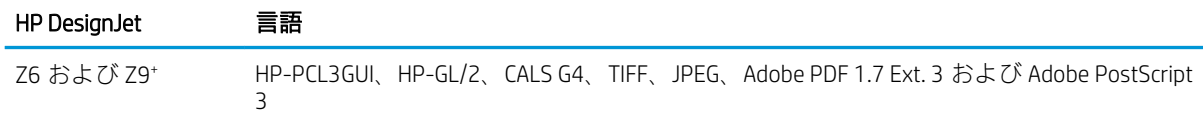

## 物理的仕様

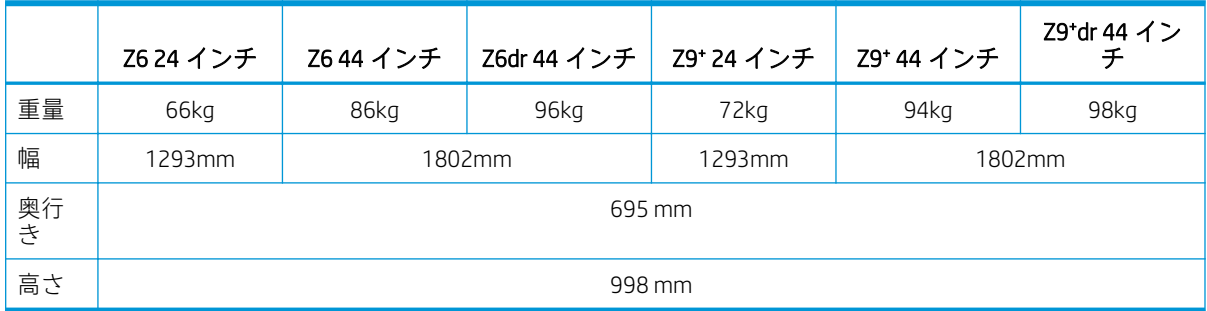

奥行きは、上部スピンドルなしで、ウォール スペーサを上にし、インクのカバーを開き、ロール カバ ーとバスケットを閉じた状態で測定されています。

## メモリの仕様

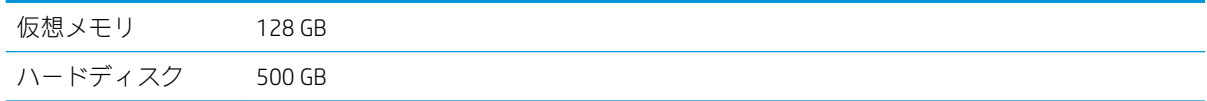

## 電源の仕様

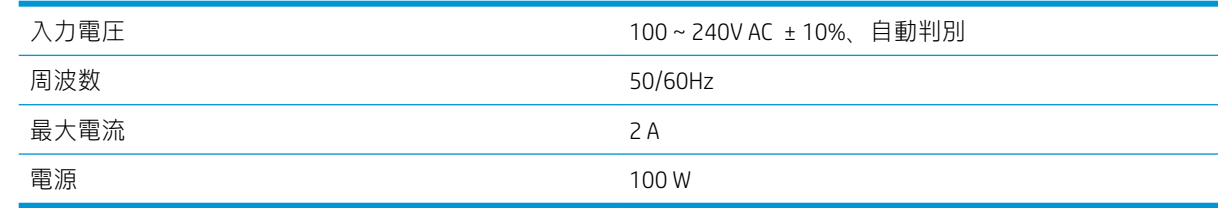

## <span id="page-220-0"></span>エコロジーに関する仕様

この製品は、WEEE Directive 2012/19/EU および RoHS Directive 2011/65/EU に準拠しています。お使いの 製品モデルの ENERGY STAR と EPEAT の登録状態を調べるには、<http://www.hp.com/go/ecolabels> を参照 してください。

## 動作環境の仕様

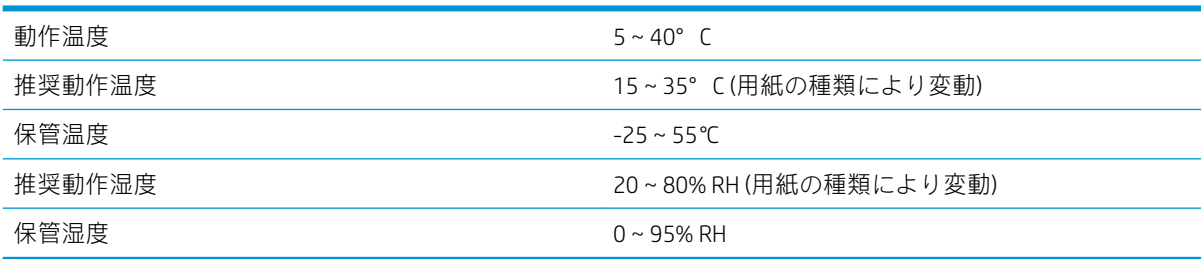

## 動作音に関する仕様

プリンタの動作音に関する仕様 (ISO 9296 に準拠)

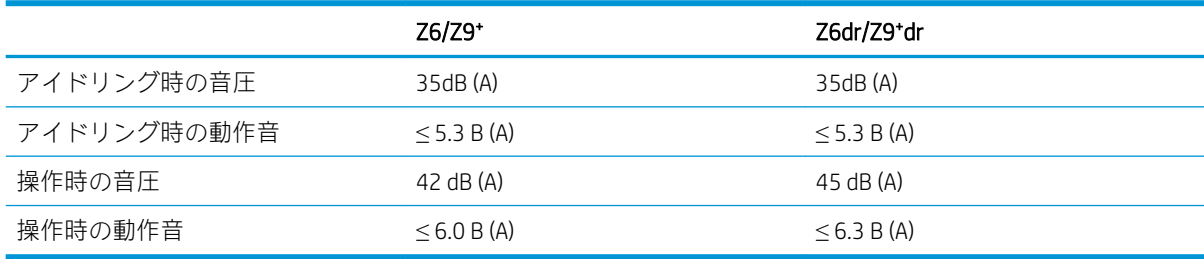

# 用語集

#### Airprint

iPod、iPhone、iPad、macOS で使用されているテクノロジ。プリンタ固有のドライバがなくても同じネットワー ク上のプリンタですぐに印刷することが可能です。

#### AppleTalk

Apple Computer が 1984 年に開発したコンピュータ ネットワーク用のプロトコル ツール。Apple は、現在では TCP/IP および Bonjour ネットワークを推奨しています。HP DesignJet 製品は AppleTalk をサポートしていません。

#### **Boniour**

IETF のゼロコンフィギュレーション仕様フレームワークの実装に関する Apple Computer 株式会社の商標で、 Apple の macOS バージョン 10.2 以降で使用されているコンピュータ ネットワーク技術。ローカルエリアネット ワークで使用可能なサービスを検索するために使用され、当初は Rendezvous と呼ばれていました。

#### 色の精度

元のイメージにできるだけ忠実な色あいを印刷する機能。色域はすべてのデバイスで限定されているため、特定 のカラーについて色を完全に一致させることができない場合があります。

#### 色の一貫性

大量の出力でも、またプリンタを変えても、特定の印刷ジョブの同じカラーを印刷する機能。

#### カラー モデル

RGB または CMYK など、数値でカラーを想定したシステム。

#### カラー スペース

各カラーが一連の固有の数値で表されるカラー モデル。また、複数のカラー スペースで同じカラー モデルを使 用することもできます。例えば、通常、モニタは RGB カラー モデルを使用しますが、特定の RGB 数値セットが さまざまなモニタ上でさまざまなカラーとなるので、モニタはさまざまなカラー スペースを持ちます。

#### カッター

プラテン上を前後にスライドし、用紙をカットするプリンタのコンポーネント。

#### ESD

静電気の放電。静電気は、日常的に頻繁に発生します。自動車ドアに触れた時に火花を発生させたり、衣服を張 り付かせたりします。制御された静電気には役に立つ用途がありますが、未制御の静電気の放電は電子製品の主 な障害のひとつとなります。したがって、破損を防ぐには、プリンタを設定したり、静電気放電に敏感なデバイ スを扱う際に、いくつかの手順が必要です。このような損傷によって、デバイスの耐用年数が短くなることがあ ります。未制御の静電気放電を最小限にして、このような破損を減らす方法の 1 つは、静電気放電に敏感なデバ イス (プリントヘッドまたはインクカートリッジなど) を扱う前に、プリンタの接地した箇所 (主に金属部分) に触 れることです。また、身体での帯電の発生を減らすには、カーペットを敷いた場所での作業を避け、静電気放電 に敏感なデバイスを扱う際に身体の移動を最小限に抑えます。さらに、湿度の低い環境での作業を避けます。

#### イーサネット

ローカル エリア ネットワーク用の一般的なコンピュータ ネットワーク技術。

#### ファームウェア

プリンタの機能を管理し、プリンタに半永久的に保存されます(アップデート可能)。

#### ガモット

プリンタまたはモニタなど、出力デバイス上で再現可能な色および濃度値の範囲。

#### ギガビット イーサネット

最大 1 ギガビット/秒でデータを転送できるイーサネット ネットワーク。ギガビットイーサネット インタフェ ースは、より古いイーサネット デバイスとの互換性のために必要に応じて、より低速なネゴシエートが可能で す。

#### HP-GL/2

HP Graphics Language 2:HP 社が定義するベクトル グラフィック描画用の言語。

#### HP RTL

HP Raster Transfer Language: HP 社が定義するラスタ(ビットマップ)グラフィック描画用の言語。

#### I/O

入出力:デバイス間におけるデータのやり取りを説明する用語です。

#### ICC

カラー プロファイルの標準化に同意している企業の団体である、国際カラーコンソーシアムの略称です。

#### インクカートリッジ

取り外し可能なプリンタ コンポーネント。特定カラーのインクが収められておりプリントヘッドに提供しま す。

#### IP アドレス

IPv4 アドレス(最も一般的)または IPv6 アドレスを指します。

#### IPSec

ネットワーク上でノード間に送信される IP パケットを認証し、暗号化することによって、ネットワーク セキュ リティを提供する高度なメカニズム。各ネットワーク ノード(コンピュータまたはデバイス)には IPSec が設定さ れています。アプリケーションは通常、IPSec が使用されているか否かを認識しません。

#### IPv4 アドレス

IPv4 ネットワーク上で、特定のノードを識別するための固有の識別子。IPv4 アドレスは、4 組の整数から構成さ れ、各組はピリオドで区切られています。世界中のほとんどのネットワークは、IPv4 アドレスを使用していま す。

#### IPv6 アドレス

IPv6 ネットワーク上で、特定のノードを識別するための固有の識別子。IPv6 アドレスは最大 8 グループの 16 進 数字で構成され、それぞれがコロンで区切られています。各グループには最大 4 つの 16 進数字が含まれます。 世界中のごく少数の新たなネットワークで、IPv6 アドレスを使用しています。

#### **Jetdirect**

HP 社のプリントサーバ シリーズの商品名。直接ローカル エリア ネットワークへ接続することが可能になりま す。

#### LED

発光ダイオード:電気的な刺激が与えられると発光する半導体デバイスです。

#### MAC アドレス

Media Access Control address (メディア アクセス コントロール アドレス)の略。ネットワーク上で、特定のデバイ スを識別するために使用される固有の識別子です。IP アドレスよりも下位レベルの識別子であり、デバイスは MAC アドレスおよび IP アドレスの両方を持つ場合があります。

#### ネットワーク

ネットワークはコンピュータとデバイス間でデータのやり取りをする接続セットです。あらゆるデバイスは、同 じネットワークの他のすべてのデバイスと通信できます。これにより、データがコンピュータとデバイス間を移 動することができ、プリンタのようなデバイスを多くのコンピュータ間で共有することができます。

#### ノズル

プリントヘッドにある多数の小さな穴の一つ。印刷に使用するインクが通過します。

### 用紙

書くため、または印刷用に作られた薄くて平らな物質。通常は繊維をパルプ化し、乾燥させ、プレスして作られ ます。

## プラテン

プリンタ内にある平らな面。印刷中に用紙がプラテン上を通過します。

#### プリンタ ドライバ

生成フォーマットされた印刷ジョブを、特定のプリンタに適したデータに変換するソフトウェア。

#### プリントヘッド

取り外し可能なプリンタ コンポーネント。対応するインクカートリッジから 1 つまたは複数のインクを吸収 し、ノズルの集合体を通して用紙に付着させます。プリンタでは、各プリントヘッドが 2 つの異なるカラーを印 刷します。

#### スピンドル

印刷に使用されるロール紙を支えるための棒。

#### TCP/IP

Transmission Control Protocol/Internet Protocol: インターネットのベースとなる通信プロトコルです。

#### USB ホスト ポート

コンピュータ上のソケットのような長方形の USB ソケット。プリンタはこのようなポートに接続される USB デ バイスを制御できます。プリンタには 2 つの USB ホスト ポートがあり、アクセサリや USB フラッシュ デバイス を制御するために使用します。

#### USB

Universal Serial Bus (ユニバーサル シリアル バス) の略。コンピュータに接続するために設計された標準シリアル バスです。

#### 垂直トリマー

用紙送りの方向に用紙をカットするプリンタ コンポーネント (Y 軸)。HP DesignJets Z6dr および Z9<sup>+</sup>dr でのみ使用 します。

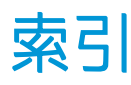

#### 記号/数字

2本のロール紙 [51](#page-58-0)

#### A

アカウンティング [126](#page-133-0) 動作音に関する仕様 [213](#page-220-0) Acrobat、印刷 [106](#page-113-0) Acrobat、複数ページを印刷 [107](#page-114-0) Acrobat Pro、印刷 [111](#page-118-0) Acrobat Reader、印刷 [109](#page-116-0) アラート エラー [204](#page-211-0) 警告 [204](#page-211-0) AutoCAD、プロジェクトの印刷 [114](#page-121-0) AutoCAD、プレゼンテーションの印 刷 [117](#page-124-0)

## B

バンディングの問題 [170](#page-177-0) バスケット 排出の問題 [165](#page-172-0) ぼやけた線 [186](#page-193-0)

## C

キャリブレーション カラー [94](#page-101-0) プラテンのクリーニングを行う [179](#page-186-0) プリンタをクリーニングする [145](#page-152-0) カラーマネジメント フロントパネルから [104](#page-111-0) プロセス [94](#page-101-0) カラー 利点 [94](#page-101-0) キャリブレーション [94](#page-101-0) CMYK [94](#page-101-0) 正確に再現されない [181](#page-188-0) プロファイル [94](#page-101-0) RGB [94](#page-101-0)

コンピュータの通信 コンピュータとプリンタ間の通 信問題 [202](#page-209-0) 切り取り線 [74](#page-81-0) カスタマー・ケア [207](#page-214-0) カスタマー セルフ リペア [208](#page-215-0)

### D

DHCP 設定 [56](#page-63-0) DNS 設定 [56](#page-63-0) 試し印刷 [72](#page-79-0) 乾燥時間 変更する [42](#page-49-0)

## E

エコロジーに関する仕様 [213](#page-220-0) 節約 インク [77](#page-84-0) 用紙 [74](#page-81-0) 内蔵 Web サーバ アクセスできない [203](#page-210-0) ジョブ単位の使用状況 [129](#page-136-0) 使用状況に関する情報 [126](#page-133-0) 動作環境の仕様 [213](#page-220-0) エラー メッセージ フロントパネル [205](#page-212-0)

## F

ファイル システムの確認 [203](#page-210-0) ファームウェアのアップデート [146](#page-153-0) フロントパネル オプション ジョブの終了後にクリーン カ ット [74](#page-81-0) 用紙の移動 [41](#page-48-0) クリーン カット時に給紙量を 減らす [75](#page-82-0) 用紙の取り外し [33](#page-40-0) 機能の仕様 [211](#page-218-0)

## G

光沢の均一性、ない [182](#page-189-0) グラフィック言語 [212](#page-219-0)

#### H

ハードディスクの仕様 [212](#page-219-0) HP Care Pack [207](#page-214-0) HP Customer Care [207](#page-214-0) HP DesignJet ユーティリティ アクセス [15](#page-22-0) HP ePrint 設定する [21](#page-28-0) 有効化 [21](#page-28-0) HP Smart アプリ [82](#page-89-0) HP サポート センター [207](#page-214-0) HP サポート [208](#page-215-0) HP Utility アクセス [15](#page-22-0) アクセスできない [61](#page-68-0) HP 印刷プレビュー [16](#page-23-0)

## I

イメージの問題 印刷されないオブジェクト [183](#page-190-0) イメージ品質の問題 光沢の均一性がない [182](#page-189-0) 用紙プリセットのインポート [38](#page-45-0) インク カートリッジ 詳細 [133](#page-140-0) 挿入できない [192](#page-199-0) 取り付ける [135](#page-142-0) メンテナンス [145](#page-152-0) 取り外す [133](#page-140-0) 仕様 [211](#page-218-0) ステータスメッセージ [192](#page-199-0) status [133](#page-140-0) インク 節約して使用 [77](#page-84-0) 使用状況 [129](#page-136-0) インターネット接続 トラブルシューティング [203](#page-210-0) IPSEC ステータス [58](#page-65-0) IPV6 設定 [57](#page-64-0) IP アドレス [56](#page-63-0)

L 線の長さの正確さ [186](#page-193-0) 線の太さ [184](#page-191-0) 用紙の取り付け 一般的なヒント [28](#page-35-0) ドライバに含まれない用紙 [159](#page-166-0) ロール紙が取り付けられない [157](#page-164-0) プリンタへの取り付け [31](#page-38-0) スピンドルへの取り付け [28](#page-35-0) 感光紙 [37](#page-44-0) カット紙が取り付けられない [158](#page-165-0) カット紙 [34](#page-41-0)

## M

保守キット [147](#page-154-0) マージン 仕様 [212](#page-219-0) 機構的な精度 [212](#page-219-0) メモリの仕様 [212](#page-219-0) Microsoft Office、印刷 [120](#page-127-0) 色がずれる [185](#page-192-0) プリンタを移動する [145](#page-152-0)

## N

ネスティング [75](#page-82-0) ネスティングの処理をしています EWS での [77](#page-84-0)

## $\Omega$

適当な用紙を待っています [161](#page-168-0) 有効/無効 [161](#page-168-0) 注文 用紙 [150](#page-157-0) 重なった線 [71](#page-78-0) 夜間印刷 [78](#page-85-0)

## P

ページ サイズ [67](#page-74-0) PANTONE エミュレーション [100](#page-107-0) ドライバに含まれない用紙 [159](#page-166-0) 用紙の種類 [150](#page-157-0) 用紙 送り [41](#page-48-0) 用紙送りのキャリブレーショ ン [170](#page-177-0) 情報を表示する [40](#page-47-0) プリセットのダウンロード [38](#page-45-0) 節約して使用 [74](#page-81-0) 送ってカット [41](#page-48-0) 取り付けのエラー メッセー ジ [158](#page-165-0)

メンテナンス [42](#page-49-0) 移動 [40](#page-47-0) バスケットへの排出の問題 [165](#page-172-0) ドライバに含まれない用紙 [159](#page-166-0) プリセット [38](#page-45-0) 取り付けられている用紙への印 刷 [70](#page-77-0) 種類の選択 [70](#page-77-0) サイズ (最大と最小) [211](#page-218-0) サイズ [67](#page-74-0) 使用状況 [129](#page-136-0) 情報の表示 [37](#page-44-0) Photoshop、プレゼンテーションの 印刷 [119](#page-126-0) Photoshop、印刷 [114](#page-121-0) 物理的仕様 [212](#page-219-0) プラテンのクリーニング [179](#page-186-0) 電源の仕様 [212](#page-219-0) 印刷をプレビューする [72](#page-79-0) プリンタ ソフトウェア macOS のインストール [19](#page-26-0) macOS のアンインストール [20](#page-27-0) プリンタ ステータス [145](#page-152-0) 印刷元 プリンタドライバ [65](#page-72-0) プリントヘッド クリーナ 仕様 [211](#page-218-0) プリントヘッド ドロップ検出器 クリーニング [194](#page-201-0) プリントヘッド 詳細 [137](#page-144-0) 軸合わせ [196](#page-203-0) 挿入できない [192](#page-199-0) クリーニング; パージ [193](#page-200-0) グロス エンハンサーが検出さ れない [192](#page-199-0) 取り付ける [140](#page-147-0) 取り外す [137](#page-144-0) 仕様 [211](#page-218-0) ステータスメッセージ [198](#page-205-0) status [137](#page-144-0) 印刷解像度 [211](#page-218-0) 印刷 [63](#page-70-0) 印刷ジョブ ネスティング [75](#page-82-0) 印刷プレビュー [72](#page-79-0) 印刷品質の問題 ウォーターマークとしてのバン ディング [176](#page-183-0) バンディング [175](#page-182-0) 黒インクが擦れる [179](#page-186-0) ぼやけた線 [186](#page-193-0)

印刷物の下部 [180](#page-187-0) 連続していない線 [185](#page-192-0) 端が予期したよりも暗い [179](#page-186-0) 端が段状になっているかまたは 鮮明ではない [179](#page-186-0) 一般的 [175](#page-182-0) 横線 [175](#page-182-0) 不正確な線の長さ [186](#page-193-0) インクが残る [178](#page-185-0) 線の太さ [184](#page-191-0) 色がずれる [185](#page-192-0) 段状の線画 [184](#page-191-0) 異なる色の縦線が印刷される [180](#page-187-0) 白色の点 [180](#page-187-0) 印刷品質 選択 [66](#page-73-0)

## Q

品質、高い [73](#page-80-0)

## R

印刷を拡大縮小する [70](#page-77-0) ロール紙 取り付け [31](#page-38-0) スピンドルの取り付け [28](#page-35-0) 取り外す [33](#page-40-0)

## S

印刷を拡大縮小する [70](#page-77-0) 感光紙モード [37](#page-44-0) カット紙 取り付け [34](#page-41-0) 取り外す [36](#page-43-0) ソフトウェア アップデート [147](#page-154-0) 仕様 動作音 [213](#page-220-0) エコロジー [213](#page-220-0) 動作環境 [213](#page-220-0) 機能 [211](#page-218-0) グラフィック言語 [212](#page-219-0) ハードディスク [212](#page-219-0) インク サプライ [211](#page-218-0) マージン [212](#page-219-0) 機構的な精度 [212](#page-219-0) メモリ [212](#page-219-0) 用紙サイズ [211](#page-218-0) 物理的 [212](#page-219-0) 電源 [212](#page-219-0) 印刷解像度 [211](#page-218-0) スピンドル ロール紙の取り付け [28](#page-35-0) 情報 インク カートリッジ [133](#page-140-0)

ジョブ単位の使用状況 [129](#page-136-0) 使用状況 [126](#page-133-0) 段状の線画 [184](#page-191-0) プリンタを保管する [145](#page-152-0) サポート サービス HP Care Pack [207](#page-214-0) HP Customer Care [207](#page-214-0) HP サポート センター [207](#page-214-0) HP サポート [208](#page-215-0) 保証期間の延長 [207](#page-214-0)

## T

TCP/IP 設定 [56](#page-63-0) 電話番号 [209](#page-216-0) トリマー、垂直 廃棄紙に跡 [170](#page-177-0)

### U

無人での印刷 [78](#page-85-0) 用紙の取り外し ロール紙 [33](#page-40-0) カット紙 [36](#page-43-0)

## W

ウォール スペーサ [10](#page-17-0) 保証期間の延長 [207](#page-214-0) Web サービス トラブルシューティング [203](#page-210-0)

## あ

アカウント ID 要求する [23](#page-30-0) アクセサリ 注文 [154](#page-161-0) アクセス制御 [22](#page-29-0)

### い

イメージの問題 一部のイメージ [182](#page-189-0) 下部の一部が印刷されない [182](#page-189-0) イメージ診断の印刷 [187](#page-194-0) インク カートリッジ 注文 [150](#page-157-0)

## え

エラー メッセージ ログ [205](#page-212-0)

## か

カッター、水平 オン/オフ [42](#page-49-0) カラー スペース [103](#page-110-0) カラー プロファイリング [96](#page-103-0) カラー マネジメント オプション [99](#page-106-0) プリンタ ドライバから [99](#page-106-0)

## き

キューの一時停止 [86](#page-93-0)

### く

グレー階調 [100](#page-107-0) グロス エンハンサ [154](#page-161-0)

### こ

コア用アダプタ [154](#page-161-0) コストの割り当て [130](#page-137-0) コネクタ [9](#page-16-0) コンピュータの通信 コンピュータとプリンタ間の通 信問題 [61](#page-68-0)

## さ

サポート サービス プリンタ ソフトウェア [207](#page-214-0)

## し

ジョブ キュー フロントパネル [85](#page-92-0) 内蔵 Web サーバ [90](#page-97-0) ジョブ キューのオプション [89](#page-96-0) ジョブ キューへの操作 [86](#page-93-0) ジョブの削除 [89](#page-96-0) ジョブの詳細 [87](#page-94-0) ジョブを再印刷する [86](#page-93-0) ジョブ、印刷するタイミング [87](#page-94-0)

## す

スピンドル [154](#page-161-0) スリープ モード [14](#page-21-0)

## せ

セーフ モード [143](#page-150-0) セキュリティ [22](#page-29-0) ネットワーク設定 [57](#page-64-0)

## そ

ソフトウェア、ダウンロード [207](#page-214-0)

## て

ディスク拭取り [148](#page-155-0) デモ印刷 [17](#page-24-0)

## と

ドライバ [23](#page-30-0) ドライバの環境設定 [24](#page-31-0) トリマー、垂直 オン/オフ [43](#page-50-0) モジュールが未装着 [169](#page-176-0)

## ね

ネスティングの処理をしています オン/オフにする [76](#page-83-0) ネットワーク セキュリティ設定 [57](#page-64-0) プロトコル [56](#page-63-0) リンク速度 [58](#page-65-0) ネットワークのトラブルシューテ ィング [59](#page-66-0)

## は

ハードディスク消去 [148](#page-155-0)

## ふ

ファームウェアのアップデートで は 手動設定 [22](#page-29-0) ファイアウォールの状態 [58](#page-65-0) ファイルを安全に消去 [148](#page-155-0) ファイル消去、安全 [148](#page-155-0) プリンタが印刷しない [201](#page-208-0) プリンタが起動しない [201](#page-208-0) プリンタサービス 設定する [20](#page-27-0) プリンタ ソフトウェア Windows でのアンインストー ル [19](#page-26-0) Windows での設置 [18](#page-25-0) プリンタソフトウェア、ダウンロー ド [207](#page-214-0) プリンタのコンポーネント [6](#page-13-0) プリンタの主なコンポーネント [6](#page-13-0) プリンタの特性 [2](#page-9-0) プリンタを接続する 一般的 [17](#page-24-0) プリントヘッド 交換する、取り付け直す [193](#page-200-0) 注文 [150](#page-157-0) プロキシ サーバの設定 [57](#page-64-0) プロトコル、ネットワーク [56](#page-63-0) フロントパネル [12](#page-19-0) ジョブ キュー [85](#page-92-0) ユーザ補助機能 [25](#page-32-0) 言語 [14](#page-21-0) フロントパネル オプション CMYK 入力プロファイル [104](#page-111-0) I/O タイムアウト [182](#page-189-0) PANTONE エミュレーション [104](#page-111-0) RGB 入力プロファイル [104](#page-111-0)

アカウント ID [23](#page-30-0) イメージ診断の印刷 [187](#page-194-0) インク カートリッジの交換 [134](#page-141-0) エコノモードの有効化 [73](#page-80-0) カラー [104](#page-111-0) カラー キャリブレーション [95](#page-102-0) キャリブレーションのリセッ ト [172](#page-179-0) グラフィック言語の選択 [25](#page-32-0) グレースケール [104](#page-111-0) サイズ変更 [71](#page-78-0) スピーカ音量 [14](#page-21-0) ネスティングの設定 [77](#page-84-0) ファームウェアのアップデート では [15](#page-22-0) プリンタのスリープモード [15](#page-22-0) プリントヘッドのクリーニン グ [193](#page-200-0) プリントヘッドの交換 [138](#page-145-0) プリントヘッドの軸合わせ [197](#page-204-0) プリントヘッド情報 [137](#page-144-0) マージの有効化 [72](#page-79-0) マージン [69](#page-76-0) レンダリング用途 [104](#page-111-0) 印刷と管理 [62](#page-69-0) 印刷品質 [67](#page-74-0) 乾燥時間 [42](#page-49-0) 巻き取りリール [50](#page-57-0) 言語 [14,](#page-21-0) [15](#page-22-0) 工場出荷時の設定に戻す [15](#page-22-0) 高精細の有効化 [73](#page-80-0) 黒点補正 [104](#page-111-0) 垂直トリマー [43](#page-50-0) 水平カッター [42](#page-49-0) 切り取り線の有効化 [74](#page-81-0) 単位の選択 [15](#page-22-0) 内蔵 Web サーバ [61,](#page-68-0) [203](#page-210-0) 日付と時刻オプション [14](#page-21-0) 排紙およびカット [41](#page-48-0) 非アクティブ時の自動オフ [15](#page-22-0) 表示の明るさ [14](#page-21-0) 保護された用紙の種類 [78](#page-85-0) 用紙サイズ [67](#page-74-0) 用紙送りの調整 [171](#page-178-0) 用紙送りをキャリブレーション する [171](#page-178-0) フロントパネルが起動しない [201](#page-208-0)

#### ま

マージン [69](#page-76-0)

マルチロール プリンタ [51](#page-58-0) も モジュールが未装着 (トリマー) [169](#page-176-0) モバイル印刷 [80](#page-87-0) ら ラベル、警告 [5](#page-12-0) り リンク速度 [58](#page-65-0) ろ ロール紙に関するポリシー [87](#page-94-0) ん 安全なファイル消去 [148](#page-155-0) 安全に関する注意事項 [2](#page-9-0) 安全ラベル [5](#page-12-0) 一部のイメージ [182](#page-189-0) 印刷が遅い [62,](#page-69-0) [202](#page-209-0) 印刷元 USB フラッシュ ドライブ [64](#page-71-0) 印刷設定 デフォルト [89](#page-96-0) 印刷品質の問題 擦り切れる [177](#page-184-0) 傷がつく [177](#page-184-0) 用紙が平らになっていない [177](#page-184-0) 粒状感 [176](#page-183-0) 下部の一部が印刷されない [182](#page-189-0) 巻き取りリール [43,](#page-50-0) [155](#page-162-0) 取り外す [50](#page-57-0) 添付 [43](#page-50-0) 環境設定、Windows ドライバ [24](#page-31-0) 警告 [4](#page-11-0) 警告ラベル [5](#page-12-0) 言語 [14](#page-21-0) 擦り切れた印刷 [177](#page-184-0) 次に印刷 [87](#page-94-0) 出力の不一致 [88](#page-95-0) 傷がついた印刷 [177](#page-184-0) 情報 コストの割り当て [130](#page-137-0) 前面図 [6](#page-13-0) 注意 [4](#page-11-0) 注文 アクセサリ [154](#page-161-0) インクカートリッジ [150](#page-157-0) プリントヘッド [150](#page-157-0) 調光モード [13](#page-20-0) 通信ポート [9](#page-16-0)

電源 オン/オフ [10](#page-17-0) 電子メールから印刷する [82](#page-89-0) 電子メール印刷 [82](#page-89-0) 設定する [21](#page-28-0) 有効化 [21](#page-28-0) 内蔵 Web サーバ [16](#page-23-0) アクセスできない [61](#page-68-0) コストの割り当て [130](#page-137-0) ジョブ キュー [90](#page-97-0) ユーザ補助機能 [26](#page-33-0) 背面図 [7](#page-14-0), [8](#page-15-0) 保護する用紙の種類 [78](#page-85-0) 用紙 カットされた切れ端で詰まる [165](#page-172-0) カットされた帯で詰まる [165](#page-172-0) カットされない [166](#page-173-0) スピンドルでロール紙がたる む [170](#page-177-0) プリンタ別に保持 [165](#page-172-0) 印刷後カット [166](#page-173-0) 間違った用紙への印刷 [160](#page-167-0) 作成のプリセット [39](#page-46-0) 紙詰まり [162](#page-169-0) 取り付けられている用紙への印 刷 [160](#page-167-0) 取り付けられない [157](#page-164-0) 正しくカットされない [166](#page-173-0), [168](#page-175-0) 平らになっていない [177](#page-184-0) 用紙がない [165](#page-172-0) 用紙の取り付け 取り付けられない [157](#page-164-0) 用紙の取り付けの問題 [157](#page-164-0) 用紙の種類 保護する [78](#page-85-0) 用紙の不一致 [88](#page-95-0) 用紙プリセットの作成 [39](#page-46-0) 用紙を取り付けられない [157](#page-164-0) 粒状感 [176](#page-183-0)